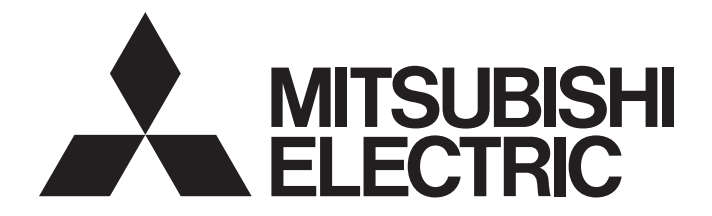

# 三菱電機ネットワークインタフェースボード

# MELSECNET/Hインタフェースボード ユーザーズマニュアル(SW0DNC-MNETH-B対応)

-Q80BD-J71LP21-25 -Q80BD-J71LP21S-25 -Q81BD-J71LP21-25 -Q80BD-J71LP21G -Q80BD-J71BR11

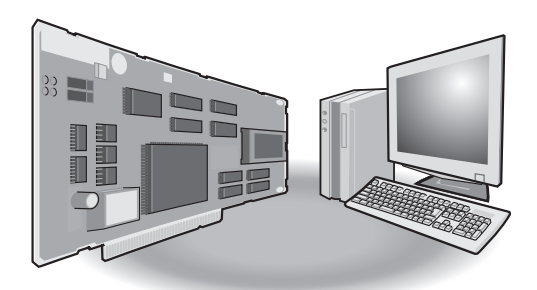

● 安全上のご注意 ●

(ご使用前に必ずお読みください)

本製品のご使用に際しては,本マニュアルおよび本マニュアルで紹介している関連マニュアルをよくお 読みいただくと共に,安全に対して十分に注意を払って,正しい取扱いをしていただくようお願いいたし ます。

本マニュアルで示す注意事項は,本製品に関するもののみについて記載したものです。シーケンサシス テムとしての安全上のご注意に関しては,CPUユニットのユーザーズマニュアルを参照してください。

この「安全上のご注意」では,安全注意事項のランクを「 / ゚\ 警告」, 「 / ゚\ 注意」として区分してあり ます。

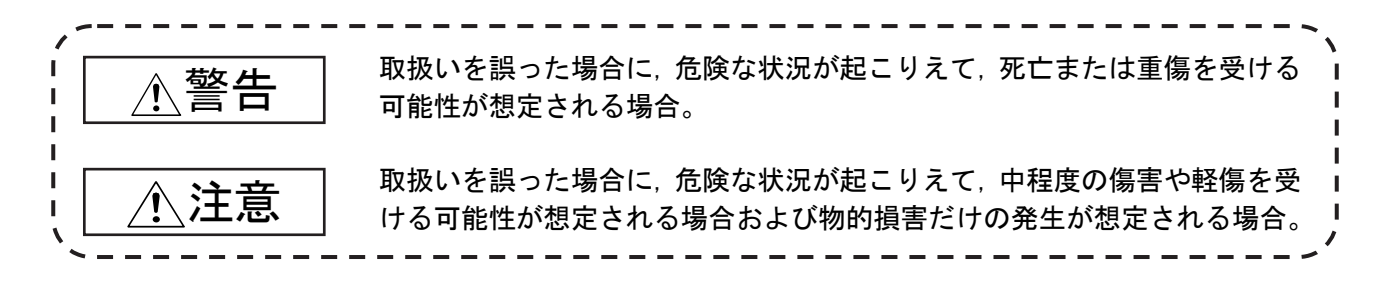

なお, 注意に記載した事項でも,状況によっては重大な結果に結びつく可能性があります。 いずれも重要な内容を記載していますので必ず守ってください。

本マニュアルは必要なときに読めるよう大切に保管すると共に,必ず最終ユーザまでお届けいただくよ うお願いいたします。

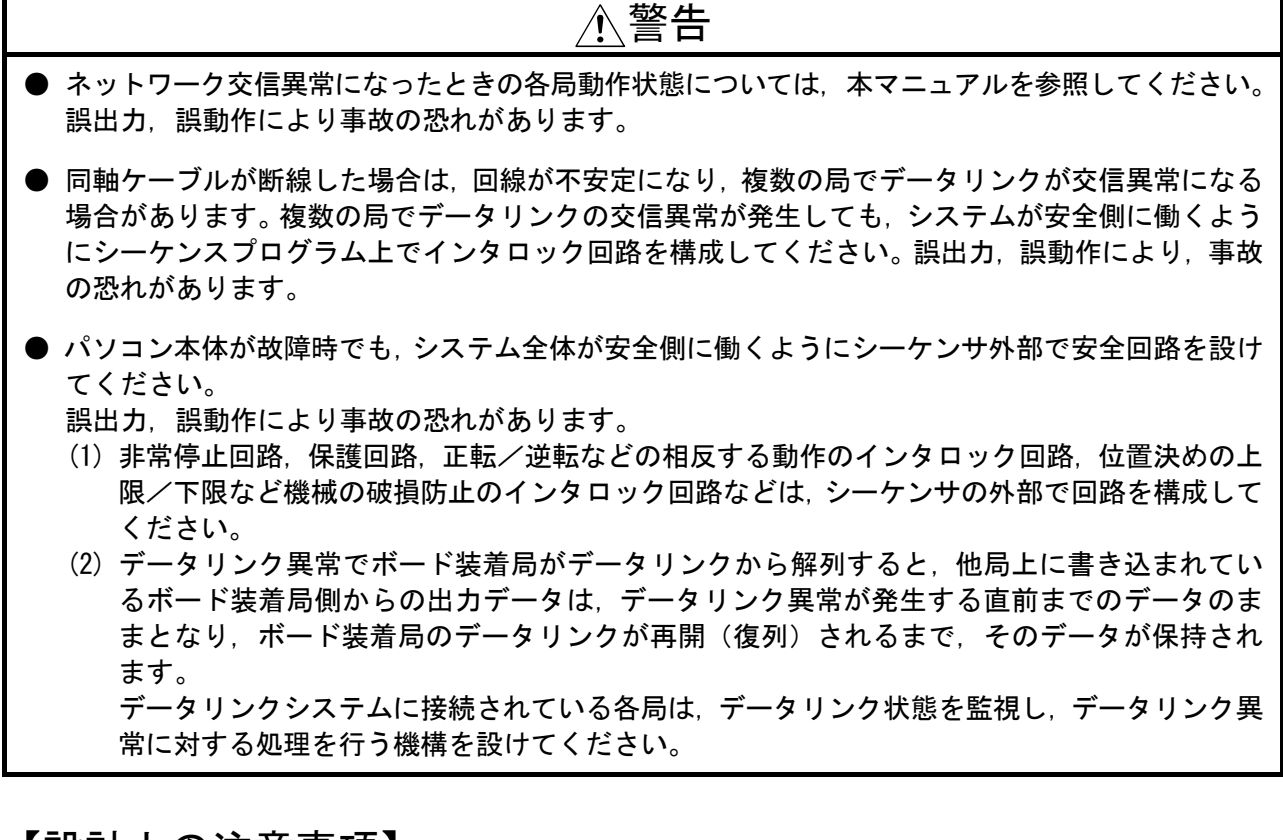

# 【設計上の注意事項】

# 注意

● 制御線や通信ケーブルは,主回路や動力線などと束線したり,近接したりしないでください。 100mm以上を目安として離してください。 ノイズにより,誤動作の原因になります。

# 【セキュリティ上の注意事項】

# 警告

● ネットワーク経由による外部機器からの不正アクセス,DoS攻撃,コンピュータウイルスその他の サイバー攻撃に対して,シーケンサ,およびシステムのセキュリティ(可用性,完全性,機密性) を保つため,ファイアウォールやVPNの設置,コンピュータへのアンチウイルスソフト導入などの 対策を盛り込んでください。

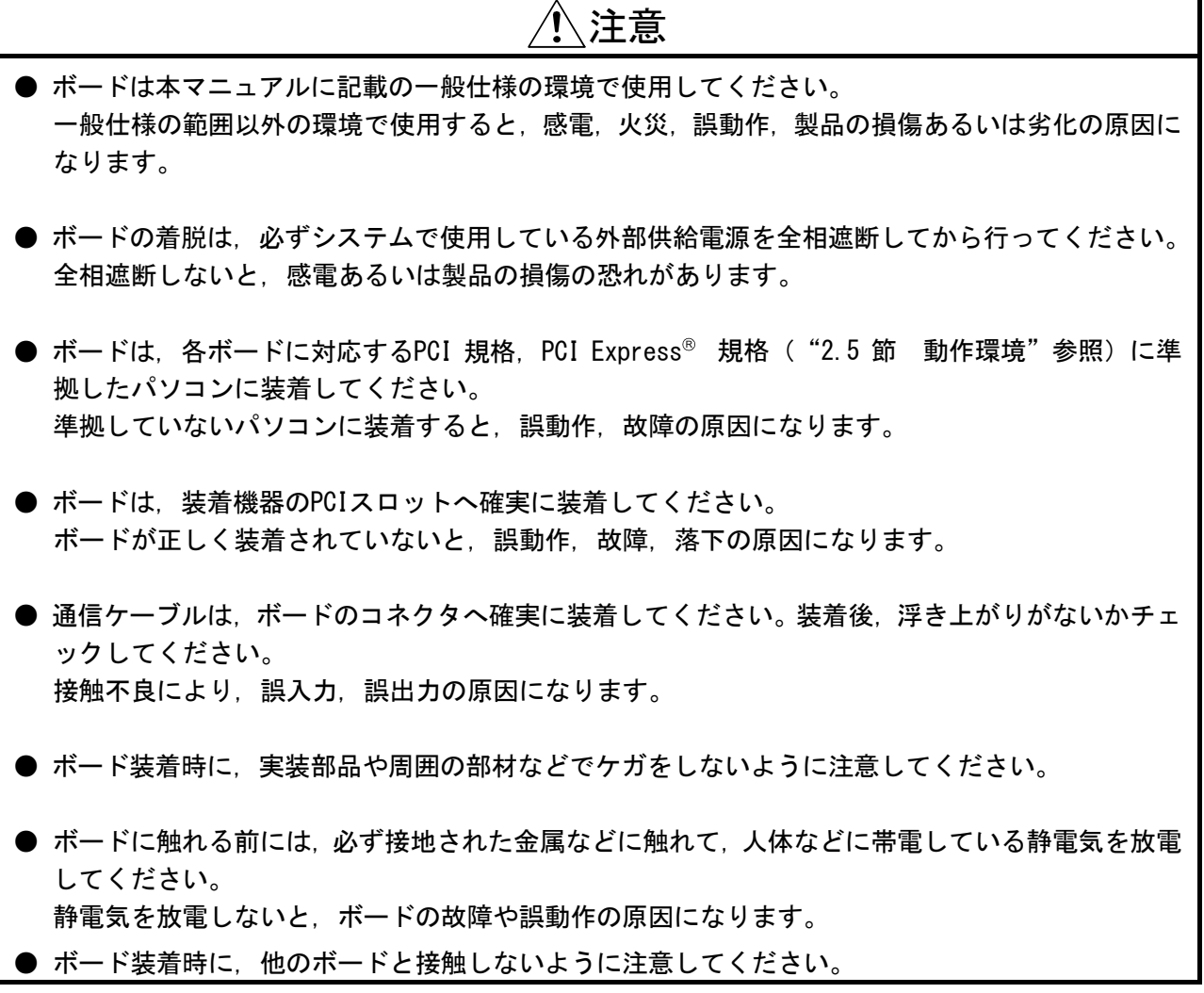

【配線上の注意事項】

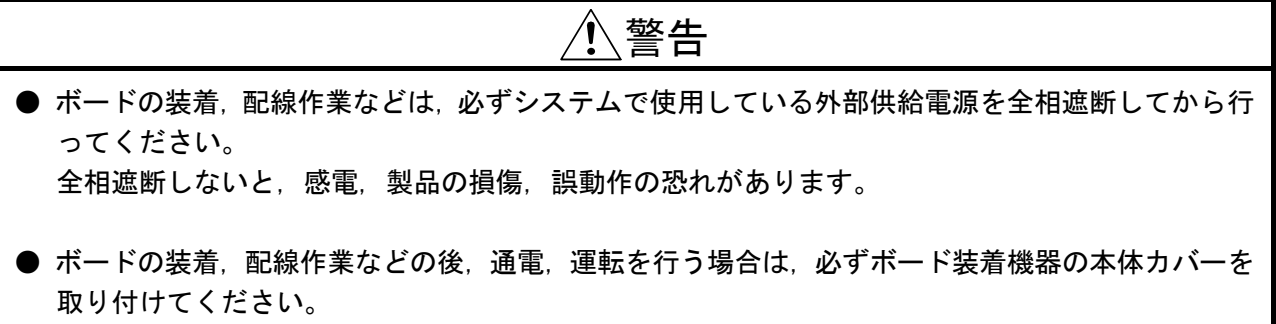

本体カバーを取り付けないと,感電の恐れがあります。

# 【配線上の注意事項】

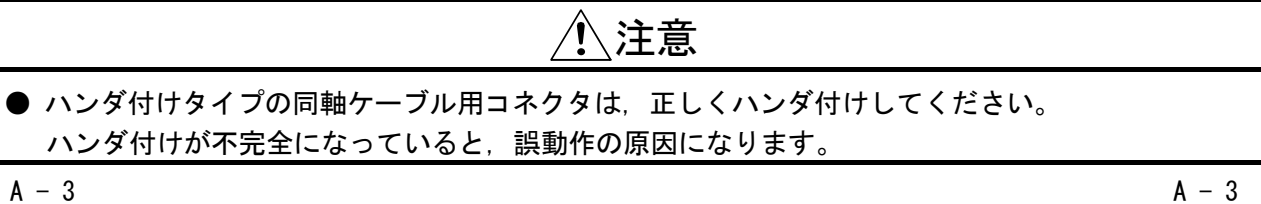

# 【配線上の注意事項】

# 注意

- 圧着タイプの同軸ケーブル用コネクタは,正しい位置および正しい強さで圧着してください。 ケーブルの落下,誤動作の原因になります。 ● 通信ケーブルは、コネクタプラグとケーブル接続に専門的な技能および特殊な工具が必要となり, またコネクタプラグも専用品となります。 購入する際は、最寄りの三菱電機システムサービス株式会社にご相談ください。 接続が不完全になっていると,短絡,火災,誤動作の原因になります。 ● ボードに接続する通信ケーブルは,必ずダクトに納めるまたはクランプによる固定処理を行ってく ださい。 ケーブルをダクトに納めなかったり,クランプによる固定処理をしていないと,ケーブルのブラツ キや移動,不注意の引っ張りなどによるボードやケーブルの破損,ケーブルの接続不良による誤動 作の原因となります。 ● ボードに接続されたケーブルを取り外すときは,ケーブル部分を手に持って引っ張らないでくださ い。 ボードに接続された状態でケーブルを引っ張ると,ボードやケーブルの破損,ケーブルの接続不良 による誤動作の原因となります。 ● ボード上に,切粉や配線クズなどの異物が付かないように注意してください。 火災,故障,誤動作の原因になります。 ● 外部供給電源ケーブルの配線は,製品の定格電圧およびピン配列を確認したうえで正しく行ってく ださい。 定格と異なった電源を接続したり,圧着不完全なコンタクトによる配線,誤配線をしたりすると, 火災,故障の原因になります。 ● 雷線とコンタクトの圧着は, 指定工具を使用して正しく行ってください。圧着が不完全になってい ると,誤動作の原因になります。 ● 圧着したコンタクトは,ピン配列を確認した上で,コネクタに確実に挿入してださい。挿入が不完 全な場合は,故障,誤動作の原因になります。 ● 配線の完了した外部供給電源ケーブルは,外部供給電源ケーブル接続用コネクタに,正しくカチッ と音がするまで装着してください。装着が不完全な場合は,故障,誤動作の原因になります。 ● 外部供給電源ケーブルは,主回路線,動力線,シーケンサ以外の負荷線などと束線したり,近接し たりしないでください。100mmを目安として離してください。ノイズ,サージ,誘導の影響による
	- **パソコン本体はD種接地(第三種接地)以上で必ず接地してください。** 誤動作の恐れがあります。

誤動作の原因になります。

【立上げ・保守時の注意事項】

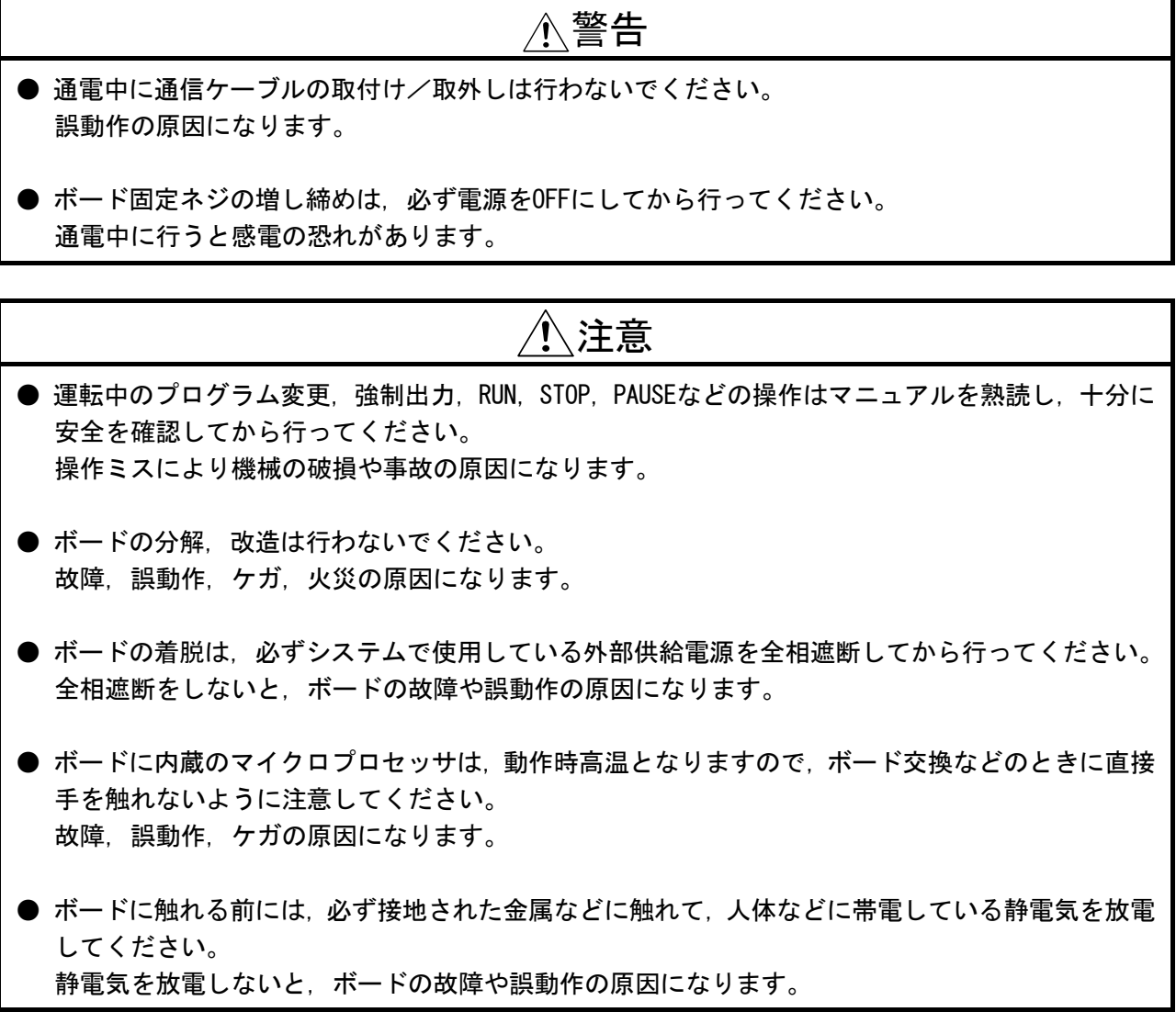

# 【廃棄時の注意事項】

# $\hat{\Lambda}$ 注意

● 製品を廃棄するときは、産業廃棄物として扱ってください。

● 製品の適用について ●

- (1) 当社シーケンサをご使用いただくにあたりましては,万一シーケンサに故障・不具合などが発生した場合 でも重大な事故にいたらない用途であること,および故障・不具合発生時にはバックアップやフェールセ ーフ機能が機器外部でシステム的に実施されていることをご使用の条件とさせていただきます。
- (2) 当社シーケンサは,一般工業などへの用途を対象とした汎用品として設計・製作されています。したがい まして,以下のような機器・システムなどの特殊用途へのご使用については,当社シーケンサの適用を除 外させていただきます。万一使用された場合は当社として当社シーケンサの品質,性能,安全に関る一切 の責任(債務不履行責任,瑕疵担保責任,品質保証責任,不法行為責任,製造物責任を含むがそれらに限 定されない)を負わないものとさせていただきます。
	- ・ 各電力会社殿の原子力発電所およびその他発電所向けなどの公共への影響が大きい用途
	- ・ 鉄道各社殿および官公庁殿など,特別な品質保証体制の構築を当社にご要求になる用途
	- ・ 航空宇宙,医療,鉄道,燃焼・燃料装置,乗用移動体,有人搬送装置,娯楽機械,安全機械など生命, 身体,財産に大きな影響が予測される用途

ただし,上記の用途であっても,具体的に使途を限定すること,特別な品質(一般仕様を超えた品質等) をご要求されないこと等を条件に,当社の判断にて当社シーケンサの適用可とする場合もございますので, 詳細につきましては当社窓口へご相談ください。

(3) DoS攻撃, 不正アクセス, コンピュータウイルスその他のサイバー攻撃により発生するシーケンサ, および システムトラブル上の諸問題に対して,当社はその責任を負わないものとさせていただきます。

# 改 訂 履 歴

※取扱説明書番号は,本説明書の裏表紙の左下に記載してあります。

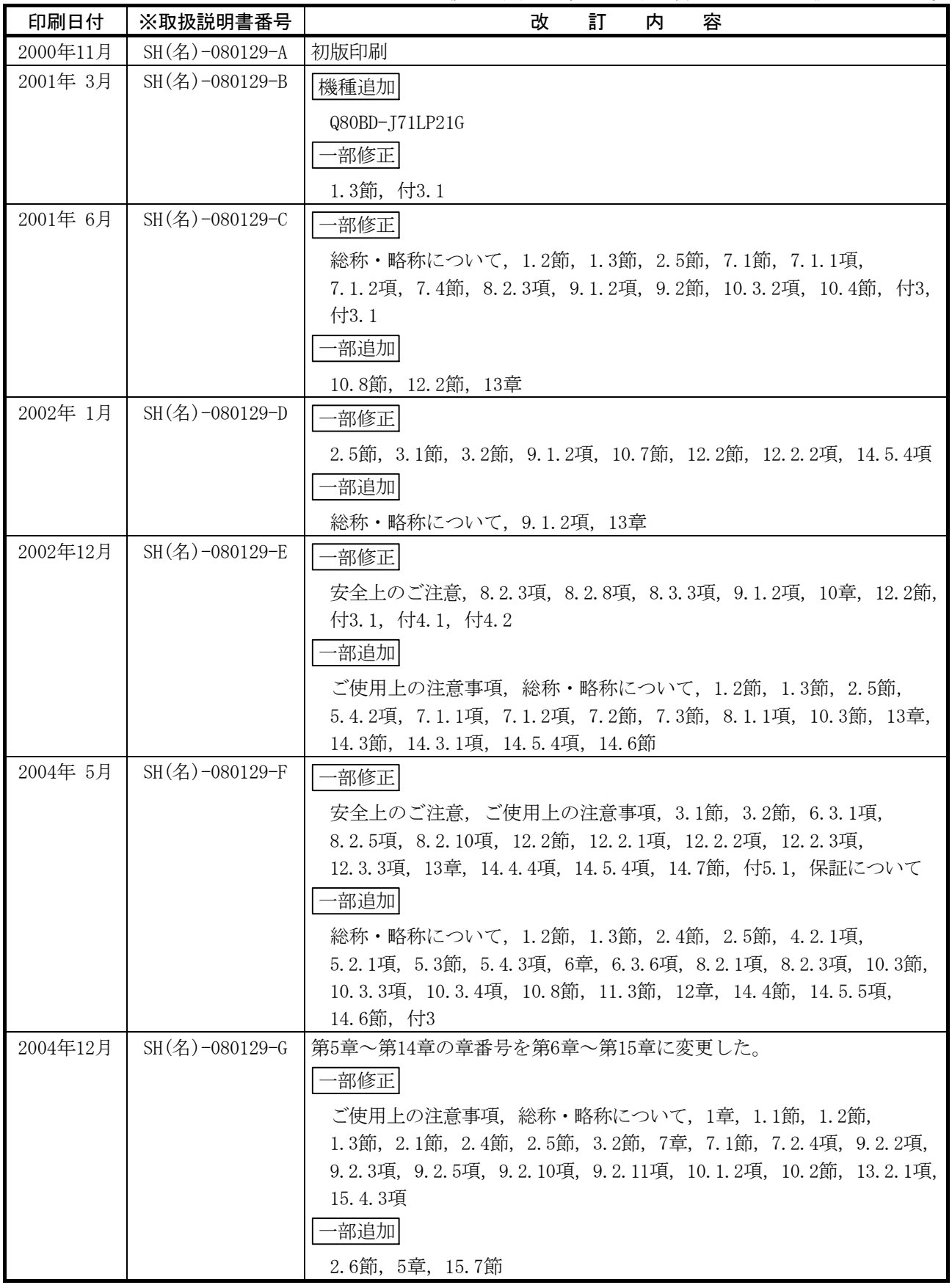

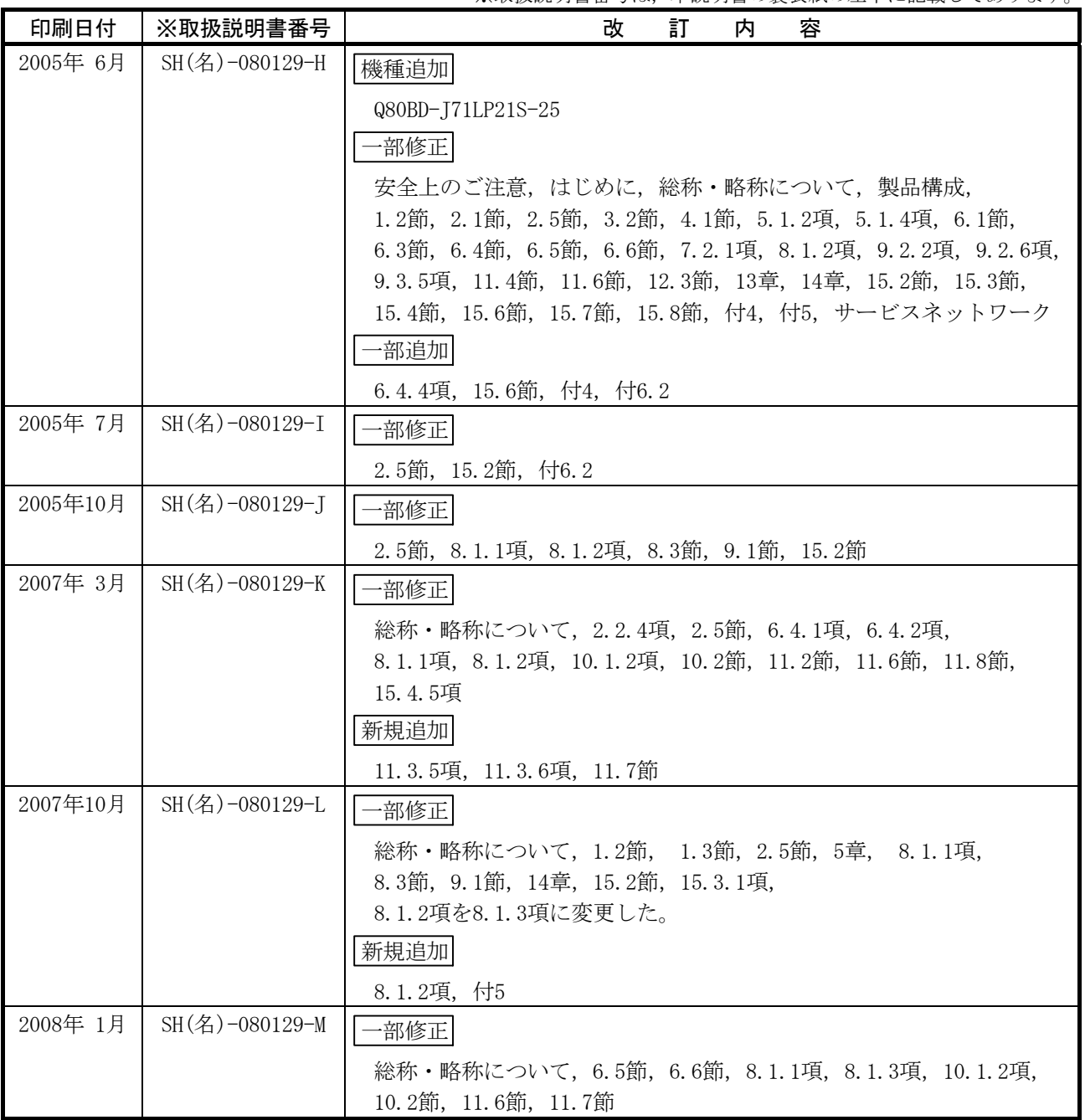

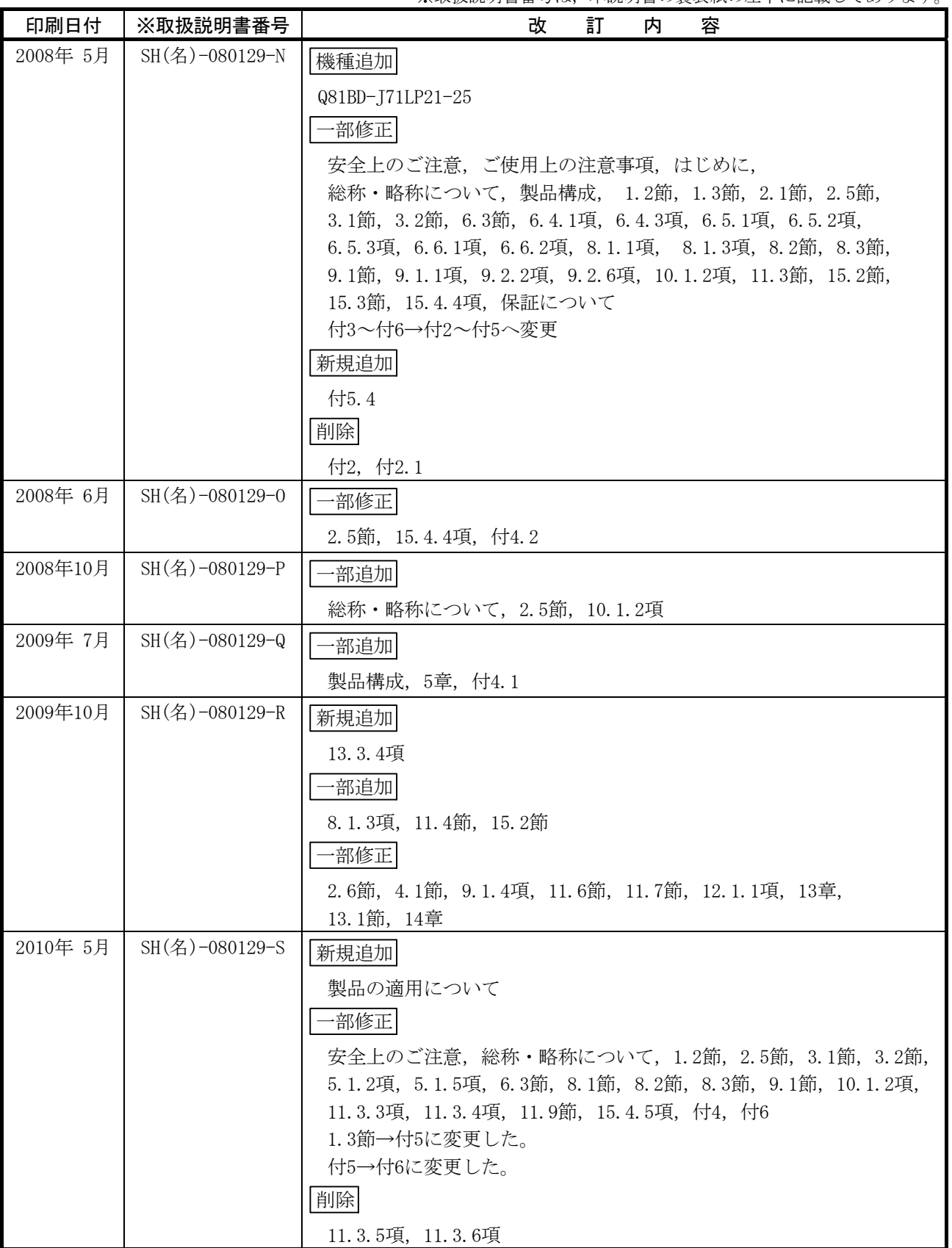

※取扱説明書番号は,本説明書の裏表紙の左下に記載してあります。

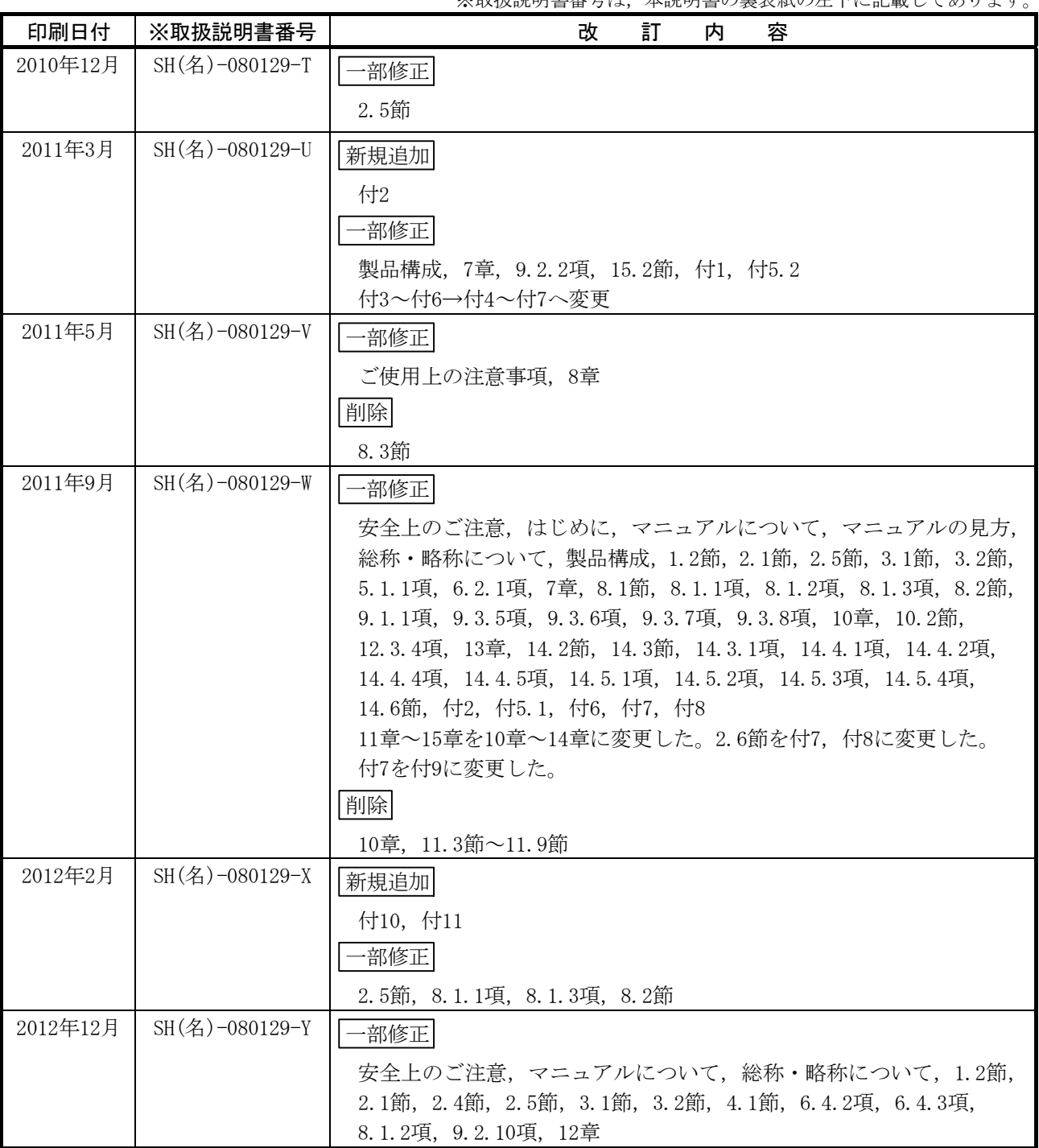

※取扱説明聿悉号け、木説明聿の車表紙の左下に記載してあります。

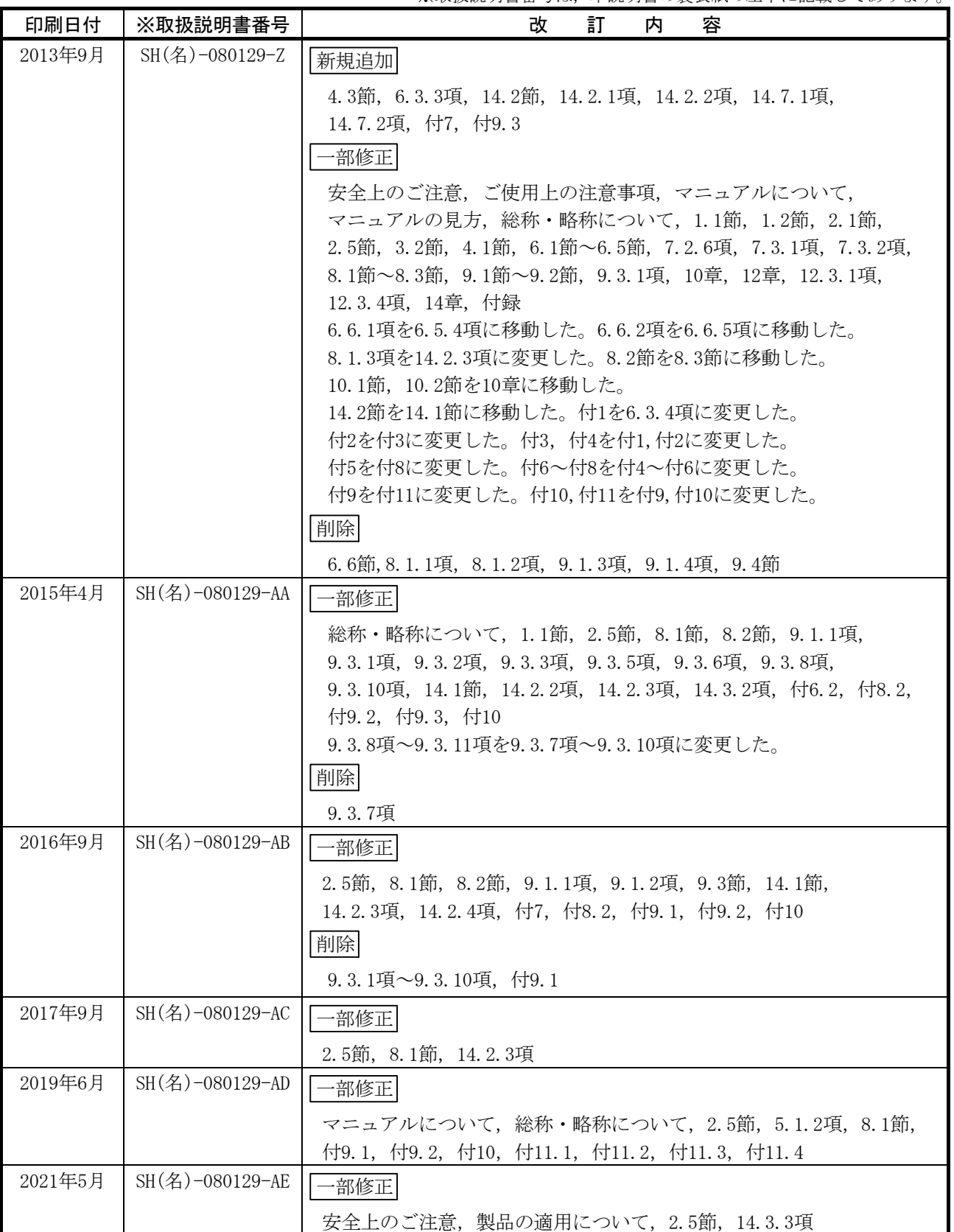

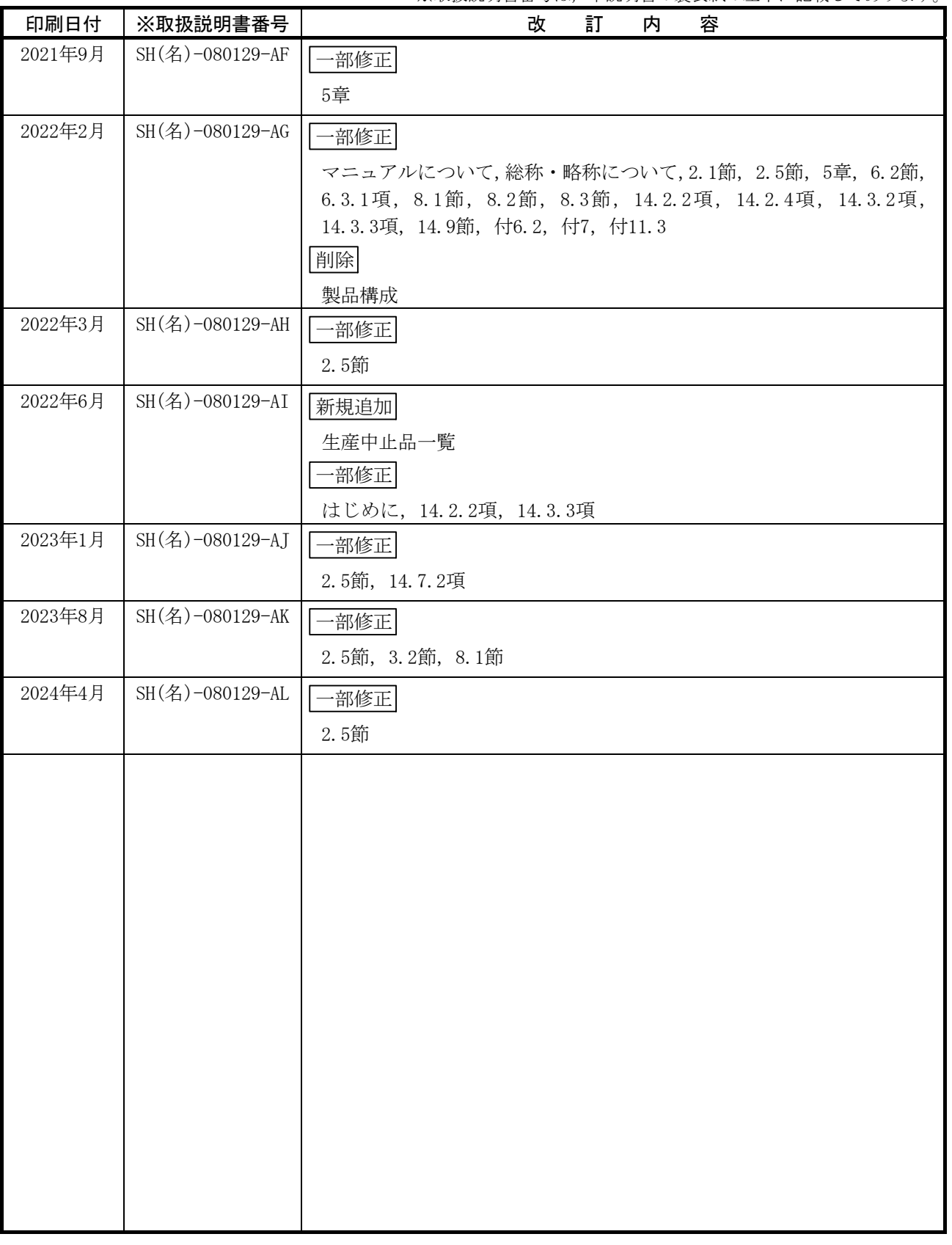

※取扱説明書番号は,本説明書の裏表紙の左下に記載してあります。

本書によって,工業所有権その他の権利の実施に対する保証,または実施権を許諾するものではありません。また 本書の掲載内容の使用により起因する工業所有権上の諸問題については,当社は一切その責任を負うことができません。

# ご使用上の注意事項

- (1) ループ間転送機能およびルーチング転送について MELSECNET/Hボードは,データリンク間転送機能およびルーチング転送時の中継局 としては使用できません。 データリンク間転送機能およびルーチング転送を使用する場合,ネットワークユ ニットを中継局としてください。
- (2) リモートI/Oネットについて MELSECNET/Hボードは,リモートI/Oネットでは使用できません。 PC間ネットのみ使用可能です。
- (3) パソコンおよびOSによる機能の制約について 使用するパソコンおよびOSによって,機能や対応バージョンに制約があります。 動作環境については,2.5節を参照してください。
- (4) ドライバのインストールと更新 本マニュアルに記載されているトラブルシューティング以外では,ドライバのイ ンストールおよび更新は実施しないでください。 ドライバとユーティリティの整合性が取れなくなり,正常に動作しなくなる場合 があります。

### は じ め に

このたびは、三菱電機ネットワークインタフェースボードをお買い上げいただきまことにありがとうござ いました。

ご使用前に本マニュアルや関連マニュアルをよくお読みいただき、MELSECNET/Hインタフェースボードの機 能・性能を十分ご理解のうえ、正しくご使用くださるようお願いいたします。

なお、ご使用のOSとOSバージョンによってはメニュー名や操作手順が異なる場合があります。本マニュア ルをお読みいただく際は、必要に応じてご使用のOSとOSバージョンに読み替えてください。

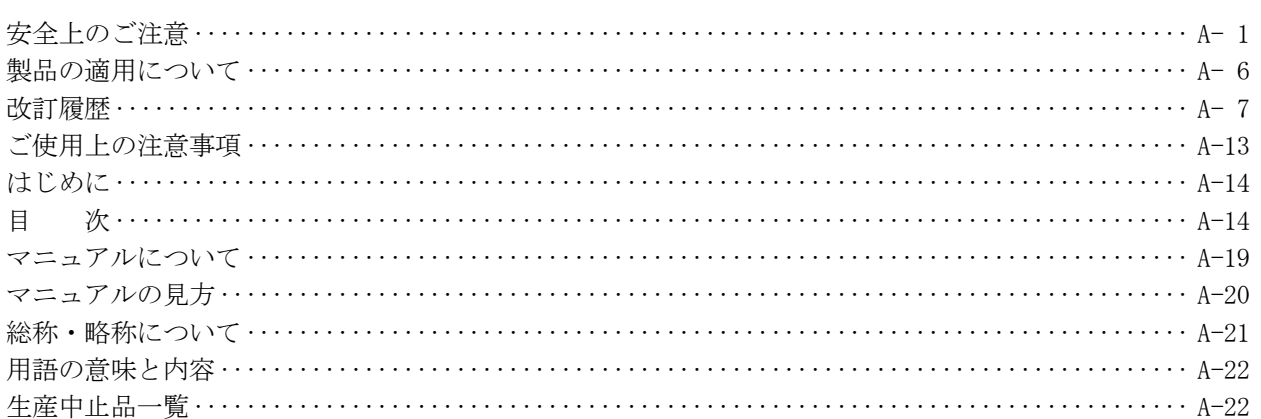

#### 目 次

#### 1 概 要

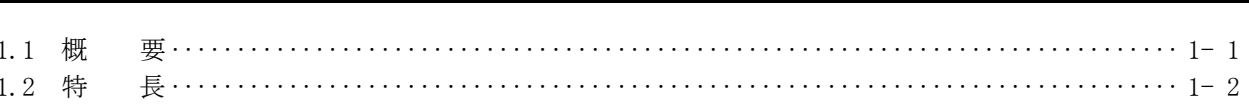

#### $\overline{2}$ システム構成

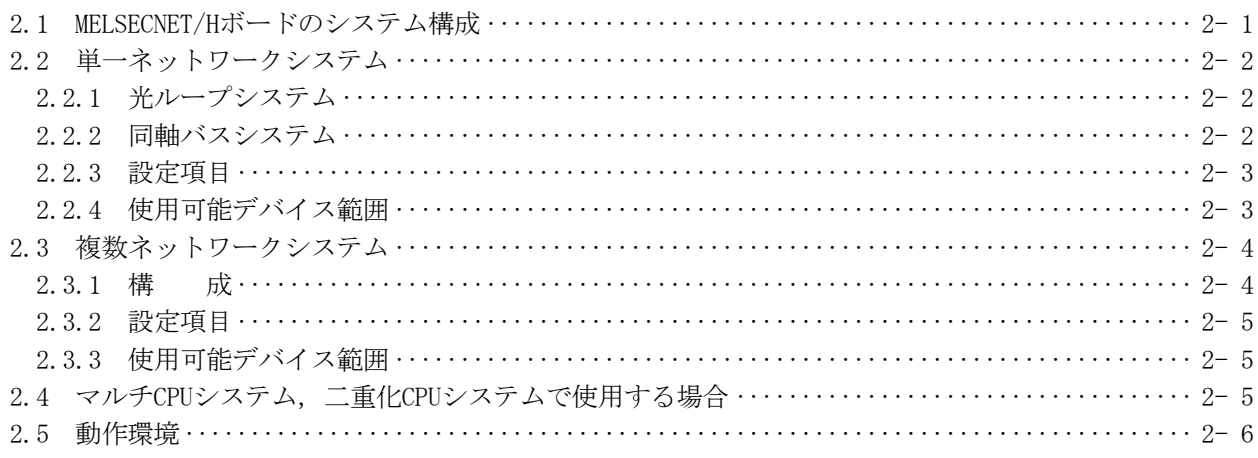

#### 3 仕 様

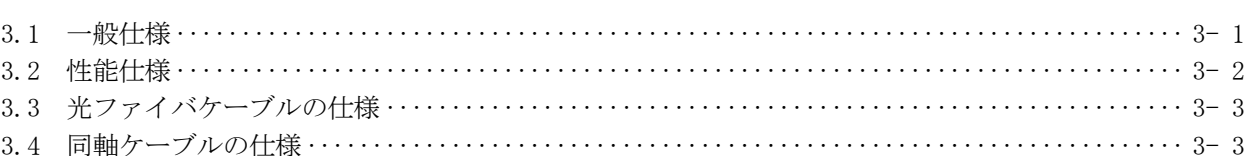

 $3 - 1 \sim 3 - 4$ 

 $1 - 1 \sim 1 - 4$ 

 $2 - 1 - 2 - 10$ 

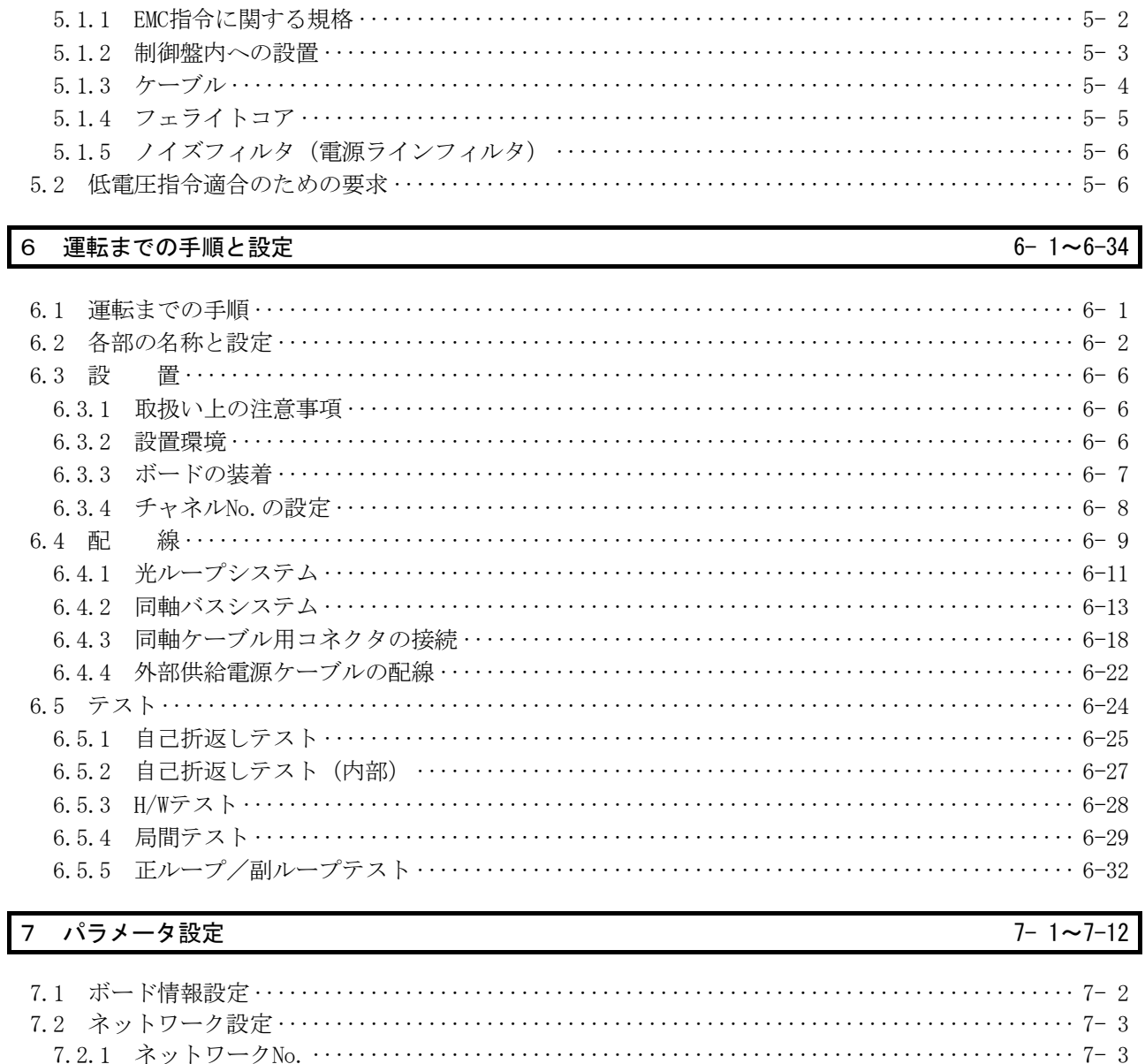

7.2.3 管理局/通常局 ………………………………………………………………………… 7- 3 7.2.5 モード設定 ………………………………………………………………………… 7-5 

4.1 機能一覧……………………………………………………………………………………… 4- 1 4.2 リンクデータの送受信処理時間仕様 ……………………………………………………… 4-2 

#### EMC指令·低電圧指令 5

能

 $\overline{4}$ 機

 $A - 15$ 

# ן

# $4 - 1 \sim 4 - 6$

 $5 - 1 - 5 - 6$ 

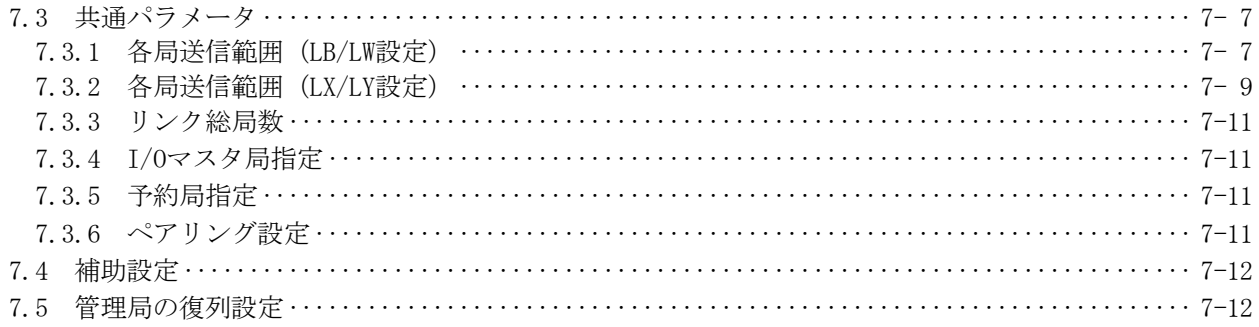

# 8 ソフトウェアパッケージのインストール、アンインストール

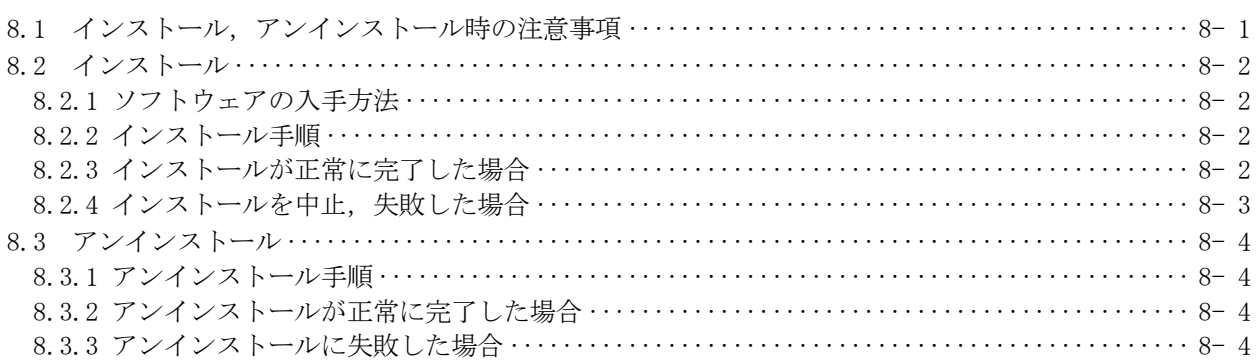

# 9 ユーティリティの操作

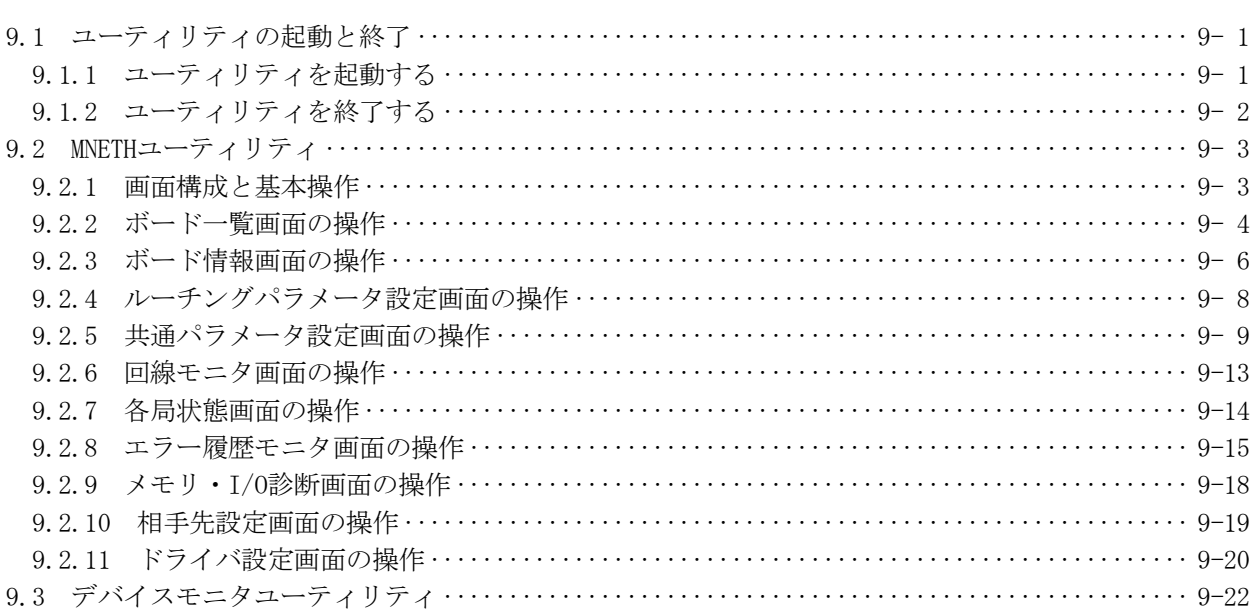

# 10 MELSECデータリンクライブラリ

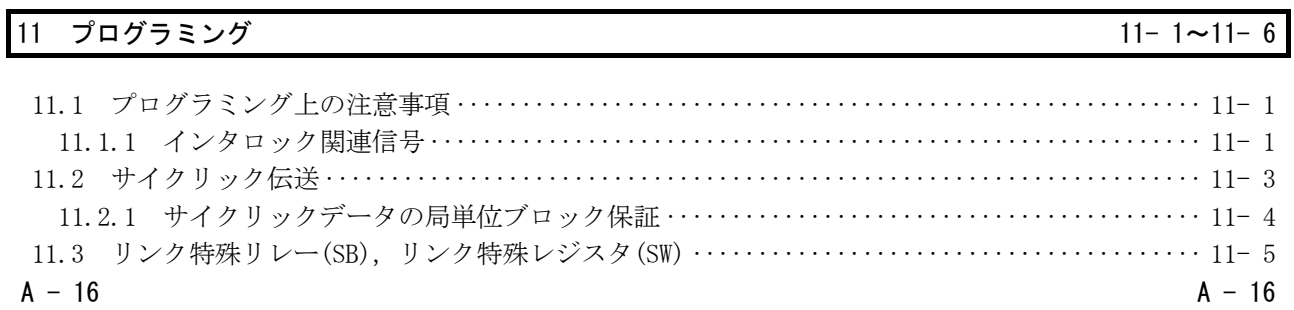

 $9 - 1 - 9 - 22$ 

 $8 - 1 - 8 - 4$ 

 $10-1 \sim 10-2$ 

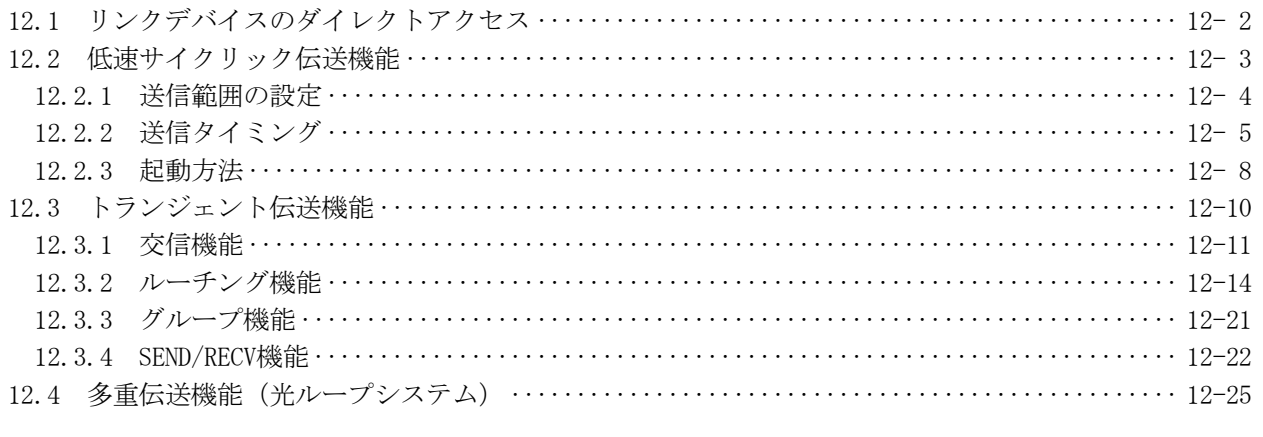

# 13 エラーコード 13- 1~13- 2

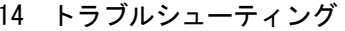

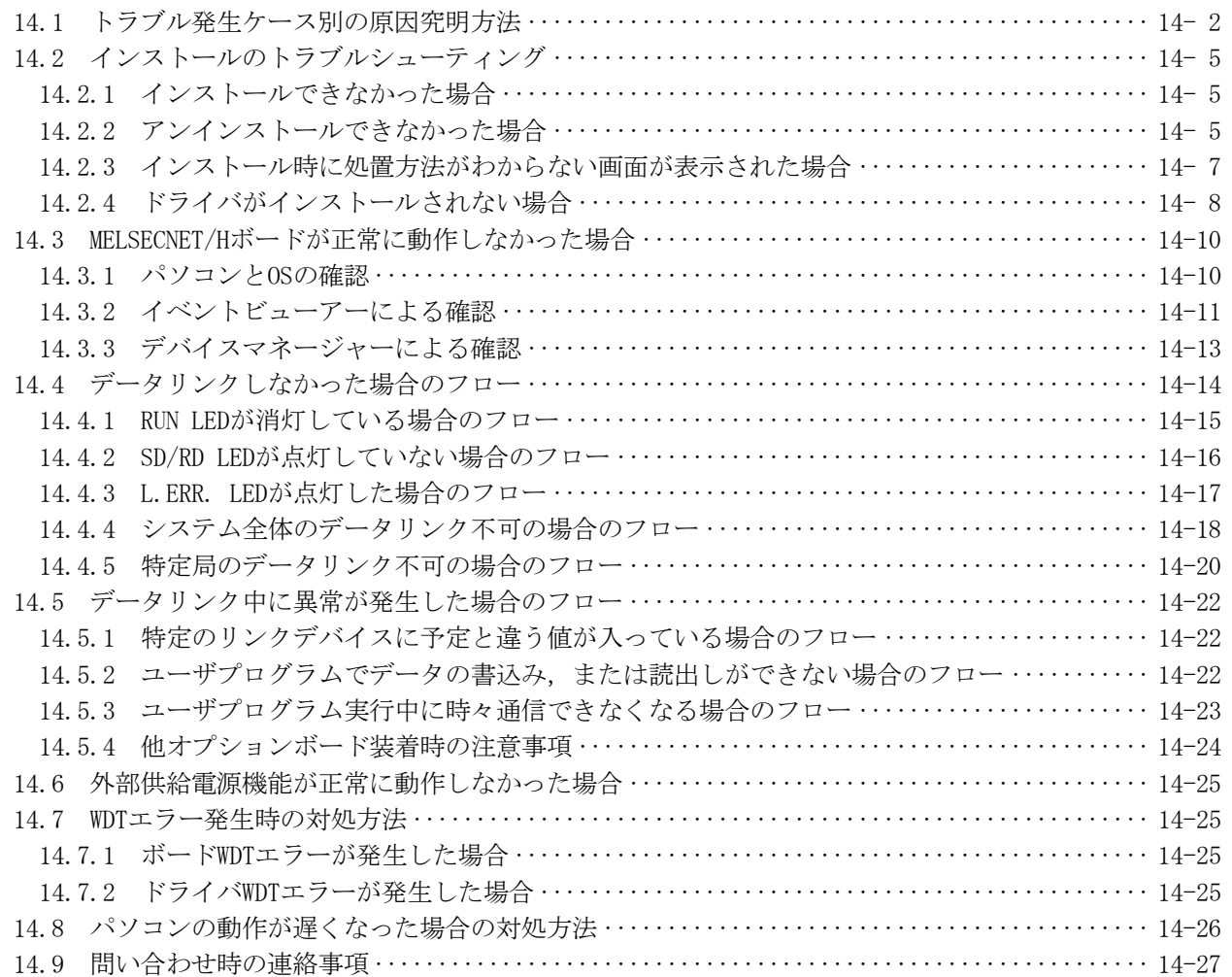

12 応用機能 12- 1∼12-26

 $14 - 1 - 14 - 28$ 

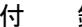

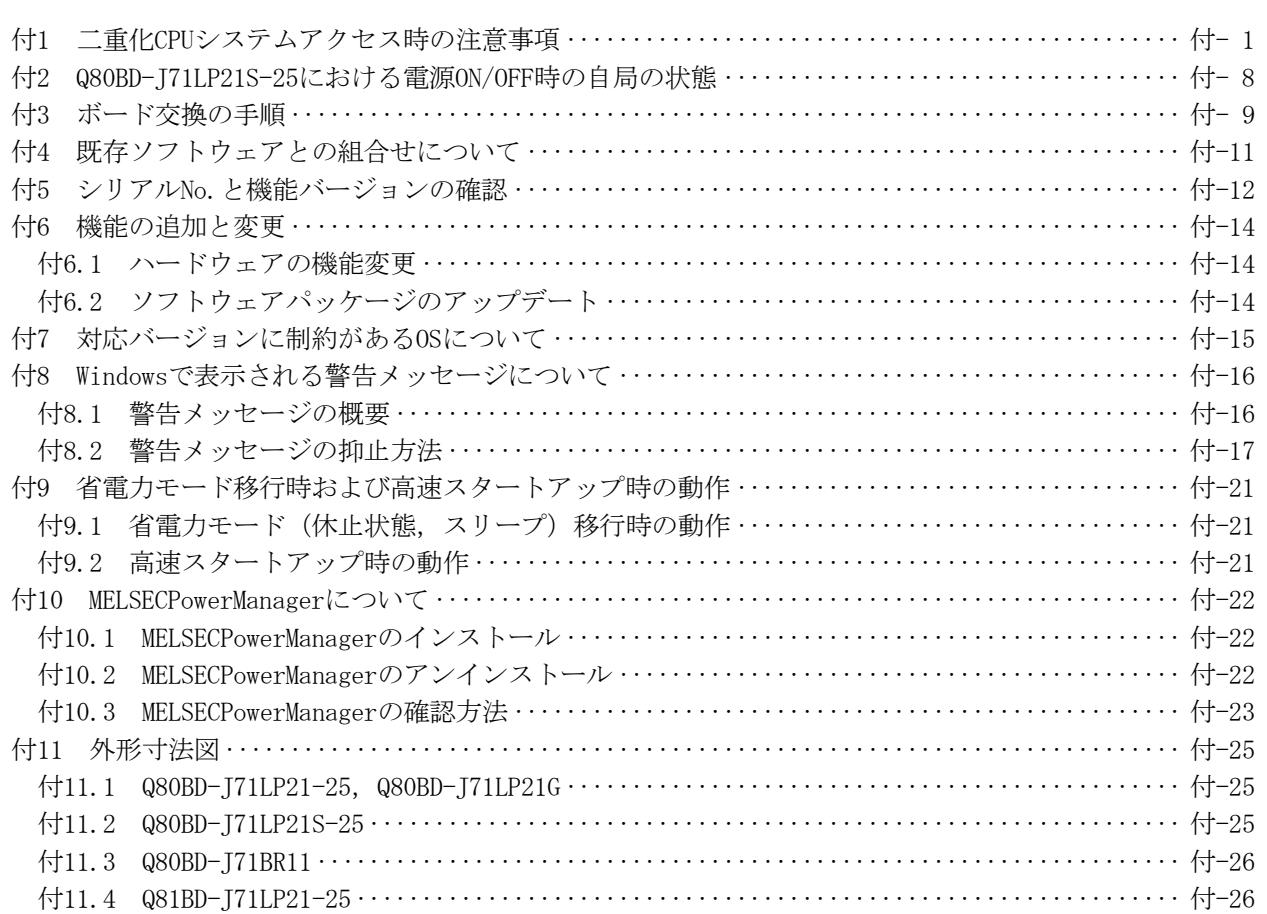

# マニュアルについて

本製品に関連するマニュアルには,下記のものがあります。 必要に応じて本表を参考にしてご依頼ください。

関連マニュアル

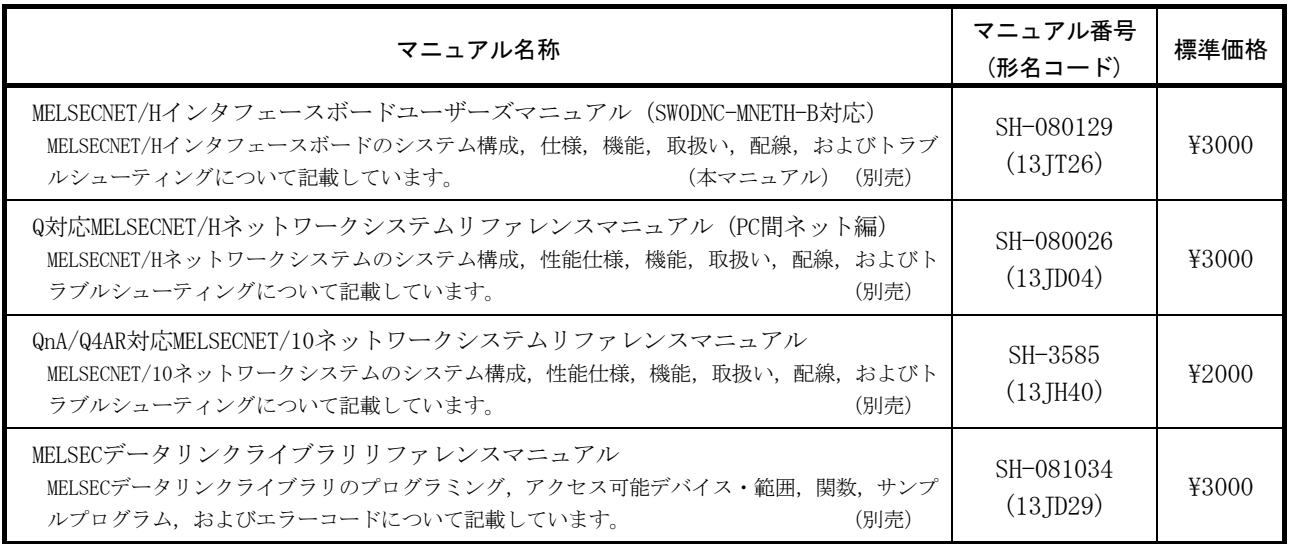

備 考

単品でマニュアルを希望される場合は,印刷物を別売で用意していますので上記表 のマニュアル番号(形名コード)にてご用命願います。

最新のマニュアルPDF は,三菱電機FAサイトから入手できます。

www.MitsubishiElectric.co.jp/fa

「マニュアルの見方」はMELSECNET/Hボードを使用する際の目的別に記載しています。 以下の内容を参考に本マニュアルをご使用ください。

- (1) MELSECNET/Hボードの概要, 特長を知りたいとき (1章) 1章にMELSECNET/Hボードの概要および特長を記載しています。
- (2) システム構成について知りたいとき (2章) 2章にシステム構成を記載しています。
- (3) MELSECNET/Hボードの仕様を知りたいとき (3章) 3章にMELSECNET/Hボードの仕様を記載しています。
- (4) MELSECNET/Hボードの機能を知りたいとき (4章) 4章にMELSECNET/Hボードの機能を記載しています。
- (5) MELSECNET/Hボードの運転までの手順と設定を知りたいとき (6章) 6章に運転までの手順と設定を記載しています。
- (6) MELSECNET/Hボードのパラメータ設定を知りたいとき(7章) 7章にパラメータ設定を記載しています。
- (7) ソフトウェアパッケージのインストール,アンインストール手順について知りた いとき。(8章) 8章にソフトウェアパッケージのインストール,アンインストール手順を記載して います。
- (8) 各ユーティリティの操作を知りたいとき (9章) 9章に各ユーティリティの操作方法を記載しています。
- (9) MELSECデータリンクライブラリを知りたいとき (10章) 10章にMELSECデータリンクライブラリの概要を記載しています。
- (10)インタロック関連信号を知りたいとき(11章) 11章にインタロック関連信号を記載しています。
- (11)応用機能を知りたいとき(12章) 12章にMELSECNET/Hボードの応用機能を記載しています。
- (12)トラブルシューティングを知りたいとき (14章) 14章にトラブルシューティングを記載しています。

# 総称・略称について

本マニュアルでは,特に明記する場合を除き,下記に示す総称・略称を使って MELSECNET/Hインタフェースボードについて説明します。

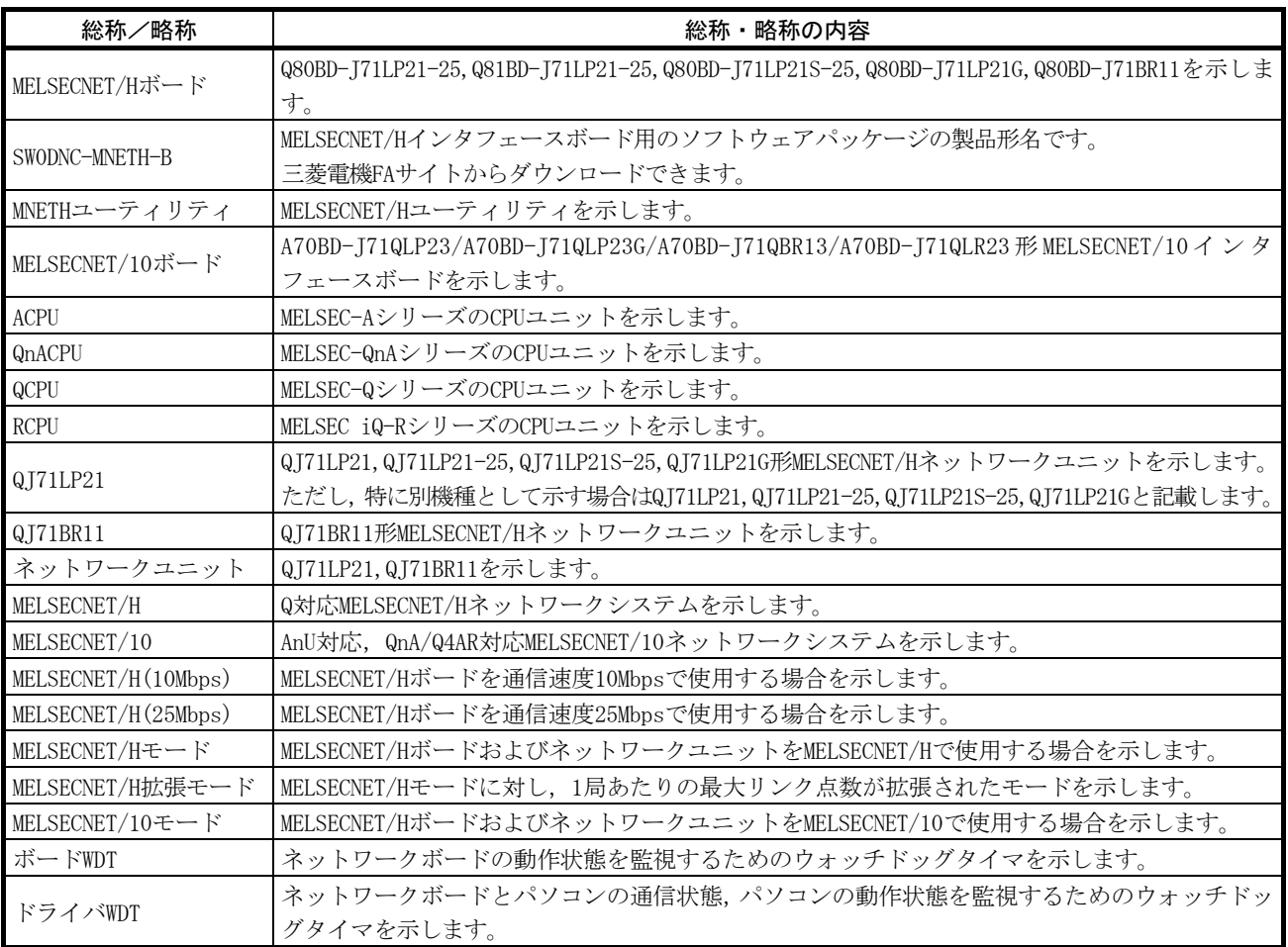

本マニュアルで使用する用語の意味と内容について説明します。

### (1) 管理局,通常局の略称と記号形式

本マニュアルで使用する管理局,通常局の略称,記号形式について説明します。

(a) 略 称

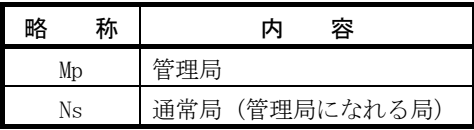

(b) 記号形式

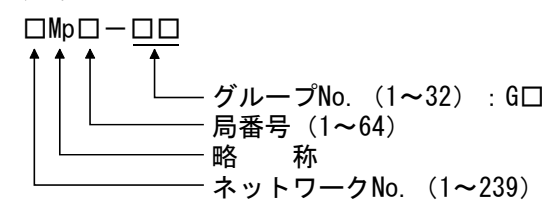

[例] ① ネットワークNo.3,管理局,局番6・・・・・3Mp6 ② ネットワークNo.5,通常局,局番3・・・・・5Ns3

生産中止品一覧

下記の表は,本マニュアルで記載されているユニットのうち,生産中止になってい るものです。生産中止品の有償修理期間については,本マニュアルの「保証について」 を参照してください。

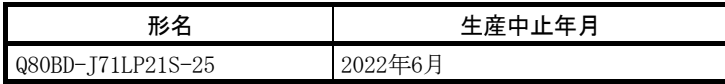

#### 1 概 要

本マニュアルはMELSECNET/HボードをMELSECNET/Hモード, MELSECNET/H拡張モードで 使用する場合にお読みいただくマニュアルです。MELSECNET/HボードをMELSECNET/H ネットワークシステムで使用する場合は"Q対応MELSECNET/Hネットワークシステムリ ファレンスマニュアル(PC間ネット編)"を参照してください。また,MELSECNET/Hボー ドを MELSECNET/10ネットワークシステムで使用する場合には"QnA/Q4AR対応 MELSECNET/10ネットワークシステムリファレンスマニュアル"を参照してください。

#### 1.1 概 要

MELSECNET/Hは,複数台のシーケンサおよびパソコンを接続し,製造ラインの統括制 御を行うために必要な機能・性能を備えたMELSECNET/10の性能をさらに向上させた ネットワークシステムです。

MELSECNET/Hには,光ループシステム(通信速度:10Mbps,25Mbps)と同軸バスシス テム(通信速度:10Mbps)のネットワークシステムがあり, 高速で大容量の通信が可 能です。

また. MELSECNET/10のネットワーク性能の向上および上位互換を図るために, MELSECNET/Hモード, MELSECNET/H拡張モード (高機能・高速モード) とMELSECNET/10 モード(機能互換・性能互換モード)をサポートしています。

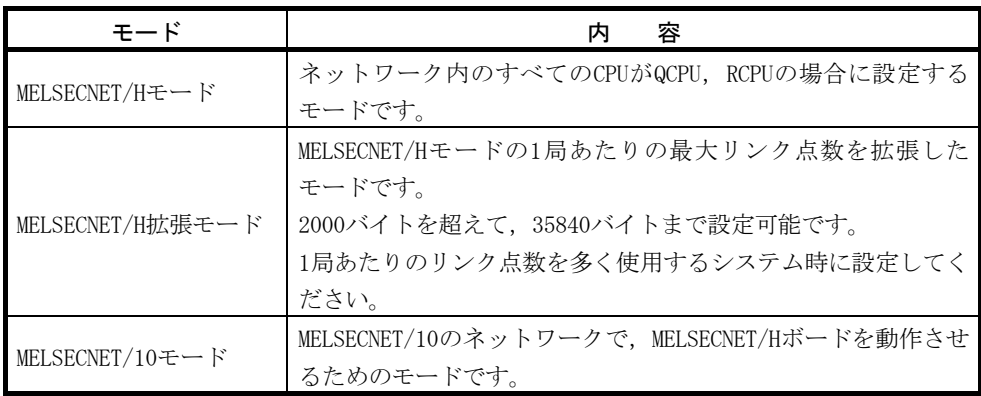

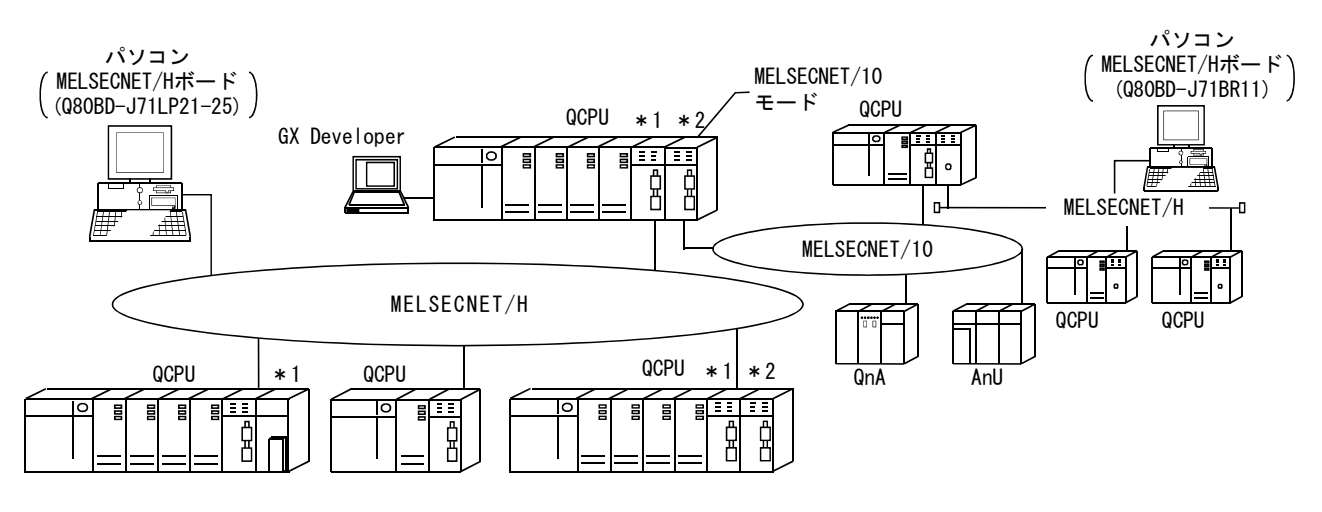

\*1:マルチCPUシステムに対応するネットワークユニットは機能バージョンB以降品です。 \*2:マルチCPUシステム上で中継局となるネットワークユニットは,管理CPUを同一にします。

### ポイント

- (1) MELSECNET/Hのシーケンサ選定時は,QCPU,RCPU,およびQ対応のネットワーク ユニットを選定してください。
- (2) 同一ネットワーク上にQnACPU, ACPUが含まれる場合は、MELSECNET/10互換の MELSECNET/10モードを選択してください。
- (3) 同一ネットワーク内のネットワークユニットおよびMELSECNET/Hボードは,す べて同一のモード(ネットワーク種別)\*1 に設定してください。
- \*1:モードには,MELSECNET/Hモード,MELSECNET/H拡張モード,MELSECNET/10モー ドがあります。

# 1.2 特 長

MELSECNET/Hボードの特長を下記に示します。

#### (1) パソコンをMELSECNET/Hに組み込むことができます。

パソコンにMELSECNET/Hボードを装着することにより、パソコンをMELSECNET/Hま たはMELSECNET/10の管理局,通常局として使用できます。

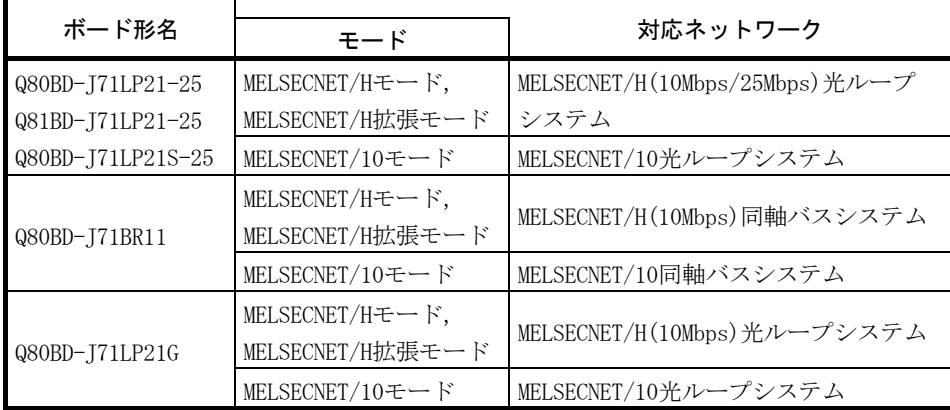

- (2) PCI/PCI Express® 規格を採用することにより煩わしいスイッチ設定が不要です。 MELSECNET/Hボードをパソコンに装着し,ソフトウェアパッケージをインストール するだけで使用できます。 MNETHユーティリティにてチャネルNo.,局番などの各種設定が簡単に行えます。
- (3) 従来のMELSECNET/10ボードと操作性での互換性を維持しています。
	- (a) ユーザプログラムの上位互換性 MELSECNET/Hボードは、パソコンへの最大装着枚数,チャネル番号などが従来 のMELSECNET/10ボードと同様のため、MELSECNET/10ボードで使用したユーザ プログラムが流用可能となります。
	- (b) GX Developer, MX Links, MX Componentに対応しています。 MELSECNET/Hボードを装着したパソコンから, GX Developer, MX Linksおよび MX Componentを使用して,シーケンサCPUにアクセス可能です。

#### (4)マルチCPUシステムに対応しています。

MNETHユーティリティで論理局番の局番指定を採用することにより,マルチCPUシ ステムに通信可能です。

### (5) 二重化CPUシステムに対応しています。

ユーザプログラムで制御局か待機局かを指定してアクセスするだけで,現在稼動 している二重化CPUの系状態を意識することなくアクセスできます。

### (6) MELSECNET/H拡張モードに対応しています。

MELSECNET/H拡張モードは、MELSECNET/Hの1局あたりの最大リンク点数を拡張した モードです。MELSECNET/H拡張モードを使用することにより,1局あたりの最大リ ンク点数が,2000バイトを超えて35840バイトまで設定可能です。 1局あたりのリンク点数を多く使用するシステムの場合に使用してください。

### (7) 各OSに対応したドライバを準備しています。

各種ドライバを用意していますので,ユーザ環境に対応したシステム構築が容易 です。

対応しているOSについては、2.5節を参照してください。

### (8) ユーザプログラミング関数を用意しています。

Microsoft® Visual Basic® , Microsoft® Visual C++® 対応関数により,シーケン サCPUのリモート制御やデバイスの読出し,書込みができ,ユーザプログラムを簡 単に作成できます。

(9) パソコンの電源OFF時にも,外部電源を供給することでネットワーク通信を継続さ せることができます。(Q80BD-J71LP21S-25の機能) Q80BD-J71LP21S-25は,外部から電源を供給することで,パソコンの電源がOFFに

なりデータリンクが実施できなくなったときにも,ネットワーク通信(バトンパ ス)を継続します。

これにより,電源がOFFになったパソコンにはさまれた正常局が,データリンクか ら解列してしまうことを防ぐことができます。

またループバックも防止できるため,リンクスキャンタイムが安定します。

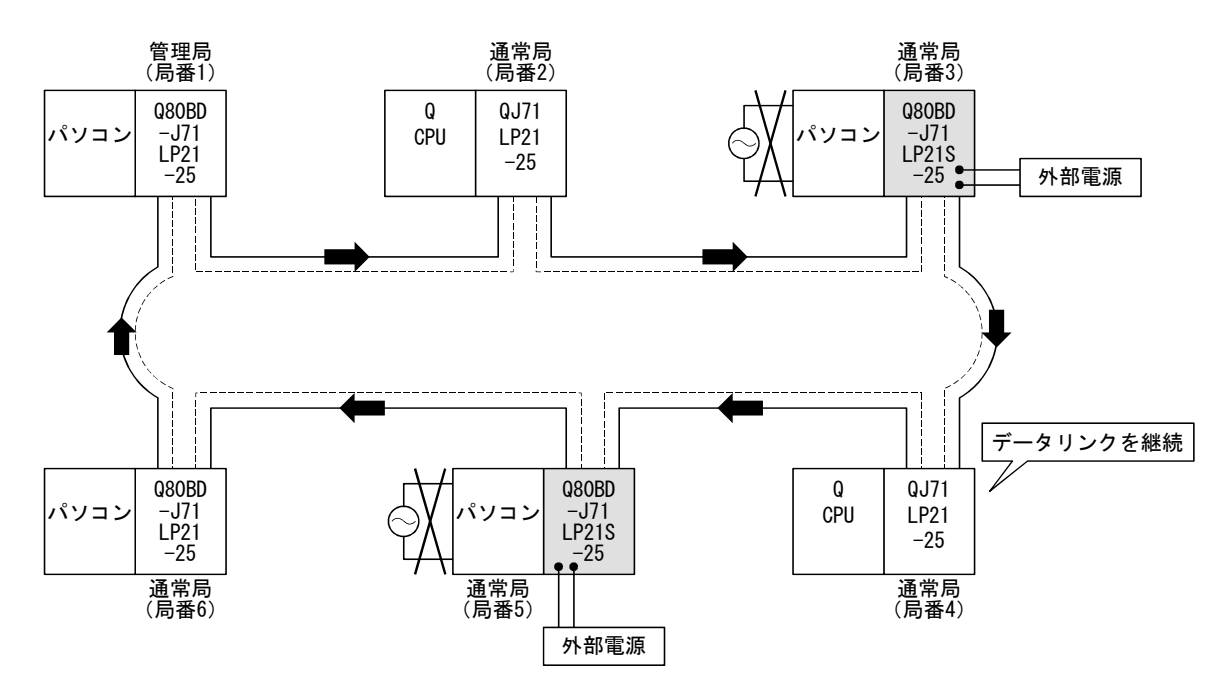

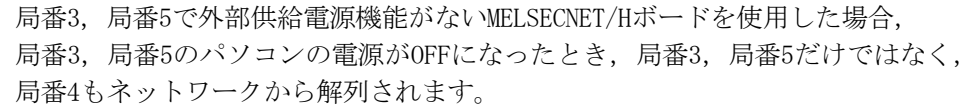

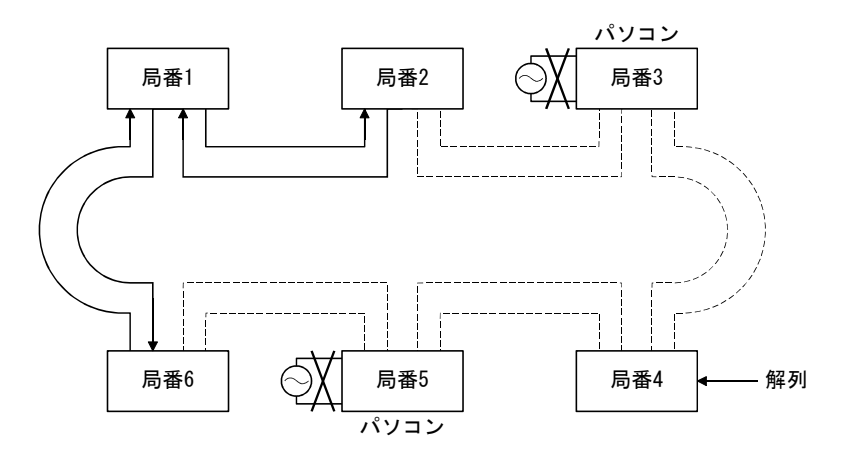

# 2 システム構成

# 2.1 MELSECNET/Hボードのシステム構成

MELSECNET/Hボードをパソコンに装着して使用する場合のシステム構成を下記に示 します。

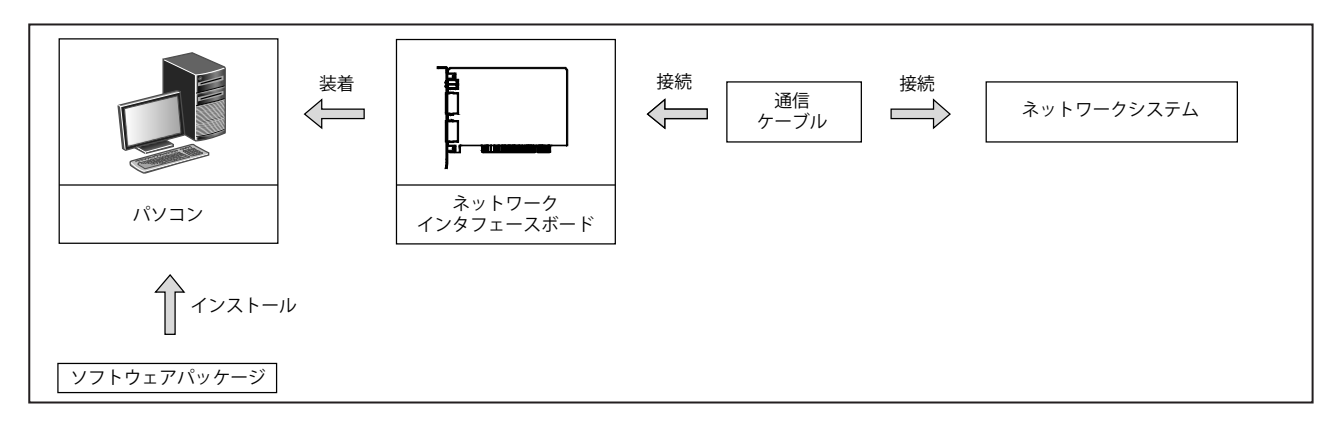

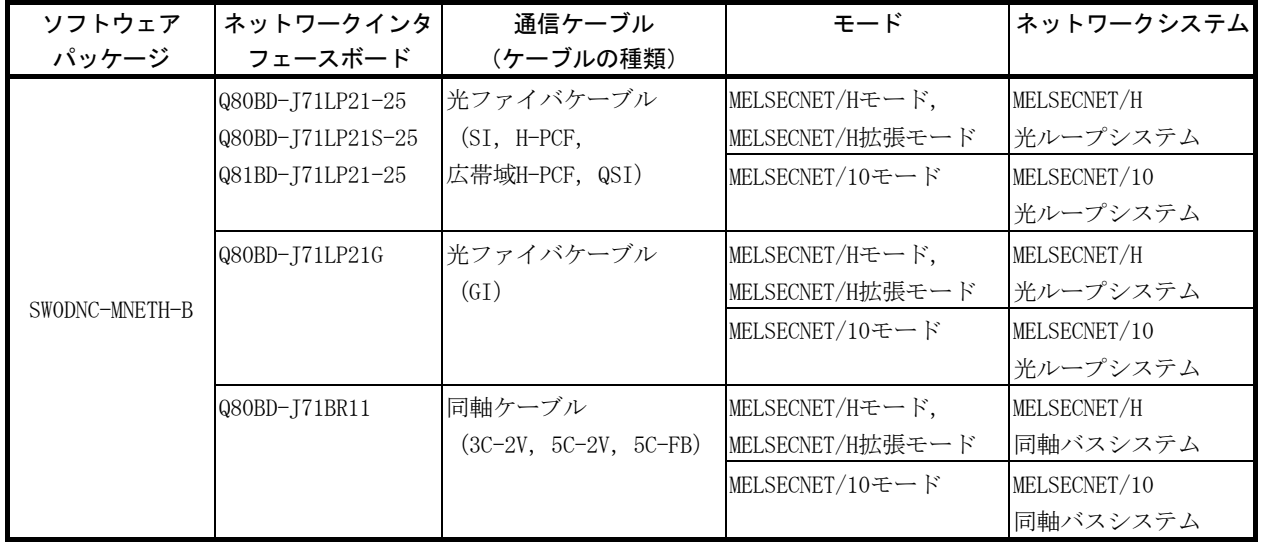

# ポイント

- (1) MELSECNET/H拡張モードを使用する場合
	- (a) MELSECNET/HボードのROMバージョン2Q以降品,およびSW0DNC-MNETH-Bのバージョン11M以降 品を使用してください。
	- (b) 1局あたりの送信点数が2000バイトを超える割付けにする場合,管理局および通常局を含め た全局をMELSECNET/H拡張モードに設定してください。
- (2) Q80BD-J71LP21S-25を使用する場合 SW0DNC-MNETH-Bのバージョン12N以降品を使用してください。
- (3) Q80BD-J71LP21-25,Q81BD-J71LP21-25およびQ80BD-J71LP21S-25を使用時,通信速度を25Mbpsに 設定した場合は、同一ネットワークNo. のボードを複数枚装着したり、隣り合ったパソコンに装 着した状態で同時にOSの起動/シャットダウンおよびボードリセットを行ったりすると、全局 異常が発生することがあります。この場合は,通信速度を10Mbpsに設定してください。
- (4) 同一ネットワーク上にQnACPU, ACPUが含まれる場合は、MELSECNET/10互換のMELSECNET/10モー ドを選択してください。

### 2.2 単一ネットワークシステム

単一ネットワークシステムとは,管理局と通常局を光ファイバケーブルまたは同軸 ケーブルで接続した1システムです。

### 2.2.1 光ループシステム

光ループシステムでは,管理局1台と通常局63台の合計64台を接続できます。 どの局番号でも管理局に設定できます。ただし,管理局は1システムに1局のみです。 下記に示すシステム図では,局番1を管理局に設定しています。

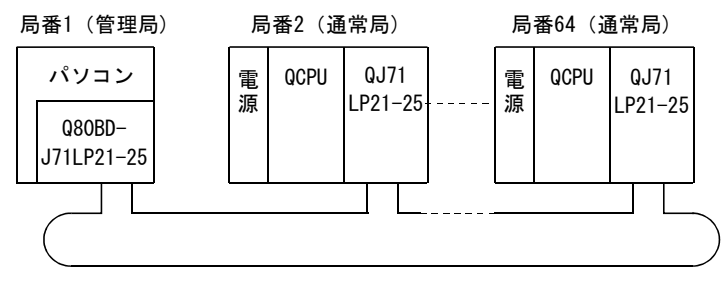

光ファイバケーブル

#### 2.2.2 同軸バスシステム

同軸バスシステムでは,管理局1台と通常局31台の合計32台を接続できます。 光ループシステムと同様どの局番号でも管理局に設定できます。ただし,管理局は1 システムに1局のみです。

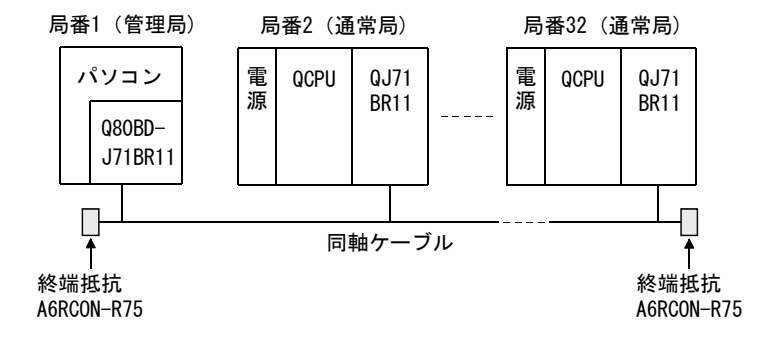

# 2.2.3 設定項目

単一ネットワークシステムで, MELSECNET/Hボードを管理局, 通常局として使用する 場合の設定項目について説明します。

MELSECNET/Hボードの設定は、MNETHユーティリティにて設定を行います。

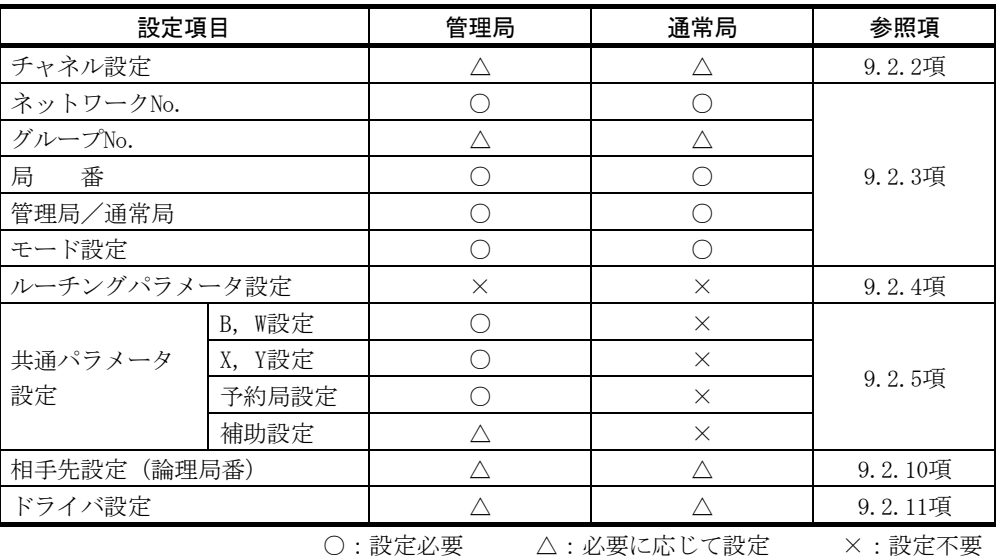

# 2.2.4 使用可能デバイス範囲

MELSECNET/Hボードは、MELSECNET/Hボード上の以下のデバイス範囲が使用可能です。

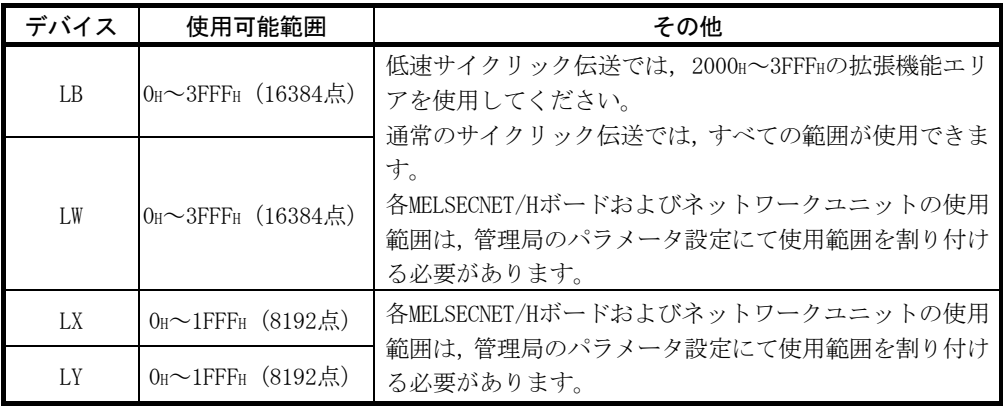

MELSECNET/HボードをMELSECNET/10モードで使用する場合、LB/LWのデバイス範囲は 0H~1FFFH(8192点)となります。

# 2.3 複数ネットワークシステム

複数ネットワークシステムとは,中継局によって複数のネットワークが接続されて いるシステムです。

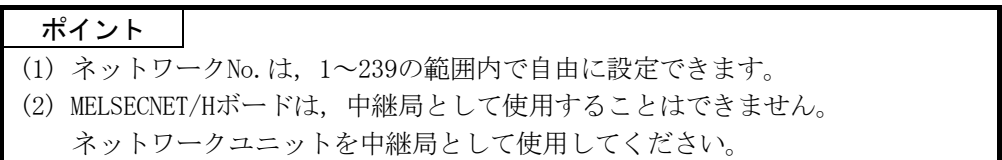

#### 2.3.1 構 成

3つのネットワークを接続した例を下記に示します。

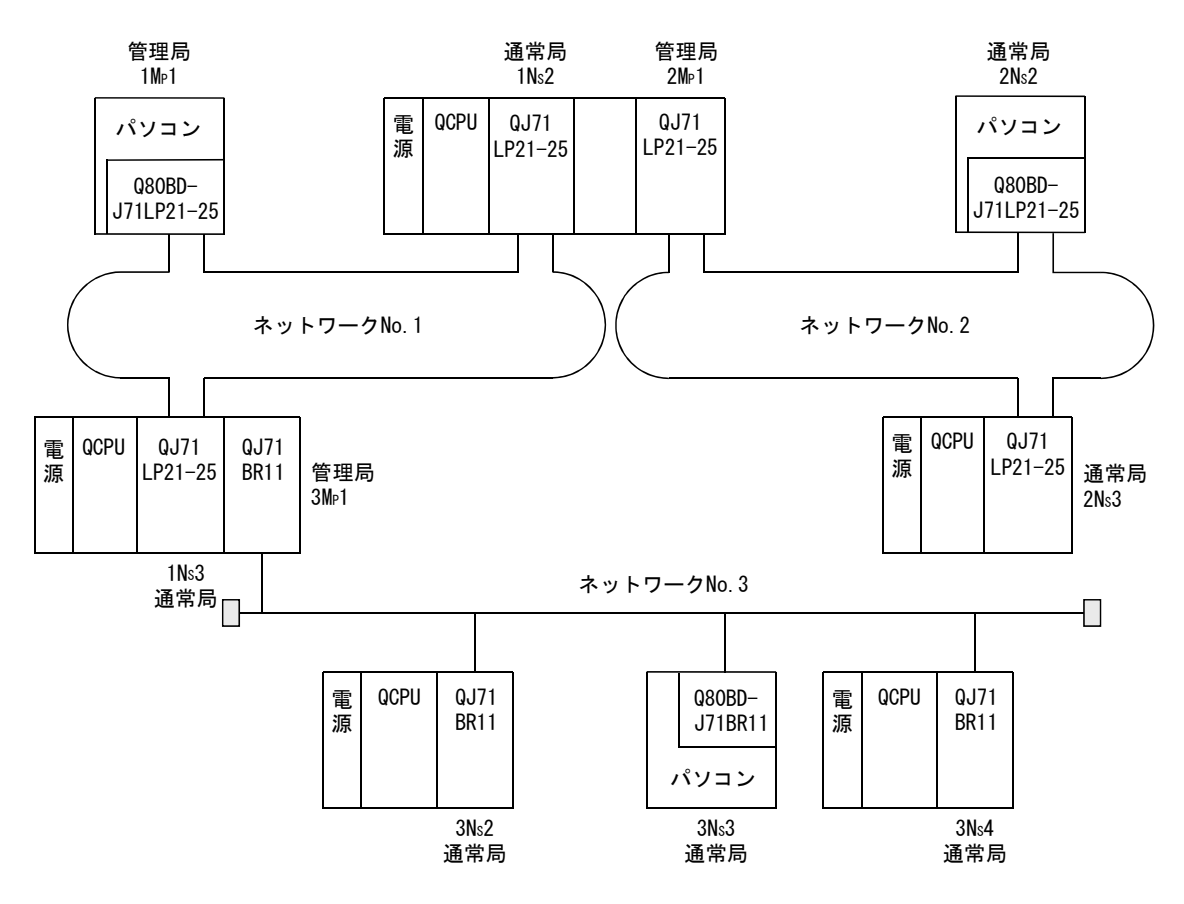

# 2.3.2 設定項目

複数ネットワークシステムで, MELSECNET/Hボードを管理局, 通常局として使用する 場合の設定項目について説明します。

MELSECNET/Hボードの設定は、MNETHユーティリティにて設定を行います。

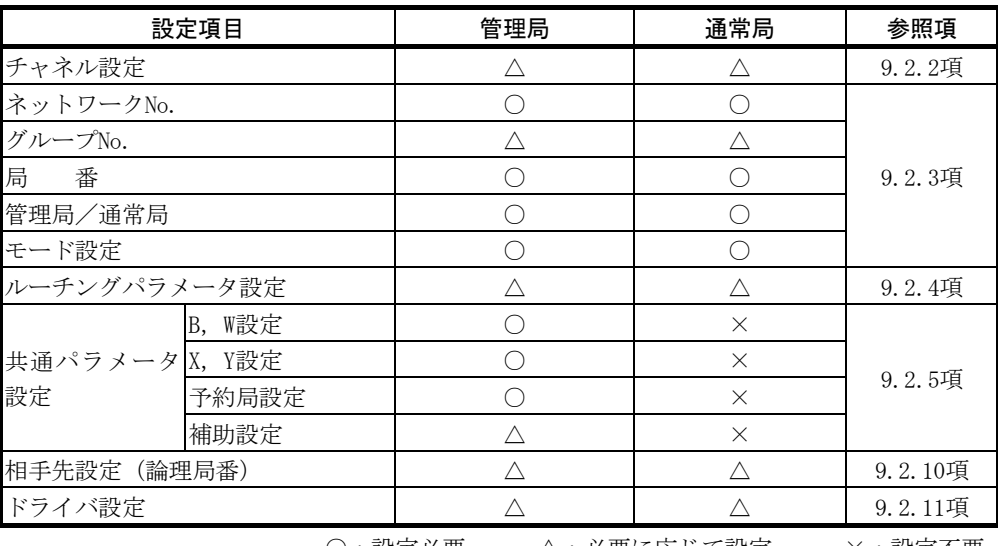

○:設定必要 △:必要に応じて設定 ×:設定不要

# 2.3.3 使用可能デバイス範囲

単一ネットワークシステム(2.2.4項)と同じデバイス範囲が使用可能です。

### 2.4 マルチCPUシステム,二重化CPUシステムで使用する場合

マルチCPUシステム,二重化CPUシステムでMELSECNET/Hを構築する場合の注意事項に ついては"Q対応MELSECNET/Hネットワークシステムリファレンスマニュアル(PC間ネッ ト編)"を参照してください。

ポイント マルチCPUシステム,二重化CPUシステムへアクセスするときは,以下に示す機能 バージョンのMELSECNET/Hボード,ネットワークユニットを使用してください。

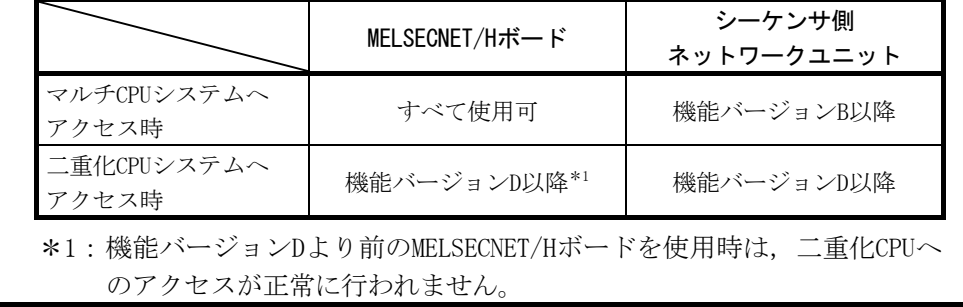

# 2.5 動作環境

MELSECNET/HボードおよびSW0DNC-MNETH-Bの動作環境を示します。

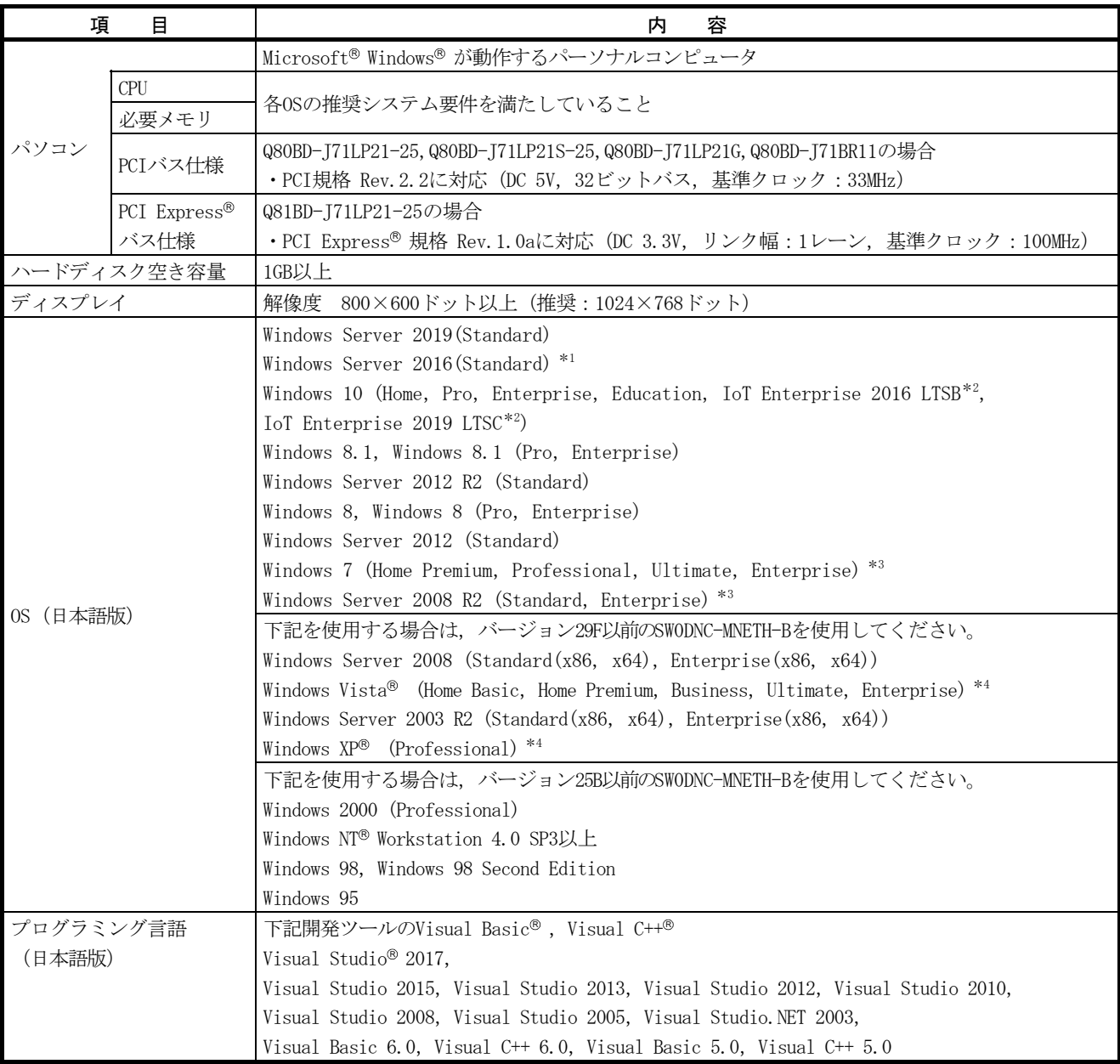

\*1: Windowsの更新プログラム(KB4132216, KB4091664, KB4465659, KB4534307)を適用してください。 ただしKB4480977を適用済みの場合は、KB4534307の適用は不要です。なお、上記更新プログラムは公開停止されてい る可能性があります。公開停止されている場合は、米国Microsoft Corporationまたは日本マイクロソフト株式会社 にお問い合わせください。

\*2: 64ビット版にのみ対応しています。

\*3: Service Pack1およびWindowsセキュリティ更新プログラム(KB3033929)を適用してください。適用できない場合は, バージョン29F以前のSW0DNC-MNETH-Bを使用してください。

\*4: 32ビット版にのみ対応しています。

ポイント バージョン29F以前のSW0DNC-MNETH-Bの入手方法については付7を参照してくださ い。

# (1) パソコンに関する注意事項

- (a) PCI規格について
	- PCI規格もしくはPCI Express® 規格に対応していないパソコンで使用したと きは,接触不良または動作異常などによるトラブルが発生する場合がありま す。ボードの装着可能枚数,装着スロット,占有スロットについては、3.2節 を参照してください。

#### (b) 従来のバージョンより対応が追加された機能

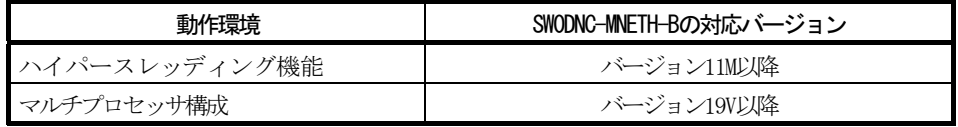

(c) ASPM(Active State Power Management)について

Q81BD-J71LP21-25はASPMのL0ステート(省電力化を実施しないステート)に対 応しています。Windowsの電源プランでPCI Expressの"リンク状態の電源管 理"をオフに設定してください。

1. コントロールパネルで[システムとセキュリティ]→[電源オプション]を選 択します。

- 2. 使用するプランの[プラン設定の変更]を選択します。
- 3. [詳細な電源設定の変更]を選択します。
- 4. [PCI Express]→[リンク状態の電源管理]→ "設定"で"オフ"を選択し ます。

# (2) OSに関する注意事項

(a) SW0DNC-MNETH-Bの対応バージョン

| 0S                                        | 対応バージョン                              |                     |
|-------------------------------------------|--------------------------------------|---------------------|
|                                           | Q80BD-J71LP21-25. Q80BD-J71LP21S-25. | 081BD-J71LP21-25使用時 |
|                                           | Q80BD-J71LP21G, Q80BD-J71BR11使用時     |                     |
| Windows 10(IoT Enterprise 2019 LTSC)      | 35M以降                                |                     |
| Windows Server 2019, Windows Server 2016, | 33K以降                                |                     |
| Windows 10(IoT Enterprise 2016 LTSB)      |                                      |                     |
| Windows 10                                | 30G以降                                |                     |
| (Home, Pro, Enterprise, Education)        |                                      |                     |
| Windows 8.1, Windows Server 2012 R2       | 27D以降                                |                     |
| Windows 8, Windows Server 2012            | 26C以降                                |                     |
| Windows 7 $(64$ ビット版),                    | 23Z以降                                |                     |
| Windows Server 2008 R2                    |                                      |                     |
| Windows 7 (32ビット版)                        | 21X以降                                |                     |
| Windows Server 2008 (64ビット版)              | $237 - 29F$                          |                     |
| Windows Server 2008 (32ビット版)              | $21X \sim 29F$                       |                     |
| Windows Vista                             | $17T \sim 29F$                       | $19V \sim 29F$      |
| Windows Server 2003 R2 (64ビット版)           | $237 - 29F$                          |                     |
| Windows Server 2003 R2(32ビット版)            | $19V \sim 29F$                       |                     |
| Windows XP                                | 70H~90K, 10L~29F                     | $19V \sim 29F$      |
| Windows 2000                              | 25B以前                                | $19V \sim 25B$      |
| Windows NT Workstation, Windows 98,       | 25B以前                                | 対応なし                |
| Windows 95                                |                                      |                     |

(b) ユーザ権限について

Administratorの権限を持つユーザとしてログオンしてください。

- Administrator権限でのみインストールおよびアンインストールできます。
- · Administrator権限でのみユーティリティが使用できます。
- (c) セキュアブート機能について

SWODNC-MNETH-Bバージョン34Lを、下記のOSで使用する場合, UEFI (BIOS)のセ キュアブート機能を無効にしてください。

- Microsoft Windows Server 2019 Standard
- Microsoft Windows Server 2016 Standard
- Windows 10 Version 1607以降(ビルド番号14393以上)\*1
- \*1: Windows 10 Version 1511などからWindows 10 Anniversary Updateを 使用してアップグレードした場合は対象外となります。

OSのバージョンとセキュアブートの状態の確認方法は,テクニカルニュース FA-D-0235を参照してください。

セキュアブート機能を有効にしたい場合は,バージョン 34L以外の SW0DNC-MNETH-Bを使用してください。アップデート方法については付6.2を参 照してください。

(d) .NET Framework 3.5について

下記のOSの場合は,.NET Framework 3.5をインストールしている必要があり ます。

- Windows Server 2019
- Windows Server 2016
- Windows 10
- Windows 8.1
- Windows Server 2012 R2
- Windows 8
- Windows Server 2012

コントロールパネルの「Windowsの機能の有効化または無効化」で「.NET Framework 3.5(.NET 2.0および3.0を含む)」を有効化してください。

(e) OSのアップグレードおよびアップデートについて

下記のようなOSのアップグレードおよびアップデートには対応していません。

- アップグレード
- Windows 10のメジャーアップデート(バージョンアップ)
- Windows 8からWindows 8.1へのアップデート

下記の手順でSW0DNC-MNETH-Bをインストールしてください。

- ① SW0DNC-MNETH-Bをアンインストールします。
- ② OSをアップグレードまたはアップデートします。
- ③ 変更後のOSに対応しているバージョンのSW0DNC-MNETH-Bをインストール します。
- (f) 使用できない機能
	- 下記の機能を使用した場合,本製品は正常に動作しない可能性があります。
	- Windows互換モードでのアプリケーション起動
	- ユーザ簡易切替え
	- リモートデスクトップ
	- 省電力モード(休止状態,スリープ)
	- 高速スタートアップ
	- 地域と言語のオプションによる言語切替機能
	- Windows XP Mode
	- Windows タッチまたはタッチ
	- Modern UI
	- クライアントHyper-V
	- Server Coreインストール
	- タブレットモード
	- 仮想デスクトップ
	- 統合書き込みフィルター

下記の場合,本製品の画面が正常に動作しない可能性があります。

- 画面上のテキストやその他の項目のサイズが100% (96DPI, 9ntなど)以 外の場合
- 動作中に画面の解像度を変更した場合
- マルチディスプレイに設定した場合

サロゲートペア文字は使用できません。

#### 備 考

- · OSを終了する場合は、必ずシャットダウンを行うようにしてください。
- 省電力モード移行時の動作については,付9を参照してください。
- (3) ユーザプログラムに関する注意事項
	- (a) SW0DNC-MNETH-Bの対応バージョン

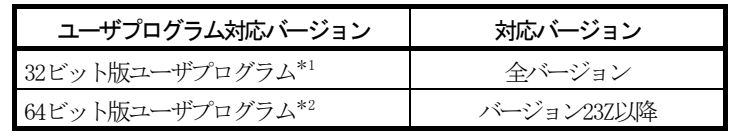

- \*1: 64 ビットOS上でも作成,実行できます。
- \*2: 32ビット版OS上でも作成できます。ただし,32ビット版OS上では下記 の画面が表示され、実行できません。

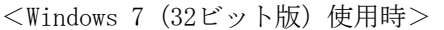

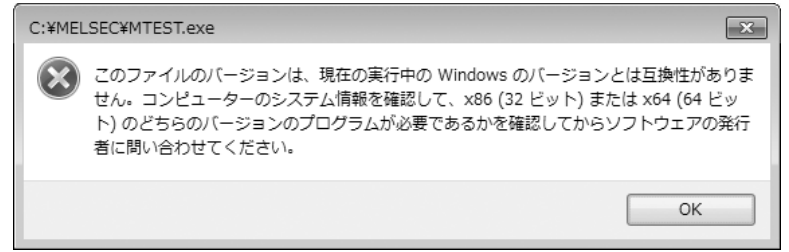

- (b) 言語について 日本語環境で作成したユーザプログラムは,日本語環境でのみ使用できます。 英語環境で作成したユーザプログラムは,英語環境でのみ使用できます。
- (c) MELSECデータリンクライブラリについて MELSECデータリンクライブラリを使用する場合の注意事項については, MELSECデータリンクライブラリリファレンスマニュアルを参照してください。

#### 3 仕 様

MELSECNET/Hボードの一般仕様,性能仕様について説明します。

#### 3.1 一般仕様

MELSECNET/Hボードの一般仕様について説明します。

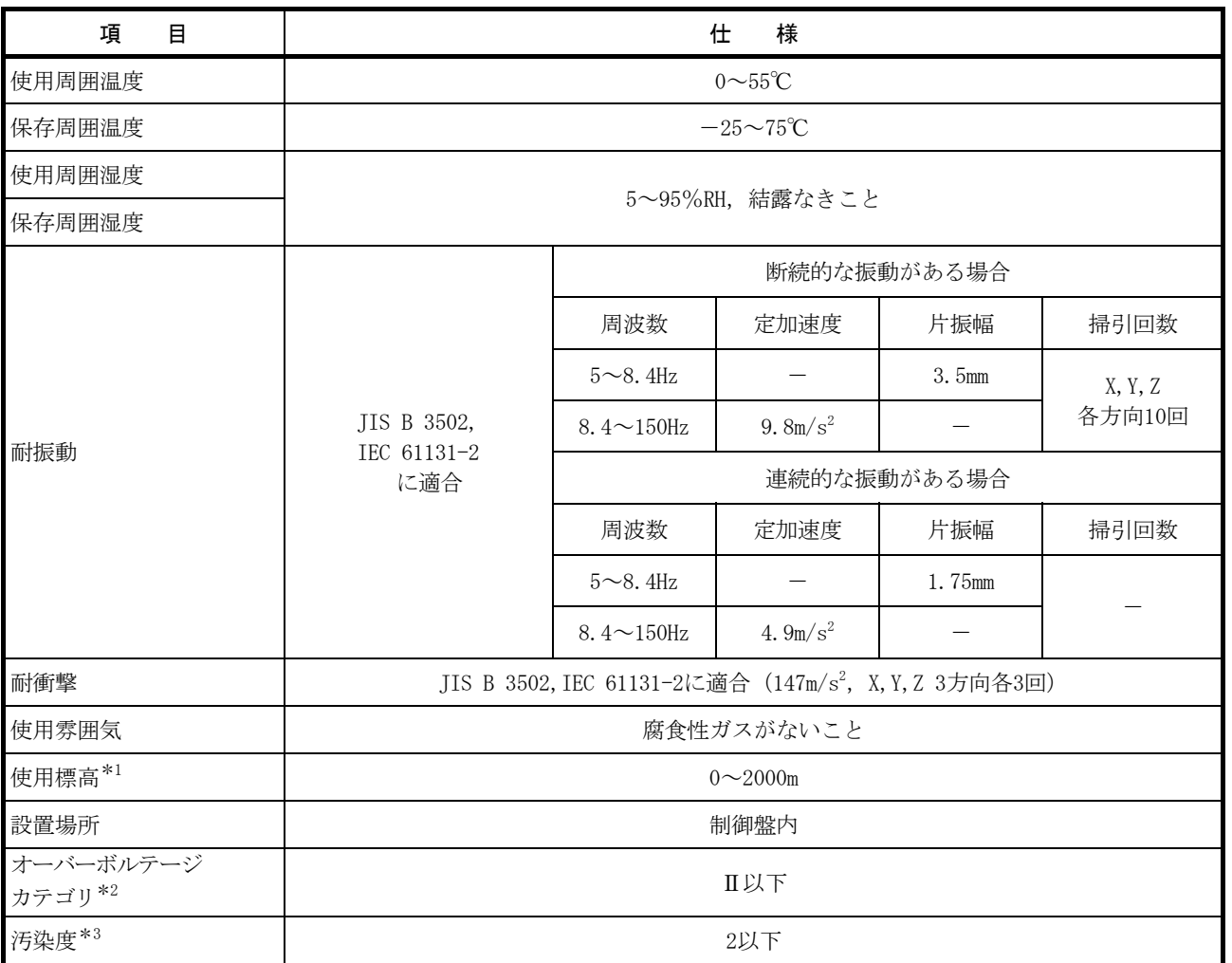

\*1:標高0mの大気圧以上に加圧した環境で使用または保存しないでください。 使用した場合は,誤動作する可能性があります。

\*2:その機器が公衆配電網から構内の機械装置に至るまでのどこの配電部に接続されていることを想定しているかを示します。 カテゴリⅡは,固定設備から給電される機器などに適用します。 定格300Vまでの機器の耐サージ電圧は2500Vです。

\*3:その機器が使用される環境における導電性物質の発生度合を示す指標です。 汚染度2は、非導電性の汚染しか発生しません。ただし、偶発的な凝結によって一時的な導電が起こりうる環境です。

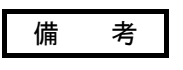

MELSECNET/Hボード装着後の一般仕様については、MELSECNET/Hボードとパソコン本 体の両方の仕様を満足するようにしてください。

3

#### 3.2 性能仕様

MELSECNET/Hボードの性能仕様について説明します。

#### (1) Q80BD-J71LP21-25,Q81BD-J71LP21-25,Q80BD-J71LP21S-25,Q80BD-J71LP21G

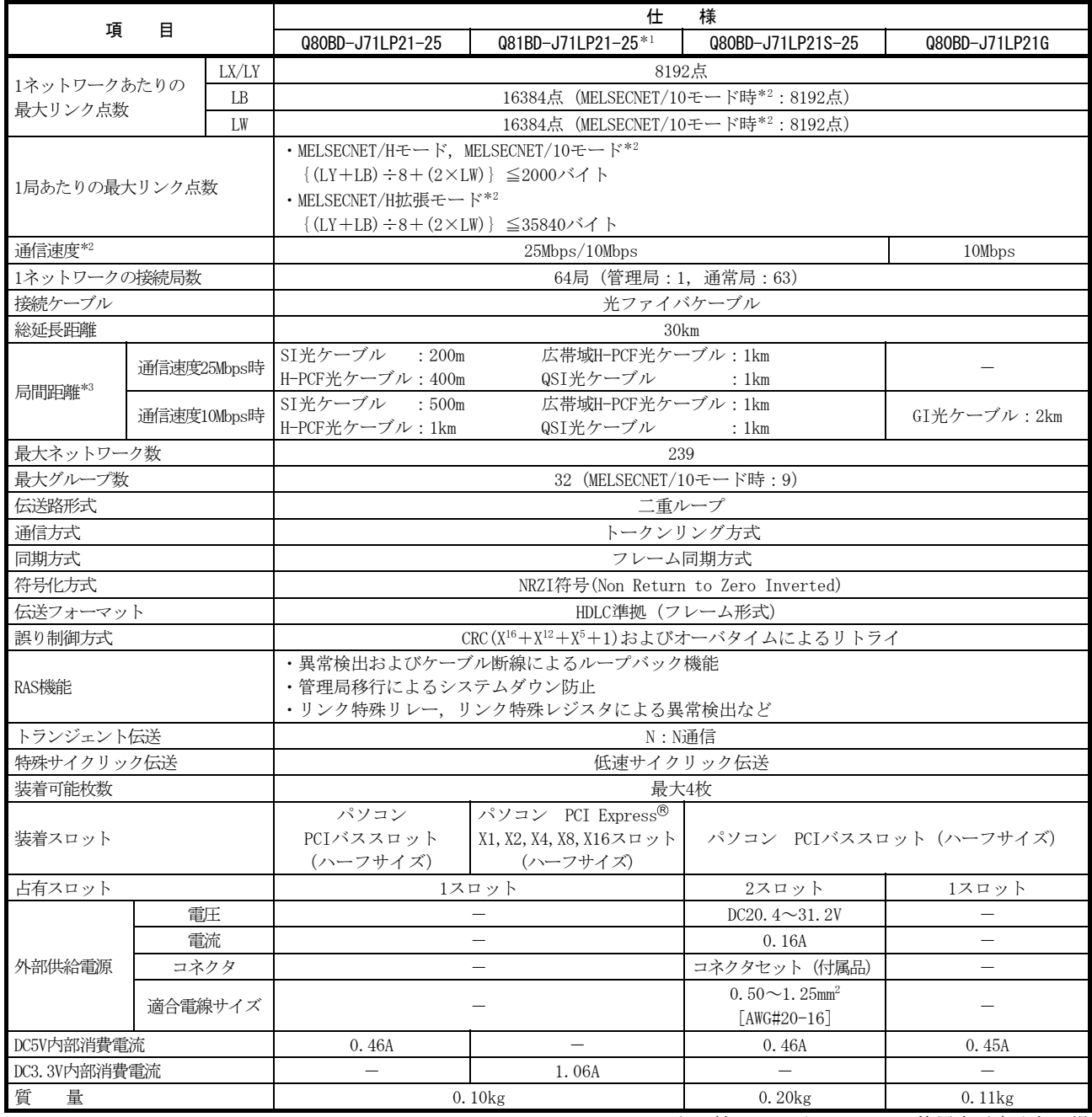

\*1:Q80BD-J71LP21-25, Q80BD-J71LP21S-25, Q80BDJ71LP21G, Q80BD-J71BR11と比較して,パソコンのCPU使用率が高くなる場 合があります。(パソコンの動作が遅くなった場合の対処方法については,14.8節参照)

\*2: MELSECNET/Hボードの通信速度, モードの設定は, MNETHユーティリティで設定します。(詳細は9.2.3項参照) \*3:従来の光ファイバケーブル(A-2-□)は,Lタイプ,Hタイプで局間距離が異なります。(詳細は6.4.1項参照)

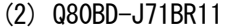

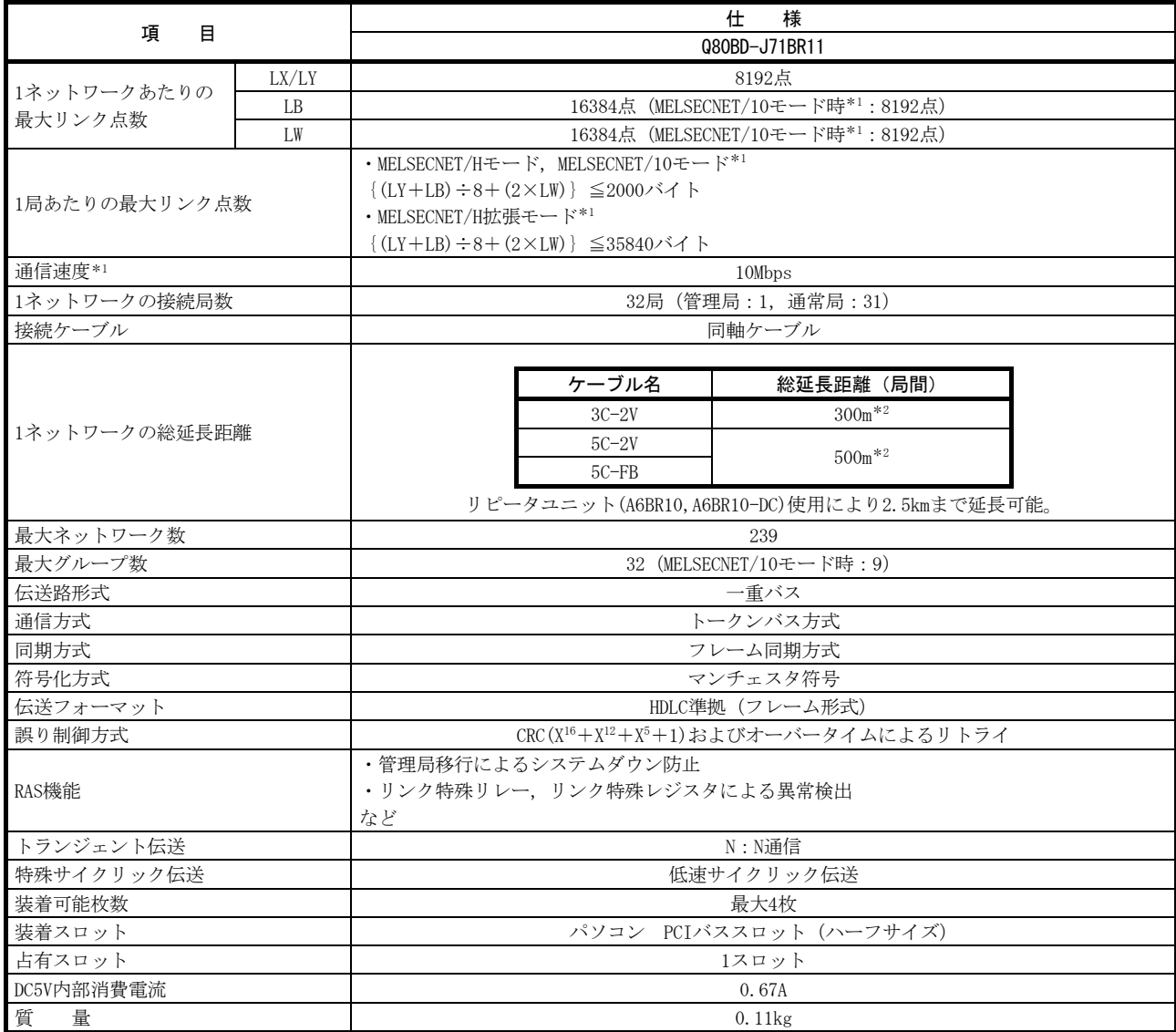

\*1:MELSECNET/Hボードの通信速度の設定,モードの設定は,MNETHユーティリティで設定します。(詳細は9.2.3項参照) \*2:接続局数により局間のケーブル長に制約があります。(詳細は6.4.2項参照)

#### 3.3 光ファイバケーブルの仕様

光ファイバケーブルの仕様については、 "Q対応MELSECNET/Hネットワークシステム リファレンスマニュアル (PC間ネット編) "を参照してください。

#### 3.4 同軸ケーブルの仕様

同軸ケーブルの仕様については,"Q対応MELSECNET/Hネットワークシステムリファ レンスマニュアル(PC間ネット編)"を参照してください。

# メ モ

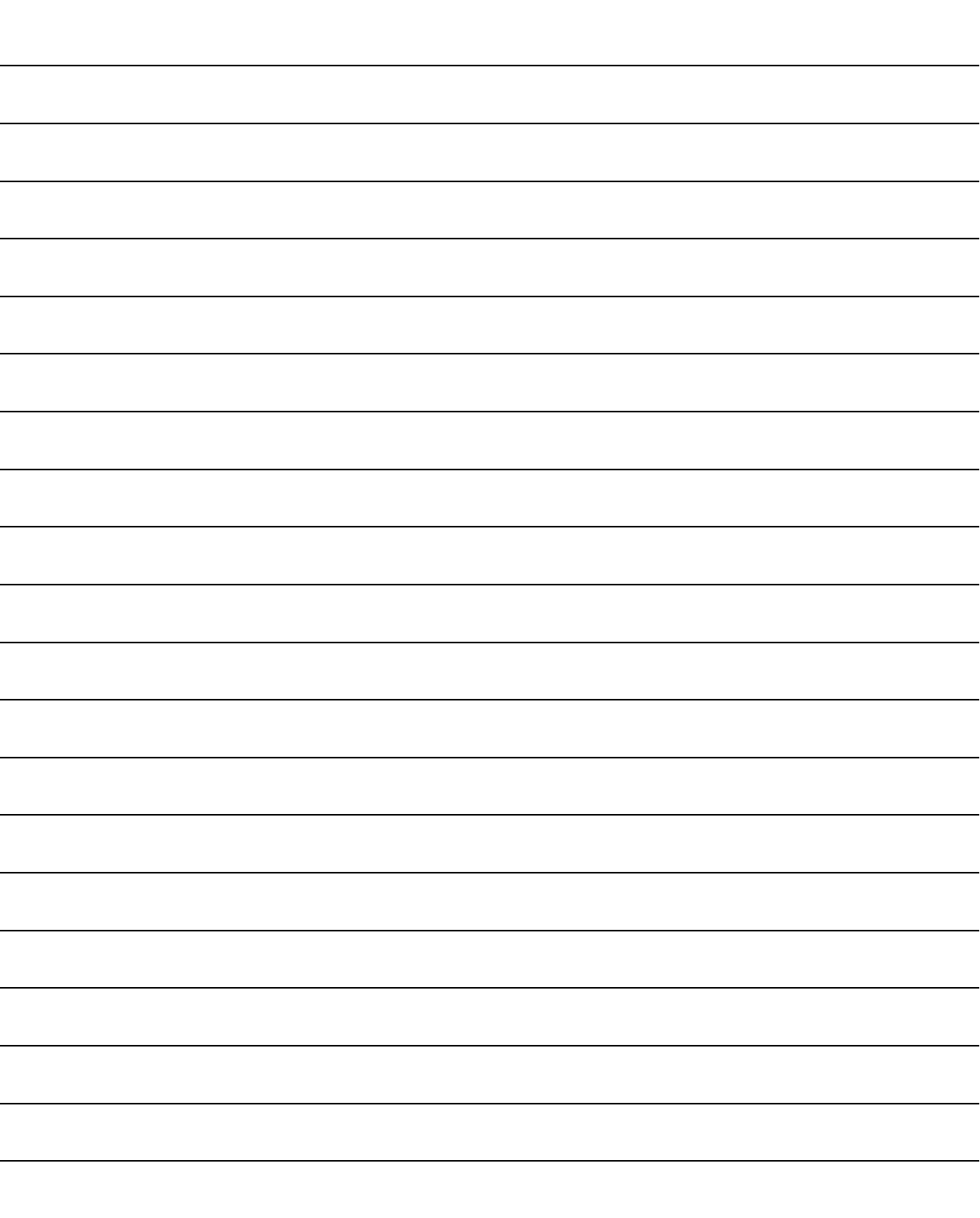

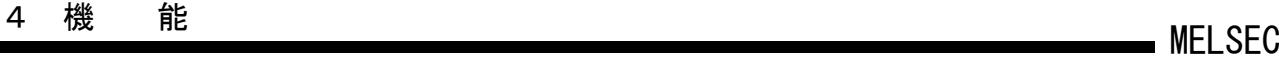

#### 4 機 能

MELSECNET/Hボードの機能について説明します。

#### 4.1 機能一覧

MELSECNET/Hボードの機能一覧について説明します。

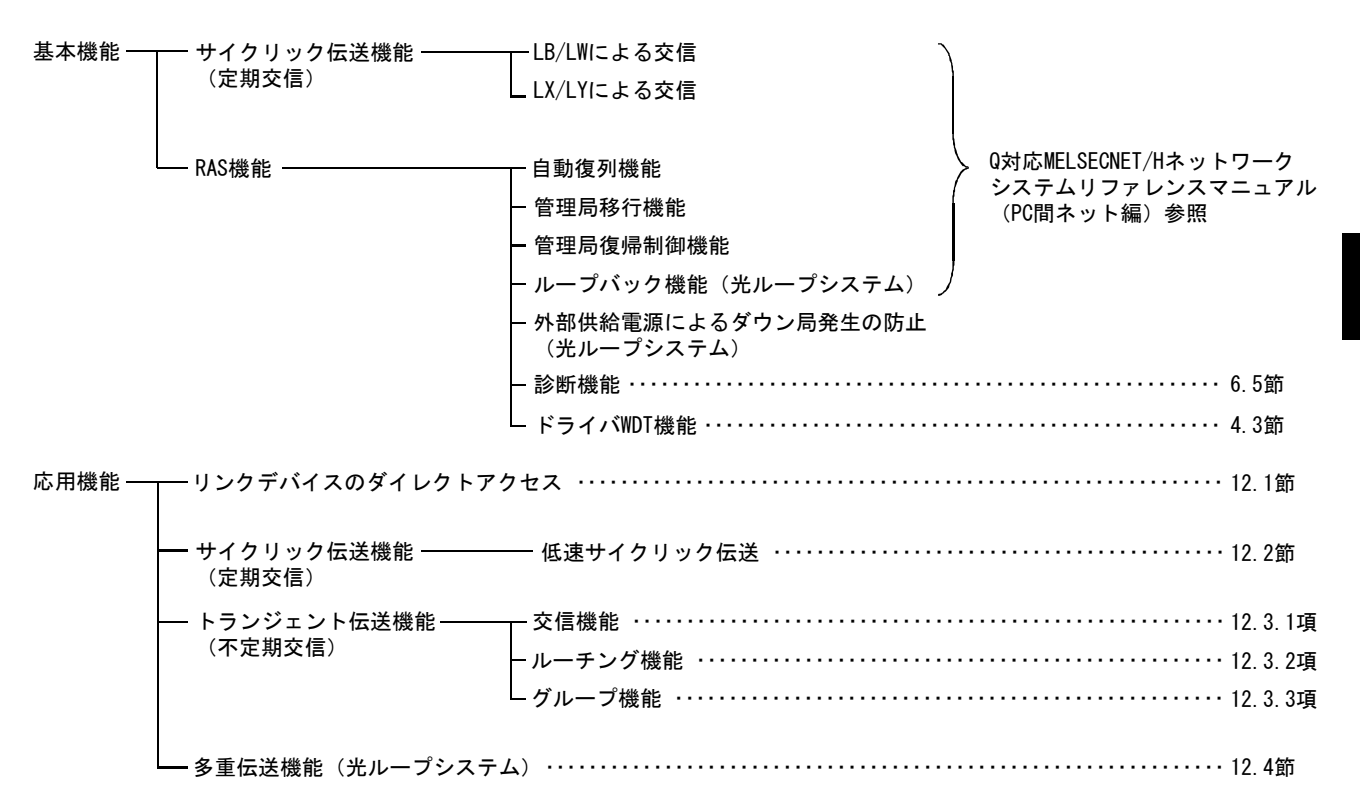

#### 4.2 リンクデータの送受信処理時間仕様

MELSECNET/Hボードを使用したMELSECNET/Hにおける,リンクデータの送受信処理に ついて説明します。

#### 4.2.1 リンクデータの送受信処理

(1) リンクデータの送受信処理

サイクリック伝送はMELSECNET/HボードおよびネットワークユニットのLB/LW/LX/ LYで交信します。 本項ではパソコン側のリンクリレー(B)の場合について説明します。

- ① 送信側(パソコン)のB0をONします。
- ② リンクリフレッシュにより,B0情報がMELSECNET/Hボードのリフレッシュデー タ格納エリア(LB)に格納されます。
- ③ リフレッシュデータ格納エリア(LB)のB0情報が,リンクデータ格納エリア(LB) に格納されます。
- ④ リンクスキャンにより,リンクデータ格納エリア(LB)のB0情報が受信側のネッ トワークユニットのリンクデータ格納エリア(LB)に格納されます。
- ⑤ リンクデータ格納エリア(LB)のB0情報が,リフレッシュデータ格納エリア(LB) に格納されます。
- ⑥ リンクリフレッシュによりB0情報がCPUユニットのデバイスメモリ格納エリア (B)に格納されます。
- ⑦ 受信側のB0がONします。

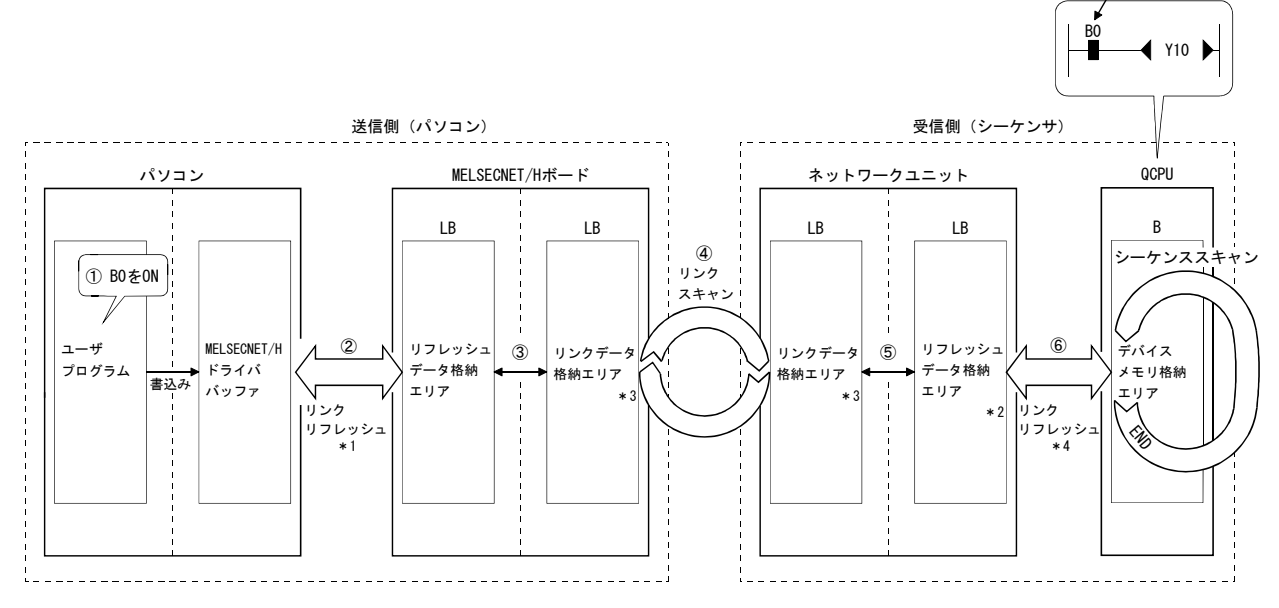

\*1:リンクリフレッシュの間隔は,MNETHユーティリティ"ドライバ設定"画面で設定します。

- \*2:GX Developer "局固有パラメータ"で設定します。(設定しない場合は、共通パラメータの状態が格納されます。) MELSECNET/Hボードでは設定する必要はありません。
- \*3: MELSECNET/Hボードが管理局の場合、MNETHユーティリティ"共通パラメータ設定"画面で設定を行います。 ネットワークユニットが管理局の場合, GX Developer "共通パラメータ"で設定します。
- \*4:GX Developer"ネットワークリフレッシュパラメータ"で設定します。

4

⑦

#### (2) リンクスキャンとリンクリフレッシュ

リンクスキャンはCPUユニットのシーケンススキャンと"非同期"で行われます。 リンクリフレッシュはCPUユニットの"END処理"で行われます。

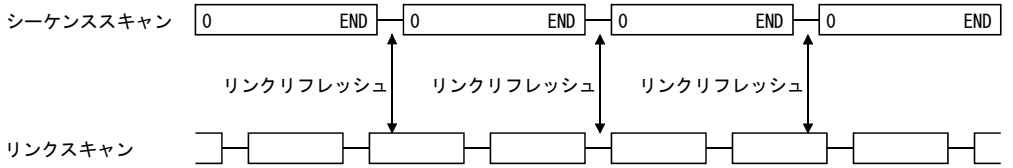

#### (3) 交信異常局/交信停止局が発生した場合のリンクデータ

データリンク中に交信異常や交信停止になった局が発生した場合,交信異常局お よび交信停止局からの受信データは,直前のデータを保持します。

(交信停止局とは,周辺機器によりサイクリック伝送を停止された局のことをい います。)

- (a) 交信正常局では,交信異常局および交信停止局からの受信データが保持され ます。
- (b) 交信停止局では,他局からの受信データが保持されます。

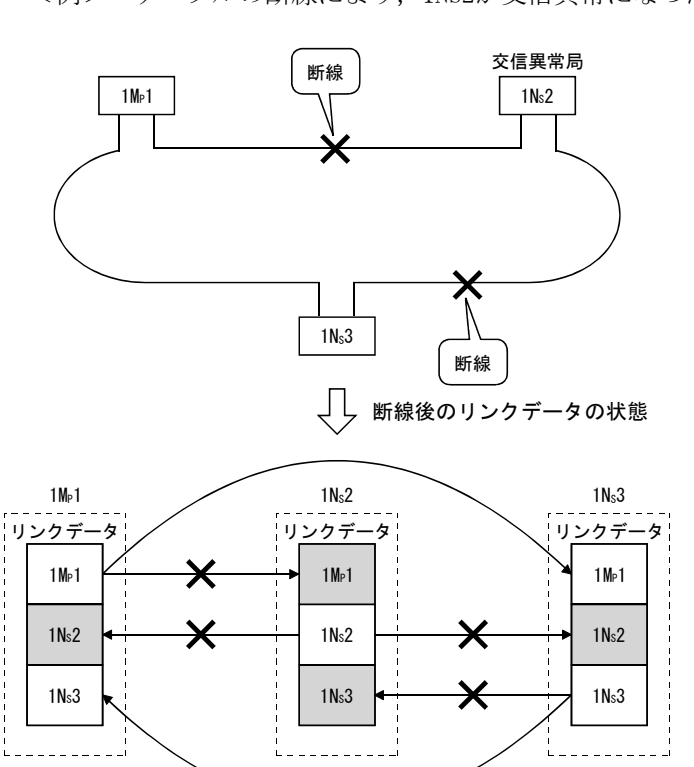

■ ………リンクデータが保持される箇所

<例> ケーブルの断線により,1Ns2が交信異常になった場合

#### (4) 交信異常局/交信停止局が発生した場合のSB/SW

リンク特殊リレー/レジスタ(SB/SW)により,交信異常局/交信停止局の発生状態 を確認できます。

プログラムのインタロックとして使用してください。

インタロックプログラム例については,以下マニュアルを参照してください。 Q対応MELSECNET/Hネットワークシステムリファレンスマニュアル (PC間ネット編)

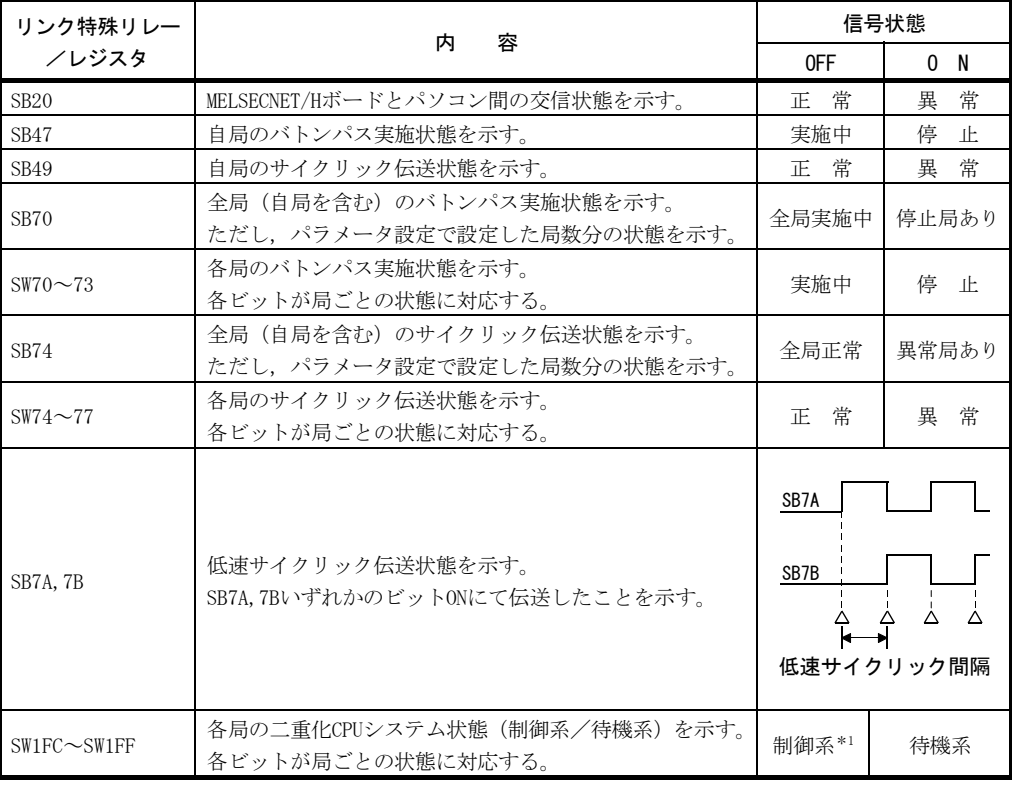

\*1:二重化CPUシステム以外のシステム構成の局はOFFとなります。

#### 4.3 ドライバWDT機能

ドライバWDT機能は, MELSECNET/Hボード上のタイマ機能により, ハードウェア的に ソフトウェア(OS,ドライバ)の動作を監視する機能です。

指定されたドライバWDT監視時間内にドライバがボードのタイマをリセットできな い場合, MELSECNET/HボードはドライバWDTエラーを検出します。

ドライバWDT機能を使用することで,ドライバからMELSECNET/Hボードへのアクセス 異常およびシステムの高負荷状態によるドライバの動作遅延を検出できます。

#### (1) ドライバWDTの設定

設定方法については,9.2.11項を参照してください。

備 考

ドライバWDT機能のデフォルト設定は,無効に設定されています。

#### (2) ドライバWDTエラーが発生した場合

- ドライバWDTエラーが発生した場合の動作を以下に示します。
- ① MELSECNET/Hボードおよびドライバは,ネットワークへの誤出力を防ぐため, 通信を停止しネットワークから解列されます。
- ② MELSECNET/HボードのRUN LED が点滅し,SD.LED が点灯します。
- ③ MELSECNET/HユーティリティおよびMELSECデータリンクライブラリ関数を使 用するアプリケーションプログラムから, MELSECNET/Hボードにアクセスした 場合,"-28158(9202H) ドライバWDTエラー"が発生します。

#### ポイント

(1) MELSECデータリンクライブラリ関数を使用する,複数のアプリケーションプロ グラムが実行されている場合,すべてのプログラムにドライバWDTエラーが返 りますが,ネットワーク上ではドライバWDTエラーが発生したMELSECNET/Hボー ドのみが異常局として認識されます。ドライバWDT機能を使用する場合は、パ ソコンの負荷症状を考慮した上で,マージンを含めた監視時間を設定してくだ さい。

(2) トラブルシューティングについては,14.7.2項を参照してください。

# メ モ

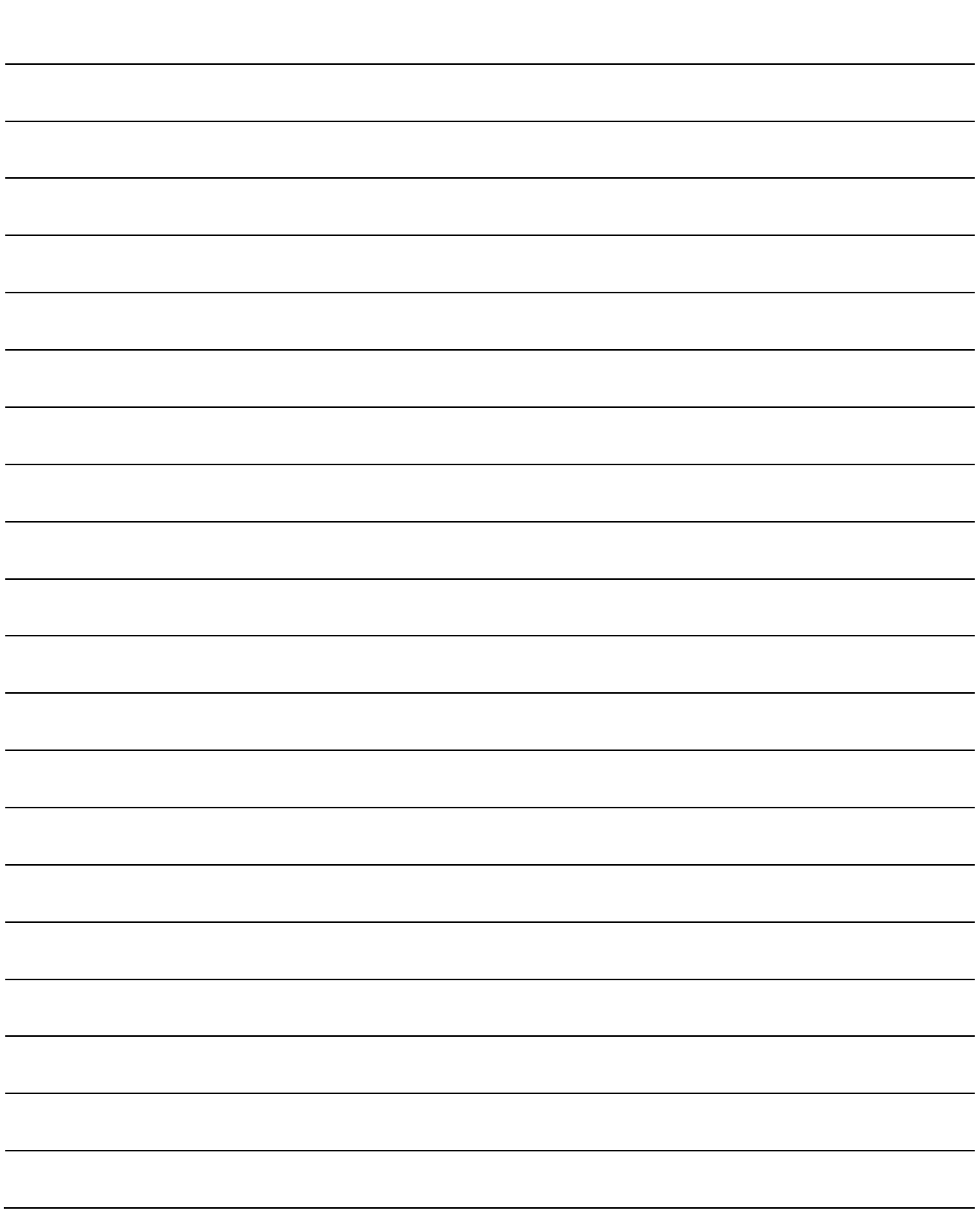

#### 5 EMC指令・低電圧指令

EMC (雷磁両立性) および雷気安全については、各国で法規制が行われています。 とりわけ,欧州域内で販売される製品に対しては,EMC規制として1996年から欧州指 令の1つであるEMC指令への適合証明が法的に義務づけられています。また、電気安全 規制として1997年から欧州指令の1つである低電圧指令への適合も法的に義務づけら れています。欧州域内では,EMC指令および低電圧指令に適合していると製造者が認め るものは,製造者自らが適合宣言を行い,"CEマーク"を表示する必要があります。 また,それ以外の国または地域でも,製造者に対して適合宣言を行って製品に所定の 表示を行うことを義務づけているところがあります。(英国"UKCAマーク",韓国"KC マーク"など)

ここではEMC指令および低電圧指令への適合について説明していますが,EMC規制・ 電気安全規制は国際規格に基づいて各国で整合が図られてきており,規制の要求内容 が整合していれば適合のために行うべき対策は共通となります。

EMC指令と要求内容が整合するEMC規制を行っている国として,英国,韓国などがあ ります。また,低電圧指令と要求内容が整合する電気安全規制を行っている国として, 英国があります。

#### 5.1 EMC指令適合のための要求

EMC指令では,「外部に強い電磁波を出さない:エミッション(電磁妨害)」と「外部 からの電磁波の影響を受けない:イミュニティ(電磁感受性)」の双方について規定し ています。

本項で示すのは,本製品を使用して構成した機械装置をEMC指令に適合させる際の注 意事項をまとめたものです。

なお,記述内容は当社が得ている規制の要求事項や規格をもとに作成した資料です が,本内容に従って製作された機械装置全体が上記指令に適合することを保証するも のではありません。

EMC指令への適合方法や適合の判断については,機械装置の製造者自身が最終的に判 断する必要があります。

#### 5.1.1 EMC指令に関する規格

EMC指令に関する規格を以下に示します。

すべての試験項目については、CEマーク対応のパソコンに装着された状態で試験し ています。

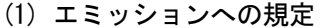

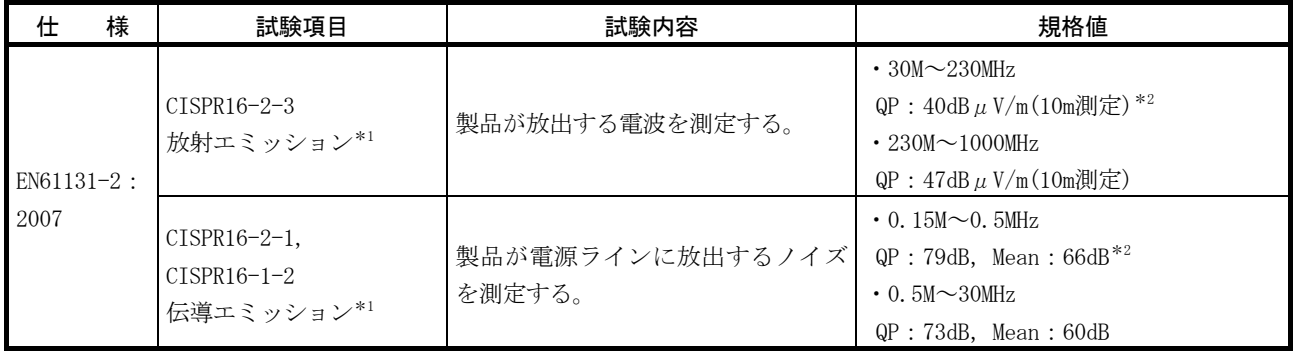

\* 1:当該試験項目については,制御盤内に設置された状態で試験しています。

\* 2:QP(Quasi- Peak):準尖頭値,Mean :平均値

(2) イミュニティへの規定

| 仕                    | 様 | 試験項目                                            | 試験内容                                                | 規格値                                        |
|----------------------|---|-------------------------------------------------|-----------------------------------------------------|--------------------------------------------|
|                      |   | EN61000-4-2                                     | 装置の筐体に対し静電気を印加す                                     | ・8kV 気中放電                                  |
| $EN61131-2:$<br>2007 |   | 静電気放電イミュニティ*1                                   | るイミュニティ試験                                           | ・4kV 接触放電                                  |
|                      |   | EN61000-4-3<br>放射無線周波電磁界<br>イミュニティ*1            | 電界を製品に照射するイミュニ   • 80M ~ 1000MHz : 10V/m<br>ティ試験    | 80%AM 変調@ 1kHz                             |
|                      |   |                                                 |                                                     | $\cdot$ 1.4G $\sim$ 2.0GHz : 3V/m          |
|                      |   |                                                 |                                                     | $\cdot$ 2.0G $\sim$ 2.7GHz : 1V/m          |
|                      |   | EN61000-4-4                                     | 電源線と信号線にバーストノイズ                                     | ・AC/DC 主電源, I/O 電源, AC I/O                 |
|                      |   | ファーストトランジェント/                                   | を印加するイミュニティ試験                                       | (非シールド): 2kV                               |
|                      |   | バーストイミュニティ*1                                    |                                                     | ・DC I/0, アナログ, 通信線:1kV                     |
|                      |   | EN61000-4-5<br>サージイミュニティ*1                      | 電源線と信号線に雷サージを印加 <br>するイミュニティ試験                      | ・AC 電源線,AC I/0 電源,AC I/0                   |
|                      |   |                                                 |                                                     | (非シールド) : 2kV CM, 1kV DM                   |
|                      |   |                                                 |                                                     | ・DC 電源線,DC I/O 電源:0.5kV CM,                |
|                      |   |                                                 |                                                     | DM                                         |
|                      |   |                                                 |                                                     | $\cdot$ DC I/0, AC I/0 (シールド),             |
|                      |   |                                                 |                                                     | アナログ, 通信: 1kV CM                           |
|                      |   | EN61000-4-6                                     | 電源線と信号線に高周波ノイズを   0.15M ~ 80MHz,                    |                                            |
|                      |   | 無線周波雷磁界伝導妨害                                     | 印加するイミュニティ試験                                        | 80%AM 変調@1kHz, 10Vrms                      |
|                      |   | イミュニティ*1                                        |                                                     |                                            |
|                      |   | EN61000-4-8                                     | 製品を誘導コイルの磁界に設置す                                     | $50\text{Hz}/60\text{Hz}$ , $30\text{A/m}$ |
|                      |   | 電源周波数磁界イミュニティ*1                                 | るイミュニティ試験                                           |                                            |
|                      |   | $EN61000 - 4 - 11$<br>電圧ディップおよび瞬時停電<br>イミュニティ*1 | 電源電圧に瞬停を与えるイミュニ   ・0%, 250/300 周期 (50/60Hz)<br>ティ試験 | ・0%,0.5 周期,ゼロクロスで開始                        |
|                      |   |                                                 |                                                     |                                            |
|                      |   |                                                 |                                                     | • 40%, $10/12$ 周期 (50/60Hz)                |
|                      |   |                                                 |                                                     | ・70%, 25/30 周期 (50/60Hz)                   |

\* 1:当該試験項目については,制御盤内に設置された状態で試験しています。

#### 5.1.2 制御盤内への設置

制御盤内への設置は,安全性確保だけでなく,パソコンから発生するノイズを制御 盤にて遮断することにも大きな効果があります。

- (1) 制御盤
	- (a) 制御盤は導電性としてください。
	- (b) 制御盤の天板,底板などをボルトで固定するときは,制御盤の接地部分にマ スク処理をして塗装されないようにしてください。
	- (c) 制御盤内の内板は制御盤本体との電気的接触を確保するために,本体への取 付ボルト部分にマスク処理を行うなど,可能な限り広い面で導電性を確保で きるようにしてください。
	- (d) 制御盤本体は高周波でも低インピーダンスが確保できるように,太い接地線 で接地してください。
	- (e) 制御盤の穴は直径が10cm以下となるようにしてください。 10cmより大きい穴は電波が漏れる可能性があります。また,制御盤扉と本体 の間にすき間があると電波が漏れるため、極力すき間のない構造としてくだ さい。なお,下記のメーカのEMIガスケットを塗装面上に直接貼って,すき間 を塞ぐことで電波の漏れを抑えることができます。

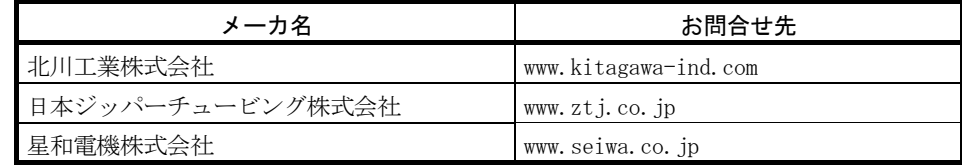

当社は、最大37dB, 平均30dB (30~300MHz, 3m法測定) の減衰特性の制御盤 で試験しております。

#### (2) 電源線,接地線のとりまわし

パソコンの接地および電源供給線のとりまわしは以下に示すように行ってくださ い。

- (a) パソコンの電源の近くに制御盤への接地点を設け,可能な限り太く短い(2mm2 以上,線長30cm以下)接地線でパソコンのFG端子を接地してください。
- (b) 接地点から引き出した接地線は,電源線とツイストしてください。 接地線とツイストすることにより,電源線から流れ出すノイズをより多く大 地へ逃がすことができます。 ただし,電源線にノイズフィルタを取り付けた場合は,接地線とのツイスト が不要となる場合があります。

#### 5.1.3 ケーブル

制御盤外へ引き出されるケーブルは,必ずシールドケーブルを使用してください。 シールドケーブルを使用しない場合や,使用してもシールドの接地処理が不適切な場 合は,ノイズ耐量は規格値を満足できません。

- (1) シールドケーブルのシールド部の接地処理
	- (a) シールドケーブルのシールドの接地処理は,制御盤からの出口に近い場所で 行ってください。 接地点が出口から離れていると,接地点以降のケーブルが再び電磁誘導を起 こし,高周波ノイズを発生します。
		- (b) シールドケーブルの外皮を一部取り除いて露出させたシールド部は,制御盤 に対して広い面で接地できる方法をとってください。 下記のようにクランプ金具を使用することも有効ですが,金具と接触する制 御盤の内壁部分の塗装はマスク処理をして,塗装されないようにしてくださ い。

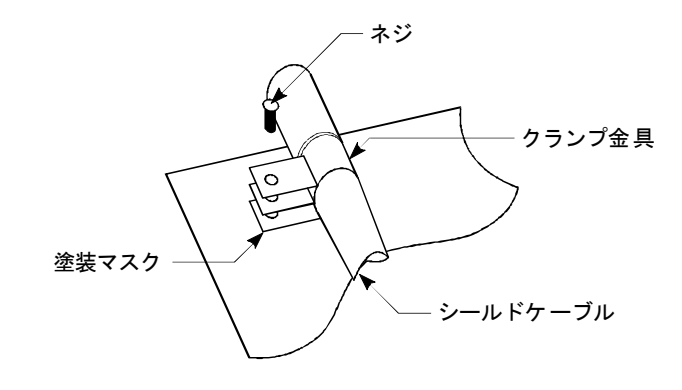

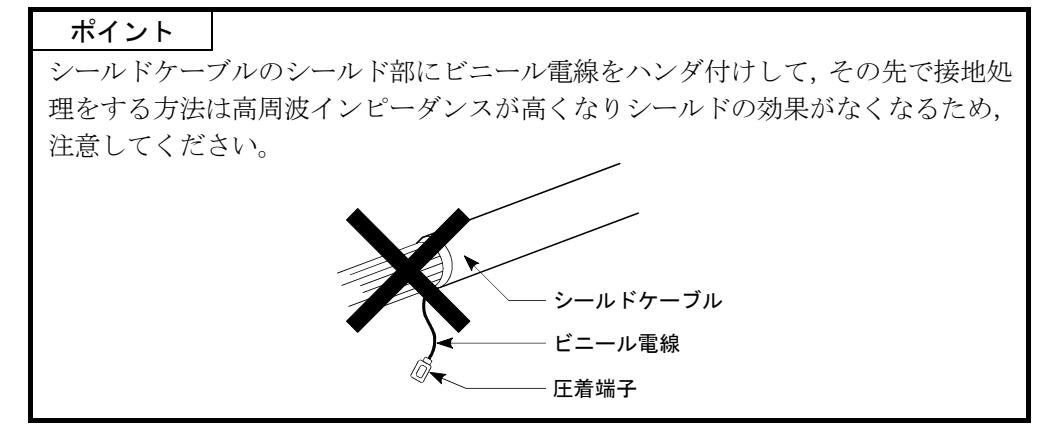

- (2) 同軸ケーブル
	- (a) Q80BD-J71BR11に接続する同軸ケーブルは,必ず二重シールド同軸ケーブルを 使用してください。二重シールド同軸ケーブルの接地処理は,外側のシール ドに対して行ってください。

シールドの接地処理については(1)を参照してください。

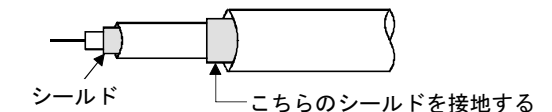

- (b) ケーブルには必ずフェライトコアを装着してください。
- (3) ケーブルクランプの接地処理

外部配線はシールド付きのケーブルを使用し、AD75CK 形ケーブルクランプ(三菱 電機製)で,外部配線用ケーブルのシールド部分を制御盤に接地してください。 (シールド部分の接地はユニットから20 ~ 30cm 以内の位置で接地してくださ  $V_{0}$ )

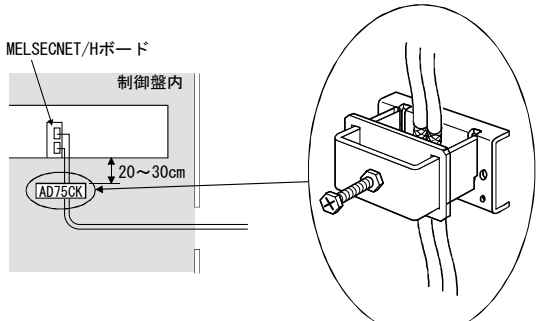

AD75CK の詳細は,下記のマニュアルを参照してください。 ・AD75CK 形ケーブルクランプ取扱説明書

#### 5.1.4 フェライトコア

フェライトコアは,放射ノイズ30MHz~100MHzの帯域のノイズ低減に効果があります。 制御盤外へ引き出されるシールドケーブルのシールド効果が十分に得られない場合は, フェライトコアの装着を推奨します。フェライトコアは,ケーブルが制御盤外へ引き 出される直前に装着してください。装着位置が適切でないとフェライトコアの効果が なくなります。

以下に弊社での試験に用いたフェライトコアを示します。

・フェライトコア 形 名:ZCAT3035-1330(TDK製フェライトコア) 連絡先 :TDK株式会社(www.tdk.co.jp)

#### 5.1.5 ノイズフィルタ(電源ラインフィルタ)

ノイズフィルタは,伝導ノイズに対して効果のある部品です。ノイズフィルタを使 用することによりノイズを抑制できます。(ノイズフィルタは,10MHz以下の帯域の伝 導ノイズ低減に効果があります。)

ノイズフィルタを取り付ける際の注意事項を下記に説明します。

(1) ノイズフィルタの入力側と出力側の配線は束ねないでください。束ねるとフィル タでノイズ除去された入力側配線に,出力側のノイズが誘導されます。

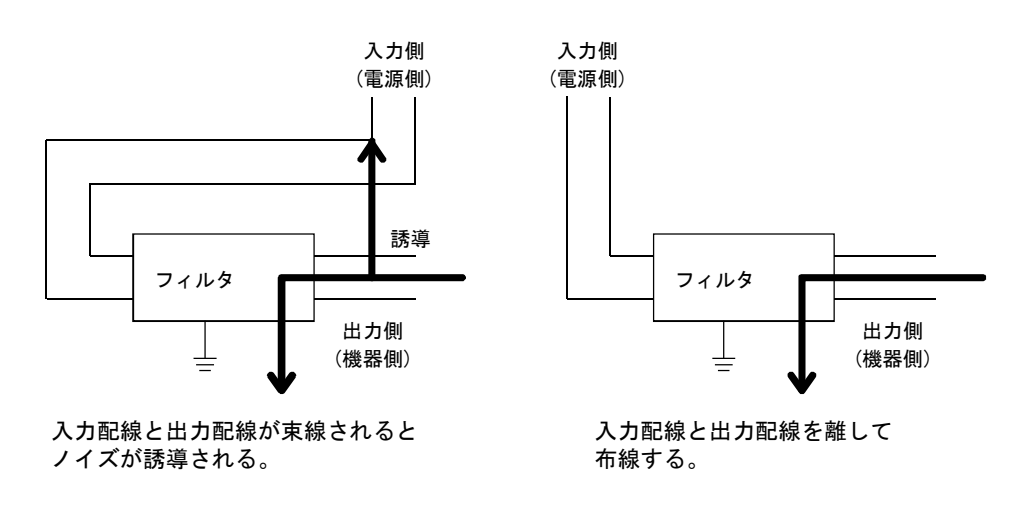

(2) ノイズフィルタの接地端子は,可能な限り短い配線(10cm程度)で制御盤に接地 してください。

#### 5.2 低電圧指令適合のための要求

本ボードは, AC50V~1000V, DC75V~1500Vの電源は使用しませんので, 低電圧指令 の対象範囲外の製品です。

#### 6 運転までの手順と設定

MELSECNET/Hボードの運転までの手順と設定について説明します。

#### 6.1 運転までの手順

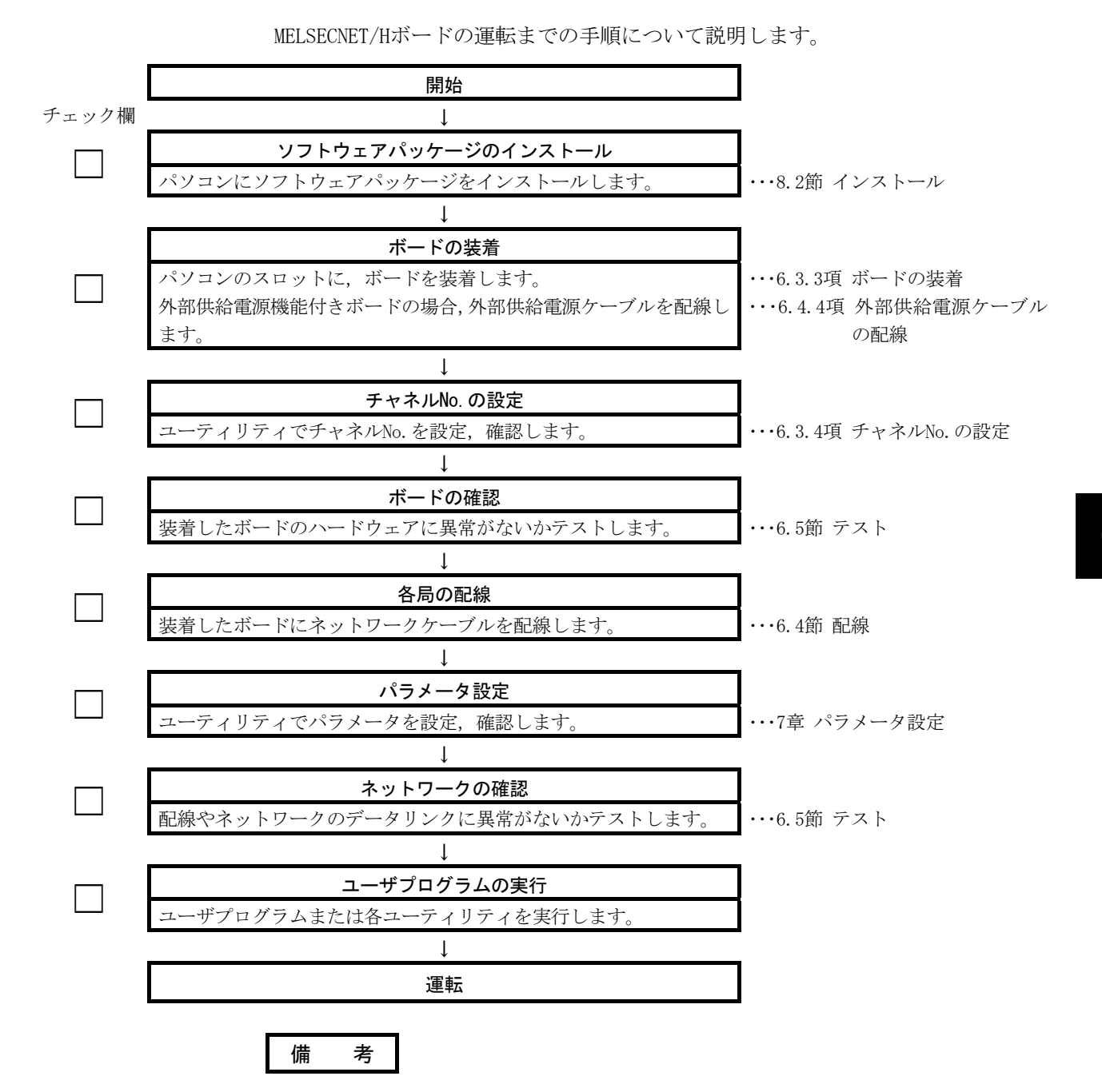

MELSECNET/Hボードを通常局として使用する場合,必要に応じて,管理局側の設定を 行ってください。

管理局側の設定は,下記マニュアルを参照してください。

・Q対応MELSECNET/Hネットワークシステムリファレンスマニュアル(PC間ネット編)

・QnA/Q4AR対応MELSECNET/10ネットワークシステムリファレンスマニュアル

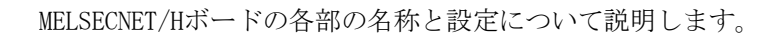

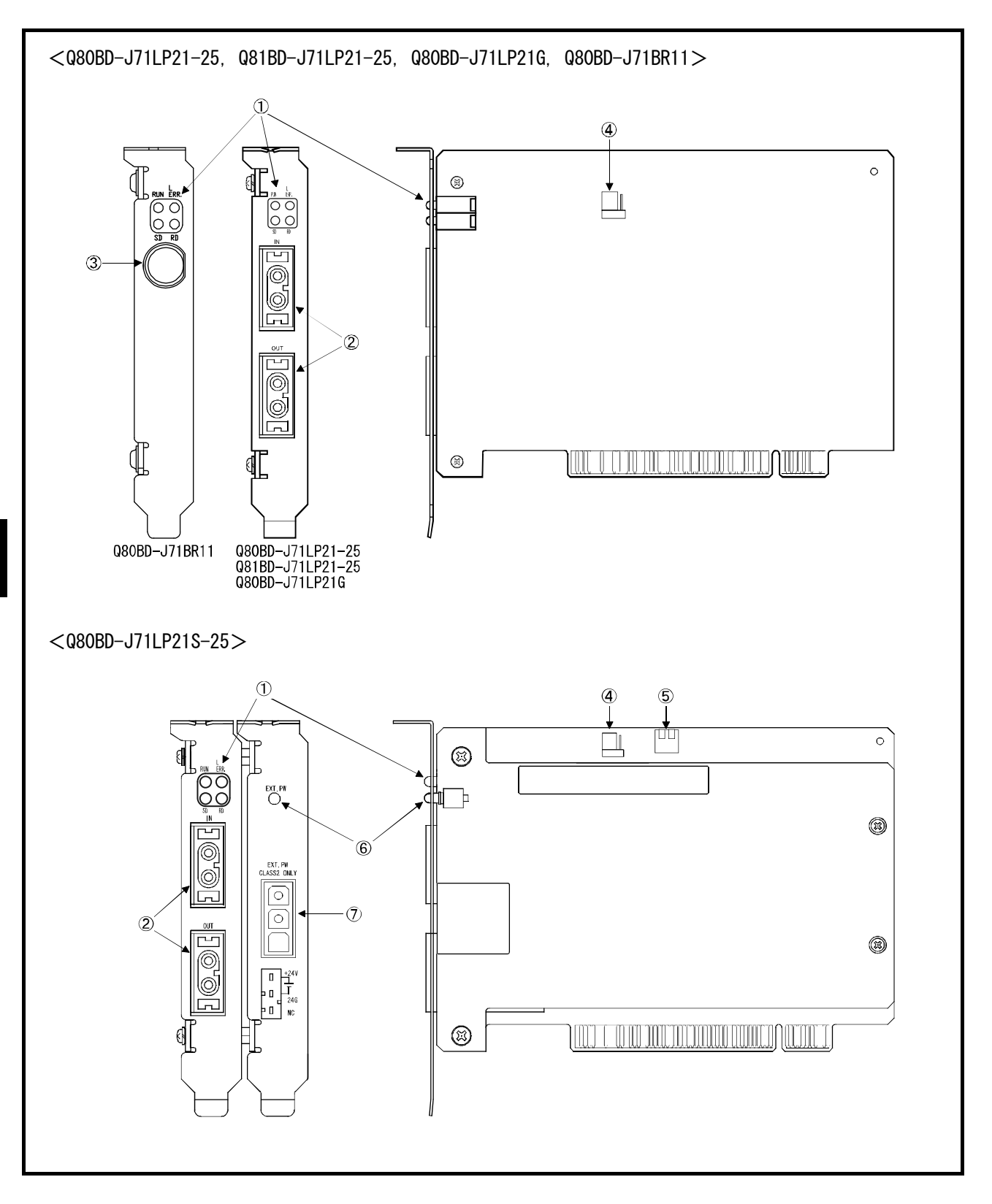

# 6 運転までの手順と設定<br>- MELSEC

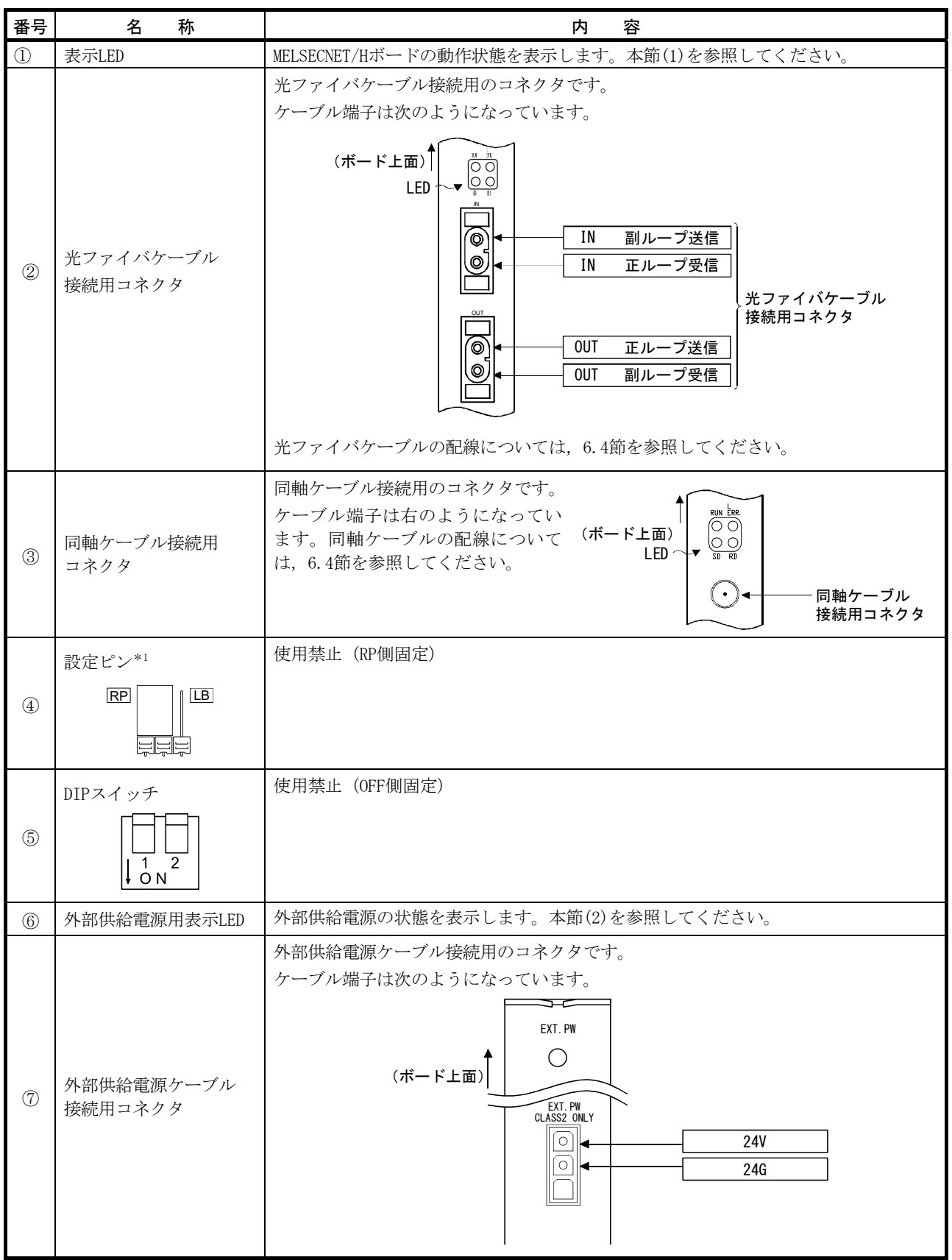

### 6 運転までの手順と設定<br> **G 運転までの手順と設定**

\*1: 設定ピンは, Q80BD-J71LP21S-25, Q81BD-J71LP21-25 お よ び 以 下 の シ リ ア ル No. 以 降 の Q80BD-J71LP21-25,Q80BD-J71LP21Gに存在します。

Q80BD-J71LP21-25: シリアルNo.の左から6桁目が7以降のボード \*\*\*\*\* 7 \*\*\*\*\*\*\*\*\*\*\* Q80BD-J71LP21G: シリアルNo.の左から6桁目が4以降のボード  $*$ \*\*\*\*\* $\boxed{4}$  \*\*\*\*\*\*\*\*\*\*\*

ボードのシリアル番号は,右図に示すところで確認 できます。

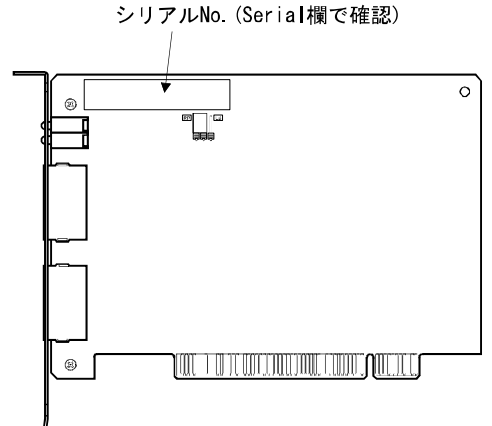

(1) 表示LED

MELSECNET/Hボードの動作状態を表示します。

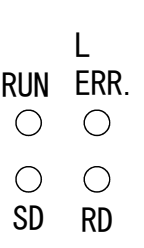

(a)RUN LED点灯または消灯時

ネットワークユニットと同様のLED表示です。

| 名称         | 状態 | 内容                                                        |  |  |
|------------|----|-----------------------------------------------------------|--|--|
| <b>RUN</b> | 点灯 | 正常運転中                                                     |  |  |
|            |    | 下記のいずれかの異常が発生しています。                                       |  |  |
|            | 消灯 | ・ボードWDTエラー発生(ハードウェア異常)                                    |  |  |
|            |    | ・ボードリセット中(ドライバが起動していません。)                                 |  |  |
| L ERR.     |    | 通信エラーあり                                                   |  |  |
|            |    | 下記のいずれかの異常が発生しています。MELSECNET/Hユーティリティ"ボード情報"画面のLED状熊か     |  |  |
|            |    | らエラーを判別してください。                                            |  |  |
|            |    | :ケーブル異常, ノイズなどでエラーとなる。<br>CRC                             |  |  |
|            |    | :受信データを内部に取り込む前に、次のデータが受信され、前のデータが消去されたときエ<br><b>OVER</b> |  |  |
|            |    | ラーとなる。ネットワークユニットの受信部のハードウェア異常などでエラーが発生する。                 |  |  |
|            | 点灯 | :フレーム中の受信データで"1"となっているビットが規定以上あるとき、または受信データ<br>AB. TF     |  |  |
|            |    | が規定より短いとき。                                                |  |  |
|            |    | :監視時間内に自局へバトンパスが回って来なかったとき。<br><b>TIME</b>                |  |  |
|            |    | :異常コードのデータを受信したときにエラーとなる。<br><b>DATA</b>                  |  |  |
|            |    | :送信データの内部処理が一定間隔で行われなかったときエラーとなる。<br><b>UNDER</b>         |  |  |
|            |    | :正ループ回線あるいは副ループ回線に異常があるときで,自局へ送信する隣接局の電源がOFF,<br>LOOP     |  |  |
|            |    | またはループの送信局部ハードウェア異常。                                      |  |  |
|            | 消灯 | 通信エラーなし                                                   |  |  |
| SD.        | 点灯 | データ送信中                                                    |  |  |
|            | 消灯 | データ未送信                                                    |  |  |
| RD.        | 点灯 | データ受信中                                                    |  |  |
|            | 消灯 | データ未受信                                                    |  |  |

#### $6 - 4$  6 - 4

(b)RUN LED点滅時

ボードに特有のエラーが発生しています。 イベントビューアーを確認し,処置してください。(14.3.2項参照)

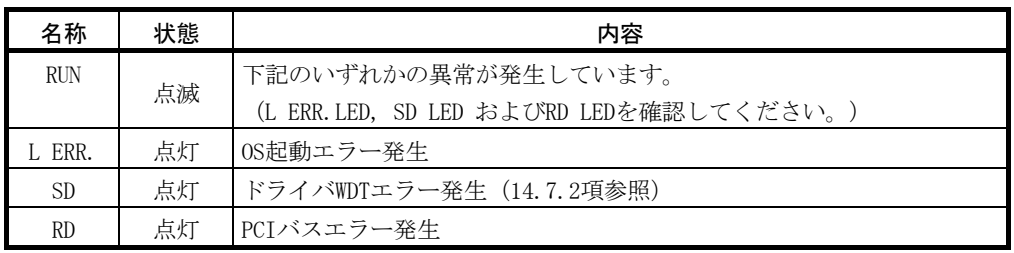

(c)チャネルNo.確認時

チャネルNo.確認画面(9.2.2項参照)を開いている間,LEDは現在のチャネル No.に応じて以下の表示となります。

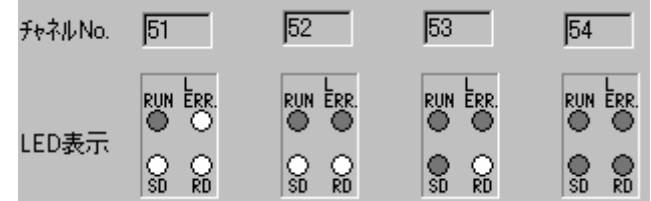

#### (2) 外部供給電源用表示LED

外部供給電源の状態を表示します。

$$
\begin{array}{c}\n\text{EXT. PW} \\
\bigcirc\n\end{array}
$$

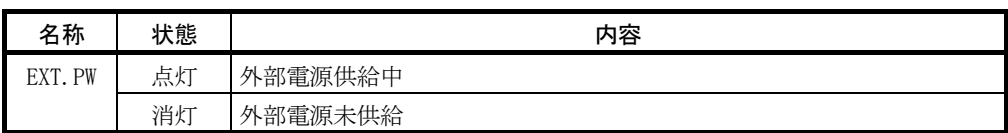

#### 6.3 設 置

MELSECNET/Hボードの取扱い上の注意事項や設置環境について説明します。

#### 6.3.1 取扱い上の注意事項

MELSECNET/Hボードの取扱い上の注意事項について説明します。

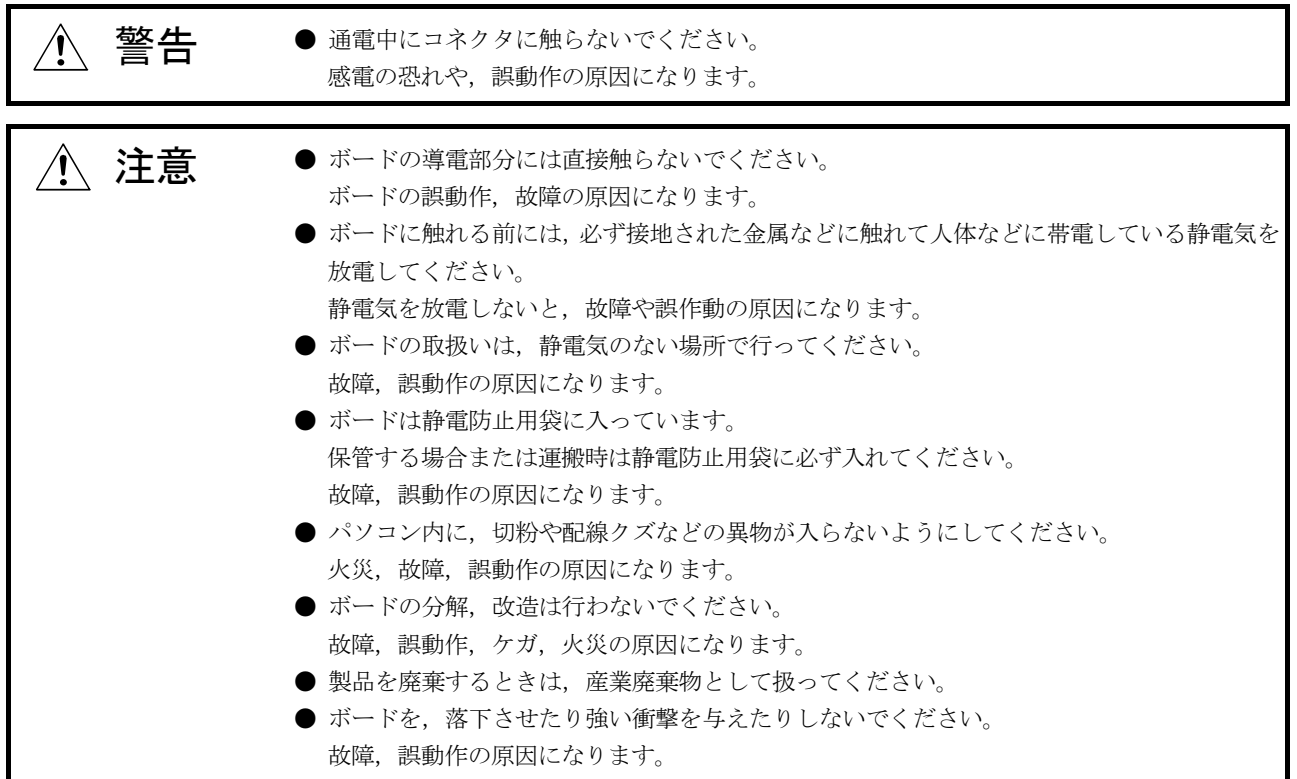

セキュリティ上の注意事項について説明します。

٦ 警告 ● ネットワーク経由による外部機器からの不正アクセス, DoS攻撃, コンピュータウイルスそ  $\sqrt{2}$ の他のサイバー攻撃に対して、シーケンサ,およびシステムのセキュリティ(可用性,完全 性,機密性)を保つため,ファイアウォールやVPNの設置,コンピュータへのアンチウイルス ソフト導入などの対策を盛り込んでください。

#### 6.3.2 設置環境

MELSECNET/Hボードを取り付けたパソコン本体の設置については、パソコン本体の取 扱説明書を参照してください。

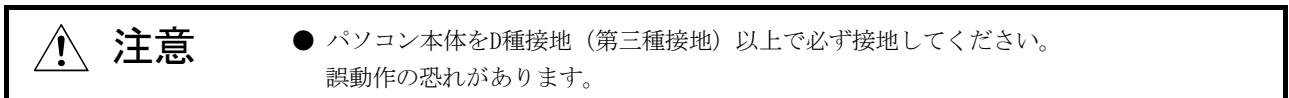

#### 6.3.3 ボードの装着

ボードの装着手順は以下のとおりです。

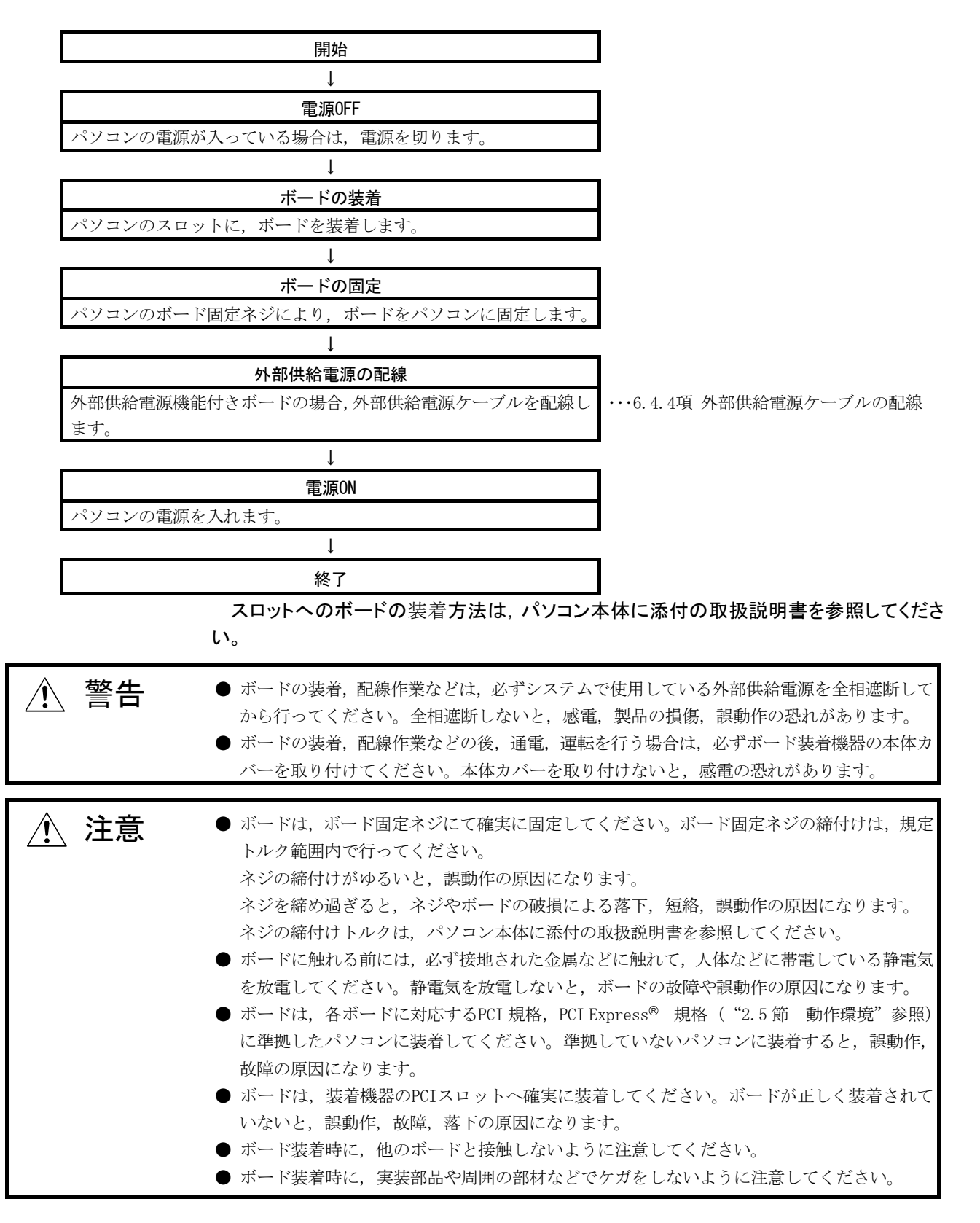

#### 6.3.4 チャネルNo.の設定

チャネルNo.はボードを識別するために,ボードごとに設定する番号です。51 ~ 54 の範囲で設定できます。

設定したチャネルNo. はパラメータ設定時やMELSEC データリンクライブラリ関数実 行時に,対象のボードを指定するために使用します。

(1) 設定方法

MELSECNET/HボードのチャネルNo.の割付け方法について説明します。

(a) チャネルNo.の自動割付け パソコンに装着したMELSECNET/Hボードは、自動的にPCIスロット番号順に51 ~54までチャネルNo.が割り付けられます。 PCIスロット番号の順番については,ご使用のパソコンのマニュアルでご確認 ください。

(b) ユーザ任意の割付け方法 ユーザ任意の割付けは, MNETHユーティリティ"ボード一覧"画面の"チャネ ルNo.設定"でチャネルNo.の変更を行います。 変更後は"チャネルNo.設定"で設定した割付けが有効となります。

ポイント

MNETHユーティリティ(SW0DNC-MNETH-B)のバージョン 19V以降品では, 各 MELSECNET/Hボードに割り付けたチャネルNo.を保存します。このため,装着するPCI スロットを変更しても、同じチャネルNo.が自動的に設定されます。 チャネルNo.は,以下のように自動割付けされます。 <チャネルNo.を割り付けたことがないMELSECNET/Hボードの場合> ・ PCIスロット番号順にチャネルNo.を割り付けます。 <チャネルNo.を割り付けたことがあるMELSECNET/Hボードの場合> ・ 前回と同じチャネルNo.を割り付けます。 ・ すでに同じチャネルNo.が使用されている場合は,未使用のチャネルNo.を割り 付けます。 MELSECNET/Hボードに対応するチャネルNo.はユーティリティで保存しているため, ユーティリティをインストールし直した場合は,チャネルNo.を割り付けたことが ない状態になります。

#### 6.4 配線

MELSECNET/Hボードにケーブルを接続する際の注意事項について説明します。

(1) 配線全般に関する注意事項 Ē  $\begin{picture}(160,160)(0,0) \put(0,0){\line(1,0){15}} \put(0,0){\line(1,0){15}} \put(0,0){\line(1,0){15}} \put(0,0){\line(1,0){15}} \put(0,0){\line(1,0){15}} \put(0,0){\line(1,0){15}} \put(0,0){\line(1,0){15}} \put(0,0){\line(1,0){15}} \put(0,0){\line(1,0){15}} \put(0,0){\line(1,0){15}} \put(0,0){\line(1,0){15}} \put(0,0){\line(1,0){$ てから行ってください。 全相遮断しないと,感電,製品の損傷,誤動作の恐れがあります。 ● ボードの装着,配線作業などの後,通電,運転を行う場合は,必ずボード装着機器の本体 カバーを取り付けてください。本体カバーを取り付けないと,感電の恐れがあります。 Ē **△ 注意 ●** ボードに接続されたケーブルを取り外すときは、ケーブル部分を手に持って引っ張らない でください。ボードに接続された状態でケーブルを引っ張ると,ボードやケーブルの破損, ケーブルの接続不良による誤動作の原因となります。 ● ボード上に,切粉や配線クズなどの異物が付かないように注意してください。火災,故障, 誤動作の原因になります。

#### (2) 通信ケーブルの配線に関する注意事項

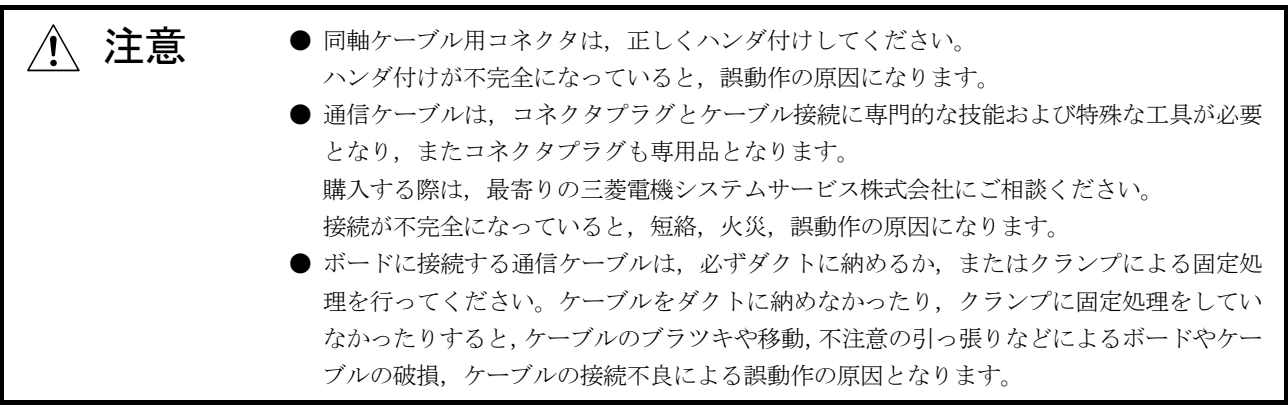

備 考

各通信ケーブルの仕様については"Q対応MELSECNET/Hリファレンスマニュアル(PC 間ネット編)"を参照してください。

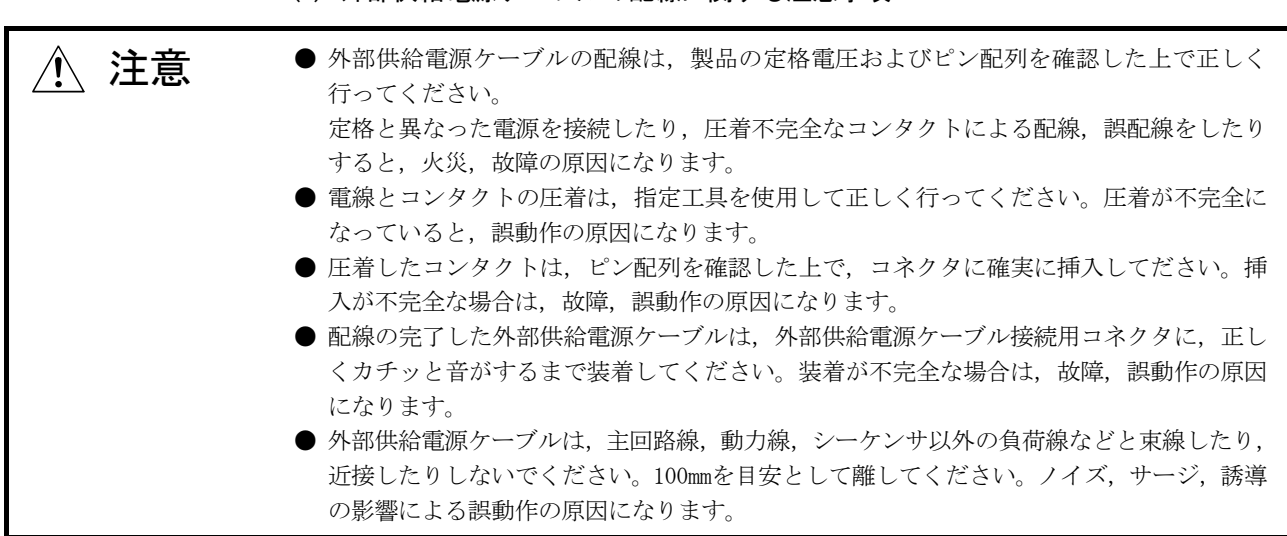

(3) 外部供給電源ケーブルの配線に関する注意事項

#### 6.4.1 光ループシステム

光ループシステムにおいて、光ファイバケーブルとQ80BD-J71LP21-25, Q81BD-J71LP21-25, Q80BD-J71LP21S-25, Q80BD-J71LP21Gを接続する際の注意事項について説 明します。

#### (1) 接続上の注意事項

(a) 局間距離により使用できる光ファイバケーブルの種類が異なります。

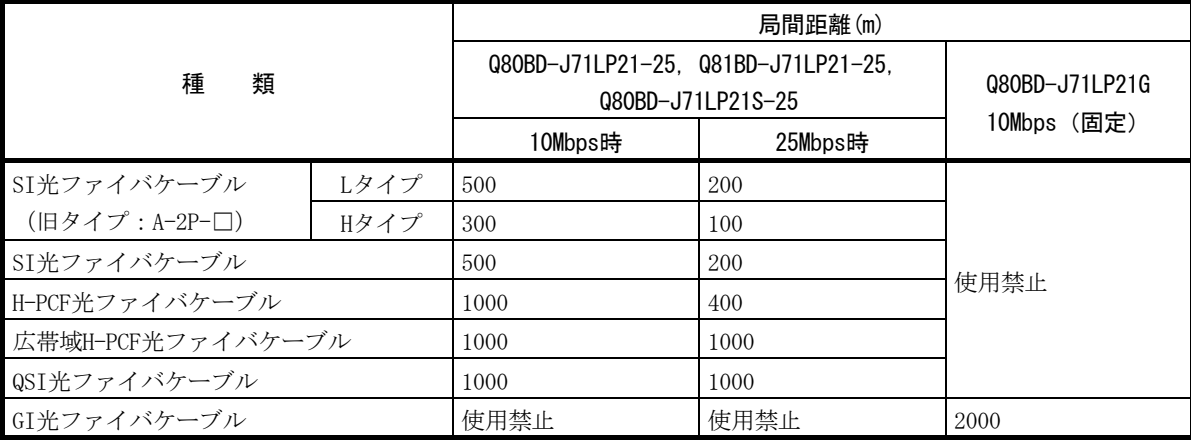

- (b) 光ファイバケーブルをQ80BD-J71LP21-25,Q81BD-J71LP21-25,Q80BD-J71LP21S-25およびQ80BD-J71LP21Gに接続する場合,ケーブル曲げ半径に制限 があります。
	- ケーブル曲げ半径の詳細は,使用されるケーブルによりご確認ください。
- (c) 光ファイバケーブルは,光ファイバケーブル曲げ半径確保用ツールを使用し て許容曲げ半径を保つようにしてください。 光ファイバケーブル曲げ半径確保用ツールは,三菱電機システムサービス株 式会社で取り扱っていますので,お問い合わせください。
- (d) 光ファイバケーブルを布設するときは,ケーブルコネクタやボード側コネク タの光ファイバ芯線部分に手を触れたり,ゴミやホコリが付着したりしない ようにしてください。 手の油分,ゴミ,ホコリが付着すると,伝送損失が増えてデータリンクで不 具合が発生することがあります。 また,ケーブルを取り付けるまでカバーを外さないようにしてください。
- (e) 光ファイバケーブルを取付け/取外しする場合,直接ケーブルコネクタの部 分を手でもって行ってください。
- (f) ケーブルコネクタとボード側コネクタの接続は,"カチッ"と音がするよう にしっかりと行ってください。
- (g) 光ファイバケーブルを取付け/取外しする場合,必ずパソコンおよび外部供 給電源をOFFしてください。

(2) ケーブル接続

(a) 接続方法 光ファイバケーブルは下記のようにINとOUTを接続します。 局番号順でなくても接続できます。 何番が管理局でもかまいません。

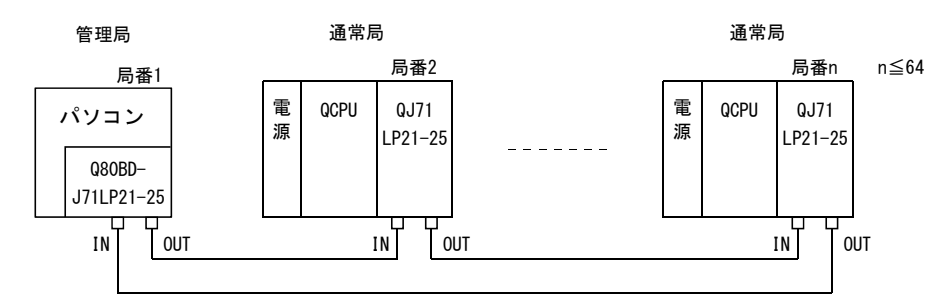

(b) 光ファイバケーブルの取付け 光ファイバケーブルの取付け方法を下記に示します。

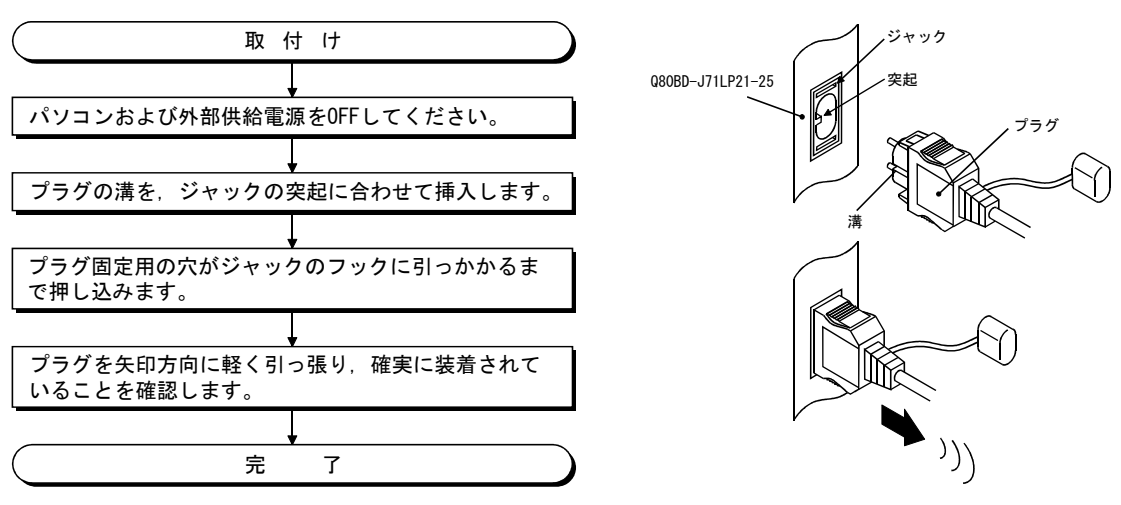

(c) 光ファイバケーブルの取外し 光ファイバケーブルの取外し方法を下記に示します。

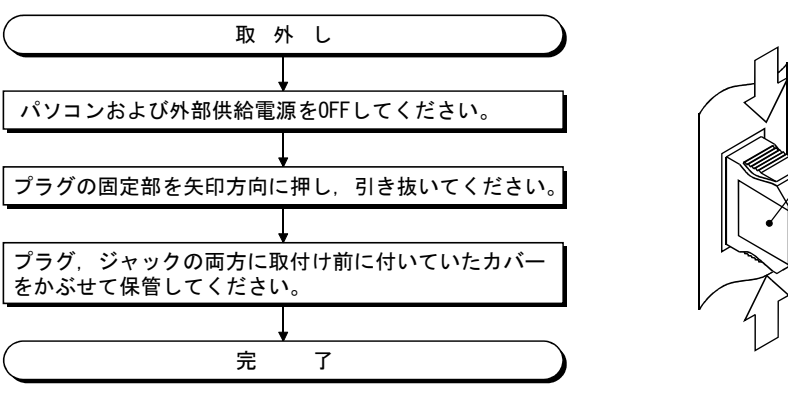

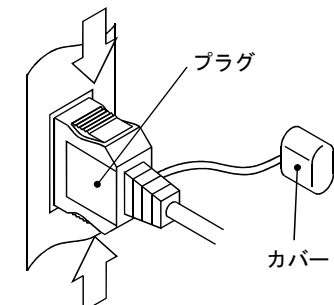

ポイント 光ファイバケーブルをINとIN,またはOUTとOUTで接続した場合,データリンクが実 行される場合もあります。しかし,ループバック機能,ネットワーク診断機能など は正常に動作しませんので,必ずINとOUTを接続してください。

#### 6.4.2 同軸バスシステム

同軸バスシステムにおいて,同軸ケーブルとQ80BD-J71BR11を接続する際の注意事項 について説明します。

#### (1) 接続上の注意事項

(a) 局間ケーブル長の制約

① ネットワーク間を接続するケーブルは,接続局数により下表の長さで使用 してください。

下表に示すケーブル長以外のものを使用すると,通信エラーになることが あります。

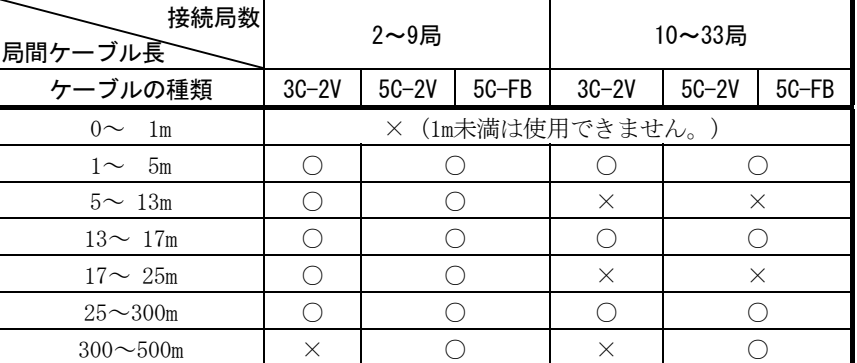

○:使用可 ×:使用不可

- ② システム拡張などにより局数が増える可能性がある場合には,あらかじめ 上記制約事項①を考慮して布線してください。
- ③ A6BR10/A6BR10-DC形リピータユニットを使用した場合,接続局数およびリ ピータユニットの台数に関係なく無条件に"10~33局"で示した局間ケー ブル長を使用してください。
- (b) 布線時の注意事項
	- ① 同軸ケーブルは,他の動力ケーブルおよび制御ケーブルなどから,100mm 以上離して布線してください。
	- ② ノイズの多いところでは,二重シールド同軸ケーブルによる布線を検討し てください。

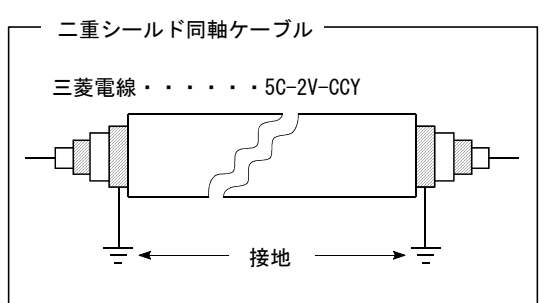

二重シールド同軸ケーブルの適用コネクタプラグには、5C-2V用コネクタ プラグを使用できます。

5C-2V用コネクタプラグは,二重シールド同軸ケーブルの内側の同軸ケー ブルに接続してください。二重シールド同軸ケーブルの外側のシールド部 は,上図のように接地してください。

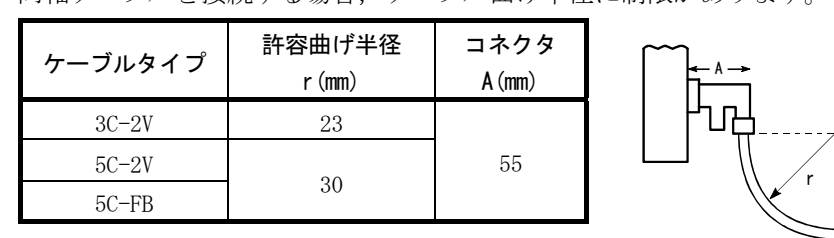

(c) 同軸ケーブルを接続する場合,ケーブル曲げ半径に制限があります。

- (d) 接続している同軸ケーブルは,引っ張らないでください。 接触不良やケーブル抜けおよびQ80BD-J71BR11損傷の原因になります。
- (e) 同軸バスタイプのネットワークシステムは,ネットワークの両端局に終端抵 抗を必ず接続してください。
- (f) F形コネクタは,使用環境によっては白色の酸化物を析出する可能性がありま すが,嵌合部には発生しませんので,機能上問題ありません。
- (g) 同軸ケーブルを取付け/取外しする場合は,必ずパソコンの電源をOFFしてく ださい。

(2) ケーブル接続

(a) 接続方法 同軸ケーブルは下記にように接続します。 必ず両端には終端抵抗(別売:A6RCON-R75)を接続してください。 F形コネクタはQ80BD-J71BR11に付属しています。 ① リピータユニットなし

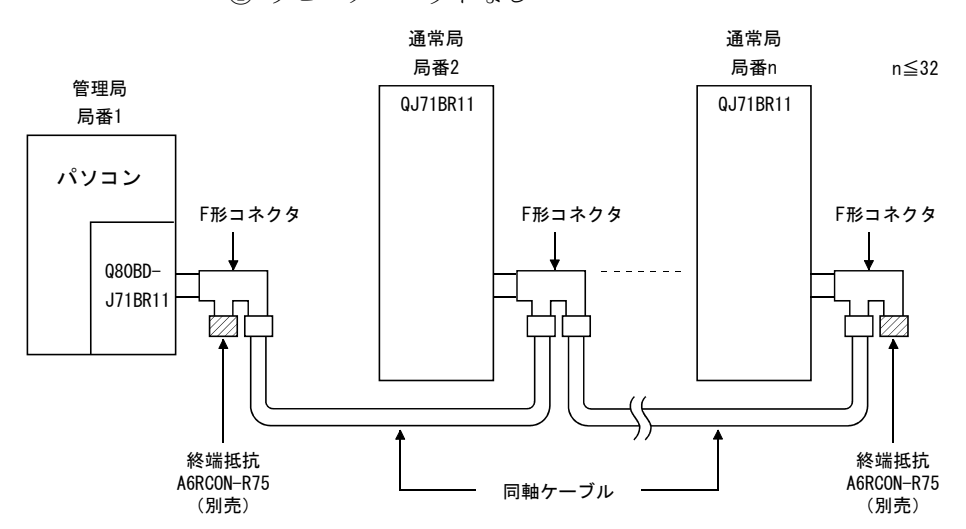

② リピータユニットあり (直列接続)

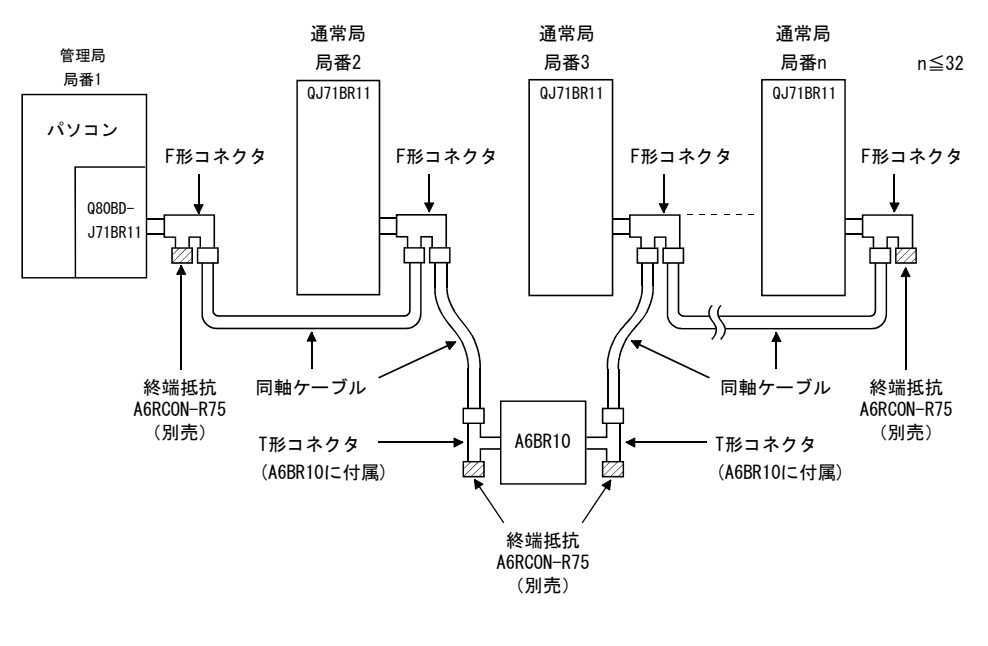

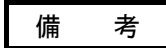

リピータユニット(A6BR10)の詳細内容は,製品に添付されているユーザーズマニュ アルを参照してください。

・A6BR10/A6BR10-DC形MELSECNET/10同軸バスシステム用 リピータユニットユーザーズマニュアル(IB-68426)

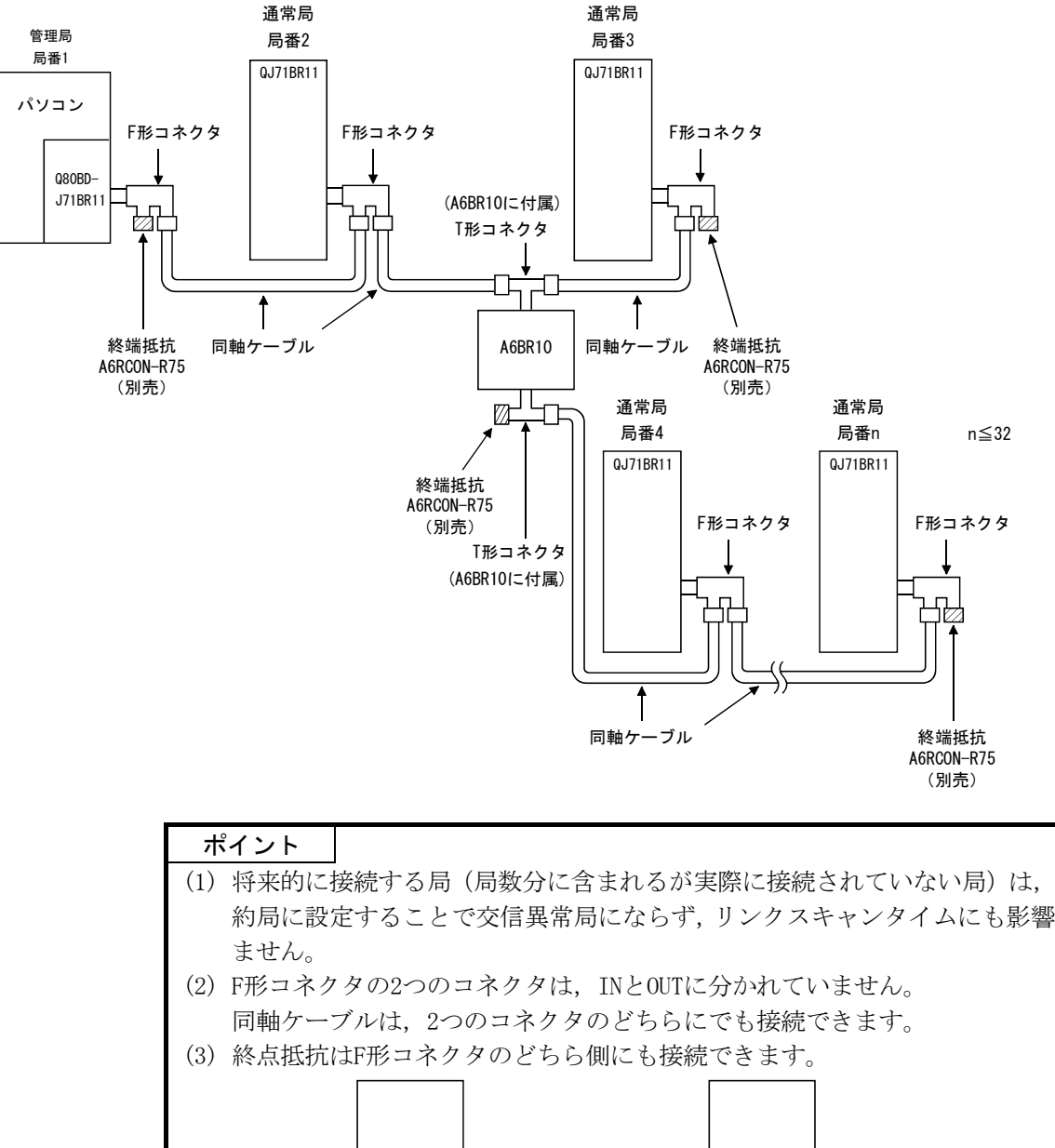

(3) リピータユニットあり (涂中分岐接続)

# (1) 将来的に接続する局(局数分に含まれるが実際に接続されていない局)は、予 約局に設定することで交信異常局にならず,リンクスキャンタイムにも影響し

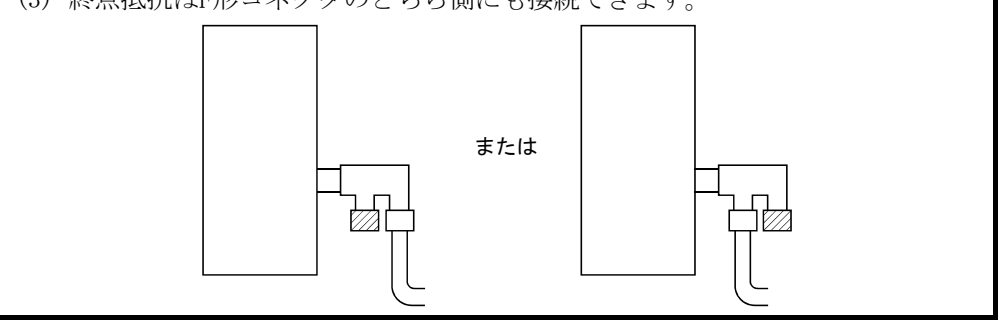

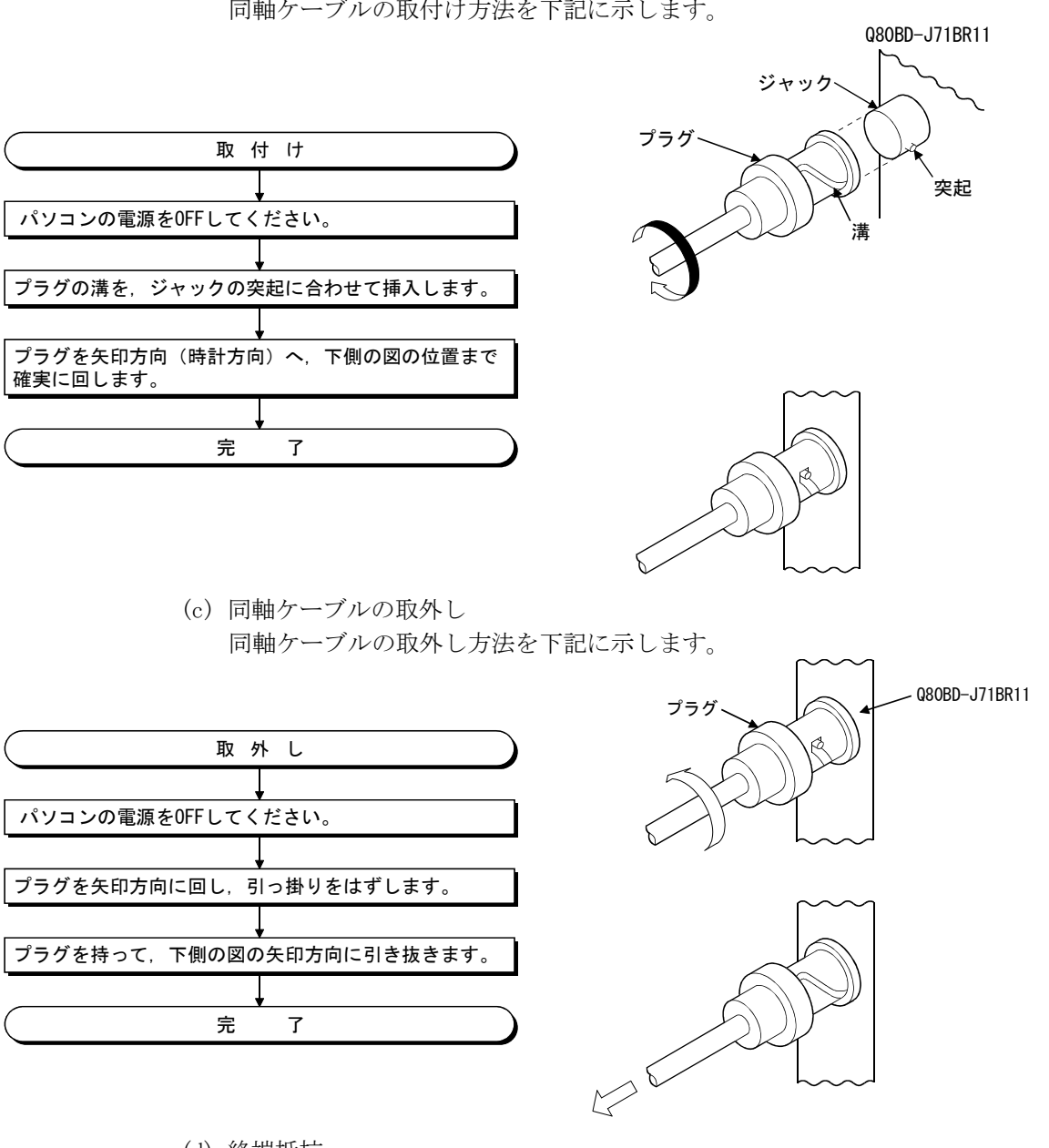

(b) 同軸ケーブルの取付け 同軸ケーブルの取付け方法を下記に示します。

(d) 終端抵抗

同軸バスシステムは,ネットワークの両端に終端抵抗が必要です。 終端抵抗(A6RCON-R75)は、Q80BD-J71BR11に同梱されていませんのでユーザに て手配ください。

#### 6.4.3 同軸ケーブル用コネクタの接続

BNCコネクタ(同軸ケーブル用コネクタプラグ)と同軸ケーブルの接続方法について 説明します。

#### (1) 第一電子工業株式会社製のBNCコネクタの場合

BNC-P-3-NiCAuまたはBNC-P-5-NiCAuを使用する場合の装着方法を示します。

| ● 同軸ケーブル用コネクタは,正しくハンダ付けしてください。 |
|--------------------------------|
| ハンダ付けが不完全になっていると,誤動作の原因になります。  |

(a) BNCコネクタと同軸ケーブルの構成

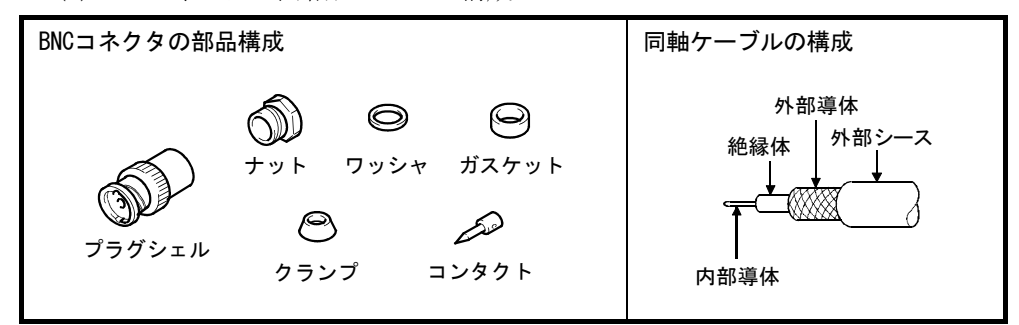

- (b) BNCコネクタと同軸ケーブルの接続方法
	- ① 同軸ケーブルの外部シースを下図の寸法で削除します。

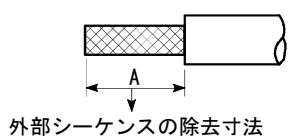

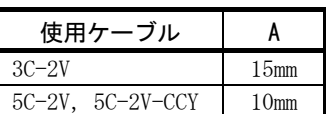

② ナット,ワッシャ,ガスケット,クランプを下図のように同軸ケーブル へ通し, 外部導体をほぐします。

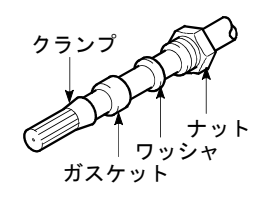

③ 外部導体,絶縁体,内部導体を下図の寸法で切断します。 ただし,外部導体はクランプのテーパ部分と同じ寸法で切断し,クラン プになでつけます。

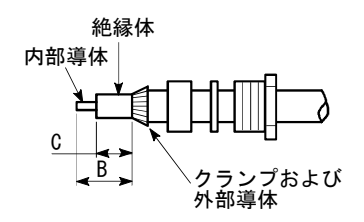

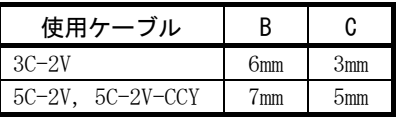
④ 内部導体にコンタクトをハンダ付けします。

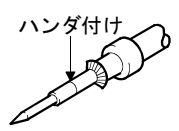

⑤ ④のコンタクトアセンブリをプラグシェルに挿入し,プラグシェルに ナットをねじ込みます。

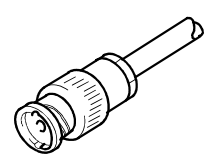

#### ポイント

- (1) 内部導体とコンタクトをハンダ付けするときは下記の点を注意してください。 ・ハンダ付け部分は,ハンダが盛り上がらないようにしてください。
	- ・コンタクトとケーブル絶縁体の間にすき間ができたり,くい込んだりしない ようにしてください。
	- ・絶縁体を変形させないように,ハンダ付けは速やかに行ってください。
- (2) 同軸ケーブルコネクタを着脱する前には,必ず接地された金属などに触れて人 体などに帯電している静電気を放電してください。

静電気を放電しないで、同軸ケーブルコネクタの着脱を行うと、MELSECNET/H ボードの故障の原因になります。

#### (2) カナレ電気株式会社製のBNCコネクタの場合

BCP-C3B, BCP-C5B, BCP-C5FAを使用する場合の装着方法を示します。

(a) BNCコネクタと同軸ケーブルの構成

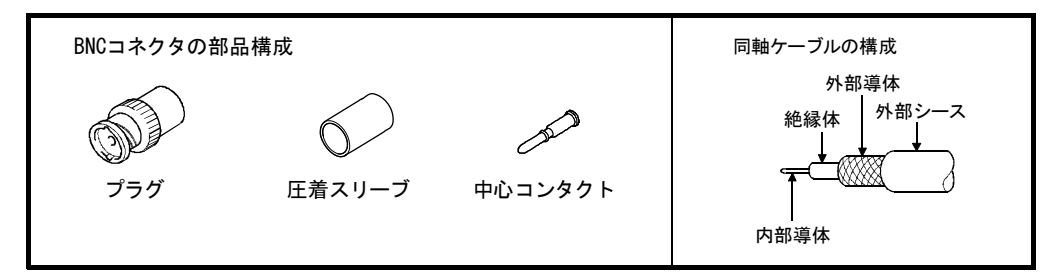

- (b) BNCコネクタと同軸ケーブルの接続方法
	- ① あらかじめ圧着スリーブを同軸ケーブルに通し,下図のように同軸ケー ブルを加工します。

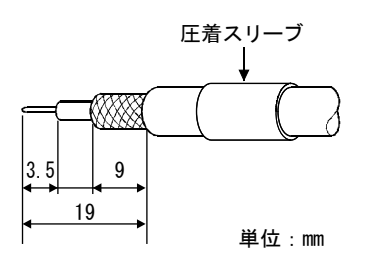

アルミテープが付いているケーブルの場合は,アルミテープを下図の 部分まで切断します。

切断の際,切りクズやアルミテープのひげが残らないようにしてくだ さい。ショートおよび圧着不良の原因になります。

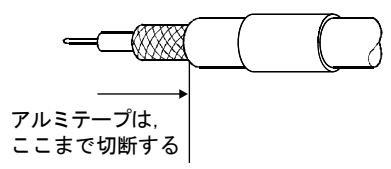

② 内部導体に中心コンタクトを差込み,絶縁体との隙間ができないように 圧着工具で圧着します。

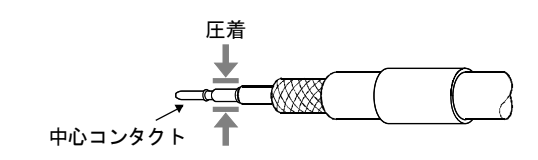

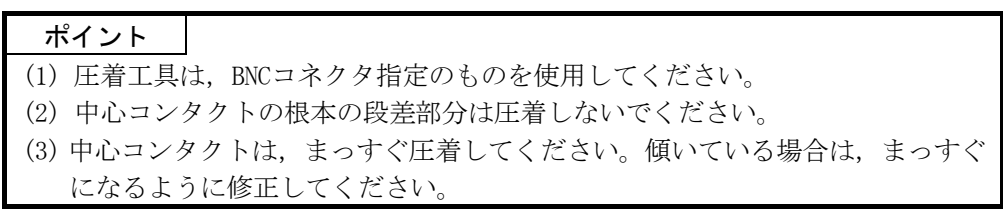

③ 圧着後に,圧着部のクリンプハイト値を確認します。クリンプハイト測 定位置のクリンプハイト値が1.4~1.5mmであれば,正しく圧着されて います。

クリンプハイト値が範囲外になる場合は,圧着工具を調整してくださ い。

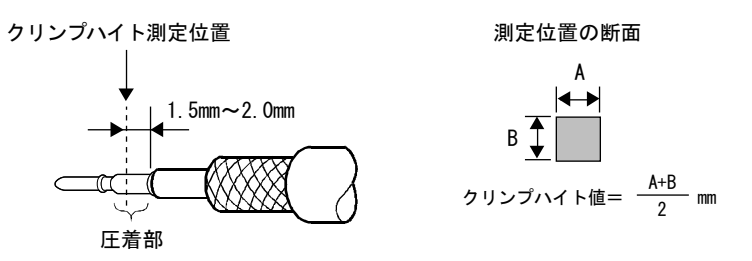

④ 同軸ケーブルの根本を持ち,コツンという感触があるまでプラグに押し 込みます。

押し込んだあとにケーブルを軽く引き,中心コンタクトが固定されて いることを確認します。

また,圧着スリーブをプラグ本体にあたるまで移動させます。

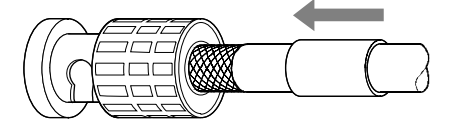

⑤ 圧着工具とコネクタの向きに気をつけながら,圧着スリーブを圧着工具 で圧着します。

圧着時は,ケーブルを引っ張りながら圧着しないでください。

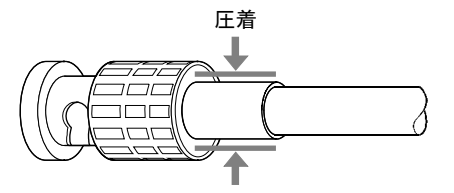

## ポイント

同軸ケーブルコネクタを着脱する前には,必ず接地された金属などに触れて人体な どに帯電している静電気を放電してください。

静電気を放電しないで、同軸ケーブルコネクタの着脱を行うと、MELSECNET/Hボー ドの故障の原因になります。

#### 6.4.4 外部供給電源ケーブルの配線

Q80BD-J71LP21S-25に外部供給電源ケーブルを接線する方法について説明します。

#### (1) 接続の手順

Q80BD-J71LP21S-25に外部供給電源ケーブルを接続する手順は以下のとおりです。

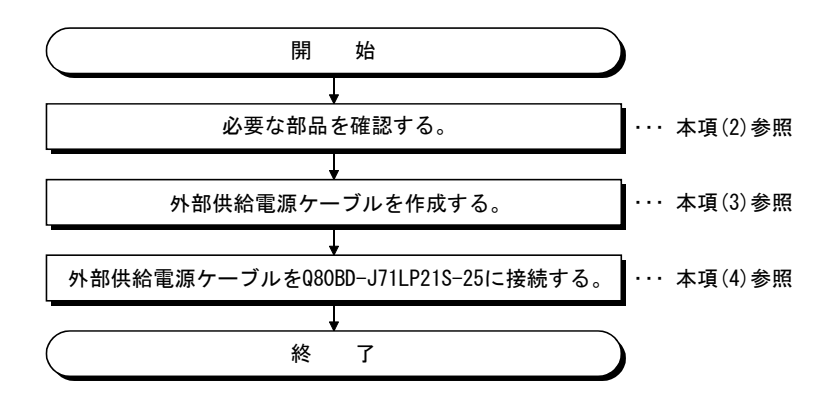

#### (2) 外部供給電源ケーブルの作成に必要な部品と工具

外部供給電源ケーブルの作成には,以下の部品および工具が必要です。

(a) コネクタセット(付属品)

付属のコネクタセットに以下の部品が入っていることを確認してください。

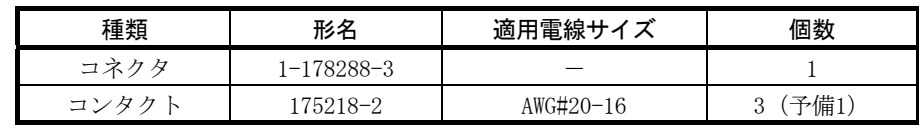

(b) ケーブル

外部供給電源ケーブルには、0.50-1.25mm<sup>2</sup> [AWG#20-16]の耐熱ビニール電線 などを使用します。

(c) 工具

圧着工具は,必ず以下の指定工具を使用してください。

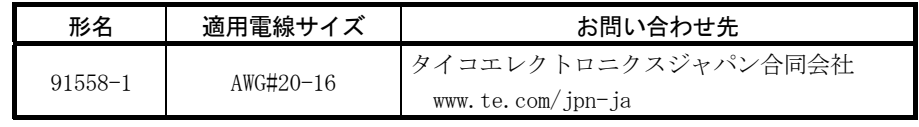

(3) 外部供給電源ケーブルの作成 外部供給電源ケーブルの作成方法について説明します。 (a) コンタクトの圧着

圧着工具を使用して,電線とコンタクトを圧着します。 圧着工具の溝にコンタクトと電線をセットし、柄を握って止まるまで、強く かしめてください。 詳細については圧着工具の説明書を参照し,電線とコンタクトを圧着してく ださい。

- (b) 圧着の確認 被覆の一部を含めて電線が均一に, コンタクトへ圧着されているのを 確認してください。 被覆を噛まず,電線部分のみが圧着 された場合や,電線がはみ出してい る場合は、電線が切れたり,誤動作 したりする原因になります。
- (c) コネクタへの装着 圧着の終わった電線は、下記のピン 配列のとおりに,カチッと音がする までコネクタにしっかりと挿入し てください。

ピンNo. 内 容 1 24V 2 24G 3 アキ

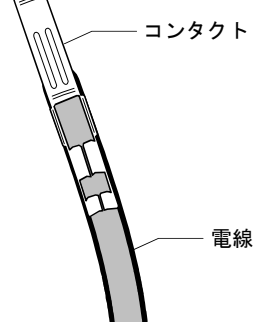

 $\sim$ 

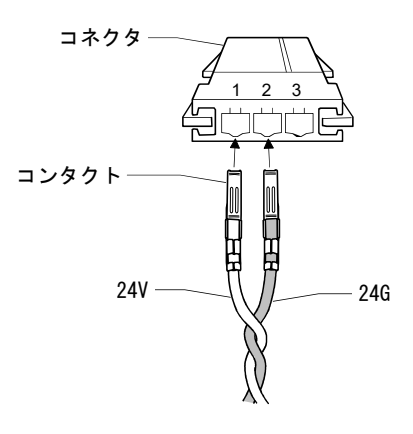

(4) 外部供給電源ケーブルのボードへの接続

配線の完了した外部供給電源ケーブルを,Q80BD-J71LP21S-25の外部供給電源ケー ブル接続用コネクタに,正しくカチッと音がするまで装着してください。 外部供給電源ケーブルは,主回路線,動力線,シーケンサ以外の負荷線などと束 縛したり,近接したりしないようにしてください。(100mmを目安として離してく ださい。)

ポイント

外部供給電源ケーブルは,必ずツイストしてください。

## 6.5 テスト

データリンクを行う前に、MELSECNET/Hボードやケーブルのチェックを行います。 テスト項目は、MNETHユーティリティ"ボード情報"画面にあるモード設定で選択し ます。

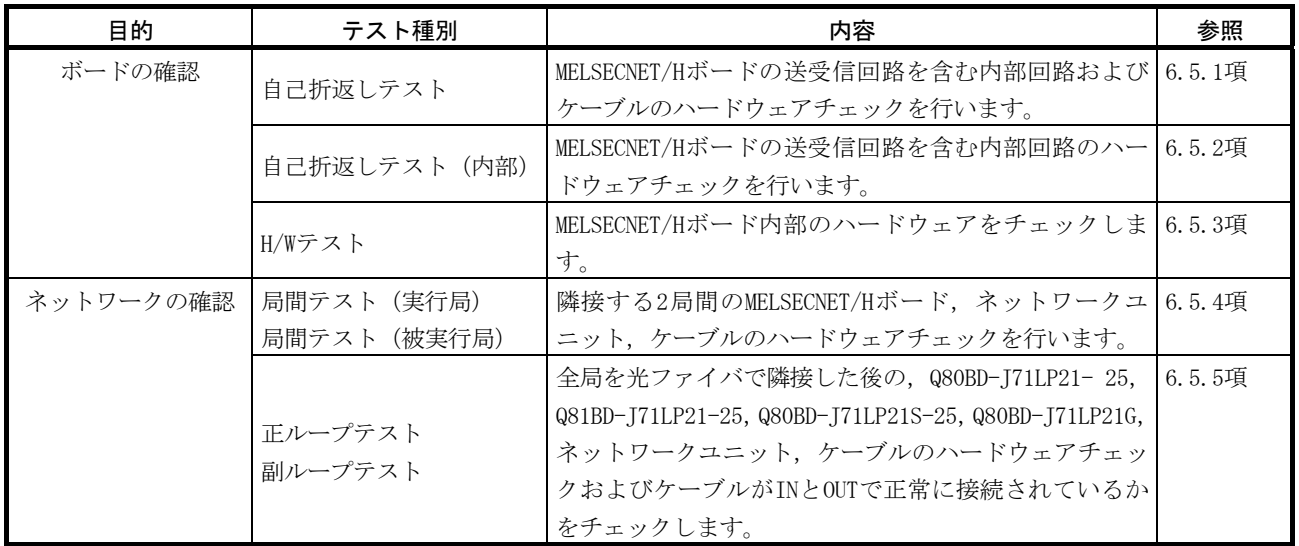

MELSECNET/Hボードのテストは、次の5項目あります。

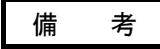

テストモードはすべてオフラインに相当するモードです。データリンク中に,1局で もテストモードにすると,データリンクができなくなります。

データリンクを行う場合は,モードを「オンライン自動復列有り」にしてください。

#### 6.5.1 自己折返しテスト

MELSECNET/Hボード単体で伝送系の送受信回路およびケーブルを含めたハードウェ アチェックを行います。

(1) Q80BD-J71LP21-25/Q81BD-J71LP21-25/Q80BD-J71LP21S-25/Q80BD-J71LP21G (光ループシステム用)のINとOUTを光ファイバケーブルで接続します。 Q80BD-J71BR11(同軸バスシステム用)の場合は,F形コネクタの両コネクタに終 端抵抗を接続します。

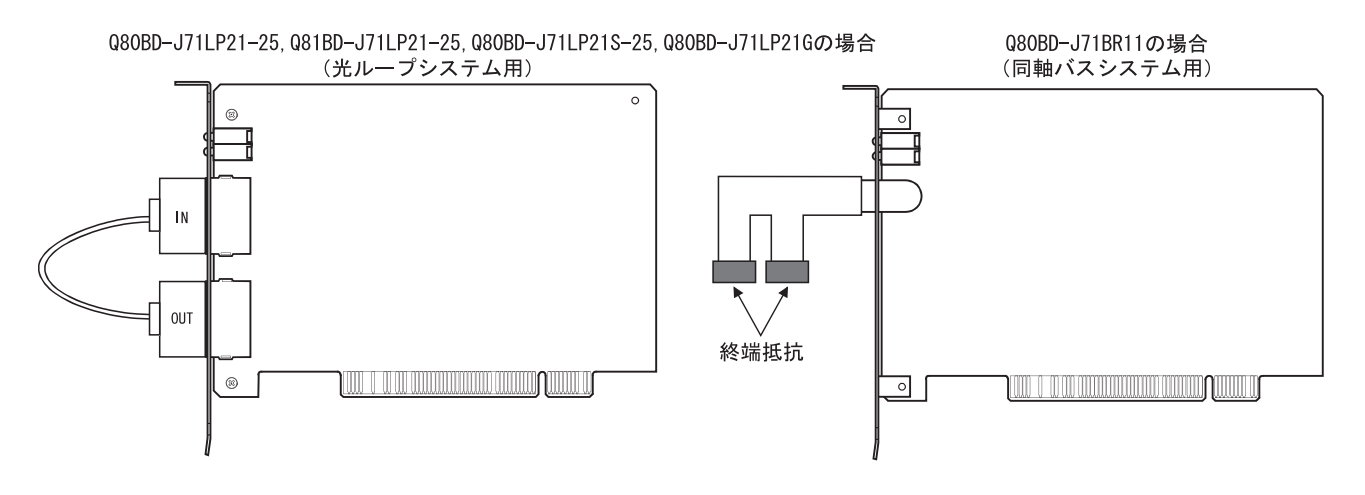

(2) MNETHユーティリティ"ボード情報"画面のモード設定を"自己折返しテスト"に 設定します。

- (3) MNETHユーティリティ"ボード情報"画面の 更新 ボタンをクリックすることによ り、自己折返しテストが実行され、"ボード情報"画面のLED状態で実行状態を確 認します。
	- テスト中はT.PASSが点滅します。
	- T. PASSが20回以上点滅し、ERROR LEDが点滅しなければ正常完了です。
	- また,テスト異常完了時,エラー情報に該当する下記のERROR LEDが点滅します。
	- (a) 光ループシステム(Q80BD-J71LP21-25,Q81BD-J71LP21-25,Q80BD-J71LP21S-25, Q80BD-J71LP21G)
		- ① "TIME"LEDが点灯
			- ・正ループのケーブルが断線している。
			- ・正ループの送信側と受信側のケーブルが接続できていない。
		- ② "DATA"LEDが点灯
			- ・副ループのケーブルが断線している。
			- ・副ループの送信側と受信側のケーブルが接続できていない。
		- ③ F.LOOPとR.LOOP側の"CRC""OVER""AB.IF"LEDが点灯
			- ・ケーブル不良
		- ④ "UNDER"LEDが点灯
			- ・ハードウェア異常
			- ・テスト中にケーブルがはずれた。
			- ・テスト中にケーブルが断線した。
	- (b) 同軸バスシステム(Q80BD-J71BR11)
		- ① "TIME"LEDが点灯
			- ・コネクタがはずれている。
		- ② F.LOOPとR.LOOP側の "CRC" "OVER" "AB. IF" LEDが点灯
			- ・コネクタ不良
		- ③ "DATA""UNDER"LEDが点灯
			- ・ハードウェア異常
			- ・テスト中にコネクタがはずれた。
- (4) 異常完了時の処置

ケーブルに異常がないか,コネクタなどが外れていないか,または配線が正しい か確認してください。誤っている箇所があれば接続し直してください。 ケーブルが断線している場合はケーブルを交換してください。 ハードウェア異常の場合は,ボードを交換してください。

#### 6.5.2 自己折返しテスト(内部)

MELSECNET/Hボード単体で伝送系の送受信回路を含めたハードウェアチェックを行 います。

(1) Q80BD-J71LP21-25/Q81BD-J71LP21-25/Q80BD-J71LP21S-25/Q80BD-J71LP21G (光ループシステム用)には光ファイバケーブルは接続しません。 ただし,コネクタから外乱光が入らないように注意してください。 Q80BD-J71BR11 (同軸バスシステム用)の場合は、F形コネクタや終端抵抗を装着 しないでください。

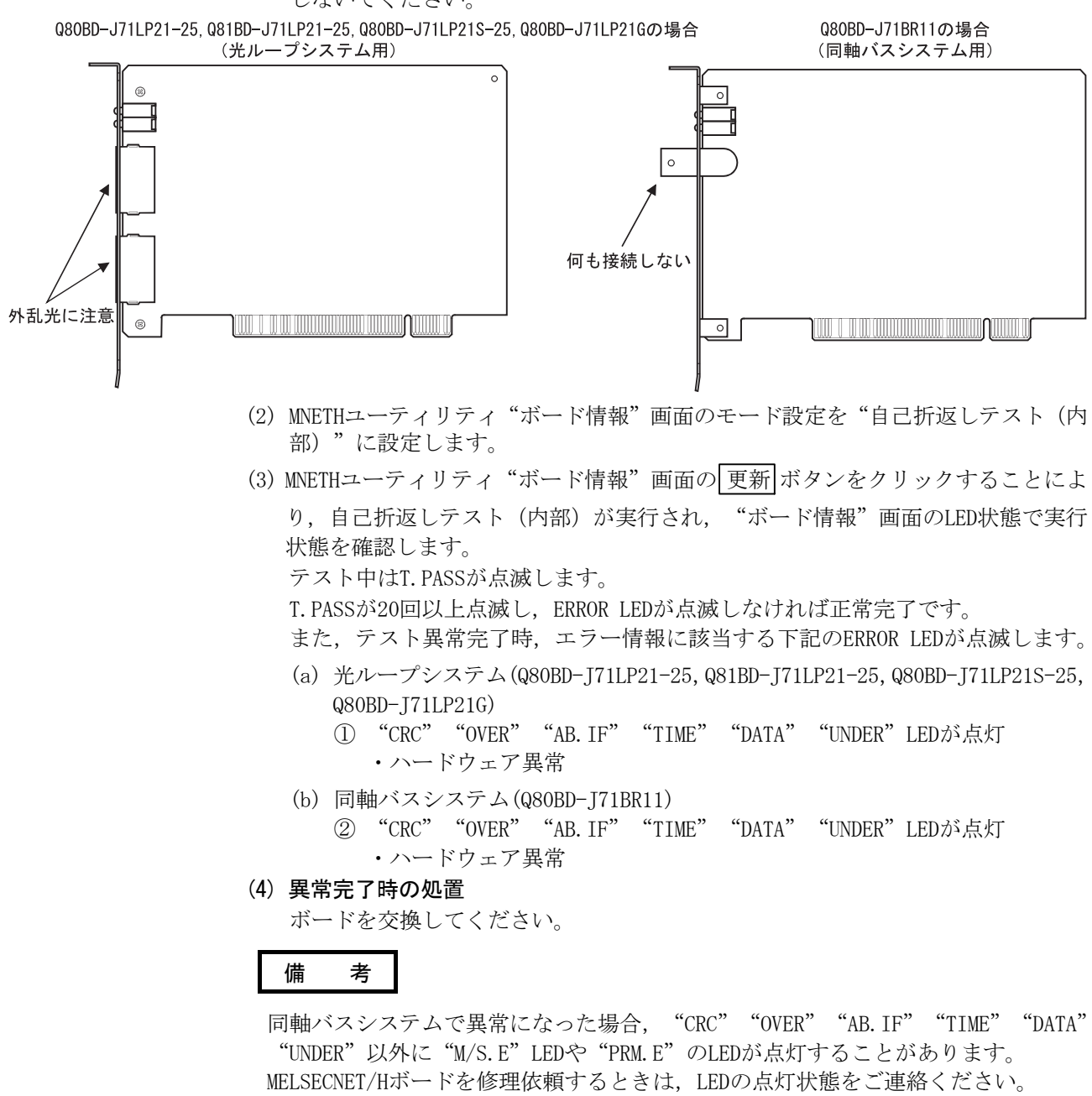

#### 6.5.3 H/Wテスト

MELSECNET/Hボード内部のハードウェアをチェックします。

(1) Q80BD-J71LP21-25/Q81BD-J71LP21-25/Q80BD-J71LP21S-25/Q80BD-J71LP21G (光ループシステム用)のINとOUTを光ファイバケーブルで接続します。 Q80BD-J71BR11(同軸バスシステム用)の場合は,F形コネクタや終端抵抗を装着 しないでください。

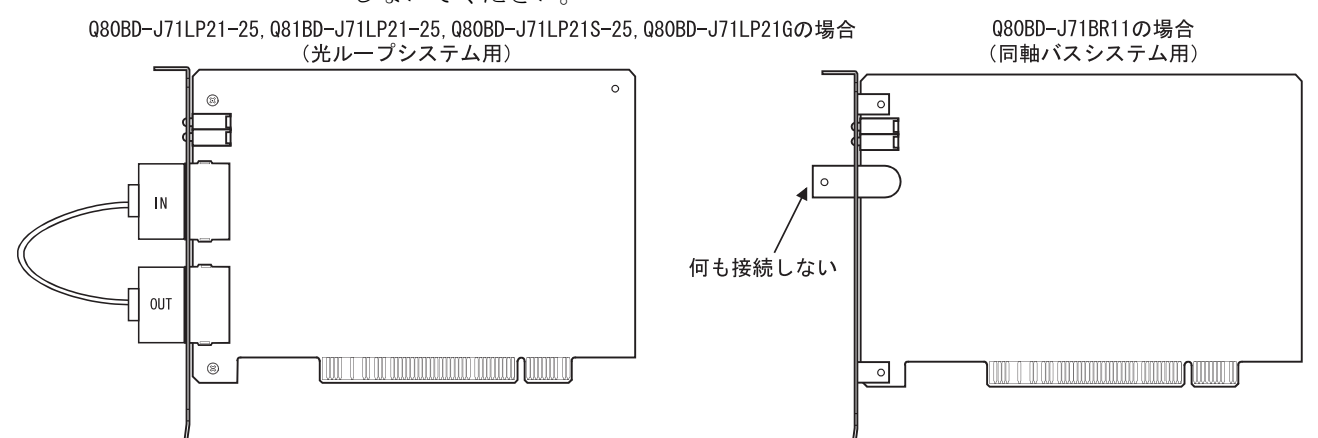

- (2) MNETHユーティリティ"ボード情報"画面のモード設定を"H/Wテスト"に設定し ます。
- (3) MNETHユーティリティ"ボード情報"画面の 更新 ボタンをクリックすることによ り, H/Wテストが実行され, "ボード情報"画面のLED状態で実行状態を確認しま す。

テスト中はT.PASSが点滅します。

T. PASSが20回以上点滅し、ERROR LEDが点滅しなければ正常完了です。

また,テスト異常完了時,エラー情報に該当する下記のERROR LEDが点滅します。

- (a) 光ループシステム(Q80BD-J71LP21-25,Q81BD-J71LP21-25,Q80BD-J71LP21S-25, Q80BD-J71LP21G),同軸バスシステム(Q80BD-J71BR11)共通 下記のLEDが点灯した場合、該当のエラーが発生していますのでMELSECNET/H ボードを交換してください。
	- 1."CRC"LEDが点灯 ········· ROMチェックエラー
	- 2."OVER"LEDが点灯 ········ RAMチェックエラー
	- 3."AB.IF"LEDが点灯 ······· タイマ,割込み機能チェックエラー
- (b) 光ループシステム(Q80BD-J71LP21-25,Q81BD-J71LP21-25,Q80BD-J71LP21S-25, Q80BD-J71LP21G)のみ
	- 1."TIME"LEDが点灯 ········ 正ループ断線チェックエラー
	- 2."DATA"LEDが点灯 ········ 副ループ断線チェックエラー
- (4) 異常完了時の処置

ボードを交換してください。

#### 6.5.4 局間テスト

局間テストは、隣接する2局間のMELSECNET/Hボード,ネットワークユニット,ケー ブルのハードウェアチェックができます。 局間テストを行う手順を説明します。

備 考

本項では、MELSECNET/Hボードについての説明を行います。

ネットワークユニットの設定については,下記マニュアルを参照してください。

- ・Q対応MELSECNET/Hネットワークシステムリファレンスマニュアル(PC間ネット編)
- ・QnA/Q4AR対応MELSECNET/10ネットワークシステムリファレンスマニュアル
- (1) ケーブルの接続
	- (a) 光ループシステム

Q80BD-J71LP21-25,Q81BD-J71LP21-25,Q80BD-J71LP21S-25,Q80BD-J71LP21G またはネットワークユニットのINとOUTを光ファイバケーブルで接続します。

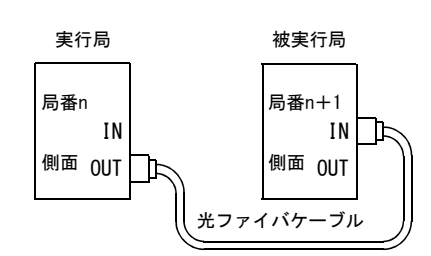

(b) 同軸バスシステム

Q80BD-J71BR11またはネットワークユニットを同軸ケーブルで接続します。

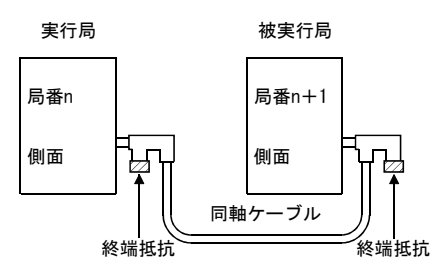

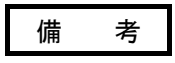

同軸バスシステムで3局以上接続して局間テストを行う場合は,テストを実行しない 局をオフラインまたは電源OFFにしてください。

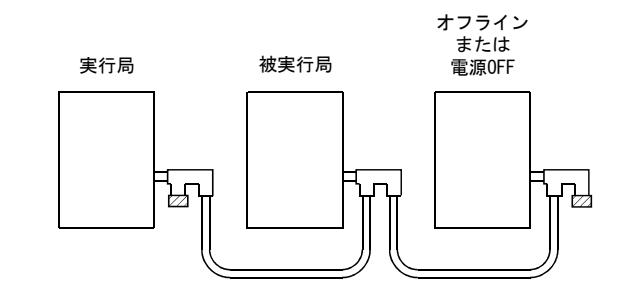

- (2) テストモードの設定 MNETHユーティリティ"ボード情報"画面のモード設定で、局番n,局番n+1の局 それぞれ"局間テスト(実行局)"と"局間テスト(被実行局)"に設定します。
- (3) 局間テストの開始

モード設定を"局間テスト(実行局)"または"局間テスト(被実行局)"に設 定し, 更新 ボタンをクリックします。

この操作を被実行局→実行局の順に行います。

(4) テスト結果の確認

MNETHユーティリティ"ボード情報"画面の 更新 ボタンをクリックすることによ り, 局間テストが実行され, "ボード情報"画面のLED状態で実行状態を確認しま す。

T. PASSが20回以上点滅し、ERROR LEDが点滅しなければ正常完了です。

また、テスト異常完了時,エラー情報に該当する下記のERROR LEDまたはL. ERR. LED が点滅します。

- (a) 光ループシステム(Q80BD-J71LP21-25,Q81BD-J71LP21-25,Q80BD-J71LP21S-25, Q80BD-J71LP21G)
	- ① "TIME"LEDが点灯
		- ・正ループのケーブルが断線している。
		- ・正ループの送信側と受信側のケーブルが接続できていない。
	- ② "DATA"LEDが点灯
		- ・副ループのケーブルが断線している。
		- ・副ループの送信側と受信側のケーブルが接続できていない。
	- ③ F.LOOPとR.LOOP側の"CRC""OVER""AB.IF"LEDが点灯
		- ・ケーブル不良
	- ④ "UNDER"LEDが点灯
		- ・ハードウェア異常
		- ・テスト中にケーブルがはずれた。
		- ・テスト中にケーブルが断線した。
- (b) 同軸バスシステム(Q80BD-J71BR11)
	- ① "TIME"LEDが点灯
		- ・コネクタがはずれている。
	- ② F.LOOPとR.LOOP側の "CRC" "OVER" "AB. IF" LEDが点灯 ・コネクタ不良
	- ③ "DATA""UNDER"LEDが点灯
		- ・ハードウェア異常
		- ・テスト中にコネクタがはずれた。
- (5) 異常完了時の処置

ケーブルに異常がないか,コネクタなどが外れていないか,または配線が正しい か確認してください。誤っている箇所があれば接続し直してください。 ケーブルが断線している場合はケーブルを交換してください。 ハードウェア異常の場合は,ボードを交換してください。 他局異常の場合は,他局を確認してください。

#### 6.5.5 正ループ/副ループテスト

正ループ/副ループテストは,全局を光ファイバで隣接した後の,Q80BD-J71LP21- 25, Q81BD-J71LP21-25,Q80BD-J71LP21S-25,Q80BD-J71LP21G,ネットワークユニット,ケー ブルのハードウェアチェックおよびケーブルがINとOUTで正常に接続されているか チェックできます。

正ループ/副ループテストを行う手順を説明します。

#### ポイント

正ループ/副ループテストは Q80BD-J71LP21-25 , Q81BD-J71LP21-25 , Q80BD-J71LP21S-25あるいはQ80BD-J71LP21Gが,管理局のときのみ使用可能です。 通常局の場合は,通常局が接続しているネットワークの管理局から実行してくださ い。

## 備 考

本項では、MELSECNET/Hボードについての説明を行います。

- ネットワークユニットの設定については,下記マニュアルを参照してください。
- ・Q対応MELSECNET/Hネットワークシステムリファレンスマニュアル(PC間ネット編)
- ・QnA/Q4AR対応MELSECNET/10ネットワークシステムリファレンスマニュアル

#### (1) テストモードの設定

正ループテストを行う場合,正ループテスト実行局はMNETHユーティリティ"ボー ド情報"画面のモード設定を"正ループテスト"に設定してください。 また,テスト実行局以外はオンラインとしてください。 副ループテストを行う場合,副ループテスト実行局はMNETHユーティリティ"ボー ド情報"画面のモード設定を"副ループテスト"に設定してください。

(2) テストの開始

モード設定を"正ループテスト", "副ループテスト"または"オンライン"に 設定し、 更新 ボタンをクリックします。

この操作を被実行局→実行局の順に行います。

#### (3) テスト結果の確認

MNETHユーティリティ"ボード情報"画面の 更新 ボタンをクリックすることによ り、正ループ/副ループテストが実行され、"ボード情報"画面のLED状態で実行 状態を確認します。

T. PASSが20回以上点滅し、ERROR LEDが点滅しなければ正常完了です。

また,テスト異常完了時,エラー情報に該当する下記のERROR LEDまたはL.ERR. LED が点滅します。

- ① F.LOOPとR.LOOP側の"TIME""DATA""UNDER"のLEDが点滅
	- ・ケーブルまたは他局に異常があり,ループバックを行った。
- ② F.LOOPとR.LOOP側の "CRC" "OVER" "AB. IF" のLEDが点滅 ・ケーブル不良
- ③ F.LOOPとR.LOOP側の"TIME""DATA"のLEDが点滅

・配線が間違っている。

エラーが発生した前後の局のケーブル接続を見直してください。

(4) 異常完了時の処置

ケーブルに異常がないか,コネクタなどが外れていないか,または配線が正しい か確認してください。誤っている箇所があれば接続し直してください。 ケーブルが断線している場合はケーブルを交換してください。 他局異常の場合は,他局を確認してください。

# メ モ

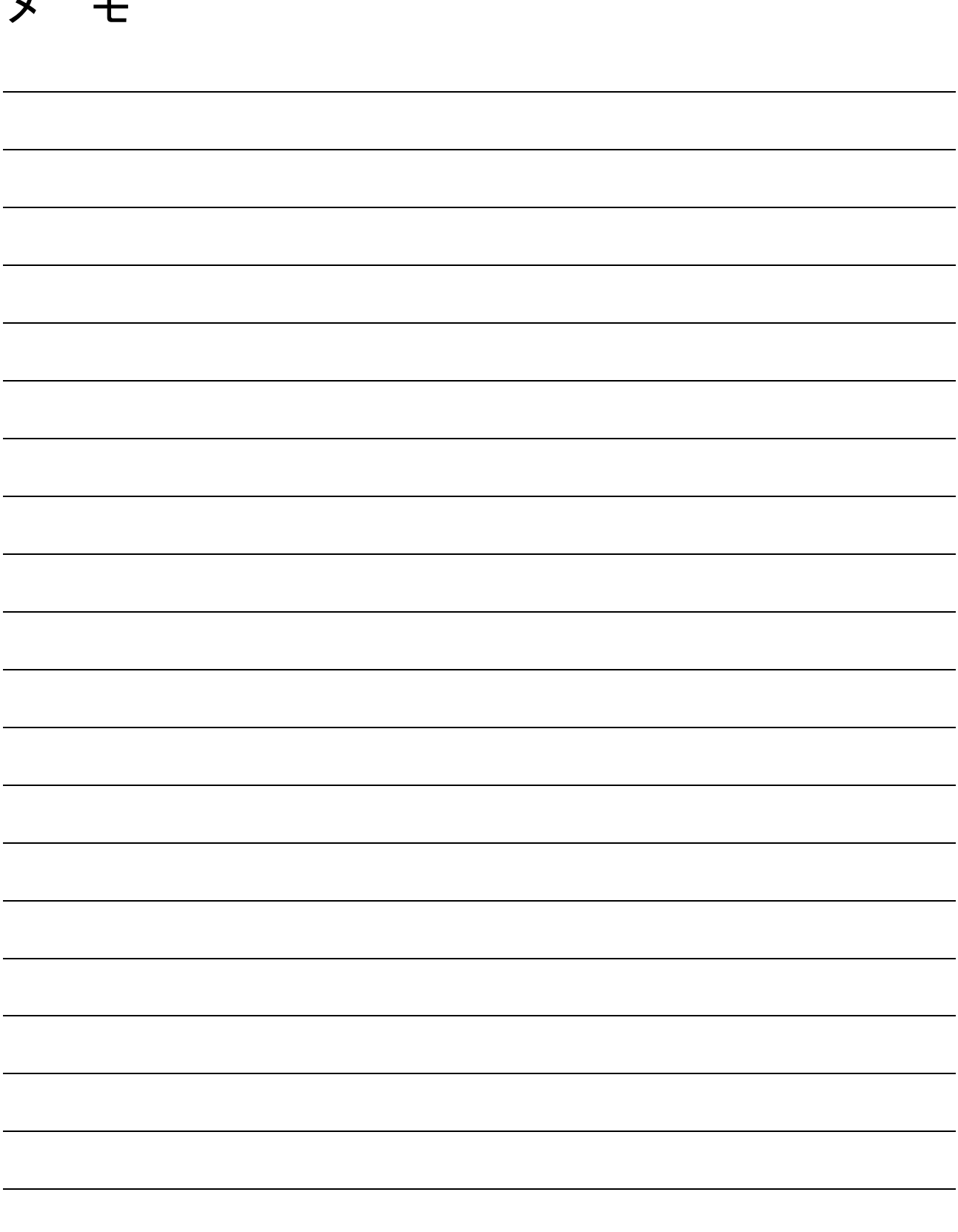

 $\overline{\phantom{a}}$ 

 $\overline{\phantom{0}}$ 

 $\overline{\phantom{0}}$ 

## 7 パラメータ設定

MELSECNET/Hを動作させるには,MNETHユーティリティよりMELSECNET/Hボードのパラ メータ設定を設定する必要があります。

パラメータ設定にはMELSECNET/Hの選択から応用機能の詳細まで設定できます。 下記に設定フローチャートを示します。

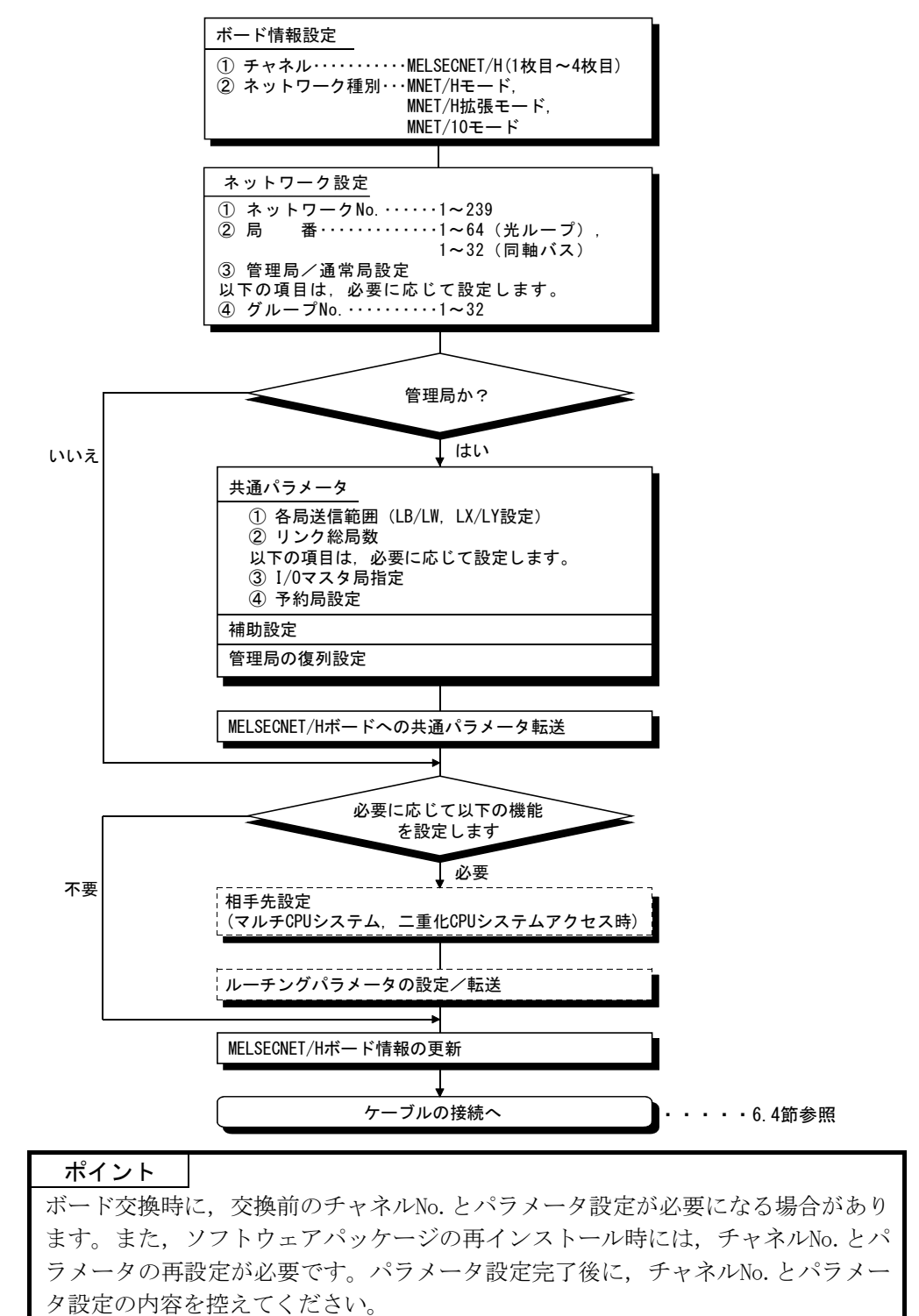

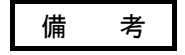

パラメータ設定をしていない場合でもデータリンクを実行できます。 その場合MELSECNET/Hボードは,チャネル,ネットワーク種別,ネットワークNo., 局番,管理局/通常局設定, グループNo.は, "ボード情報"画面に表示されている デフォルトの状態で動作します。 管理局のネットワーク種別がMELSECNET/H拡張モードの場合,パラメータを設定して いない通常局では,以下の状態が発生します。

シーケンサの場合 :LINK PARA ERRORが発生

MELSECNET/Hボードの場合 : "L.ERR." LEDが点灯

管理局のネットワーク種別がMELSECNET/H拡張モードの場合は,通常局にパラメータ を設定するようにしてください。

#### 7.1 ボード情報設定

使用するMELSECNET/Hボードのチャネルおよびネットワーク種別を設定します。 設定は、MNETHユーティリティ"ボード情報"で行ってください。

(1) チャネル

MNETHユーティリティで設定を行うMELSECNET/Hボードを選択します。 MELSECNET/Hボードは1台のパソコンに,最大4枚まで装着できます。 各MELSECNET/Hボードに割り付けられたチャネルは、"ボード一覧"画面の チャネルNo.確認 ボタンをクリックすることにより確認できます。

#### (2) ネットワーク種別

MELSECNET/Hボードを接続するネットワークシステム用のモードに,設定を変更し ます。

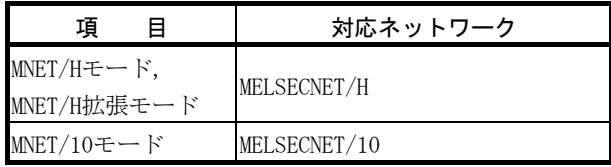

#### (3) 注意事項

- (a) 同一ネットワーク内では,ネットワーク種別を統一してください。 異なるネットワーク種別が混在した場合,正常に動作しません。
- (b) MELSECNET/H拡張モードを使用する場合は,MELSECNET/HボードのROMバージョ ン2X以降品,およびSW0DNC-MNETH-Bのバージョン11M以降品を使用してくださ い。MELSECNET/H拡張モードに対応していないMELSECNET/Hボードを使用した 場合,正常に動作しません。
- (c) QnA/A用MELSECNET/10ネットワークユニットを接続する場合は、MELSECNET/10 モードで使用してください。 MELSECNET/10モード以外で使用した場合、正常に動作しません。
- (d) 伝送速度は,接続するネットワークの伝送速度に合わせてください。 異なる伝送速度で接続した場合,正常に動作しません。

#### 7.2 ネットワーク設定

MELSECNET/Hのネットワークを構築するためのパラメータです。 MELSECNET/HボードのネットワークNo.,局番,管理局/通常局およびグループNo.を 設定します。

#### 7.2.1 ネットワークNo.

MELSECNET/Hボードが接続されているネットワークNo.を設定します。 ネットワークNo.の設定は、MNETHユーティリティの"ボード情報"画面で設定して ください。

(1) 有効設定範囲

 $1^{\sim}239$ 

- (2) 注意事項
	- (a) 同一のネットワークに接続する各機器のネットワークNo.はすべて同一にし てください。

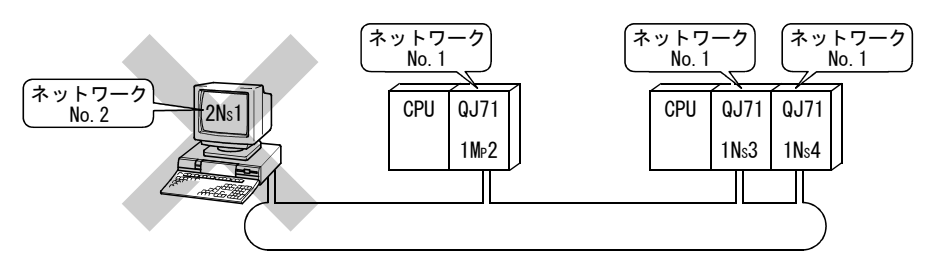

#### 7.2.2 局 番

MELSECNET/Hボードの局番を設定します。 局番の設定は,MNETHユーティリティの"ボード情報"画面で設定を行ってください。

#### (1) 有効設定範囲

局番の有効設定範囲は,ネットワークの種類により異なります。

- ・光ループシステム・・・・・1~64
- ・同軸バスシステム・・・・・1~32

## (2) 注意事項

(a) 同一ネットワーク内に,同じ局番が存在しないようにしてください。

#### 7.2.3 管理局/通常局

MELSECNET/Hボードの管理局/通常局設定を設定します。 管理局/通常局の設定は,MNETHユーティリティの"ボード情報"画面で設定してく ださい。

## 7.2.4 グループNo.

MELSECNET/HボードのグループNo.を設定します。

グループNo.の設定は、MNETHユーティリティの"ボード情報"画面で設定してくだ さい。

(1) 有効設定範囲

0 :グループ設定なし

1~9 : MELSECNET/10モード時

1~32: MELSECNET/Hモード, MELSECNET/H拡張モード時

(2) 注意事項

(a) グループNo.は1局に対し,1つしか設定できません。

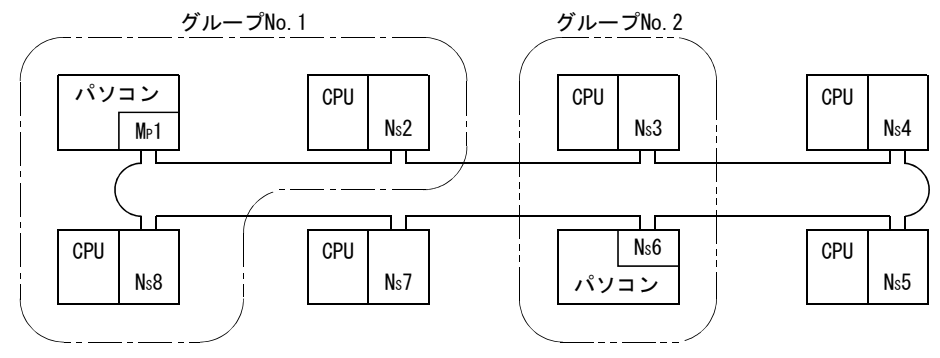

## 7.2.5 モード設定

MELSECNET/Hボードの動作モードを設定します。

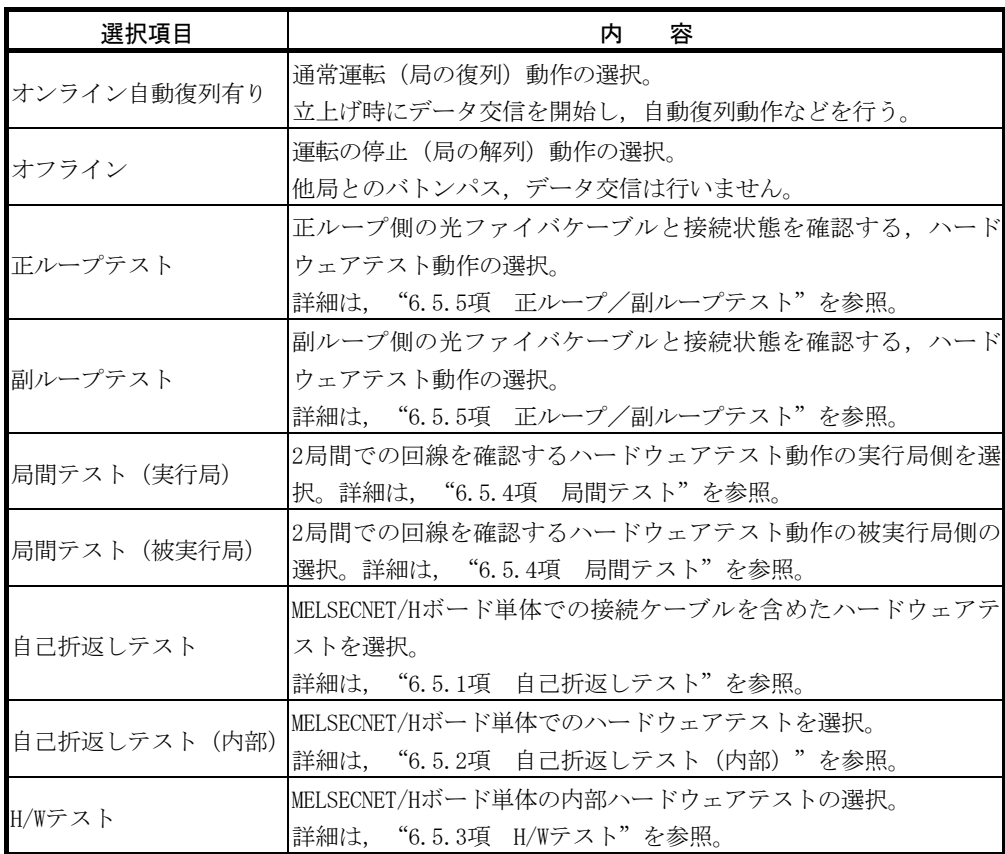

## 7.2.6 パラメータ設定例

MELSECNET/Hボードのパラメータ設定例を下記に示します。

(1) システム例

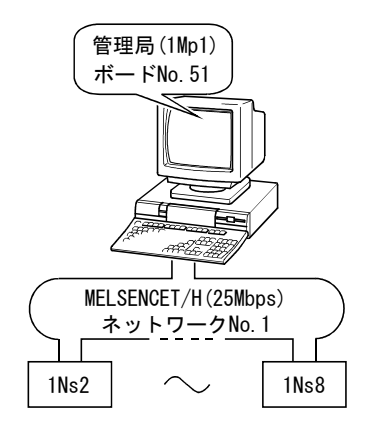

(2) 設定画面(ボード情報画面)

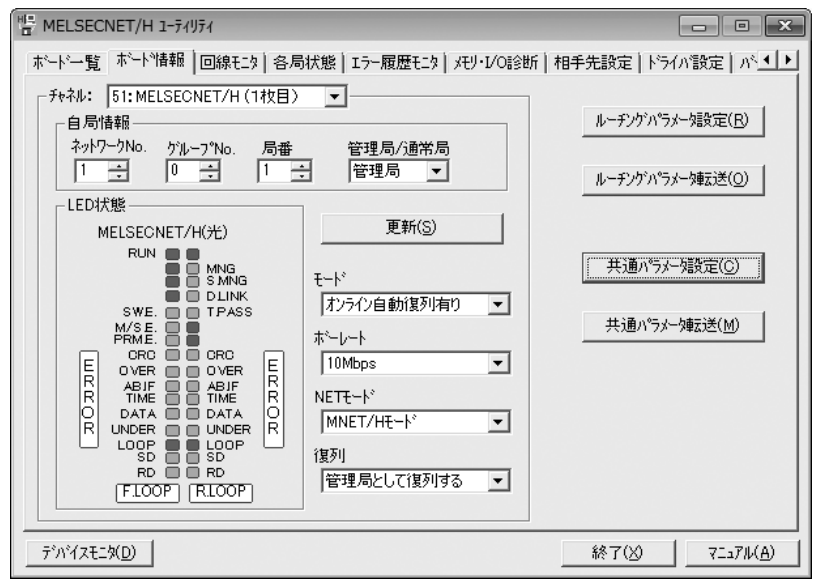

## 7.3 共通パラメータ

共通パラメータは1ネットワークにおいて,各局が送信できるLB,LW,LX,LYのサイ クリック伝送範囲を設定します。

共通パラメータの設定は管理局のみ必要です。

通常局へはネットワークの立上がり時に管理局から共通パラメータのデータを送信 します。

#### 7.3.1 各局送信範囲(LB/LW設定)

リンクデバイス (LB, LW) の各局送信範囲を, LBは16点単位(先頭:□□□0~最終 □□□F),LWは1点単位で割り付けます。

下図の例では、局番1~8に各512点割り付けた場合の各局送信範囲 (LB/LW設定)を 示します。

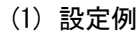

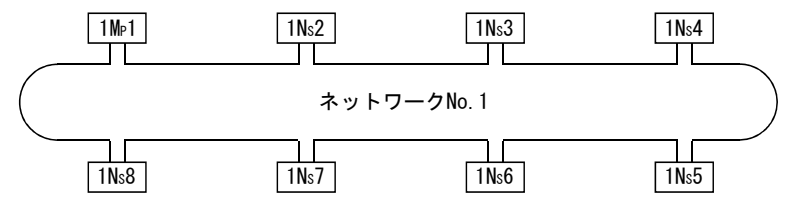

各局送信範囲

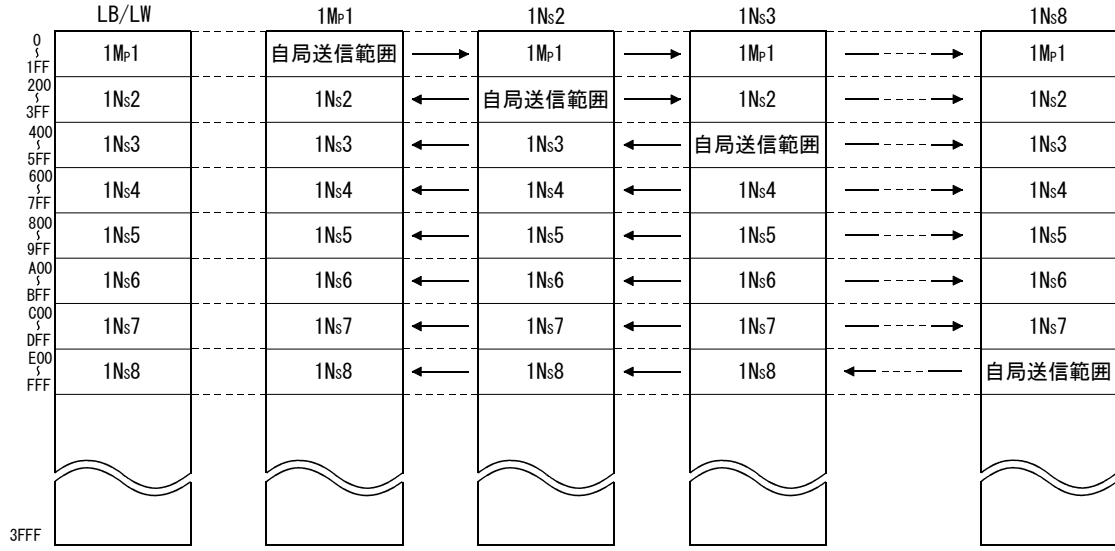

#### (2) 画面設定(共通パラメータ設定画面)

各局送信範囲 (LB/LW設定) の設定は、MNETHユーティリティ"共通パラメータ設 定"画面で行ってください。

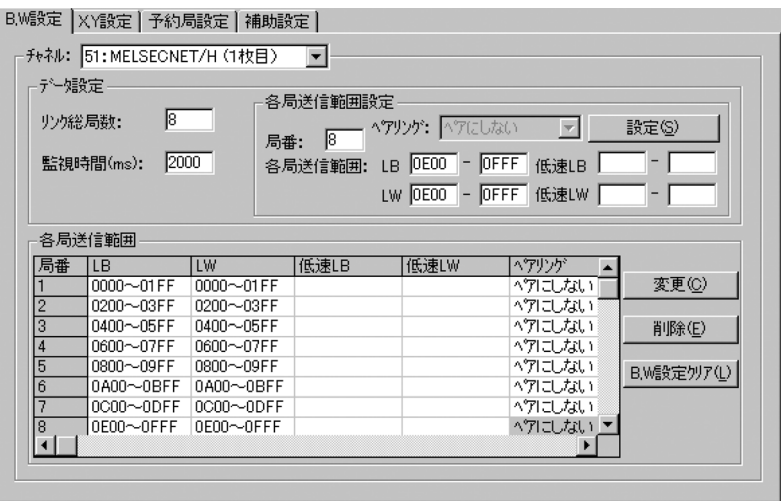

## ポイント

32ビットデータ保証を有効にするためには、各局送信範囲の点数をLBは20Hの倍数 にLWは2の倍数にし,各局先頭デバイス番号をLBは20Hの倍数にLWは2の倍数にする 必要があります。(32ビットデータ保証の詳細は"Q対応MELSECNET/Hネットワーク システムリファレンスマニュアル (PC間ネット編)"を参照してください。)

#### 7.3.2 各局送信範囲(LX/LY設定)

1ネットワーク内の各局がブロック1(2)単位で送信できるLX,LYの各局送信範囲を設 定します。

I/Oマスタ局(M局)と他局(L局)間のリンクデバイス(LX,LY)を1対1で割り付け ます。

下図の例では,局番1(自局)をブロック1のI/Oマスタ局として,リンクデバイス(LX, LY) を局番2~局番4に各512点割り付けた場合の各局送信範囲 (LX/LY設定) を示しま す。

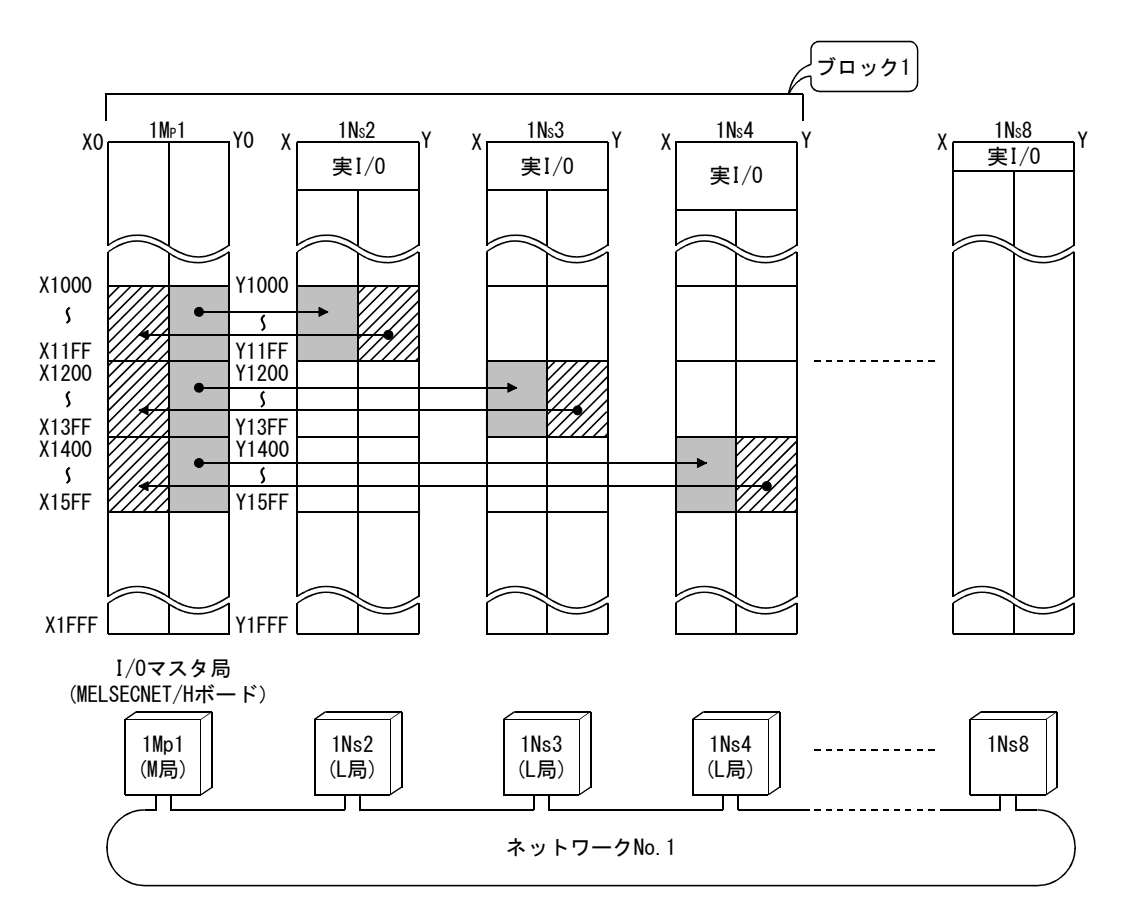

(1) 設定例

#### (2) 画面設定(共通パラメータ設定)

各局送信範囲 (LX/LY設定) の設定は、MNETHユーティリティ"共通パラメータ設 定"画面で行ってください。

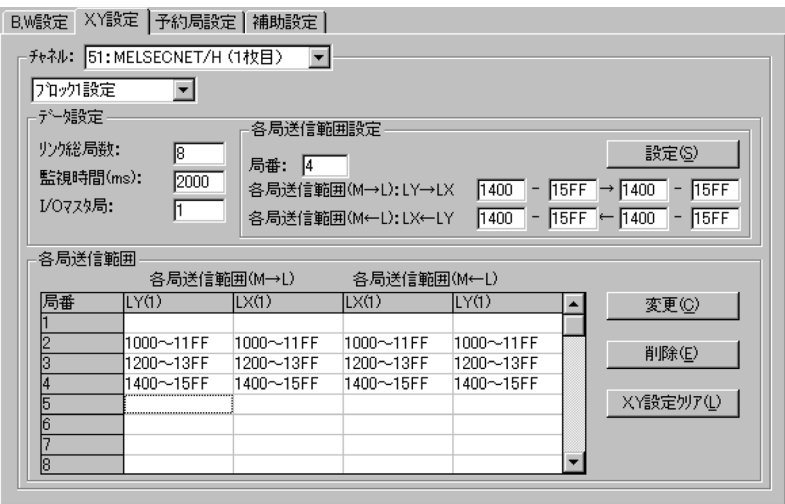

#### (3) 注意事項

各局に割り付けるリンクデバイスの範囲は,ブロック1とブロック2で重複はでき ません。

ネットワークユニットがI/Oマスタ局となる場合,装着されているCPUユニットの 実I/O(実際のユニットが装着されている入出力番号の範囲)とも重複はしないよ うに設定してください。

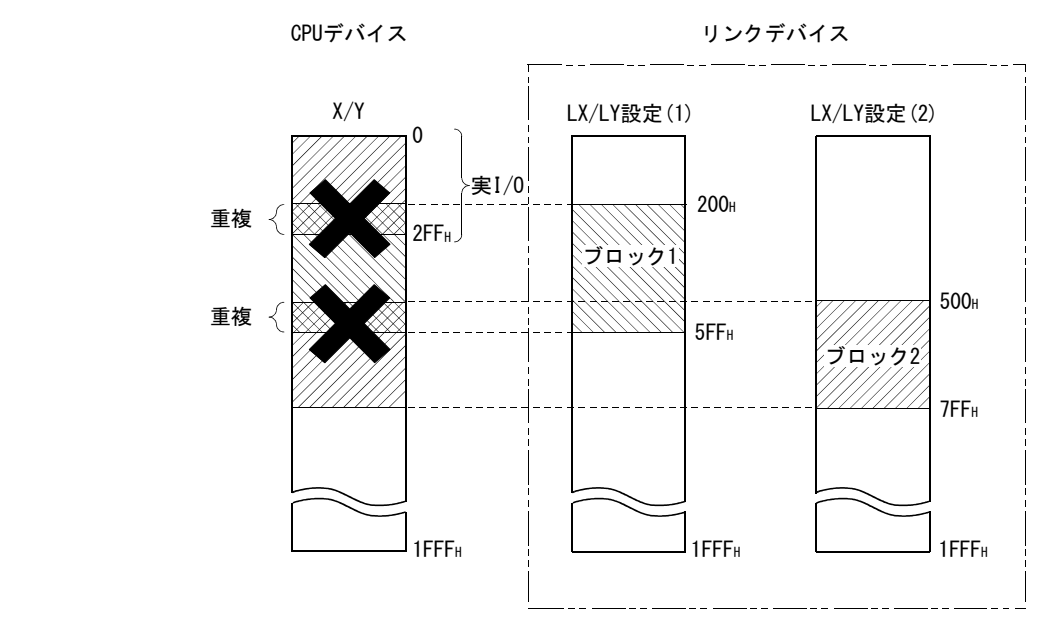

#### 7.3.3 リンク総局数

1ネットワーク内の管理局,通常局,予約局の総数を設定します。 リンク総局数の設定は、MNETHユーティリティ"共通パラメータ設定"画面で行って ください。

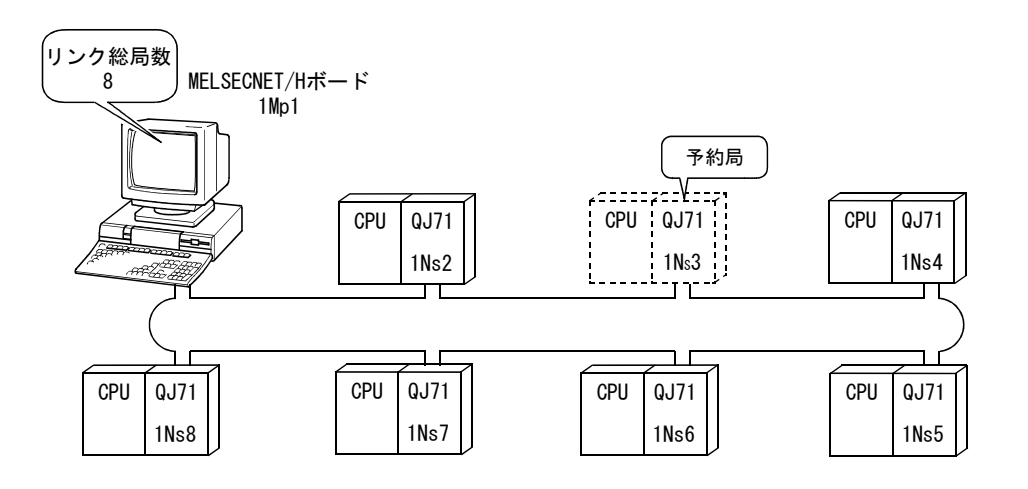

#### 7.3.4 I/Oマスタ局指定

LX/LYによる1対1交信の各部ブロック内の親局(制御局)を,管理局,通常局の局種 別に関係なく設定できます。

I/Oマスタ局はブロック1とブロック2のそれぞれに1局あり,各ブロックの各局送信 範囲(LX/LY)で設定します。

I/Oマスタ局の指定は、MELSECNET/Hボードが管理局の場合MNETHユーティリティ"共 通パラメータ設定"画面で行ってください。

#### 7.3.5 予約局指定

予約局指定は,将来接続する局(実際に接続されていないが,ネットワークの総局 数に含めておく局)を交信異常局として扱わないようにするための機能です。

予約局はリンクスキャンタイムに影響しませんので,予約局のままで使用された場 合にも十分に性能を発揮させることができます。

予約局指定は,MNETHユーティリティ"共通パラメータ設定"画面で行ってください。

#### 7.3.6 ペアリング設定

ペアリング設定では,二重化CPUシステムを構成するネットワークユニットの局番の 組合せを設定します。

ペアリング設定の詳細については,以下マニュアルを参照してください。 Q対応MELSECNET/Hネットワークシステムリファレンスマニュアル(PC間ネット編)

#### 7.4 補助設定

補助設定は,共通パラメータ設定に含まれ,より詳細な使い方をする場合などに利 用します。

通常はデフォルト設定のままでご使用ください。

補助設定(共通パラメータ設定)は管理局のみ必要です。 通常局へは,ネットワークの立上がり時に管理局からパラメータを送信します。

補助設定の設定は,MNETHユーティリティ"共通パラメータ設定"画面で行ってくだ さい。

#### 7.5 管理局の復列設定

管理局復帰制御における管理局が復列する場合の局種別を指定するパラメータです。 管理局が復列する時でも稼動中のシステムのバトンパスを停止させず、通常局とし て復列させたい場合に選択します。

管理局の復列設定は,管理局のみ設定必要です。

- (1) "管理局として復列する"を選択した場合(デフォルト) 管理局から通常局へパラメータを送信して復列するため,バトンパス(サイクリッ ク伝送,トランジェント伝送)が一時的に停止します。
- (2) "通常局として復列する"を選択した場合

管理局が通常局として復帰するため,ネットワークパラメータのバトンパスを停 止させずに復帰できます。

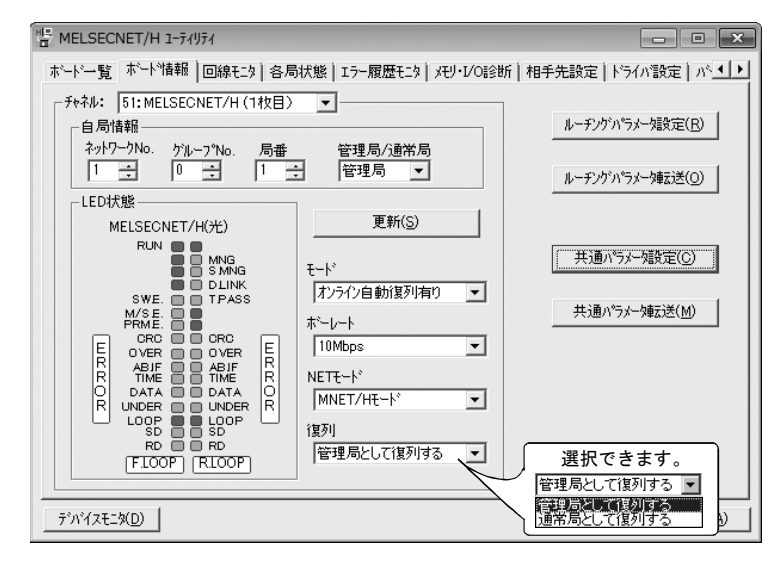

備 考

- (1) "管理局として復列する"を選択時は,バトンパスを停止するのでネットワー ク停止時間は長くなりますが,ボードリセットを行うだけで共通パラメータを 変更できます。
- (2) "通常局として復列する"を選択すると,バトンパスを停止させずに復列する のでネットワークの停止がありません。 ただし,ネットワーク運転中に管理局の共通パラメータを変更する場合は,変 更後に全局をCPUリセットする必要があります。 ボードリセットだけを実行すると, MELSECNET/Hボード (管理局) はパラメータ 不一致エラーを検出して解列されます。

## 8 ソフトウェアパッケージのインストール,アンインストール

ソフトウェアパッケージのインストール,アンインストールの方法について説明し ます。

#### 8.1 インストール,アンインストール時の注意事項

インストール,アンインストール時の注意事項を以下に示します。

- ・ Administratorの権限を持つユーザとしてログオンしてください。
- · インストール,アンインストールを行う前に、Windowsで動作させている他のア プリケーション(ウイルス対策ソフトなどの常駐型のソフトを含む)を終了して ください。
- · Windows UpdateやJavaのアップデートなど、OSや他社ソフトウェアの更新プログ ラムが自動で起動し,インストーラが正常に動作しない場合があります。更新プ ログラムが自動で起動しないよう,設定を変更した後,インストールを行ってく ださい。
- ・ Windowsのデバイスマネージャーなどでディスプレイの設定が正しいことを確認 し、適切なディスプレイドライバをインストールしてください。
	- もしくは. Windows Updateを行ってください。
- ・ "コントロールパネル"の"地域と言語のオプション"の設定によるOSの言語切 替機能には対応していません。設定を変更してインストールまたはアンインス トールを行った場合,正常に行われない場合があります。
- ・ コントロールパネルの「Windows の機能の有効化または無効化」で「.NET Framework 3.5 (.NET 2.0 および3.0 を含む)」を有効化してください。
- ・ インストール先にネットワークドライブを指定してインストールをすることは できません。
- ・ インストールを行うと,チャネルNo.とパラメータは初期状態で設定されます。 ソフトウェアパッケージの再インストール時には,既存の設定内容を事前に控え, インストール後に再設定してください。(7章参照)
- ・ 8.3形式のファイル名の生成が無効の環境でインストールした場合,アンインス トールが実施できない場合があります。インストール時には,8.3形式のファイ ル名の生成を有効にしてください。 8.3形式のファイル名の生成の無効/有効の確認および切替えについては、マイ クロソフトのホームページを参照してください。
- ・ Ver.30G以降のSW0DNC-MNETH-Bを使用する場合,Windows 7およびWindows Server 2008 R2 に, Service Pack1 お よ び Windows セ キュリティ更新プログラム (KB3033929)が適用されている必要があります。
- ・ Windows Server2016には, Windowsの更新プログラム(KB4132216, KB4091664, KB4465659, KB4534307)が適用されている必要があります。
- インストール時には、Windowsのローカルセキュリティポリシーで"ユーザーア カウント制御: アプリケーションのインストールを検出し,昇格をプロンプトす る"を有効にしてください。
- ・ インストールするソフトウェアパッケージのバージョンがVer.35M以降の場合, 事前にVer.34L以前のソフトウェアパッケージをアンインストールする必要があ ります。

#### 8.2 インストール

ソフトウェアパッケージのインストール方法について説明します。

#### 8.2.1 ソフトウェアの入手方法

三菱電機FAサイトからダウンロードしてください。 www.MitsubishiElectric.co.jp/fa ソフトウェアパッケージ形名: SW0DNC-MNETH-B

#### 8.2.2 インストール手順

- 1. 入手したインストール用のデータを、システムドライブ, CD-ROMなどに保 存します。
- 2. インストーラを起動します。 "Disk1"フォルダ内の"Setup.exe"をダブルクリックします。
- 3. 画面の指示に従って必要事項を選択または入力してください。 (処置方法がわからない画面が表示された場合は14.2.3項参照)
- 4. パソコンを再起動してください。

#### 8.2.3 インストールが正常に完了した場合

インストールが正常に完了すると,以下のユーティリティなどが登録されます。

#### (1) ユーティリティとマニュアル

インストールが正常に完了すると,Windowsのスタートに以下のユーティリティと マニュアルが登録されます。

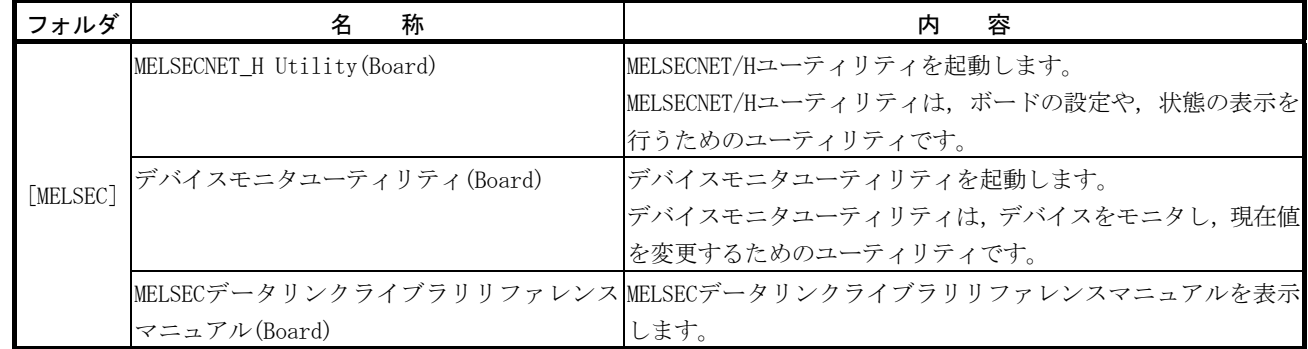

MELSEC通信関数ヘルプとマニュアルが両方登録されている場合はマニュアルを選 択してください。

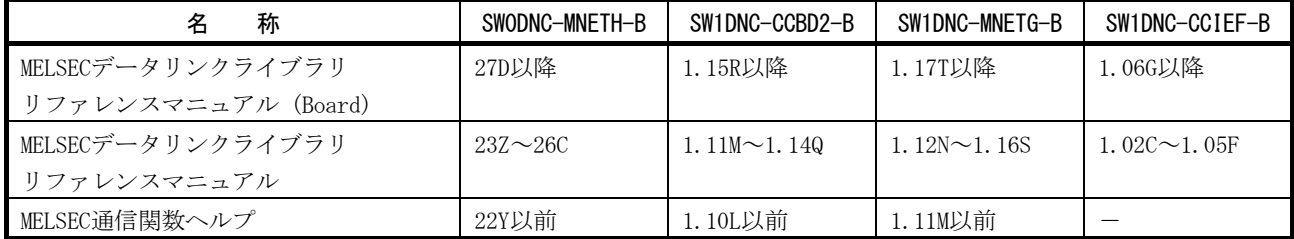

#### ポイント

- ・ 機能や取扱い方法については,インストールしたソフトウェアパッケージに対 応するマニュアルを参照してください。対応するユーザーズマニュアルは、ソ フトウェアパッケージの「Manual」フォルダ内に格納されています。
- ・ マニュアルを閲覧するためには、Adobe Readerが必要です。
- アドビシステムズ社のホームページからダウンロードできます。
- ・ 64ビット版OSでは,Adobe Readerをインストールしている場合でも,アイコン が表示されない場合があります。

#### (2) MELSECデータリンクライブラリ

MELSECデータリンクライブラリは,以下のソフトウェアパッケージで共通して使 用します。同一パソコンにインストールした場合,より新しいソフトウェアパッ ケージのMELSECデータリンクライブラリが有効になります。

- ・ SW0DNC-MNETH-B
- ・ SW1DNC-CCBD2-B
- ・ SW1DNC-MNETG-B
- ・ SW1DNC-CCIEF-B

#### (3) ドライバ

ドライバはソフトウェアパッケージをインストールした後、パソコンにボードを 装着すると自動的にインストールされます。

ドライバのインストールが正常に完了すると,Windowsのデバイスマネージャーの 画面に,下記のドライバが表示されます。

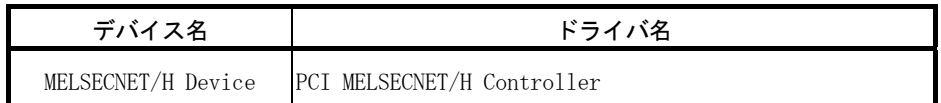

#### (4) サービスアプリケーション

省電力モード(休止状態,スリープ)への移行を回避するために, MELSECPowerManagerが自動的にインストールされます。 MELSECPowerManagerの詳細については、付10を参照してください。

#### 8.2.4 インストールを中止,失敗した場合

インストールを中止した場合や,インストールに失敗した場合は,インストールが できなかった場合のトラブルシューティングに従って処置を行ってください。(14.2.1 項参照)

#### 8.3 アンインストール

ソフトウェアパッケージのアンインストール方法について説明します。

#### 8.3.1 アンインストール手順

ソフトウェアパッケージのアンインストールはWindowsのコントロールパネルから 行ってください。

#### ポイント

- ・ アンインストール時に共有ファイルの削除を確認する画面が表示された場合, 「すべていいえ」を選択してください。
- 削除した場合,他のアプリケーションが正常に動作しなくなる場合があります。
- · MELSECPowerManagerは、他のソフトウェアパッケージとのインストール状況に よってアンインストールされない場合があります。MELSECPowerManagerの詳細 については,付10を参照してください。

#### 8.3.2 アンインストールが正常に完了した場合

アンインストールが正常に完了すると,Windowsのスタートに登録されていたアイコ ンが削除されます。

#### 8.3.3 アンインストールに失敗した場合

アンインストールに失敗した場合は,アンインストールができなかった場合のトラ ブルシューティングに従って処置を行ってください。(14.2.2項参照)

## 9 ユーティリティの操作

## 9.1 ユーティリティの起動と終了

ユーティリティの起動/終了方法について説明します。

#### 9.1.1 ユーティリティを起動する

MNETHユーティリティは, Windowsのスタートに登録された[MELSEC]-[MELSECNET\_H Utility(Board)]をクリックして起動してください。

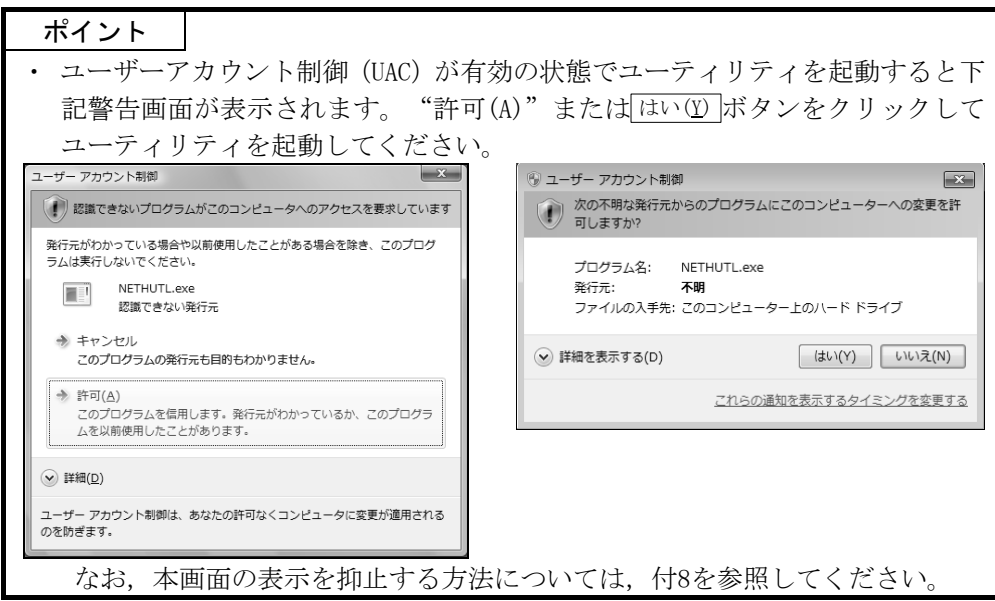

## 9.1.2 ユーティリティを終了する

ユーティリティの終了方法について説明します。

MNETHユーティリティを終了する場合は,ユーティリティ画面の下にある 終了 ボタ ンをクリックします。

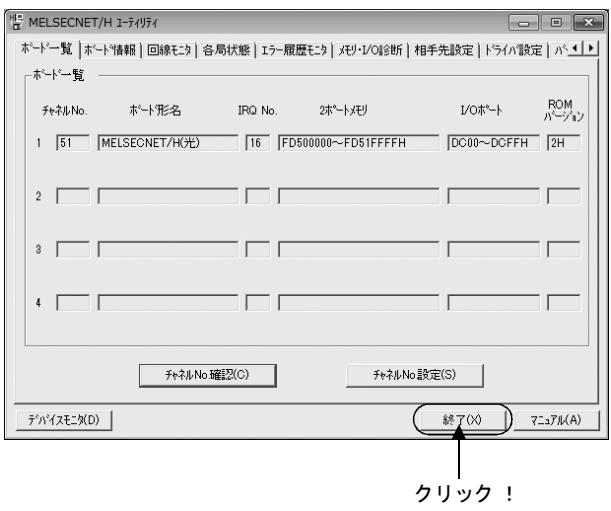

#### 9.2 MNETHユーティリティ

MNETHユーティリティの画面説明および操作方法について説明します。

#### 9.2.1 画面構成と基本操作

MNETHユーティリティ起動時に表示される画面の構成は下記のとおりです。

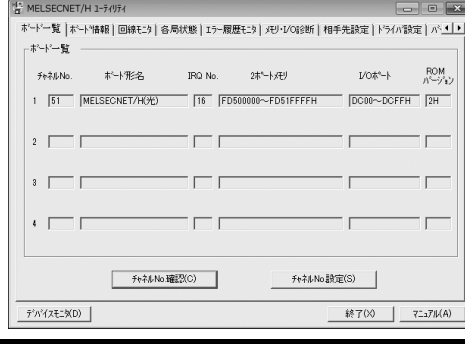

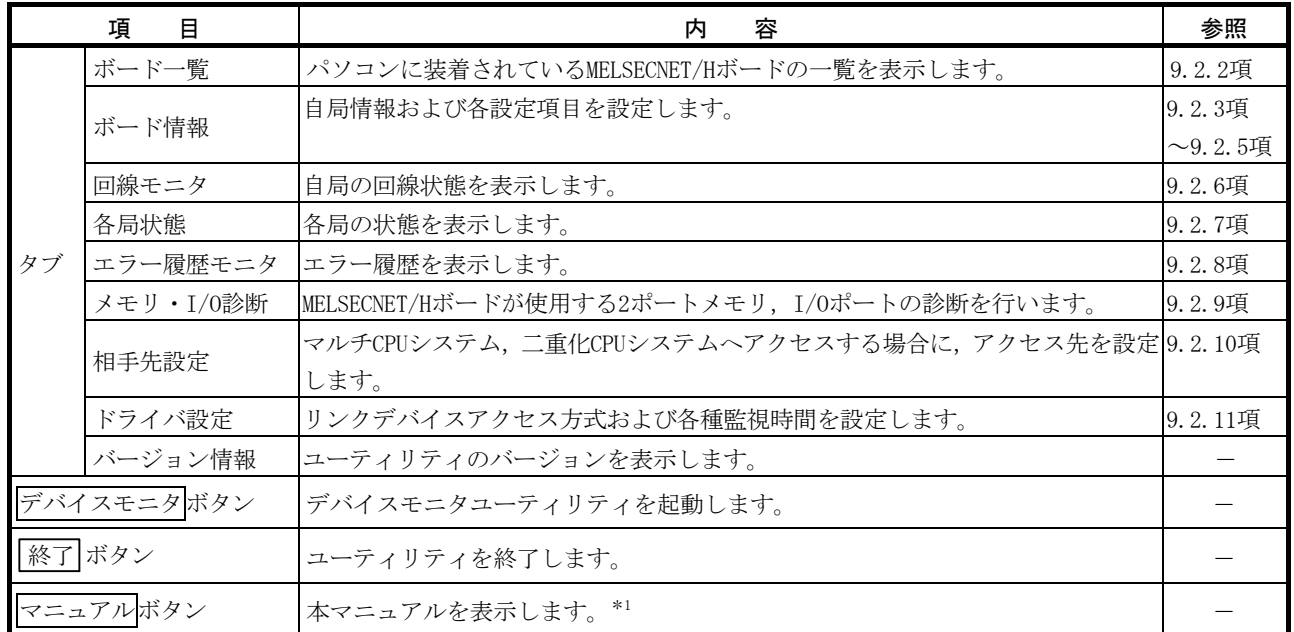

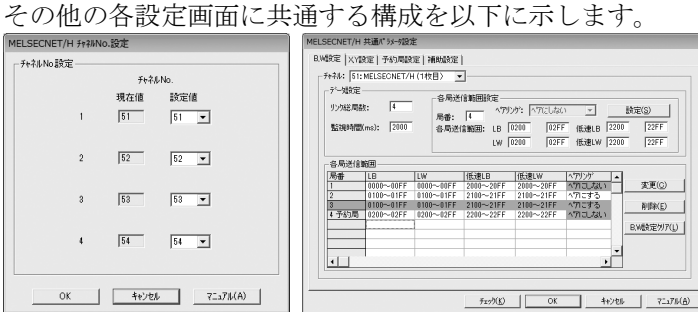

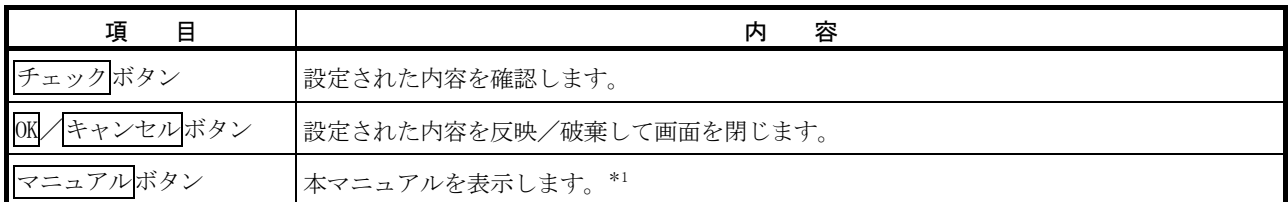

\*1:Adobe Readerが必要です。アドビシステムズ社のホームページからダウンロードできます。

#### 9.2.2 ボード一覧画面の操作

MELSECNET/Hボードに設定されているハードウェア情報の表示、チャネルNo.の確認 およびチャネルNo.の設定を行います。

#### (1) ボード一覧画面

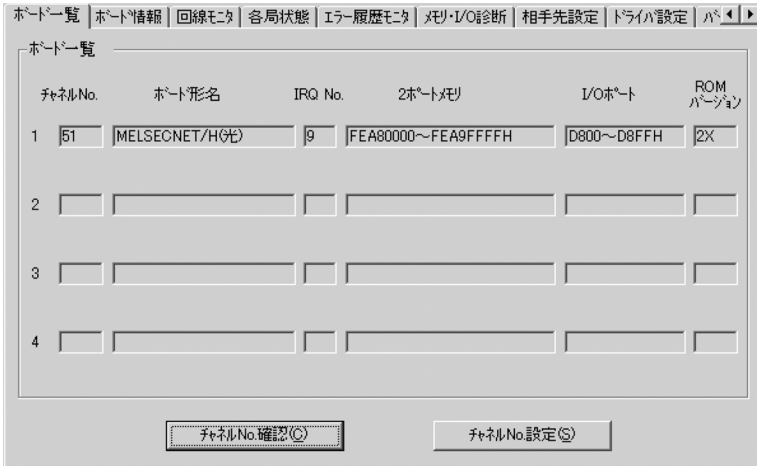

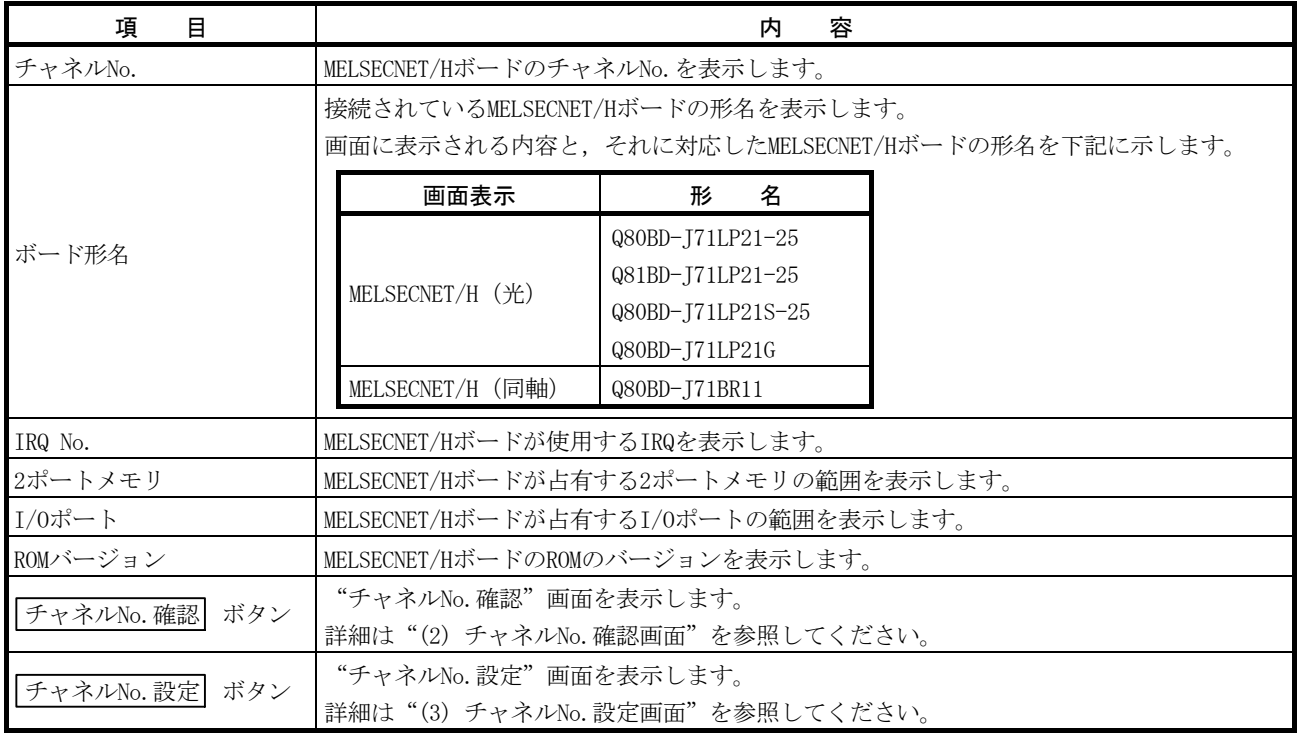

## 備 考

ボード交換や,パソコンのデバイス構成の変更により,チャネルNo.が変更される場 合があります。

ボード交換や、パソコンのデバイス構成を変更した場合には、 "ボード一覧"画面 と"ボード情報"画面で,チャネルNo.やパラメータの設定を確認してください。
#### (2) チャネルNo.確認画面

"ボード一覧"画面の チャネルNo.確認 ボタンをクリックすることにより,下 記ダイアログボックスが表示され、MELSECNET/Hボード上の表示LED状態でチャネ ルNo.を確認できます。

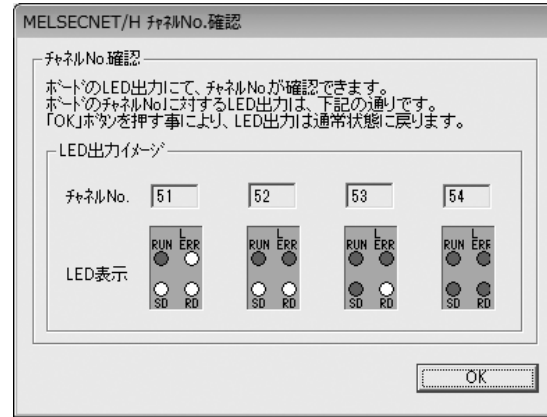

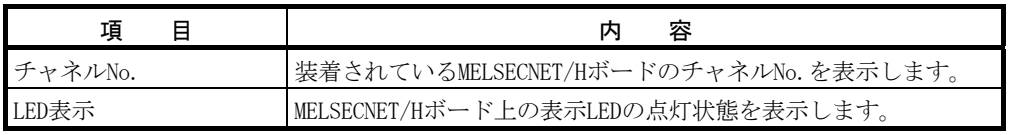

#### (3) チャネルNo.設定画面

"ボード一覧"画面の チャネルNo.設定 ボタンをクリックすることにより,下 記ダイアログボックスが表示され、パソコンに装着しているMELSECNET/Hボードの チャネルNo.を変更できます。\*1

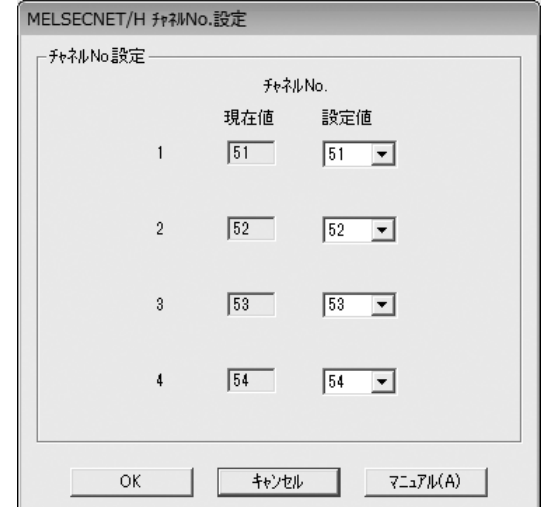

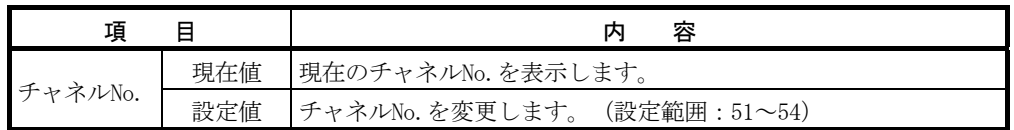

\*1: チャネルNo.の変更は,デバイスモニタユーティリティおよびMELSECデータ リンクライブラリを使用しているすべてのユーザプログラムを終了させた 状態で行ってください。

## 9.2.3 ボード情報画面の操作

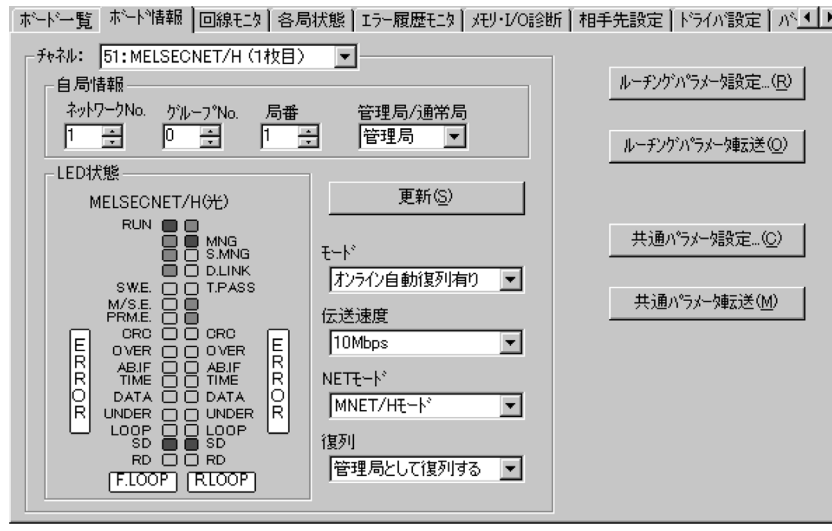

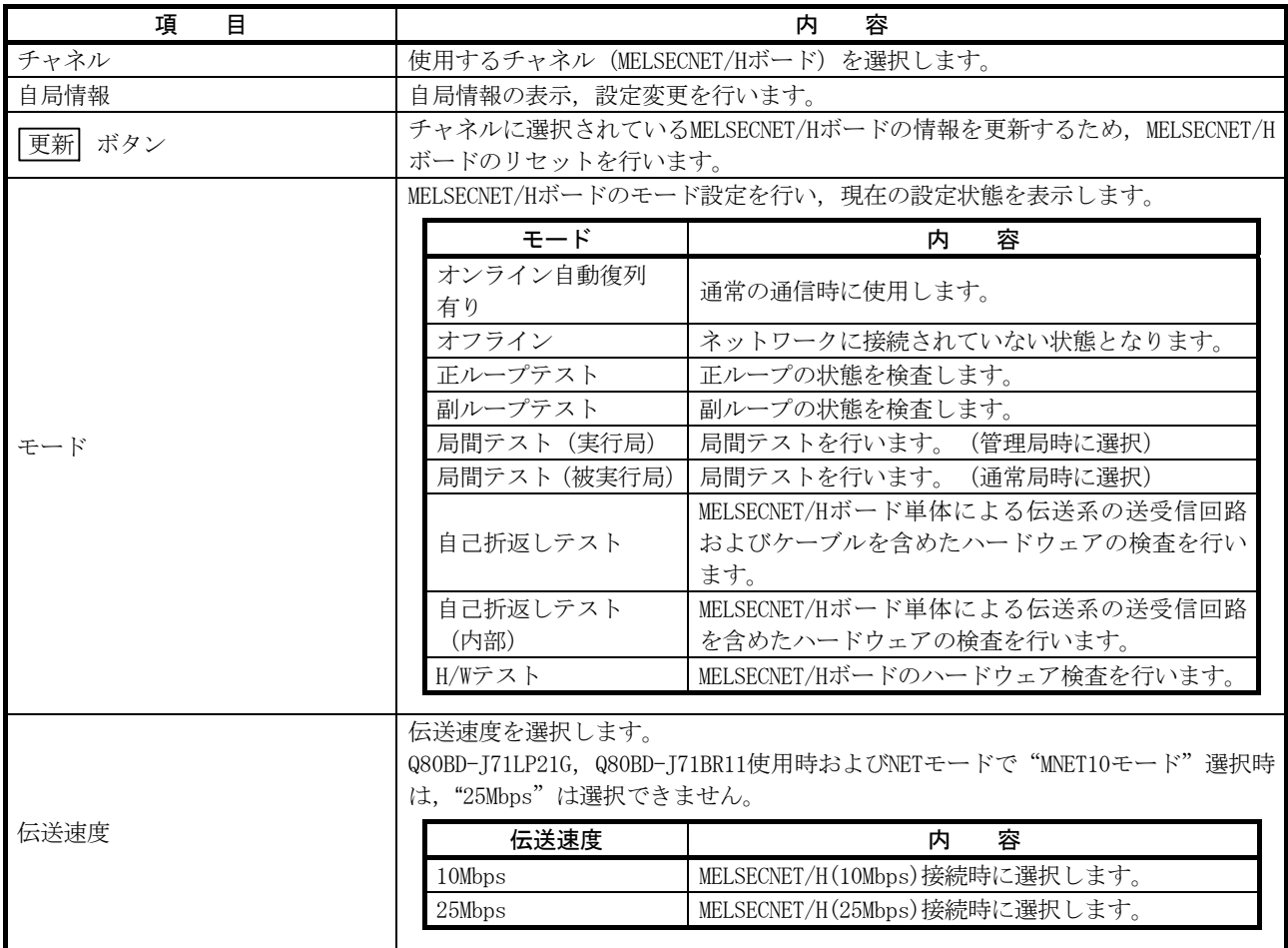

装着しているMELSECNET/Hボードについて各種情報表示と設定を行います。

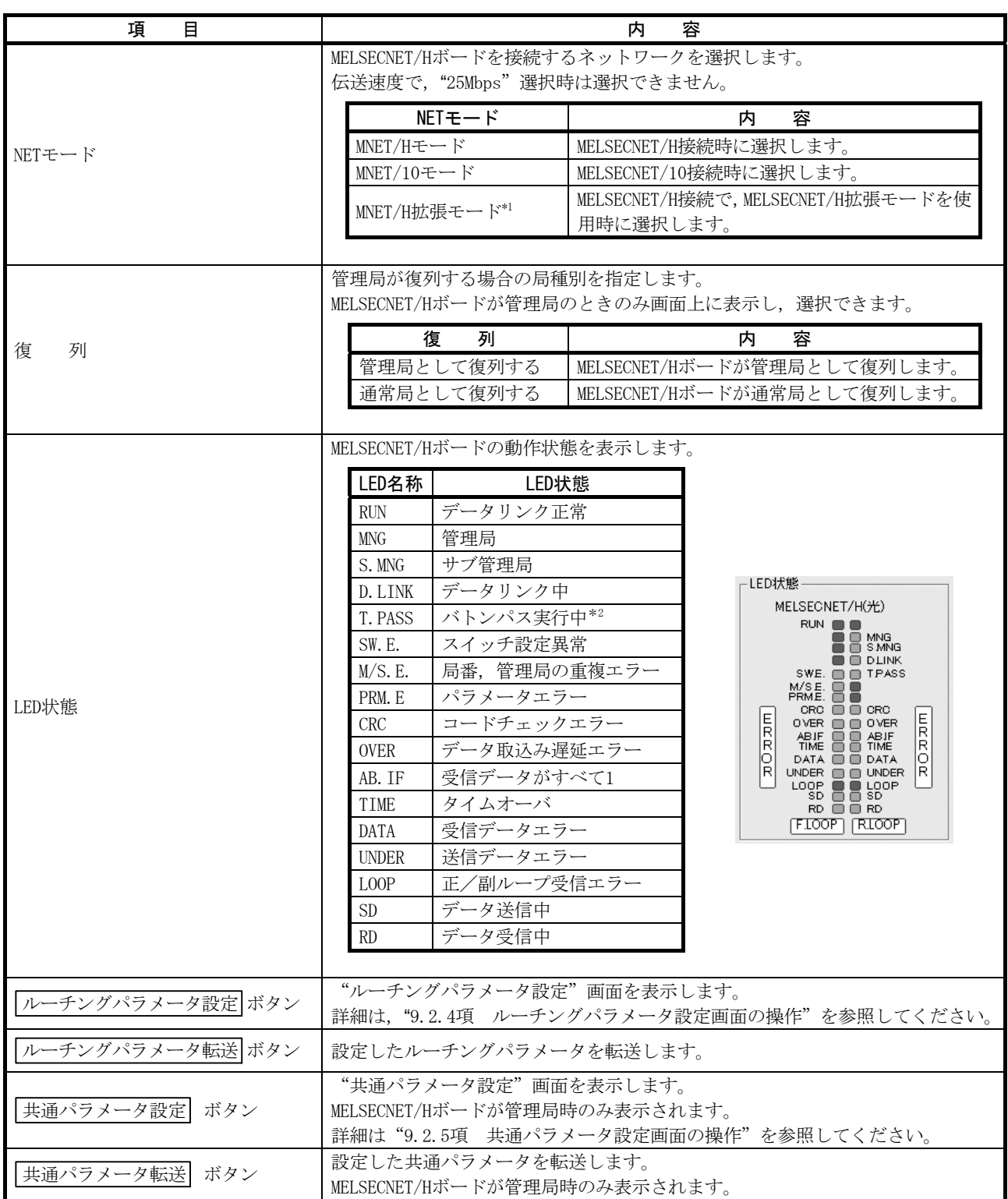

\*1:1局あたりの送信点数が2000バイトを超える割付けをする場合,管理局および通常局を含めた全局をMELSECNET/H拡張 モードに設定してください。

\*2:T.PASS LEDが不定間隔で点滅したときは,14.4節を参照して処置を行ってください。

#### 9.2.4 ルーチングパラメータ設定画面の操作

転送先,中継先ネットワークNo.および中継先局番号の設定を行います。

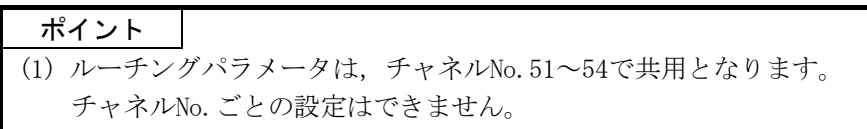

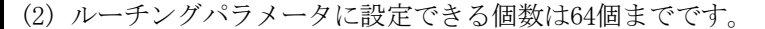

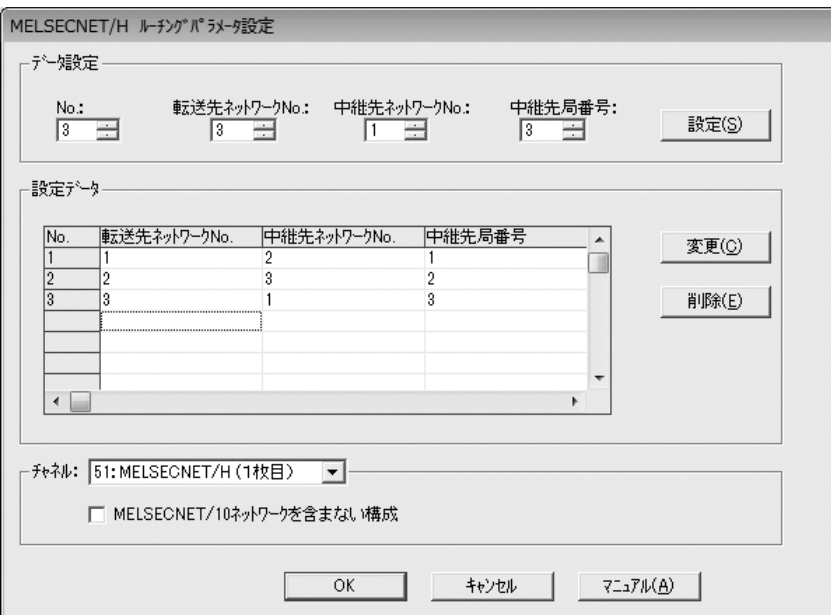

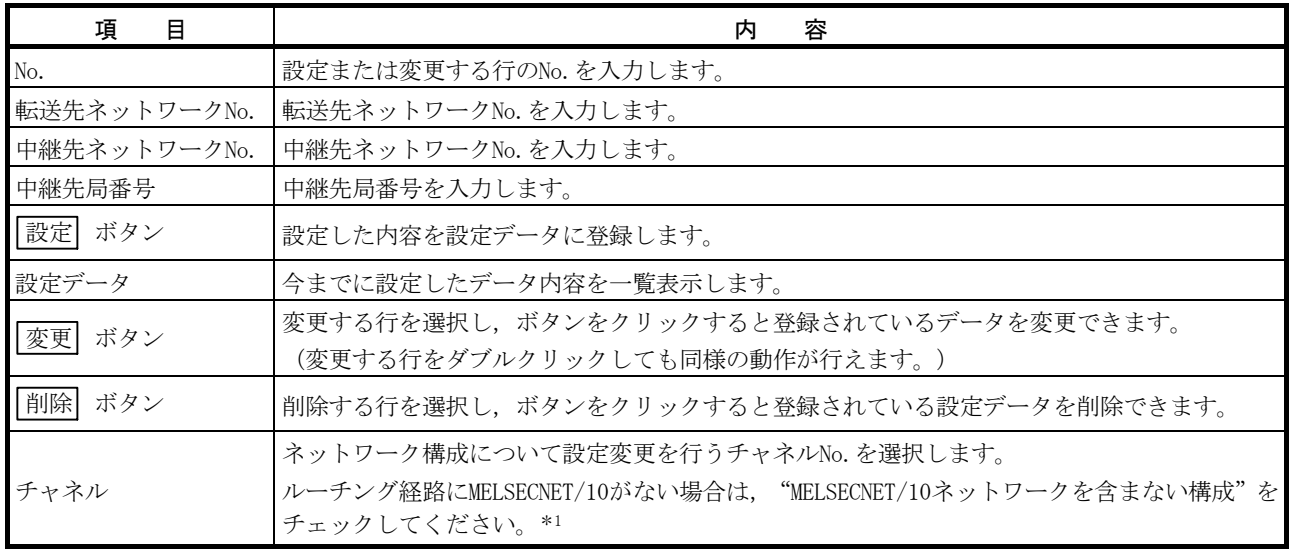

\*1:ネットワーク内にMELSECNET/10が存在する場合,チェックしないでください。

ネットワークシステムの構成によって、最大送信データサイズが異なるため (MELSECNET/10を含まない構成の場合は 1920バイト, MELSECNET/10を含む構成の場合は960バイト), MELSECNET/10経由時にデータが切り落とされる恐れがあ ります。

## 9.2.5 共通パラメータ設定画面の操作

データリンクを行うために必要な共通パラメータの設定を行います。 MELSECNET/Hボードが管理局時にのみ表示可能です。

#### (1) B,W設定画面

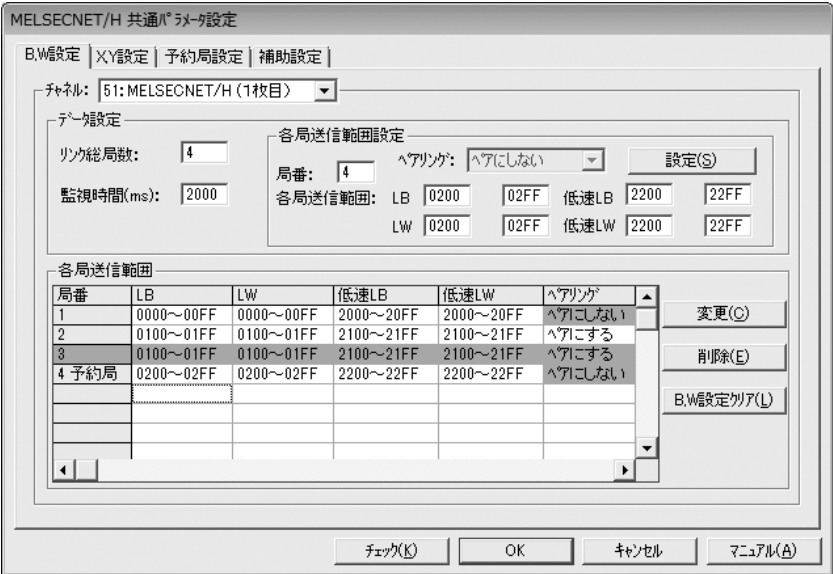

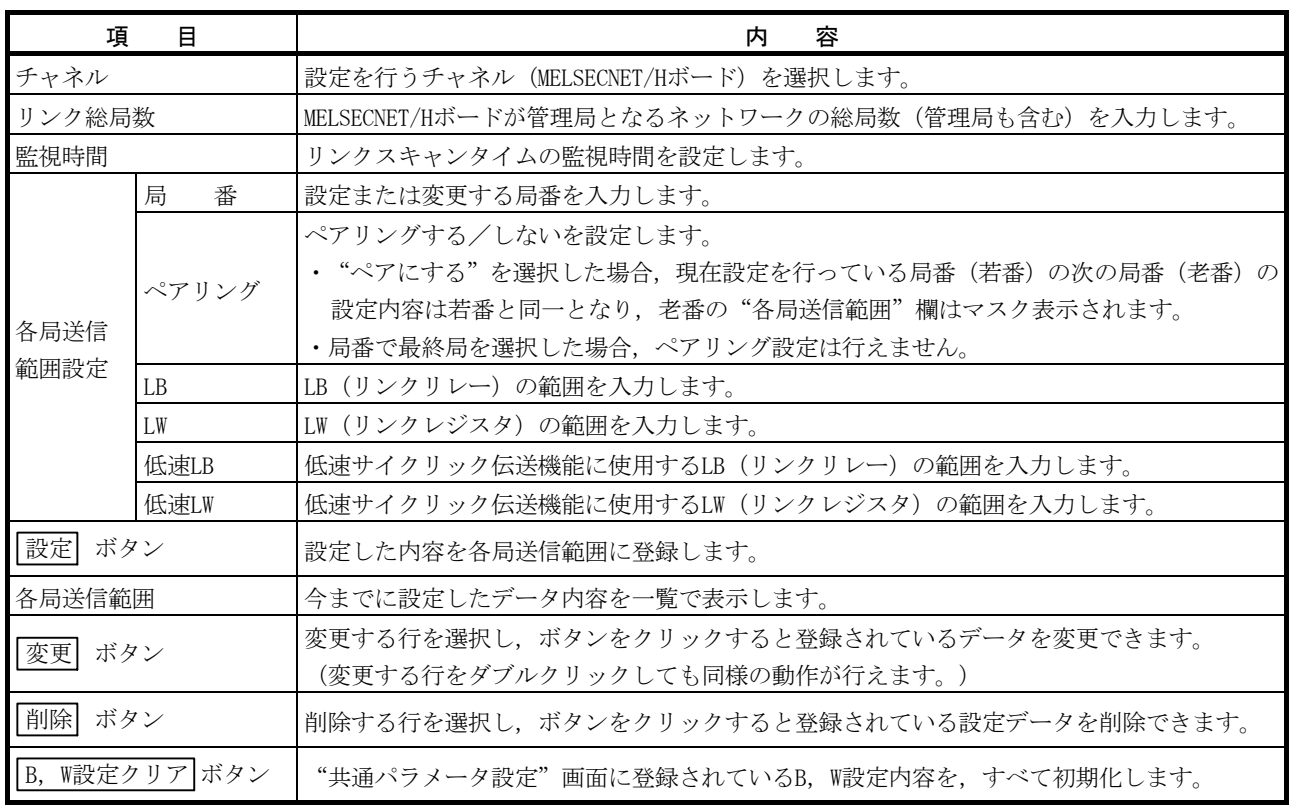

## (2) X,Y設定画面

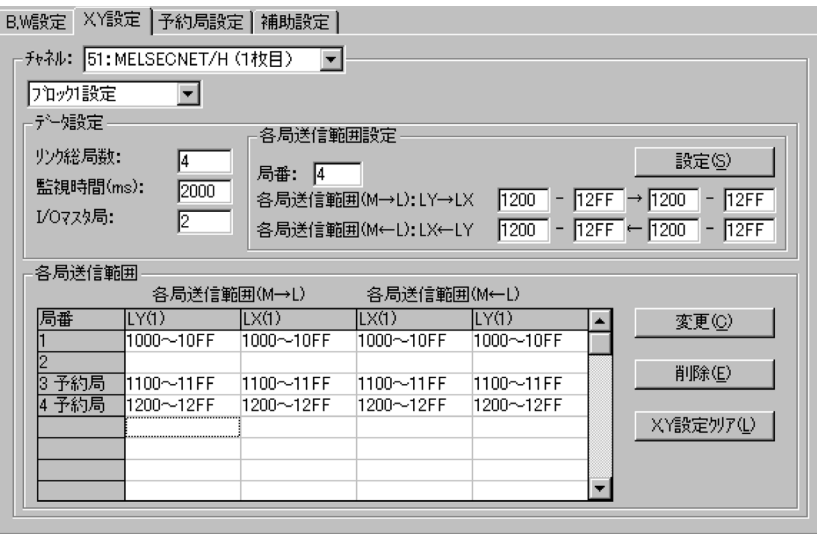

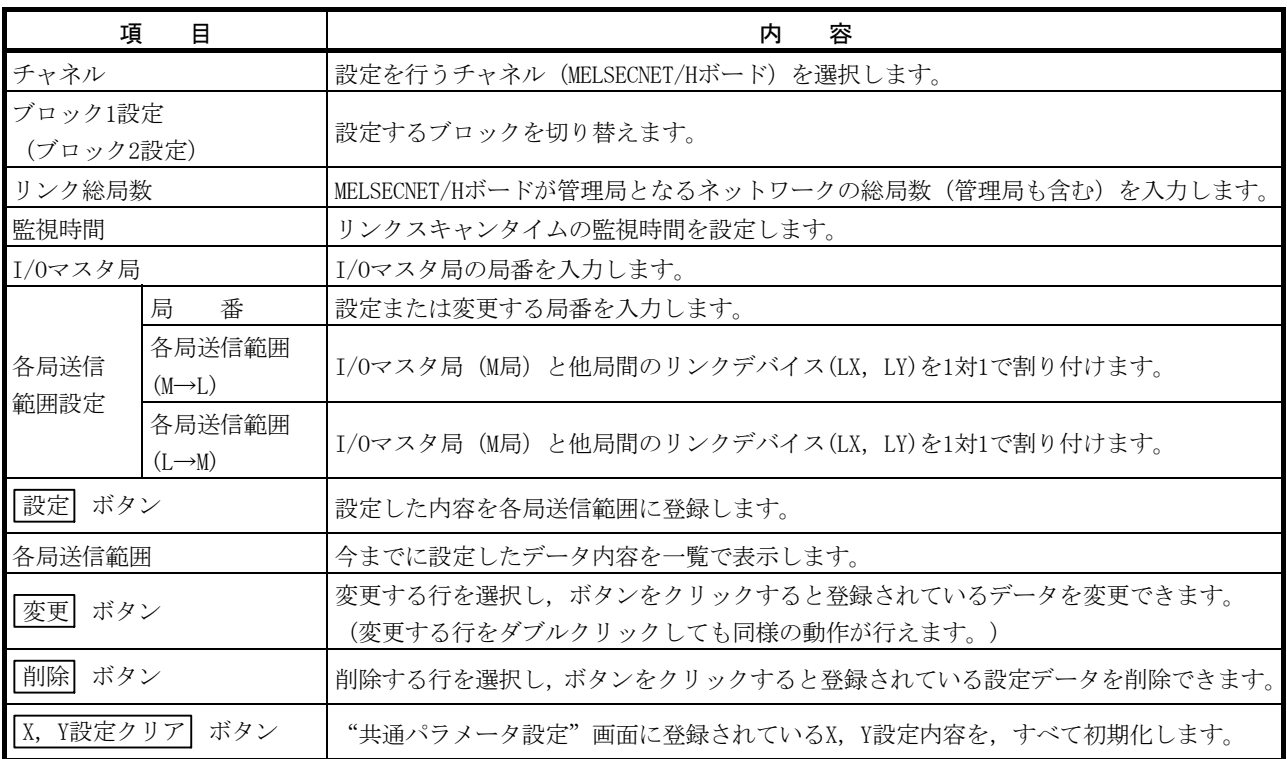

## (3) 予約局設定画面

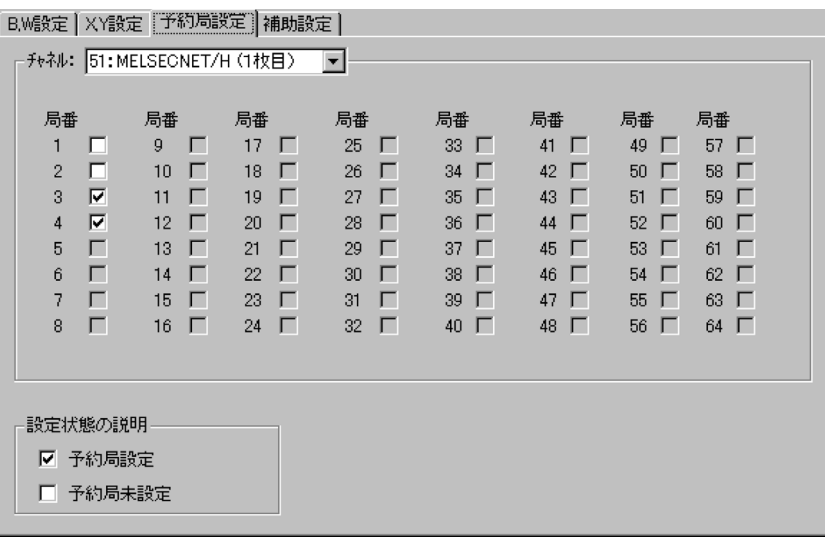

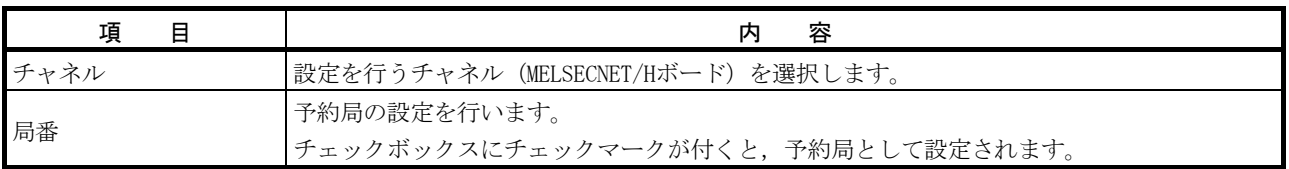

#### (4) 補助設定画面

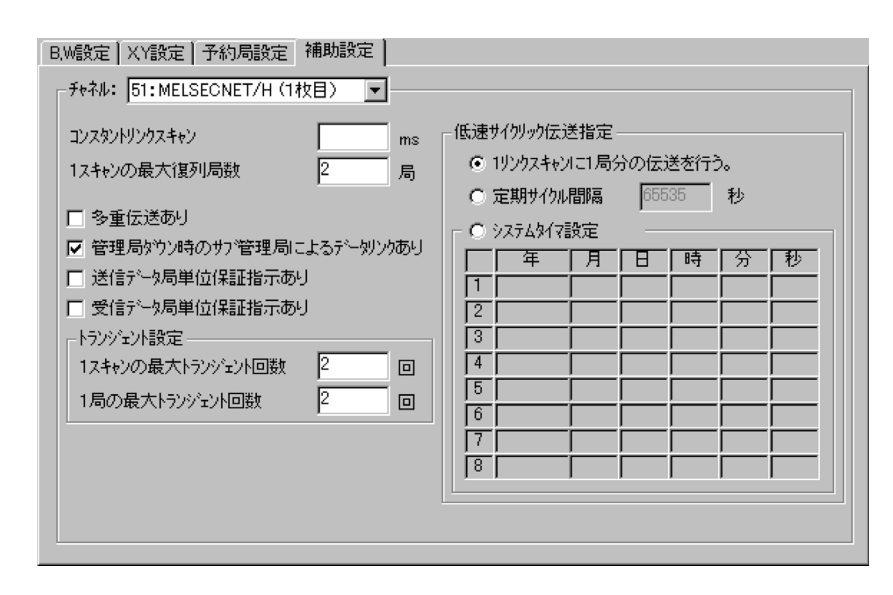

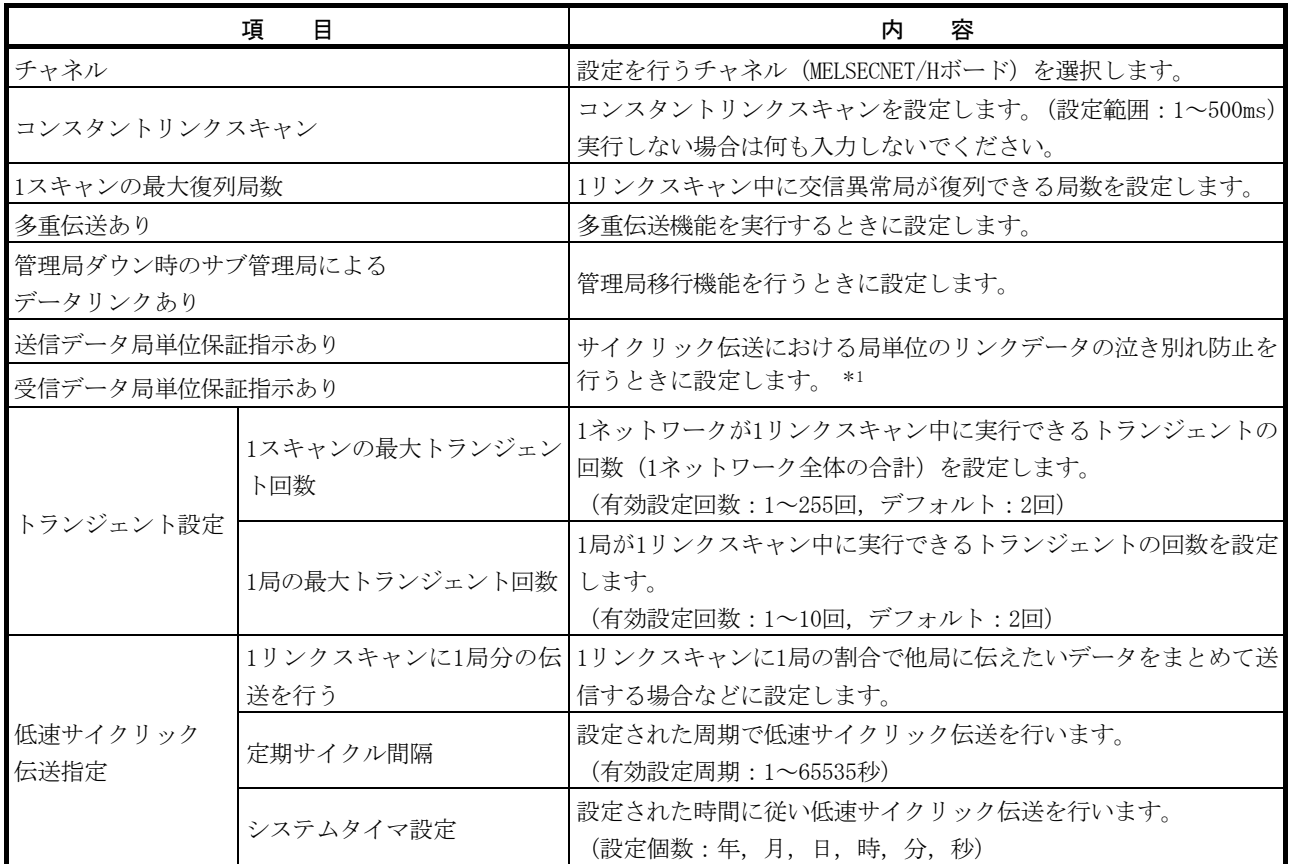

\*1:泣き別れ防止とは,位置決めユニットの現在値などの2ワード(32ビット)で意味を持つリンクデータが,サイクリッ ク伝送のタイミングにより1ワード(16ビット)単位で新しいデータと古いデータに分離されることを防止することで す。

#### 9.2.6 回線モニタ画面の操作

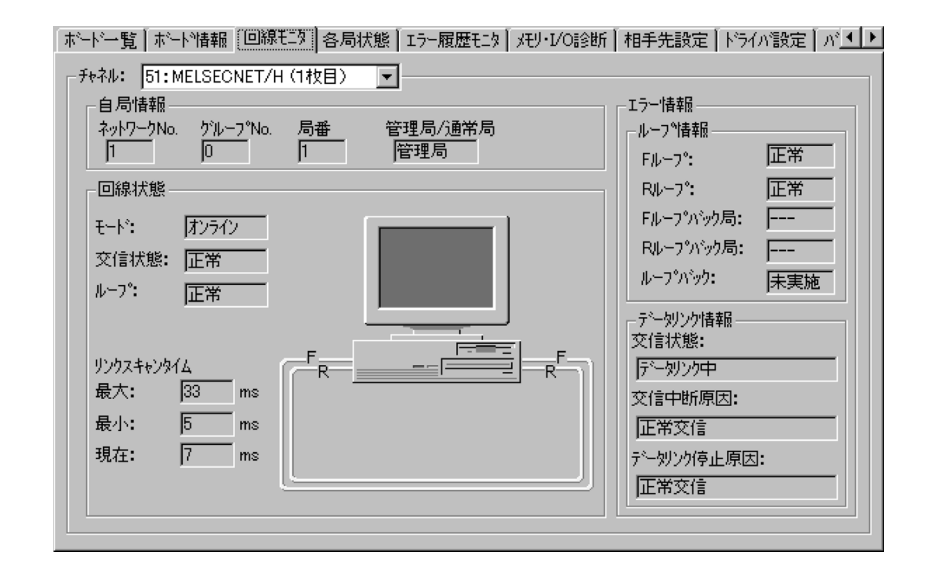

うちょう 項の目 目の しょうしん しゅうしゃ しんしゃ しんしゃ 内の容 とうしゃ おおし おおし しょうしゃ しゅうしゃ しゅうしゃ しゅうしゃ しゅうしゃ チャネル 回線モニタを行うチャネル(MELSECNET/Hボード)を選択します。 自局情報を表示します。 自局の回線状態を文字と図形にて表示します。 また,図形は接続状態によって下記のように変更されます。 <Q80BD-J71LP21-25, Q81BD-J71LP21-25, Q80BD-J71LP21S-25, Q80BD-J71LP21Gの場合>  $\begin{picture}(150,10) \put(0,0){\line(1,0){100}} \put(15,0){\line(1,0){100}} \put(15,0){\line(1,0){100}} \put(15,0){\line(1,0){100}} \put(15,0){\line(1,0){100}} \put(15,0){\line(1,0){100}} \put(15,0){\line(1,0){100}} \put(15,0){\line(1,0){100}} \put(15,0){\line(1,0){100}} \put(15,0){\line(1,0){100}} \put(15,0){\line(1,0){100}}$  $R^F$  $\frac{F}{R}$ ь. 正ループ: 副ループ: 正常 正常 正ループ: 副ループ: 正常 異常 正ループ : 異常<br>副ループ : 正常 <u>ی ڈی</u>  $\overline{P}^{\text{F}}$ ۰. 回線状態 ループバックにより データリンク中 正ループ: 副ループ: 異常 異常 <Q80BD-J71BR11の場合>  $=$ F 回線状態に関係なく同じ表示 ループ情報 現在のループ状態を表示します。 データリンクの状態を表示します。

自局の回線状態のモニタを行います。

#### 9.2.7 各局状態画面の操作

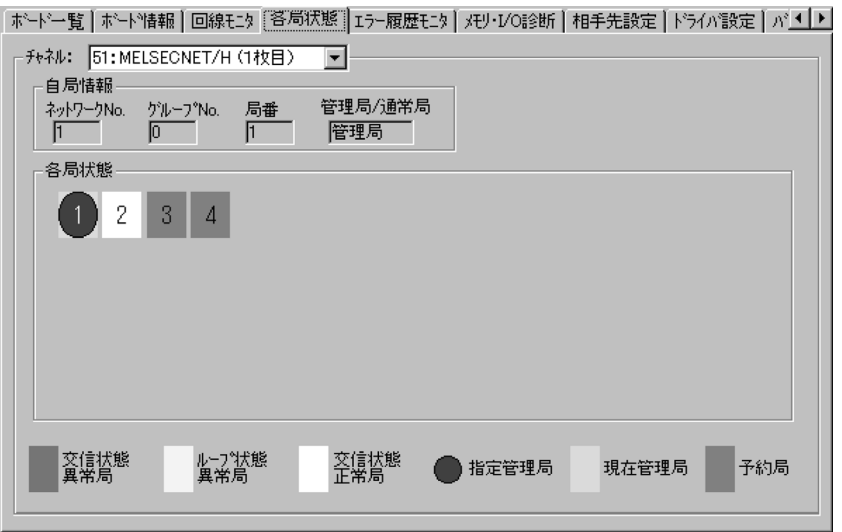

各局の交信状態およびループ状態を表示します。

うちょう 項の目 目の しょうしん しゅうしゃ しんしゃ しんしゃ 内の容 とうしゃ おおし おおし しょうしゃ しゅうしゃ しゅうしゃ しゅうしゃ しゅうしゃ チャネル 各局状態を行うチャネル(MELSECNET/Hボード)を選択します。 自局情報を表示します。 各局状態 パラメータで設定したリンク総局数分,各局の交信状態およびループ状態を表示します。 (赤色) 交信状態異常局・・・・バトンパスの状態異常を示します。 (黄色)| | ループ状態異常局 ・・・正/副ループの状態異常を示します。 (青色) 指定管理局・・・・・・管理局に設定されている局を示します。 (水色) 現在管理局・・・・・・実際に管理局として動作している局を示します。 (灰色)┃ ┃ 予約局 ・・・・・・・・予約局に設定されている局を示します。ただし, 自局がサイクリック交信を行っているときのみ 有効。 (白色) │ │ 交信状態正常局 ・・・・正常に交信している局を示します。

#### 9.2.8 エラー履歴モニタ画面の操作

ループエラー,通信エラーおよびトランジェント伝送エラーの履歴を表示します。

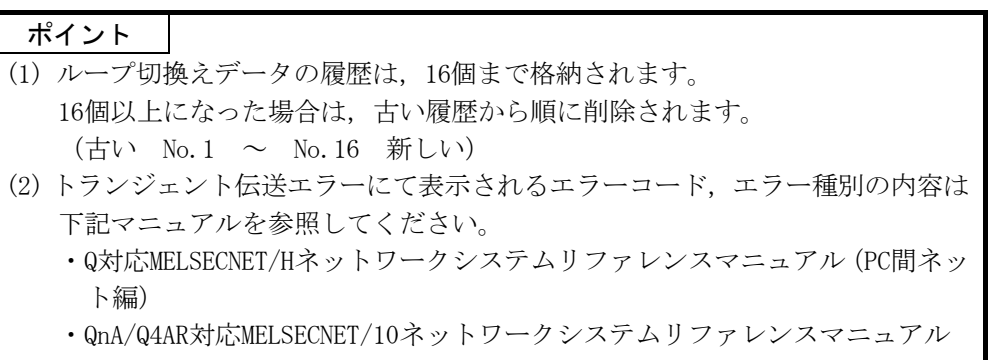

「ホードー覧 | ホート?情報 | 回線モニタ | 各局状態 |エラー履歴モニタ || メモリ・I/O語3断 | 相手先設定 | トライバ設定 | バ 1 | ▶

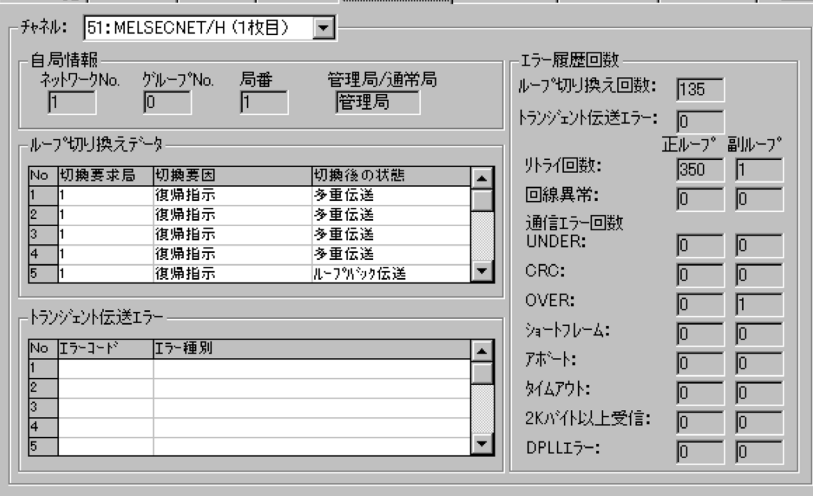

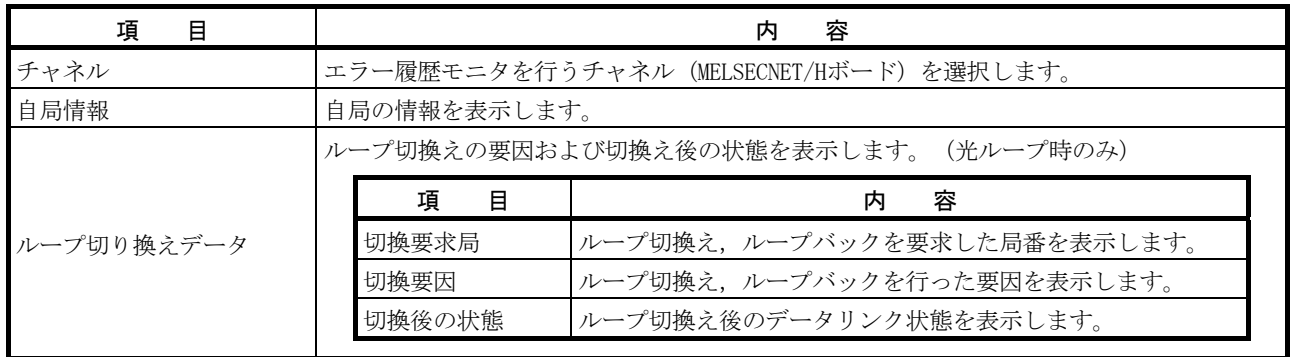

# 9 ユーティリティの操作 MELSECT MELSECT MELSECT MELSECT MELSECT MELSECT MELSECT MELSECT MELSECT MELSECT MELSECT MELSECT ME

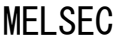

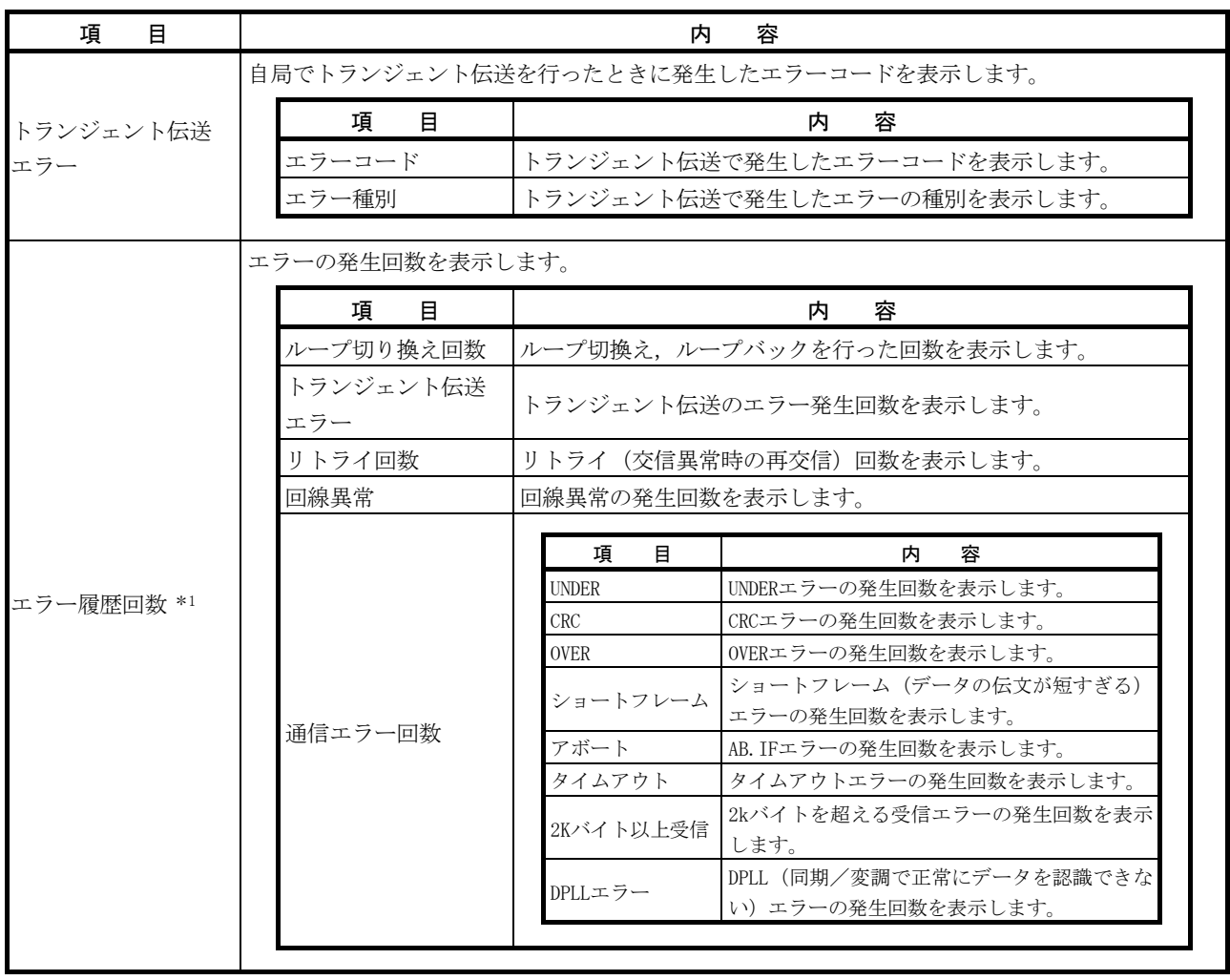

\*1:各エラーの要因および処置を下記に示します。

エラー履歴モニタ画面以外にも,下記に示すリンク特殊レジスタ(SW)からも確認できます。

各リンク特殊レジスタ(SW)の詳細は, "Q対応MELSECNET/Hネットワークシステムリファレンスマニュアル (PC間ネッ ト編)"を参照してください。

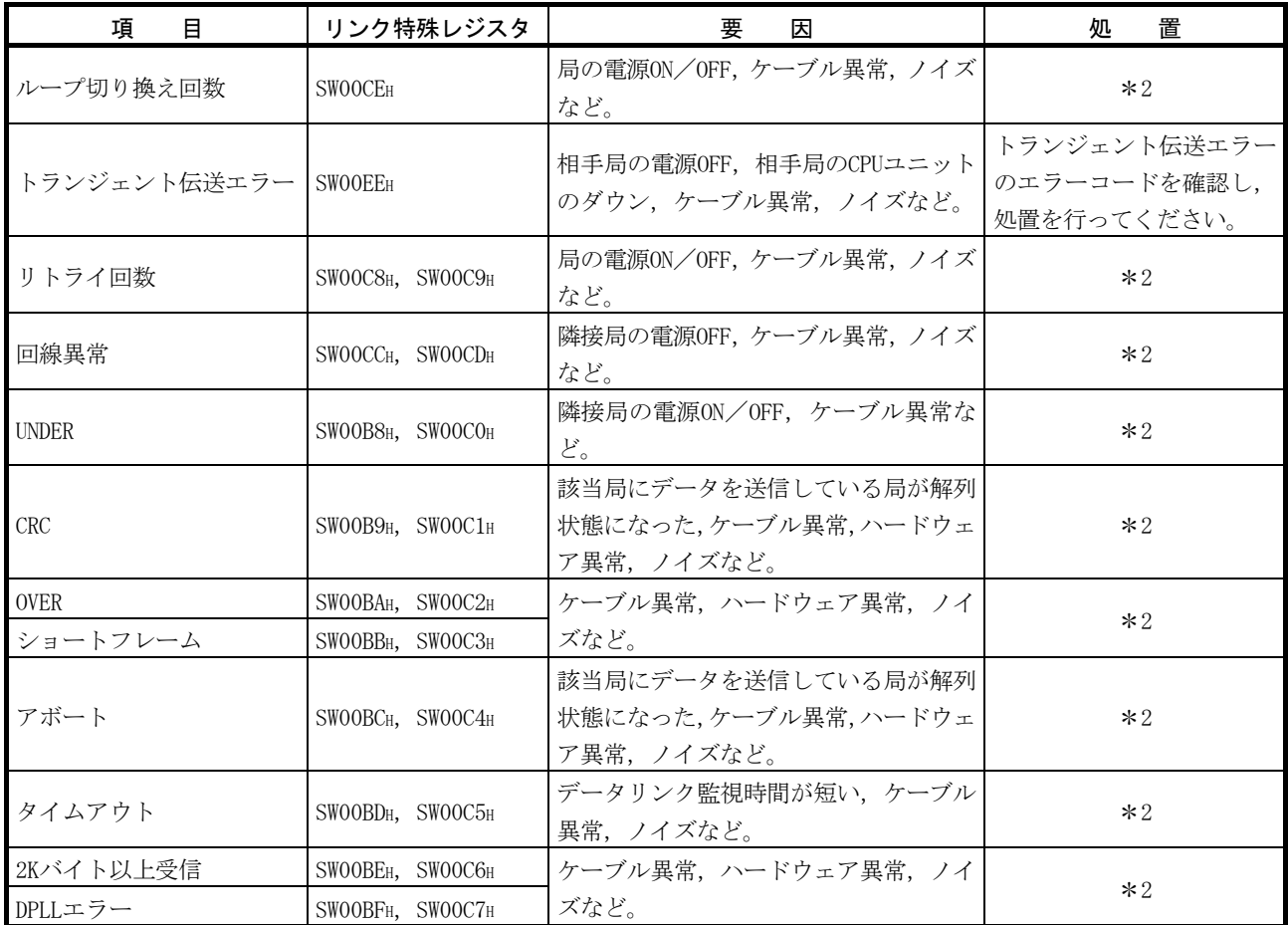

\*2:各エラーの発生回数は,運転中にカウント値が頻繁に上がらなければ,特に問題ではありません。

カウント値が頻繁に上がっていく場合には,下記の処置を行ってください。

- (1) 自局および他局の電源ON/OFF状態の確認。
- (2) ケーブル,コネクタの状態(コネクタの抜け,ゆるみ,ケーブルの断線,ケーブル長など)の確認。
- (3) 自己折返しテスト,自己内部折返しテスト,ハードウェアテスト。
- (4) 局間テスト,正ループ/副ループテスト。
- (5) ご使用のネットワークユニット,MELSECNET/Hボードのマニュアルを参照し,ケーブル配線を再度行う。 また,ご使用のCPUユニットのユーザーズマニュアルを参照し,設置を再度行う。

#### 9.2.9 メモリ・I/O診断画面の操作

MELSECNET/Hボードとパソコン間の診断を行います。

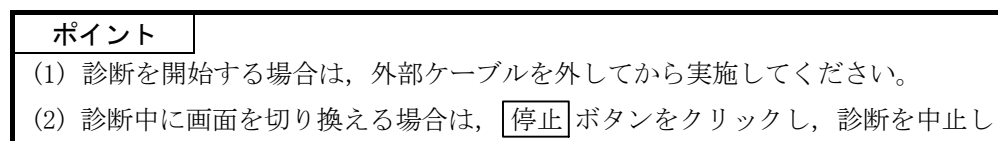

てから切り換えてください。

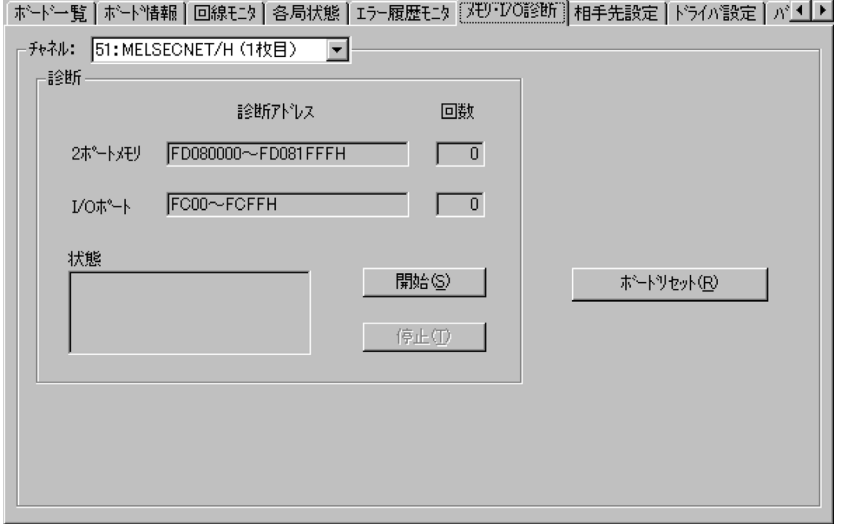

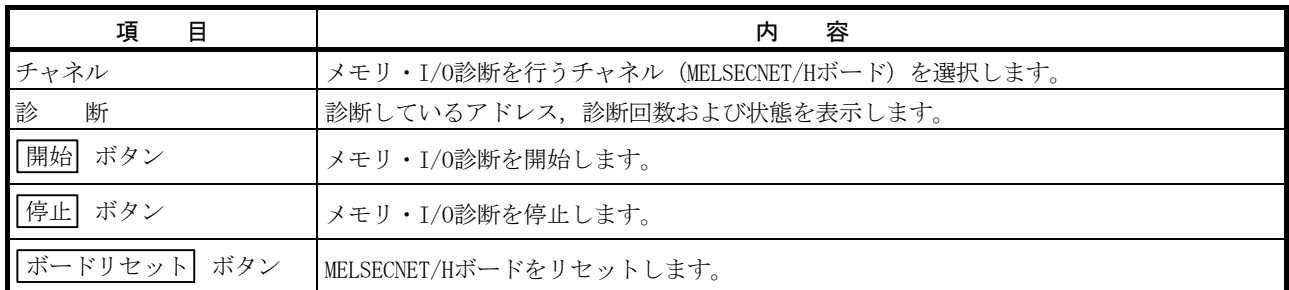

#### 9.2.10 相手先設定画面の操作

マルチCPUシステム,二重化CPUシステムにアクセスするための論理局番の設定を行 います。

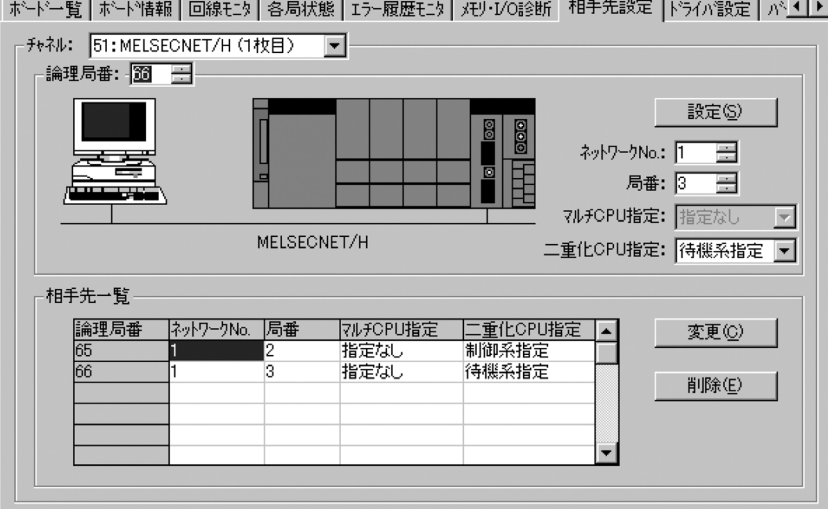

うちょう 項の目 目の わたい しんしゃ いっと しんしゃ しんしゃ 内の容 なんしょう チャネル 相手先設定を行うチャネル(MELSECNET/Hボード)を選択します。 論理局番 設定または変更を行う論理局番を入力します。 ネットワークNo. 7クセス先のネットワークNo. を入力します。 局 番 マルチCPUシステムまたは二重化CPUシステムが管理しているネットワークユニットの局番を入力し ます。 マルチCPU指定 マルチCPUシステムの接続対象となるシーケンサCPUの号機番号を指定します。 二重化CPU指定 | 二重化CPUシステムの接続対象となる二重化CPUを指定します。 設定 ボタン 設定した内容を相手先一覧に登録します。 **「変更** ボタン インタンをクリックすると登録されているデータを変更できます。 (変更する行をダブルクリックしても同様の動作が行えます。) 削除 ボタン 削除する行を選択し,ボタンをクリックすると登録されている論理局番を削除できます。

## 9.2.11 ドライバ設定画面の操作

MELSECNET/HボードのMELSECNET/10ボードとの組合せ設定,リンクデバイスアクセス 方式および各種監視時間を設定します。

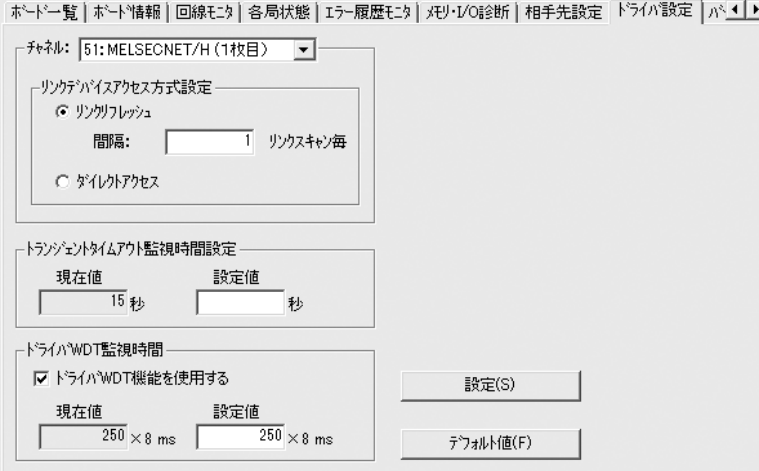

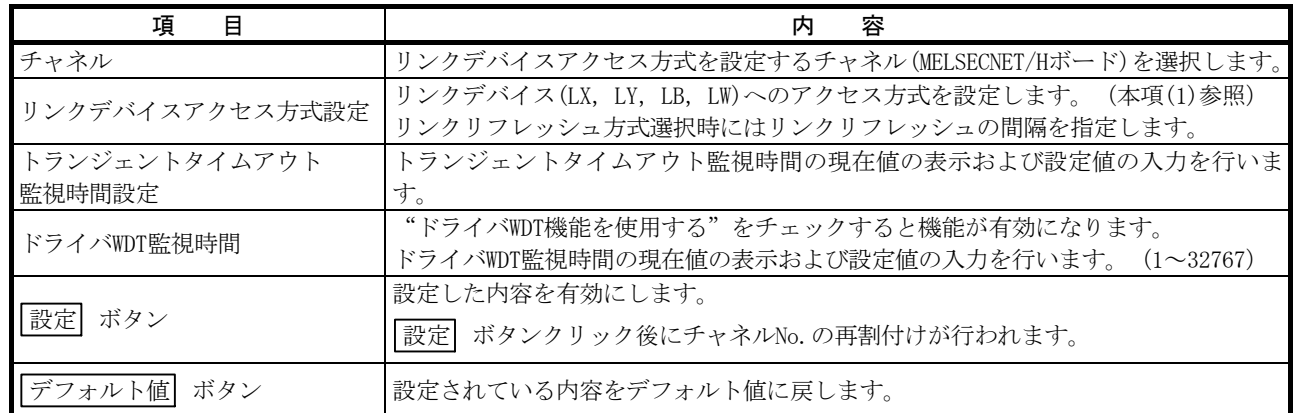

(1) リンクデバイスアクセス方式

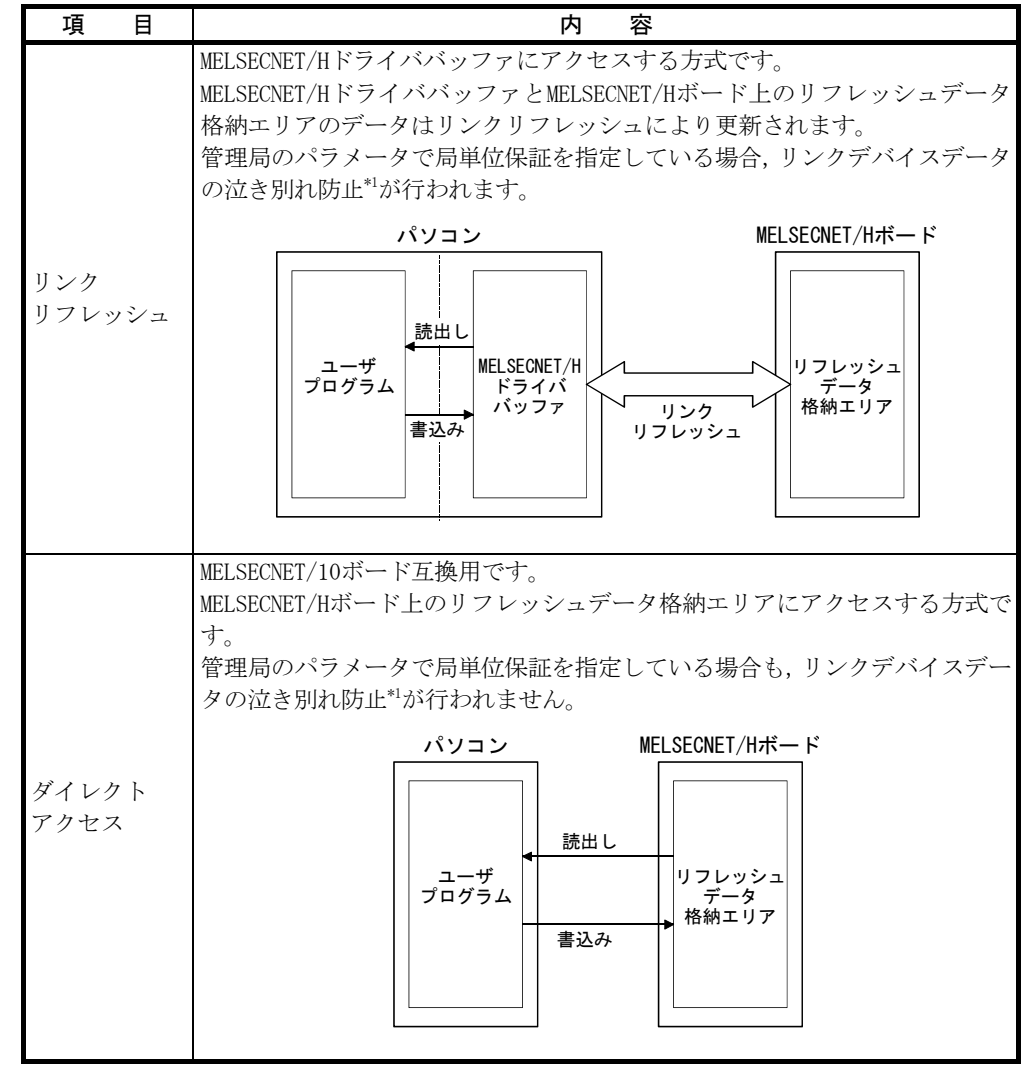

\*1:泣き別れ防止とは,位置決めユニットの現在値などの2ワード(32ビット)で意味を持つリンクデータが,サイクリッ ク伝送のタイミングにより1ワード(16ビット)単位で新しいデータと古いデータに分離されることを防止することで す。

(a) リンクリフレッシュの間隔

リンクリフレッシュ方式選択時は,リンクリフレッシュの間隔を指定します。 指定値×リンクスキャンタイムごとにリンクリフレッシュが行われます。 MELSECNET/Hドライバのリンクリフレッシュ処理がパソコンに与える負荷は, この値にほぼ反比例して小さくなります。

指定した間隔値は,リンクデバイスデータがMELSECNET/Hボード上のリフレッ シュデータ格納エリアに到着後,ユーザプログラムに読み出されるまでの遅 れ時間に影響します。(ポイント参照)

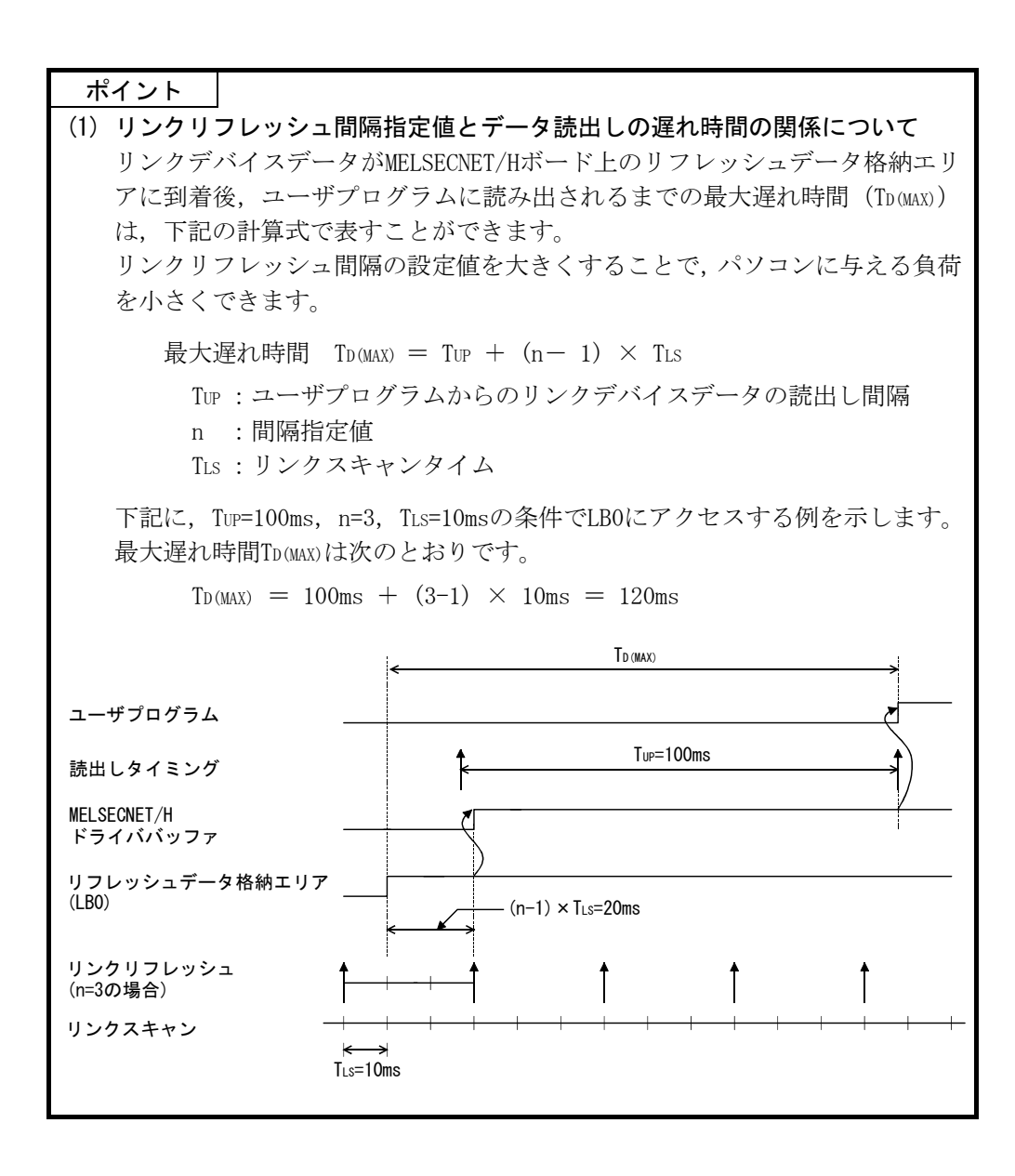

9.3 デバイスモニタユーティリティ

デバイスモニタユーティリティの操作や設定方法については"MELSECデータリンク ライブラリリファレンスマニュアル"を参照してください。

### 10 MELSECデータリンクライブラリ

本ライブラリが提供する関数の機能について説明します。

本関数はシーケンサCPUに対して通信を行うユーザプログラムを作成する際に使用 します。

これにより、ユーザは相手先のハードウェア,通信プロトコルを意識することなく 通信が可能です。

ソフトウェアパッケージに添付されているMELSECデータリンクライブラリの一覧を 次に示します。

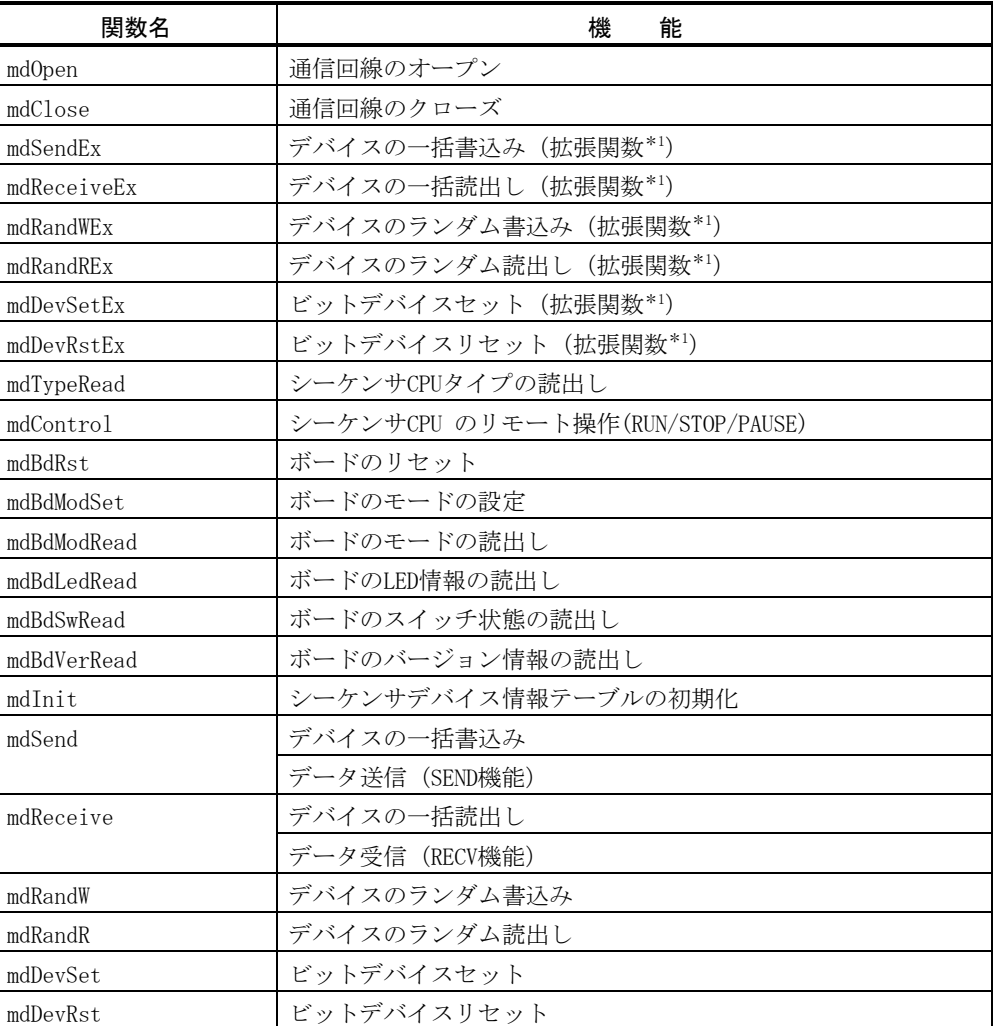

\*1:アクセス先のデバイス点数拡張に伴い,アクセス範囲を拡張した関数で,すべて のデバイスNo. にアクセスできます。新たにプログラムを作成する場合は、拡張 関数を使用してください。

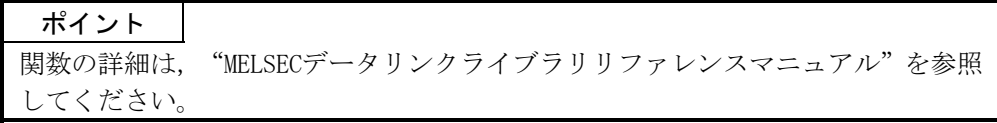

10

## メ モ

## 11 プログラミング

#### 11.1 プログラミング上の注意事項

ネットワーク上のデータを使用したプログラムを作成する場合の注意について説明 します。

#### 11.1.1 インタロック関連信号

ユーザプログラムで使用するインタロック信号用デバイスについて一覧表を示しま す。

その他の自局および他局は動作状態,設定状態などは"Q対応MELSECNET/Hネットワー クシステムリファレンスマニュアル(PC間ネット編)"を参照してください。

複数枚装着時のリンク特殊リレー(SB)/リンク特殊レジスタ(SW)割付け

| デバイス             | 名<br>称                   | 内                                                                                                    | デバイス状態                                 |                                            |
|------------------|--------------------------|----------------------------------------------------------------------------------------------------|----------------------------------------|--------------------------------------------|
|                  |                          | 容                                                                                                    | OFF(0)                                 | ON(1)                                      |
| SB <sub>20</sub> | ユニット状態                   | MELSECNET/Hボードとパソコン間の交信状熊を示す。                                                                                                    | 常<br>正                                 | 異<br>常                                     |
| SB47             | 自局バトンパス状態                | 自局のバトンパス状態を示す。<br> 正常時、サイクリック伝送やトランジェント伝送が実行可能な状 <br>態。                                                                                                    | 正。<br>常<br>(データリンク可)                   | 常<br>異<br>(自局解列状熊)                         |
| SB49             | 自局データリンク状態               | 自局のデータリンク状態(サイクリック伝送の状態)を示す。                                                                                                    | データリンク中<br>(サイクリック伝送中)                 | データリンク停止中<br>(リフレッシュ完了後<br>セットする)          |
| <b>SB70</b>      | 各局バトンパス状態                | 各局のバトンパス状態を示す。(自局を含む)<br>予約局、最大局番以降は対象外。<br>SW70~73すべて"0"の時OFFする。                                                                                                    | 全局正常                                   | 異常局あり                                      |
| <b>SB74</b>      | 各局データリンク状態 局含む)<br>(局番別) | 各局のデータリンク状態 (サイクリック伝送の状態) を示す。(自<br>予約局、最大局番以降は対象外。<br>SW74~77すべて"0"の時OFFする。                                                                                                    | 全局データリンク中<br>中)                        | (全局サイクリック伝送 データリンク未実施局あり                   |
|                  | SW70~SW73 各局バトンパス状態      | 各局のバトンパス状態を格納する。 (自局含む)<br>b15 b14 b13 b12 $\sim$<br>b <sub>0</sub><br>b4<br>b3<br>b2<br>b1<br>SW70 16<br>5<br>15<br>$\overline{4}$<br>3<br>$\overline{2}$<br>14<br>13<br>$\thicksim$<br>18<br>17<br><b>SW71</b><br>32<br>31<br>30<br>29<br>21<br>20<br>19<br>$\tilde{}$<br>35<br>33<br>45<br>34<br>SW72 48<br>47<br>46<br>37<br>36<br>$\sim$<br>63<br>52<br>50<br>SW73 64<br>62<br>61<br>53<br>51<br>49<br>$\tilde{\phantom{a}}$<br>表中の1~64は局番を示す。 | バトンパス正常局<br>(オンライン時の予約局,<br>最大局番以降を含む) | バトンパス異常局<br>(オフラインテスト時の予<br>約局, 最大局番以降を含む) |
| $SW74 \sim SW77$ | 各局データリンク状態<br>(局番別)      | 各局のデータリンク状態(サイクリック伝送の状態)を格納する。<br>(自局含む)<br>$b15$ $b14$ $b13$ $b12$ $\sim$<br>b4<br>b3<br>b1<br>b2<br>b0<br>SW74 16<br>15<br>14<br>5<br>4<br>3<br>13<br>$\overline{2}$<br>$\tilde{\phantom{a}}$<br>SW75 32<br>31<br>30<br>29<br>21<br>18<br>17<br>20<br>19<br>$\tilde{}$<br>35<br>33<br>SW76 48<br>47<br>46<br>45<br>37<br>36<br>34<br>$\tilde{\phantom{a}}$<br><b>SW77</b><br>64<br>63<br>62<br>61<br>53<br>52<br>51<br>50<br>49<br>表中の1~64は局番を示す。 | データリンク中<br>(予約局, 最大局番以降を<br>含tp)       | データリンク未実施                                  |

#### 11.2 サイクリック伝送

MELSECNET/Hのリンクスキャンとパソコンのユーザプログラムの実行は、非同期で動 作しています。

以下のような32ビット(2ワード)以上のデータ型を持つリンクデータの場合、ユー ザプログラム実行時のタイミングによっては16ビット(1ワード)単位で新しいデータ と古いデータが混在することがあります。

・浮動小数点データ

・位置決めユニットの現在値や指令速度

MELSECNET/Hでは,リンクデータを扱いやすくするため機能として下記の機能があり ます。

・32ビットデータ保証

(詳細は"Q対応MELSECNET/Hネットワークシステムリファレンスマニュアル(PC 間ネット編)"参照)

・サイクリックデータの局単位ブロック保証 (詳細は"11.2.1項 サイクリックデータの局単位ブロック保証"参照)

#### 11.2.1 サイクリックデータの局単位ブロック保証

以下のパラメータ設定を有効にすることにより,サイクリックデータのハンドシェ イクをパソコンとMELSECNET/Hボードの間でとり,ネットワークリフレッシュを行いま す。

また、サイクリックデータのハンドシェイクにより、局単位のブロック保証(局単 位のリンクデータの泣き別れ防止 \*1)がされます。

下図のようにパラメータは送信と受信があり,必要に応じて設定してください。 MELSECNET/Hボードが管理局時にのみ、MNETHユーティリティ"共通パラメータ設定 (補助設定)"画面で設定できます。(通常局時は設定不要です。)

```
□ 送信データ局単位保証指示あり
□ 受信データ局単位保証指示あり
```
送信/受信データ局単位保証指示"あり"を両方選択することにより、設定局間の リンクデータに対し,インタロックが不要になります。

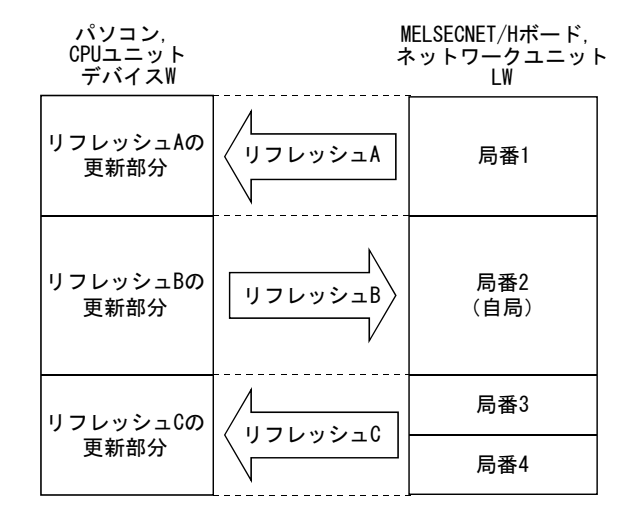

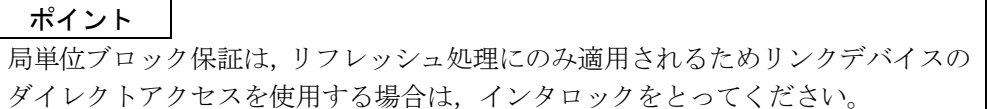

\*1:泣き別れ防止とは,位置決めユニットの現在値など2ワード(32ビット)で意味 を持つリンクデータが,サイクリック伝送のタイミングにより1ワード(16ビッ ト)単位で新しいデータと古いデータに分離されることを防止することです。

#### 11.3 リンク特殊リレー(SB), リンク特殊レジスタ(SW)

リンク特殊リレー(SB)およびリンク特殊レジスタ(SW)には、データリンク時の情報 が格納されます。

ユーザプログラムで使用したり,モニタすることにより異常箇所や原因を調べたり することができます。

下表は用途別の一覧表です。

詳細は"Q対応MELSECNET/Hネットワークシステムリファレンスマニュアル(PC間ネッ ト編)"を参照してください。

#### (1) 自局の情報が知りたい

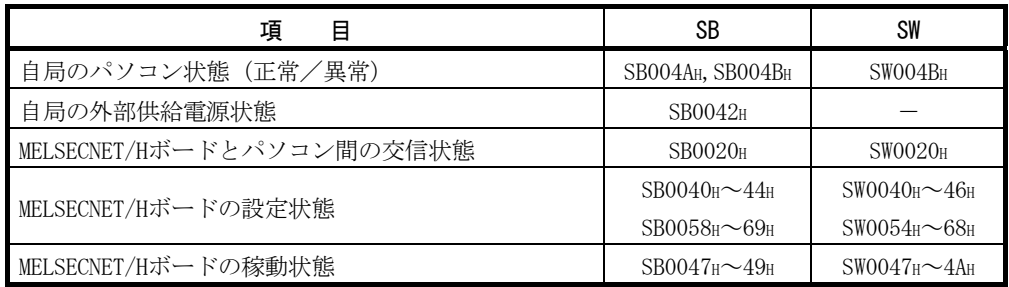

#### (2) ネットワーク全体の情報が知りたい

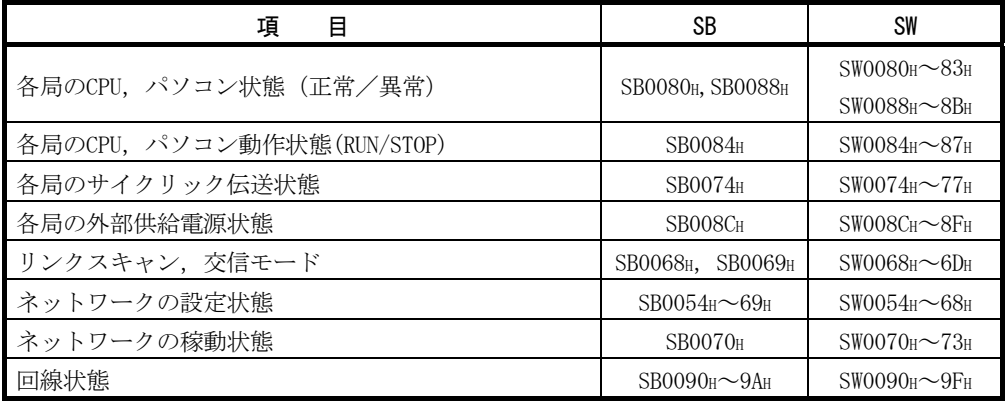

#### (3) 二重化CPUシステムの情報が知りたい

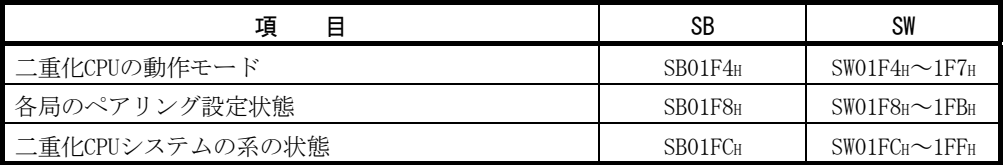

# メ モ

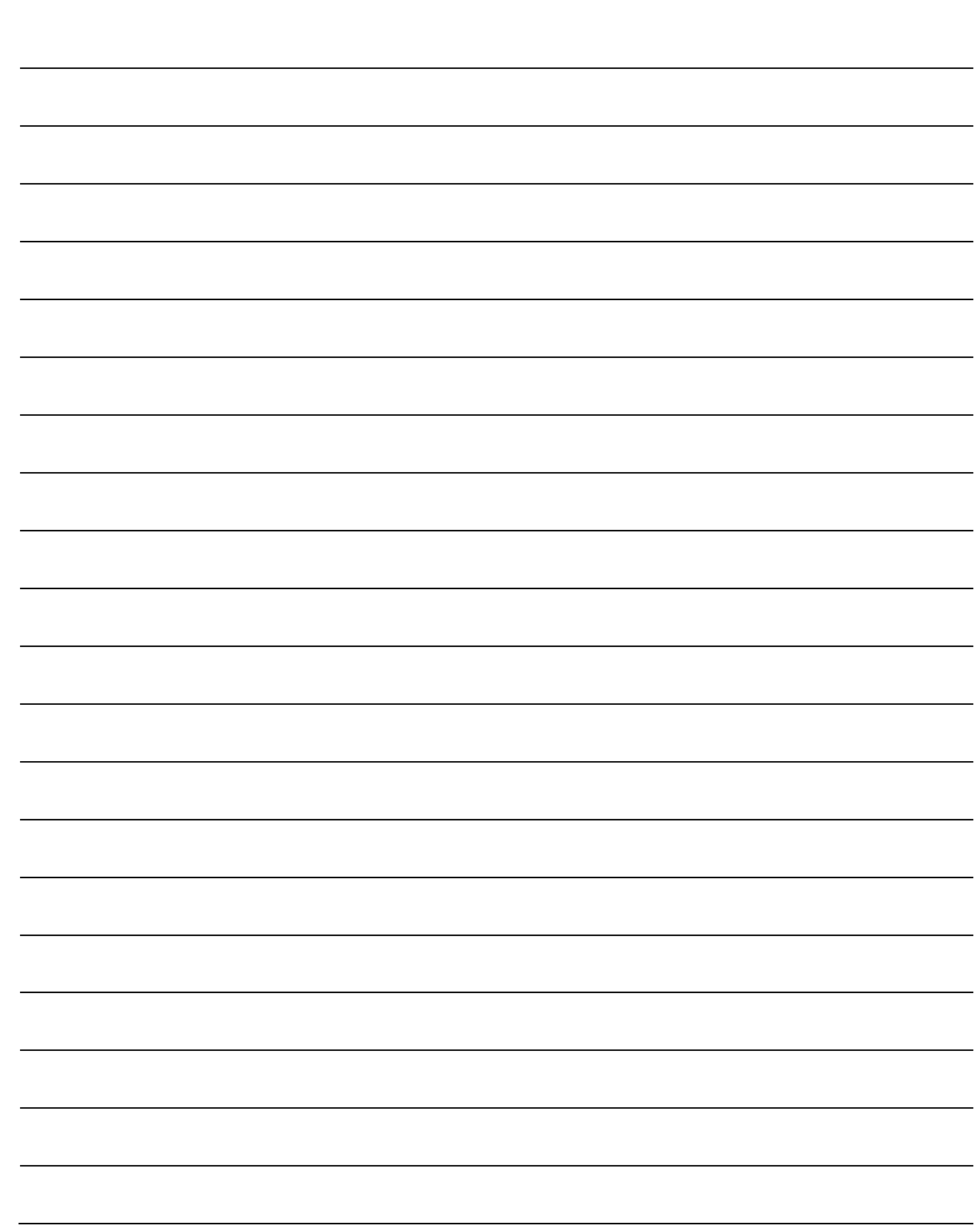

## 12 応用機能

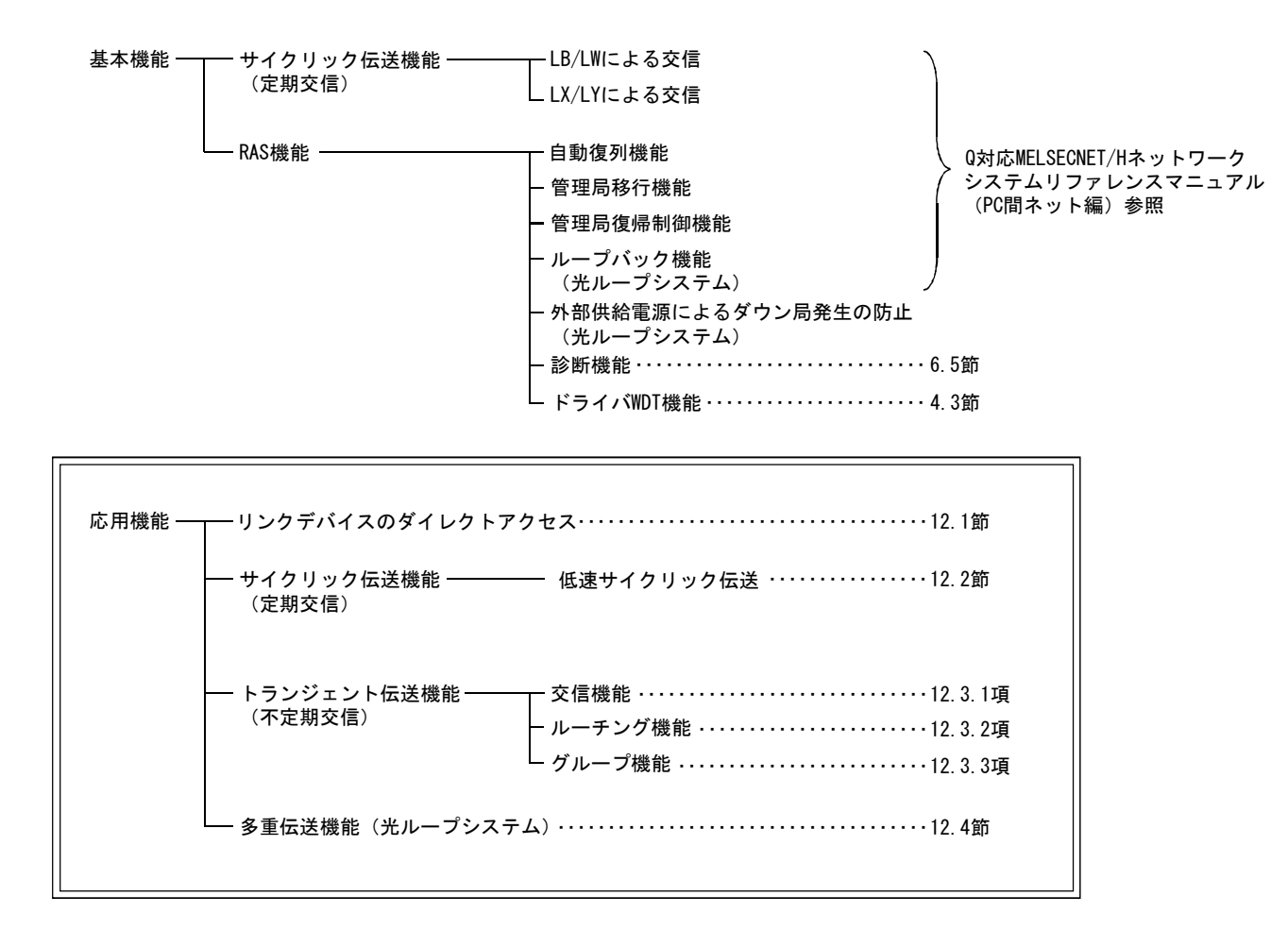

#### 12.1 リンクデバイスのダイレクトアクセス

ドライバ設定により,ユーザプログラムからMELSECNET/Hボードのリンクデバイス (LB,LW,LX,LY,SB,SW)を直接読書きできます。

リンクデバイスをダイレクトアクセスすることにより,リンクリフレッシュ時間お よび伝送遅れ時間の短縮が可能です。

ただし,ダイレクトアクセスでは局単位のブロック保証が適用されないため,イン タロックをとる必要があります。

ダイレクトアクセスの設定は、MNETHユーティリティ"ドライバ設定"画面で設定し てください。

#### ポイント

リンクデバイスLX/LYによるダイレクトアクセスは、共通パラメータで設定された ブロックI/Oマスタ局との交信に限定されます。

交信を限定することにより,リンクデバイスLB/LWのような複数局間でデータを共 有する使い方はできませんが,決められた局間での1対1の交信ができます。

#### 12.2 低速サイクリック伝送機能

ポイント Q00J/Q00/Q01CPUは,低速サイクリック伝送機能に対応していません。 そのためQ00J/Q00/Q01CPUが接続されているMELSECNET/Hでは,低速サイクリック伝 送機能は使用できません。

低速サイクリック伝送機能は,高速性を要求しないデータをまとめてリンクデバイ ス(LB/LW)で他局へ送信する場合に使用すると便利です。

1リンクスキャン中の1局あたりの送信可能回数は1回です。

複数の局から同時に送信する場合には,下記に示すリンクスキャン時間以上が必要 となります。

低速サイクリックのリンクスキャン時間 = 通常リンクスキャン時間× (送信局数+1)

低速サイクリック伝送での各局送信範囲は, MNETHユーティリティ"共通パラメータ 設定(B, W設定)"画面で設定します。

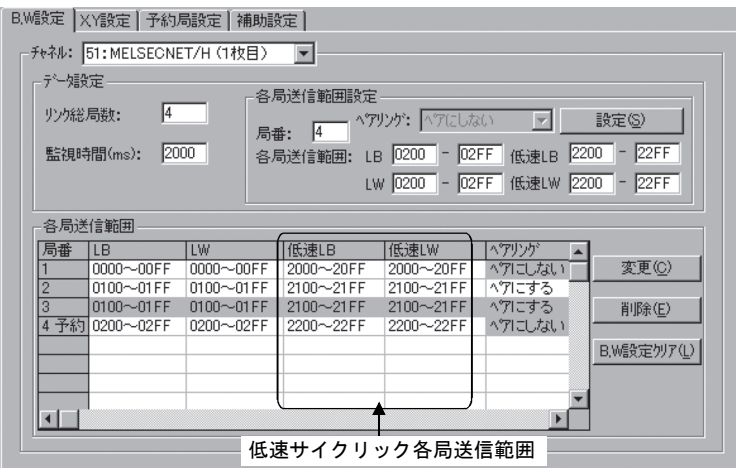

他局への送信方法には、MNETHユーティリティ"共通パラメータ設定(補助設定)" 画面で設定する①: "1リンクスキャンに1局分の伝送を行う", ②: "定期サイクル 間隔",③:"システムタイマ設定"の3種類の送信方法があります。

ただし,選択できるのはこの内1種類のみです。

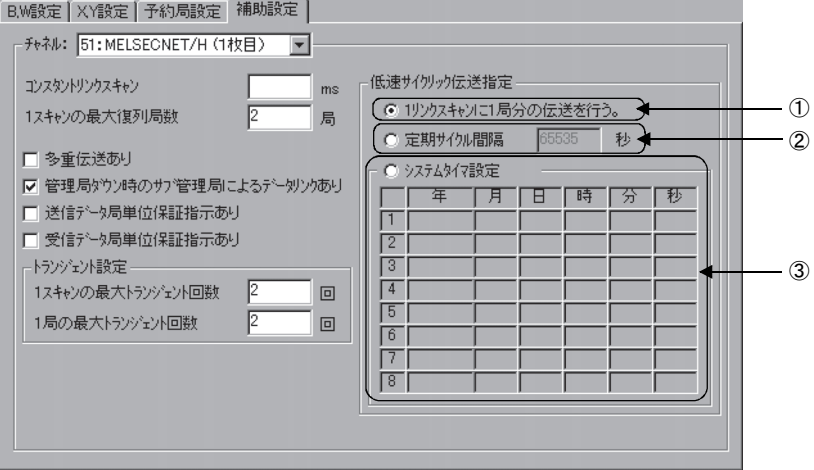

#### 12.2.1 送信範囲の設定

リンクデバイス (低速LB,低速LW)の各局送信範囲を,LBは16点単位(先頭:□□ □0~最終□□□F),LWは1点単位で拡張エリア(2000~3FFF)へ割り付けます。 各局送信範囲は局番順でない送信範囲の割り付けも可能です。

#### (1) デバイス範囲

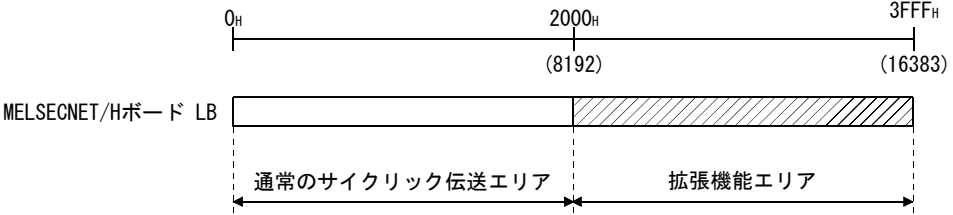

#### (2) 画面設定

MNETHユーティリティ"共通パラメータ設定 (B, W設定) "画面にて, 768点ずつ 各局送信範囲を(低速LB,低速LW)へ割り付けた場合を示します。

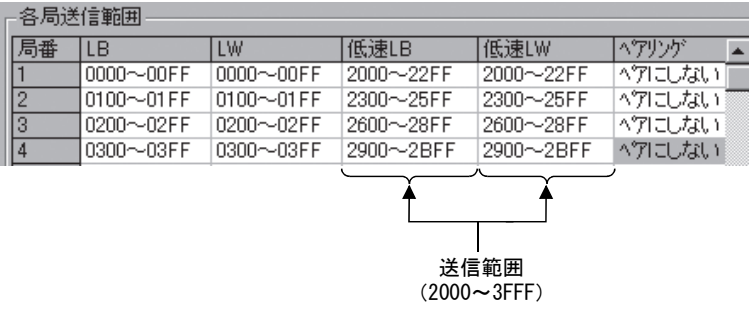

#### ポイント

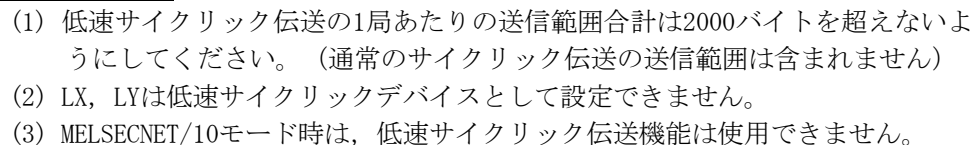

#### 12.2.2 送信タイミング

低速サイクリック伝送は,通常のサイクリック伝送とは別に送信を行います。 低速サイクリック伝送の送信方法の設定,送信処理間隔およびリンクサイクルにつ いて説明します。

#### (1) 送信方法の設定

低速サイクリック伝送のリンクサイクルは,送信方法の設定により異なります。 低速サイクリック伝送の送信方法は、"補助設定"の"低速サイクリック伝送指 定"で設定を行います。(12.3.1項参照) 各設定の送信方法を下記に示します。

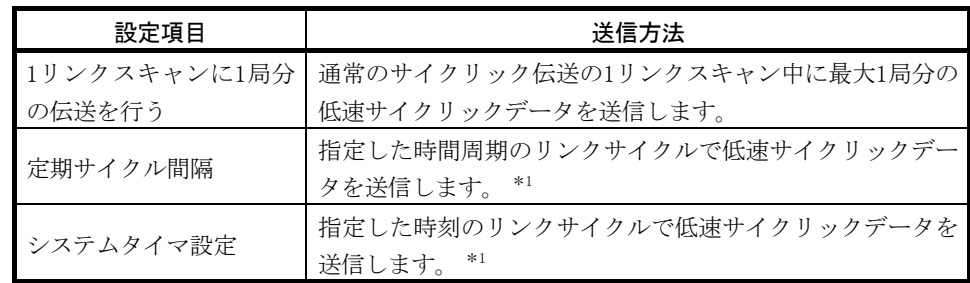

\*1:通常のサイクリック伝送の1リンクスキャン中に送信できる最大局数は、 "1スキャン の最大トランジェント回数"の設定により異なります。

"1スキャンの最大トランジェント回数"の設定については,12.3.1項を参照してくだ さい。

#### (2) 送信処理間隔

下記のシステム構成例を使用し,説明を行います。

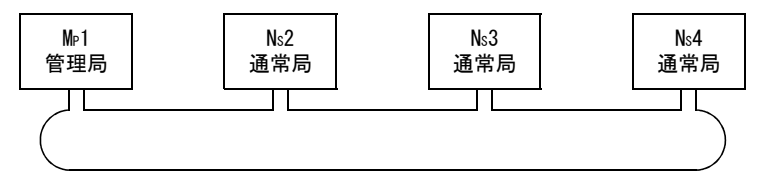

(a) "1リンクスキャンに1局分の伝送を行う","定期サイクル間隔(最大トラ ンジェント回数:1回)","システムタイマ設定(最大トランジェント回数: 1回)"の場合

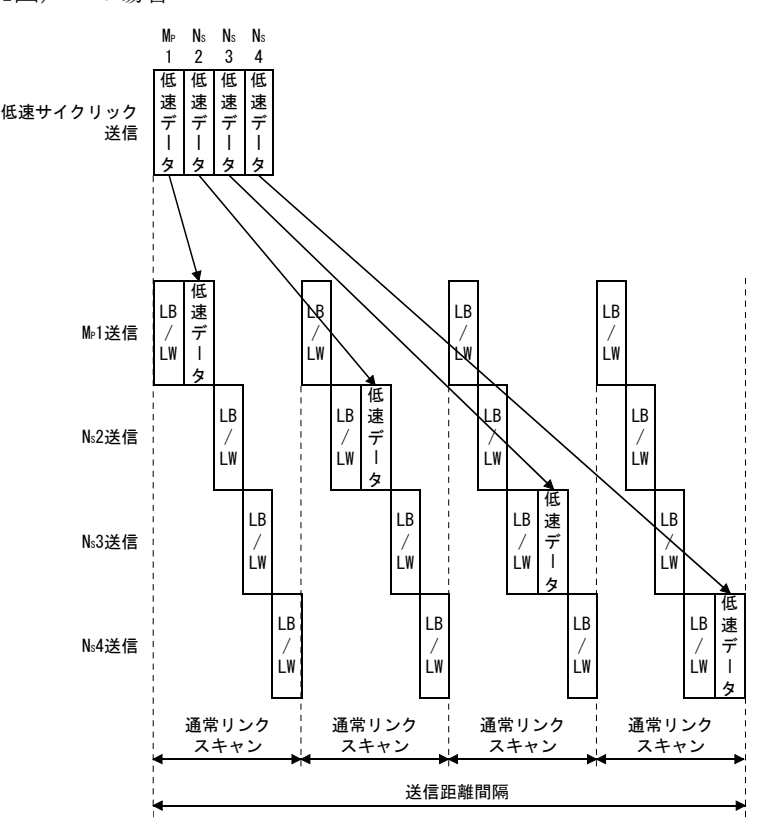

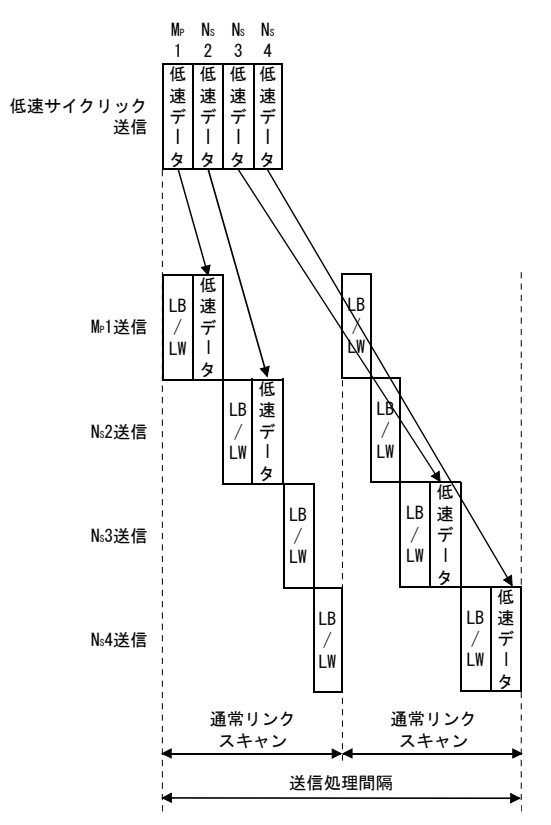

(b) "定期サイクル間隔(最大トランジェント回数:2回)", "システムタイマ 設定(最大トランジェント回数:2回)"の場合

(3) リンクサイクル

低速サイクリック伝送のリンクサイクルを下記に示します。 (a) "1リンクスキャンに1局分の伝送を行う"場合

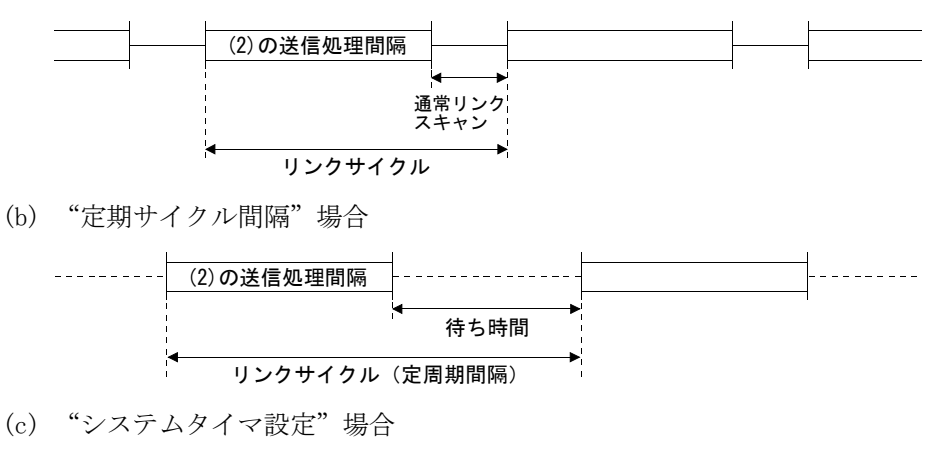

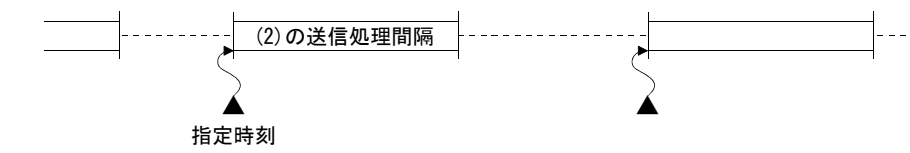

#### 12.2.3 起動方法

#### (1) 1リンクスキャンに1局分の伝送を行う(デフォルト)

通常のサイクリック伝送の1リンクスキャン中に,最大1局分の低速サイクリック データを送信します。

(設定方法)

① "1リンクスキャンに1局分の伝送を行う"のチェックボックスをクリック します。

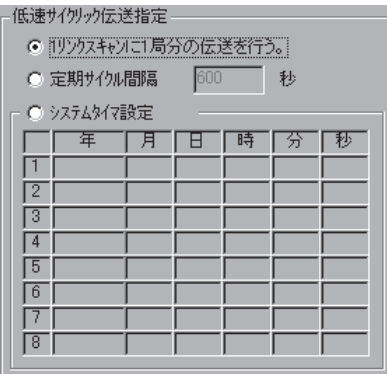

#### ポイント

低速サイクリック伝送の最速時のリンクスキャンタイムは以下の計算式になりま す。 LSL=LS×局数+LS

 $=$ LS $\times$  (局数+1)

LSL:低速サイクリック伝送の最速リンクスキャンタイム

LS :通常のリンクスキャンタイム

#### (2) 定期サイクル間隔

指定した時間周期のリンクサイクルで低速サイクリックデータを送信します。 有効設定範囲:1~65535秒(18時間12分15秒)

(設定方法)

① "定期サイクル間隔"のチェックボックスをクリックします。

② 時間(下の設定では600)を秒で設定します。

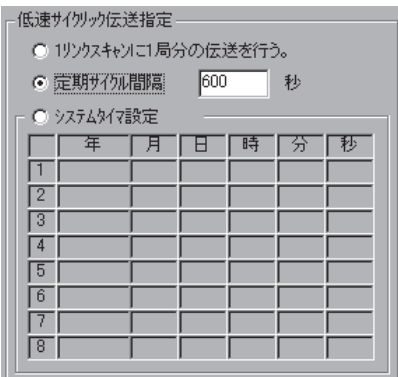

(3) システムタイマ設定

指定した時間のリンクサイクルで低速サイクリックデータを送信します。 年月日の省略により、年(月,日)周期での低速サイクリック伝送の起動ができ ます。時分秒の省略はできません。

設定個数:8ポイント

(設定方法)

- ① "システムタイマ設定"のチェックボックスをクリックします。
- ② 年月日時分秒を指定時刻に設定します。

#### 下の画面例では

1~3ポイント:年月日の省略により毎日指定時間に実行させる場合 4~5ポイント:年月の省略により月周期で指定時間に実行させる場合 6ポイント : 年の省略により年周期で指定時間に実行させる場合 7,8ポイント:指定時間に1回だけ実行させる場合

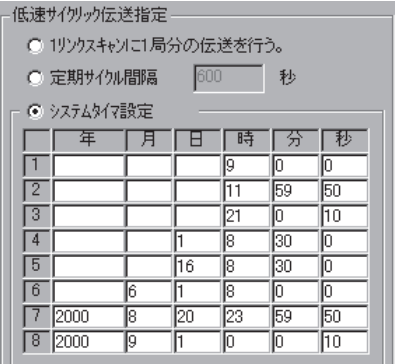

#### ポイント

- (1) システムタイマは自局の時計を基準に動作します。 送信局と受信局の時計を合わせずに使用すると局間で時刻がずれることがあ ります。
- (2) 複数のデータを局単位のブロック保証機能なしで取り扱う場合, 新しいデータ と古いデータが混在することがあります。

混在が発生するのを防ぐためにインタロックをとるようにしてください

#### 12.3 トランジェント伝送機能

トランジェント伝送機能とは,各局間で交信要求があったときのみ交信する機能で す。

MELSECNET/Hでは、同一(自局が接続されている)ネットワークNo.の他局はもちろ ん、他のネットワークNo.の局とも交信できます。

(a) 同一ネットワーク局へのトランジェント伝送機能

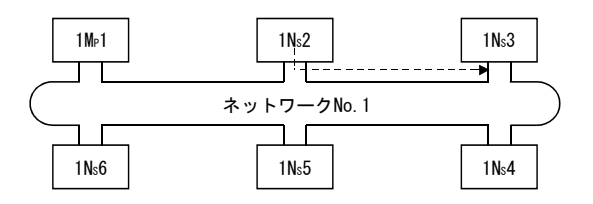

(b) 他ネットワーク局へのトランジェント伝送(ルーチング機能) この場合,要求元と中継局に"ルーチングパラメータ"の設定が必要となり ます。

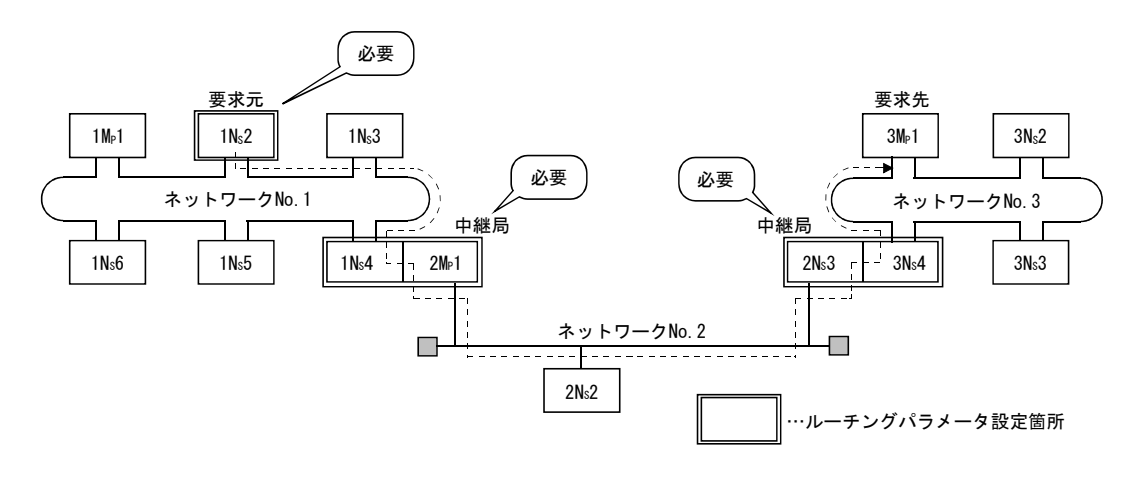
#### 12.3.1 交信機能

#### (1) パラメータ設定

トランジェント伝送の実行条件を設定します。 デフォルト設定では,1ネットワークが1リンクスキャン中に実行できるトラン ジェントの回数("1スキャンの最大トランジェント回数")と,1局が1リンクス キャン中に実行できるトランジェントの回数("1局の最大トランジェント回数") が,共に2回に設定されています。必要に応じて1リンクスキャン中に実行できる トランジェント回数を調整してください。(ポイント参照)

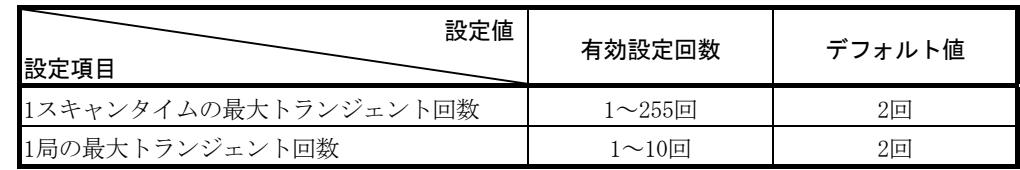

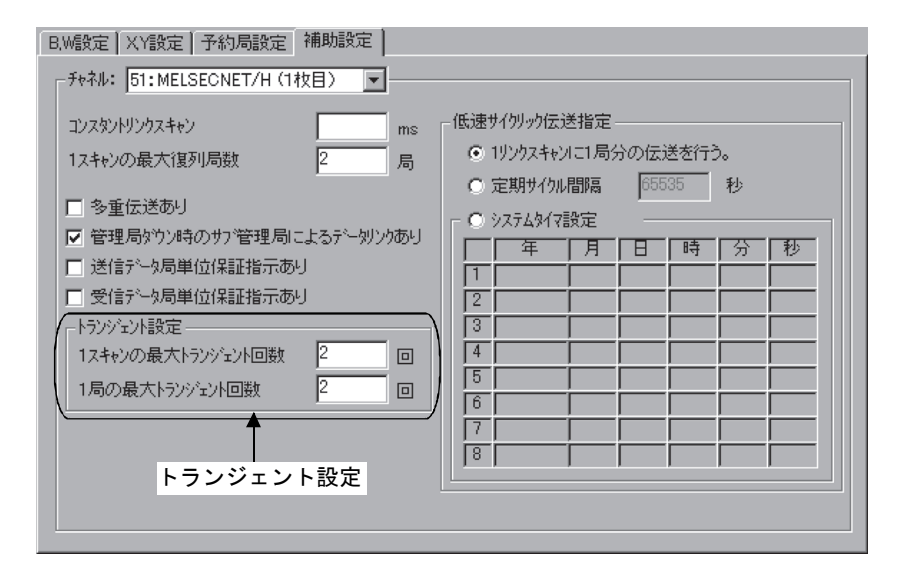

## ポイント

- (1) トランジェント回数を大きくすることにより、同時 (1リンクスキャン中)に 複数のトランジェント命令を実行させることができます。
- (2) トランジェント回数を大きくすると1ネットワーク中のトランジェント要求が 各局同時に発生した場合,一時的にリンクスキャン時間が長くなりサイクリッ ク伝送にも影響しますので必要以上に大きい設定は避けてください。
- (3) トランジェント伝送を低速サイクリック伝送と同時使用した場合には、両方の 伝送を含めた回数がこのパラメータによって制限されます。

(2) トランジェント伝送範囲

MELSECNET/Hの複数ネットワークシステムでは12.3.2項のルーチングパラメータ を設定することにより,最大8ネットワーク先の局と交信ができます。 8ネットワーク先に制限されている場合を例にトランジェント伝送範囲を示しま す。

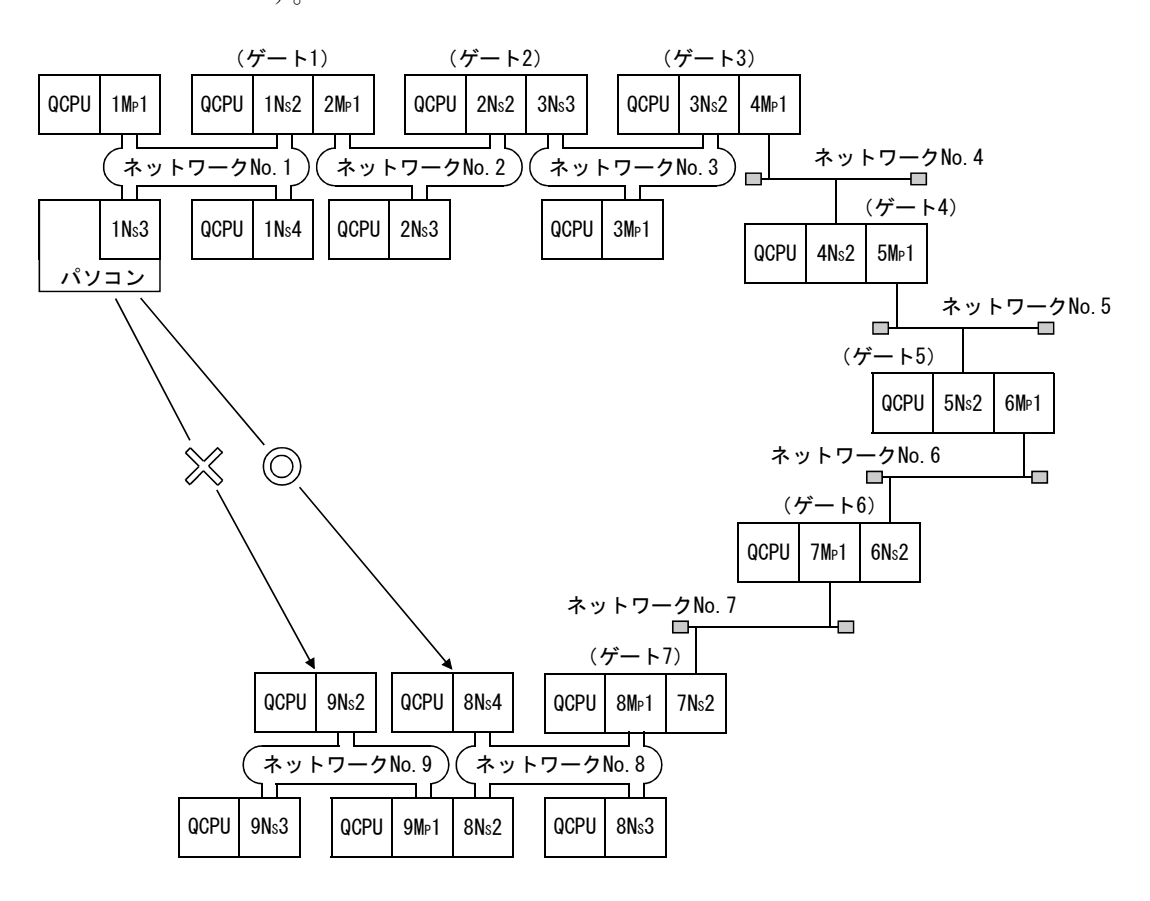

(トランジェント伝送有効範囲)

前ページのネットワーク構成を用いて,トランジェント伝送の送受信におけ る有効範囲を下表に示します。

下表では,縦列の要求元(先)と,横列の要求先(元)局No.間でのトランジェ ント伝送の可否を◎,○,×で表わしています。

たとえば,ネットワークNo.9の9Ns2とネットワークNo.1の1Ns2間では,○ \*1 (同一シーケンサの要求元に近いネットワークユニットを指定することで可 能)になります。

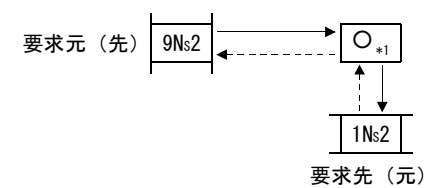

◎:可能

○:ルーチングパラメータを設定することで可能

×:不可能

\*1:同一シーケンサの要求元に近いネットワークユニットを指定することで可能

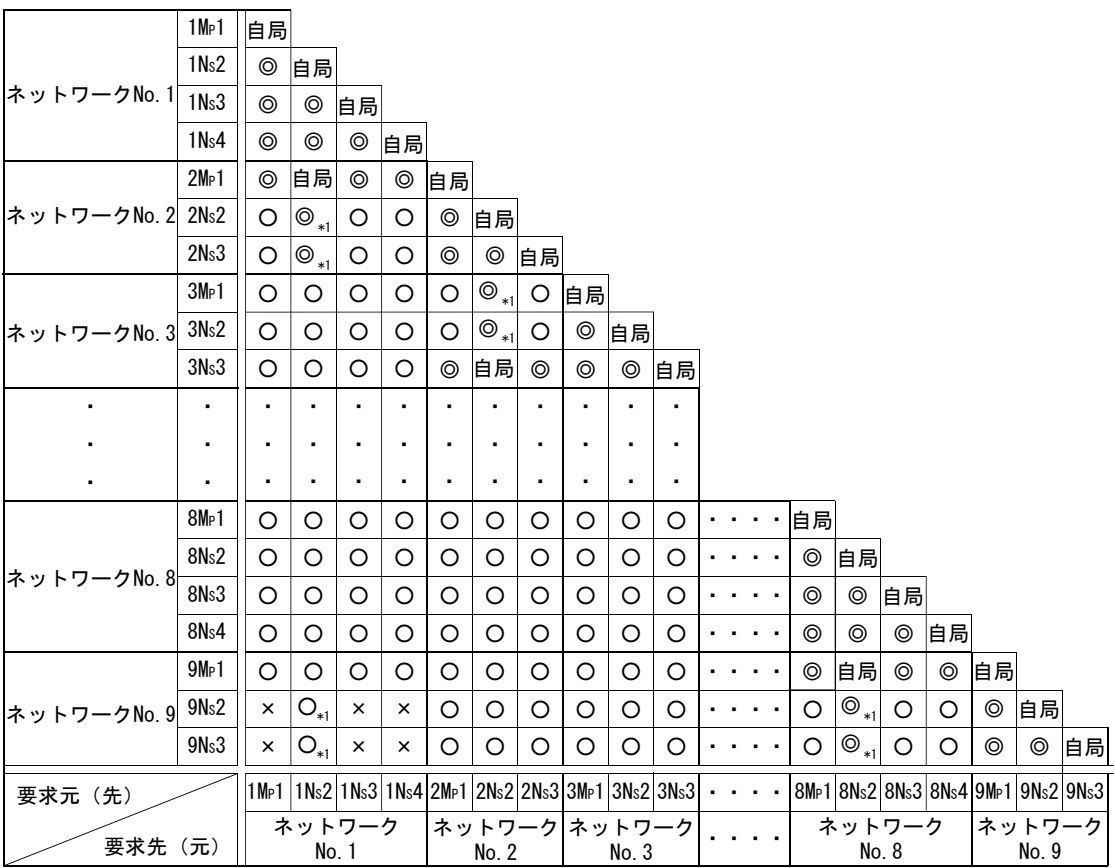

#### 12.3.2 ルーチング機能

ルーチング機能とは,複数ネットワークシステムにおいて他のネットワークNo.の局 へトランジェント伝送する機能です。

ルーチング機能を実行するためには、"ルーチングパラメータ"を設定して、要求 先のネットワークNo.とブリッジの役割 \*1を行う局の対応づけが必要です。

ポイント

MELSECNET/Hボードは,ブリッジの役割を行う中継局としては使用できません。 中継局にはネットワークユニットを使用してください。

- (1) ルーチングパラメータが必要な局
	- (a) トランジェント伝送の要求元と中継局に設定が必要です。
	- (b) 中継局には,要求元から要求先へ行くためと,要求先から要求元へ戻るため の2つの設定が必要です。
	- (c) 要求先での設定は不要です。

下図の1NS3から3NS4へトランジェント伝送する例では3箇所の設定が必要です。

- ① トランジェント伝送を要求する1NS3への設定。 転送先ネットワーク番号(3),および中継局(1NS4)と,そこまでの中継ネッ トワーク番号(1)を指定。
- ② ブリッジの役割をする1NS4への設定。 転送先ネットワーク番号(3),および中継局(2NS4)と,そこまでの中継ネッ トワーク番号(2)を指定。戻りの設定は2NS4での指定で到達できるため不 要。
- ③ ブリッジの役割をする2NS4への設定。 転送先への設定は自局の先が転送先ネットワーク(3)のため不要。ただし 戻り用に転送元ネットワーク番号(1)を転送先ネットワーク番号へ設定し, 戻るための中継局(2MP1)と,そこまでの中継ネットワーク番号(2)を指定。

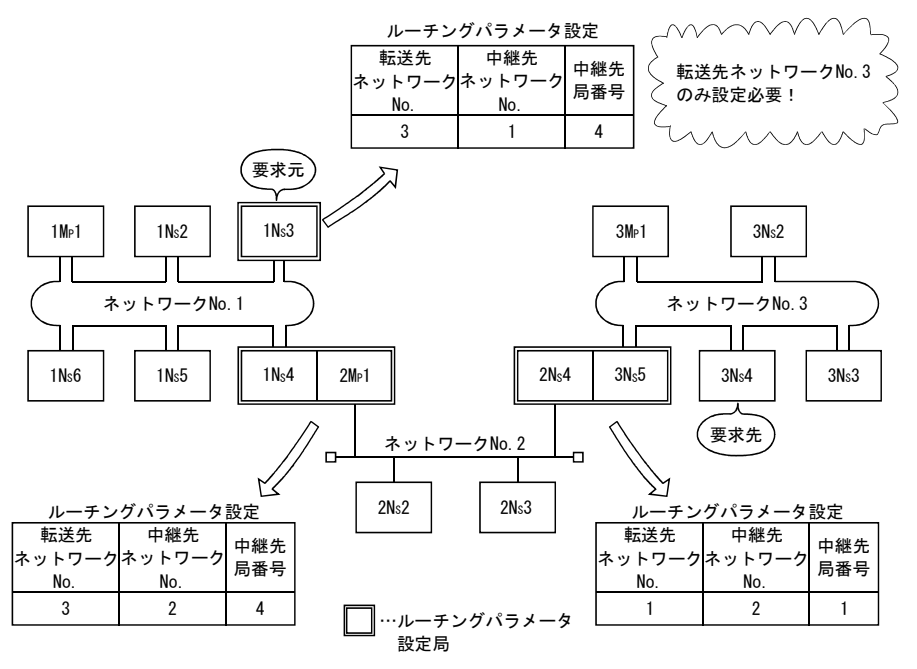

\*1:ブリッジの役割とは隣接するネットワークを中継してデータを送ることです。

#### (2) ルーチングパラメータの設定要領

(a) 設定画面

MNETHユーティリティ"ルーチングパラメータ設定"画面で最大64個の"転送 先ネットワークNo."が設定できます。

ただし、同じ転送先ネットワークNo.を2つ以上(複数)設定することはでき ません。よって自局が要求元になったり,自局を経由して他局へアクセスで きるのは64種類の"転送先ネットワークNo."です。

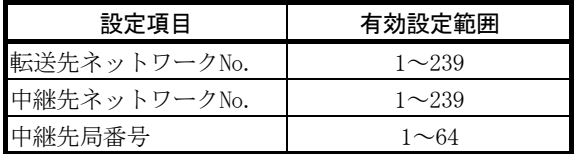

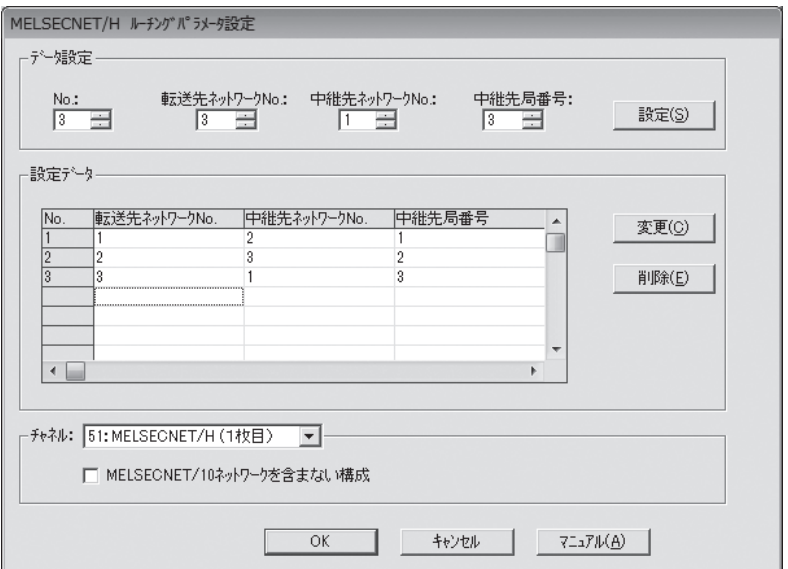

(b) 設定方法

下記の要領でルーチングパラメータを設定してください。

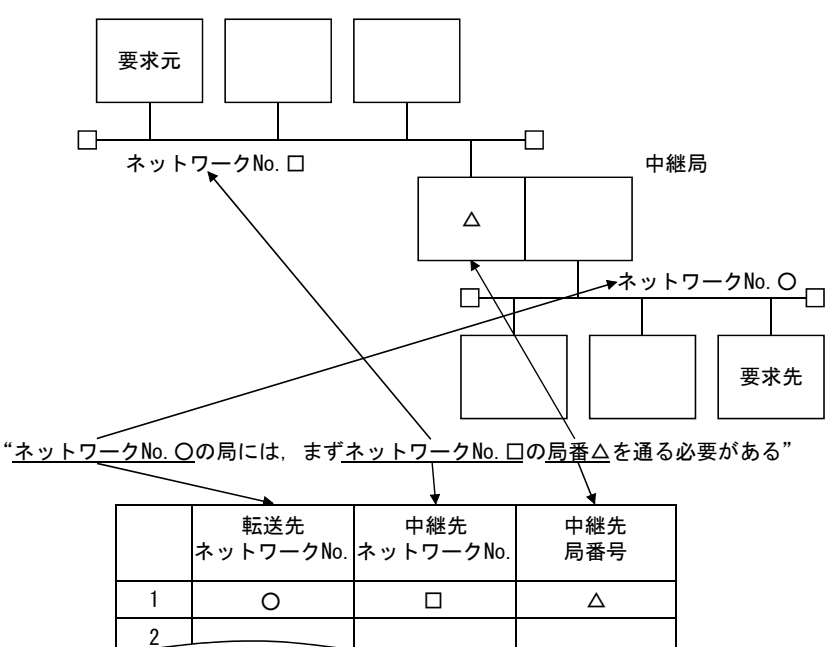

(3) システム別の設定箇所と内容

トランジェント伝送を行うには,システム構成によりルーチングパラメータの設 定箇所と内容が異なります。

(a) 単一ネットワークシステム 同一ネットワーク内へのトランジェント伝送では,ルーチングパラメータを 設定する必要はありません。

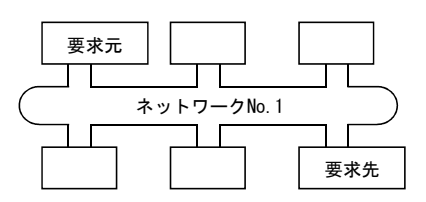

(b) 複数ネットワークシステム・・・2つのネットワーク 要求元の局のみにルーチングパラメータを設定します。 要求元には、要求先(ネットワークNo.2)へ行くための内容を設定します。

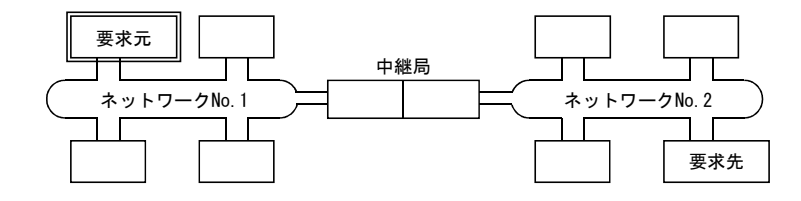

(c) 複数ネットワークシステム・・・3つのネットワーク 要求元と中継局にルーチングパラメータを設定します。 要求元には、要求先(ネットワークNo.3)へ行くための内容を設定します。 中継局①には,要求先(ネットワークNo.3)へ行くための内容を設定します。 中継局②には,要求元(ネットワークNo.1)へ行くための内容を設定します。

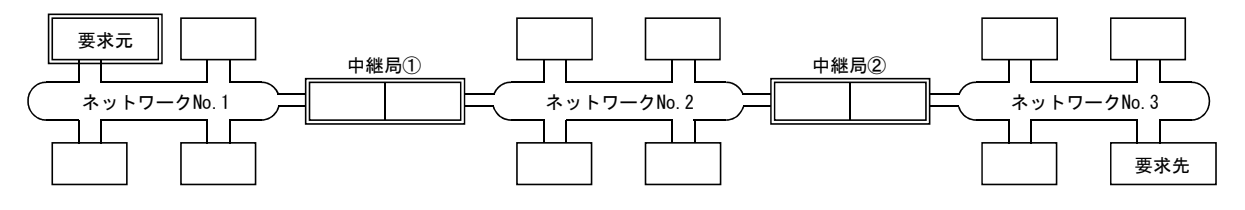

(d) 複数ネットワークシステム・・・4つのネットワーク 要求元と中継局にルーチングパラメータを設定します。 要求元には、要求先(ネットワークNo.4)へ行くための内容を設定します。 中継局①(要求元に一番近い中継局)には、要求先(ネットワークNo.4)へ 行くための内容を設定します。

中継局②(要求先に一番近い中継局)には、要求元(ネットワークNo.1)へ 行くための内容を設定します。

中継局③(1と②以外の中継局)には、要求先(ネットワークNo.4)と要求 元(ネットワークNo.1)へ行くための内容を設定します。

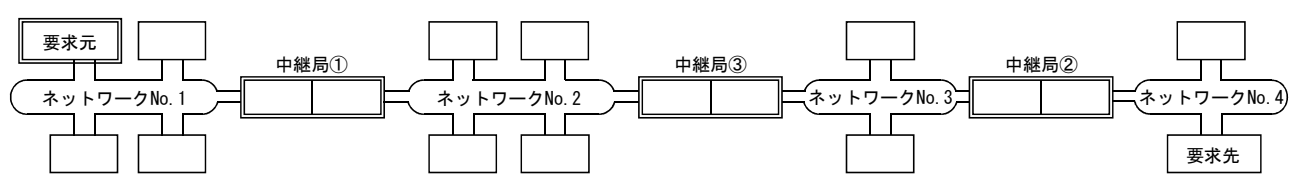

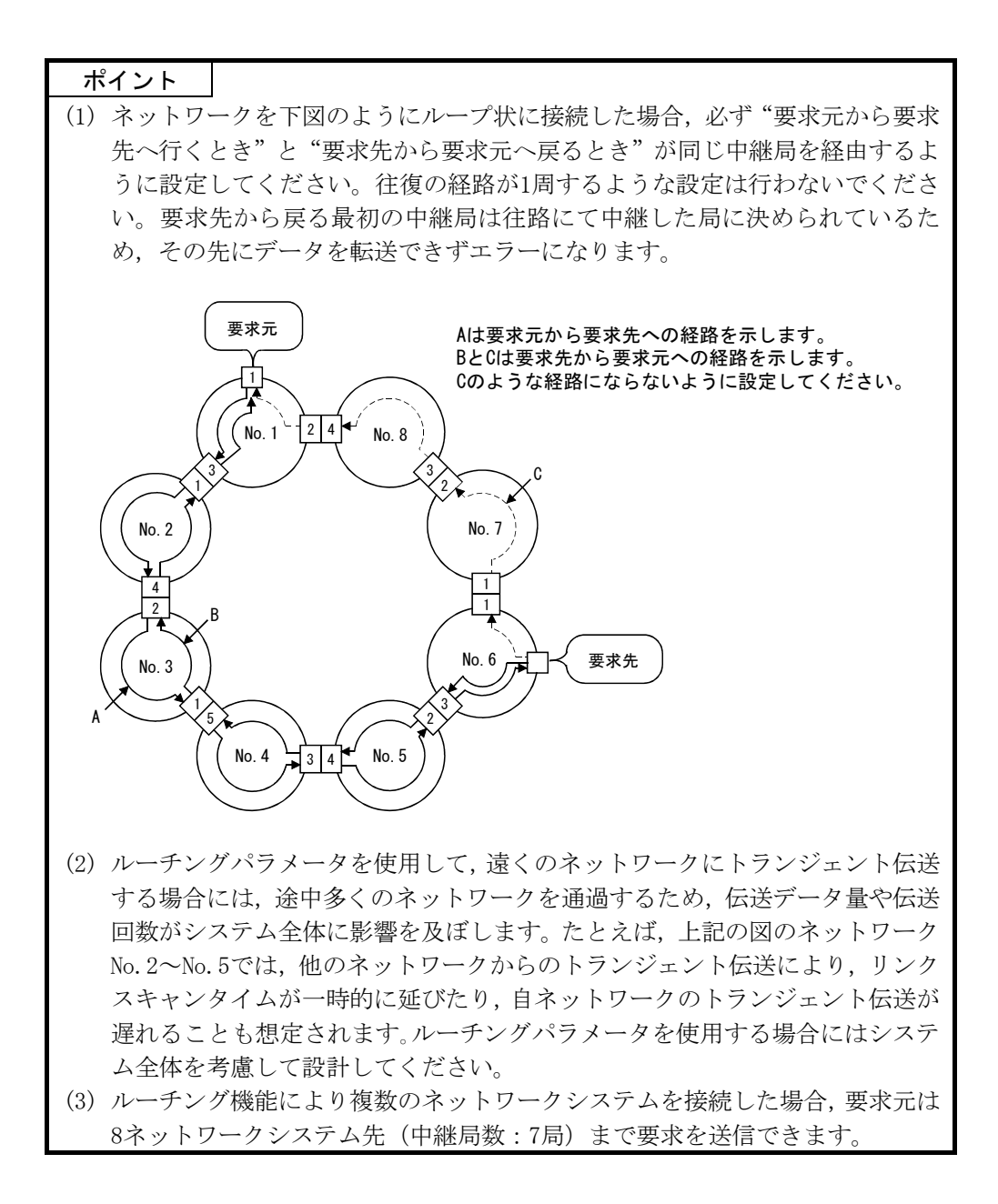

#### (4) 伝送遅れ時間の計算

複数ネットワークシステムにおいて,トランジェント伝送命令により他ネット ワークの局へアクセスするときの処理時間は,下記の伝送遅れ要素を加算して求 めてください。

(ルーチングの伝送遅れ時間)= (要求元から中継局までの処理時間)

+ (中継局から要求先までの処理時間)

- (a) 要求元から中継局までの処理時間 要求元(命令を実行した局)からルーチングする中継局までの伝送遅れ時間 で,下図の例では,1MP1局から1NS3局までデータが伝わる時間です。 伝送遅れ時間の計算については"Q対応MELSECNET/Hネットワークシステムリ ファレンスマニュアル(PC間ネット編)"を参照してください。
- (b) 中継局から要求先までの処理時間 中継局から要求先(命令でアクセスする局)までの伝送遅れ時間で,下図の 例では,2MP1局から2NS3局までデータが伝わる時間です。 伝送遅れ時間の計算については"Q対応MELSECNET/Hネットワークシステムリ ファレンスマニュアル(PC間ネット編)"を参照してください。

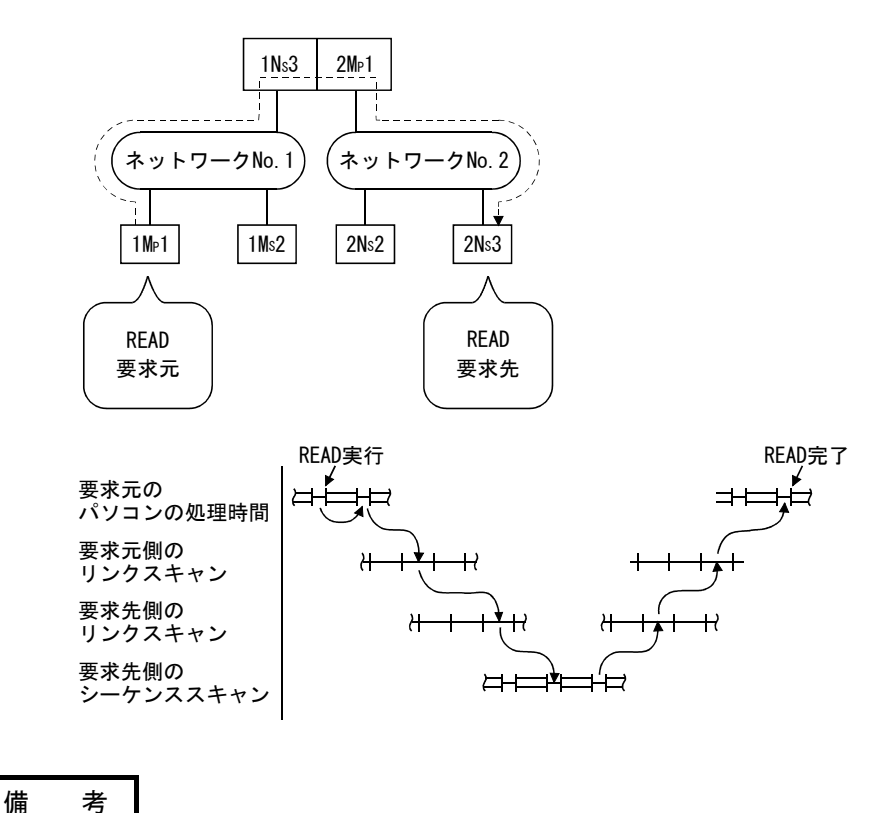

ルーチングにより3つ以上のネットワークを経由する場合は,中継局から中継局まで の処理時間をルーチングの伝送遅れ時間に加算します。

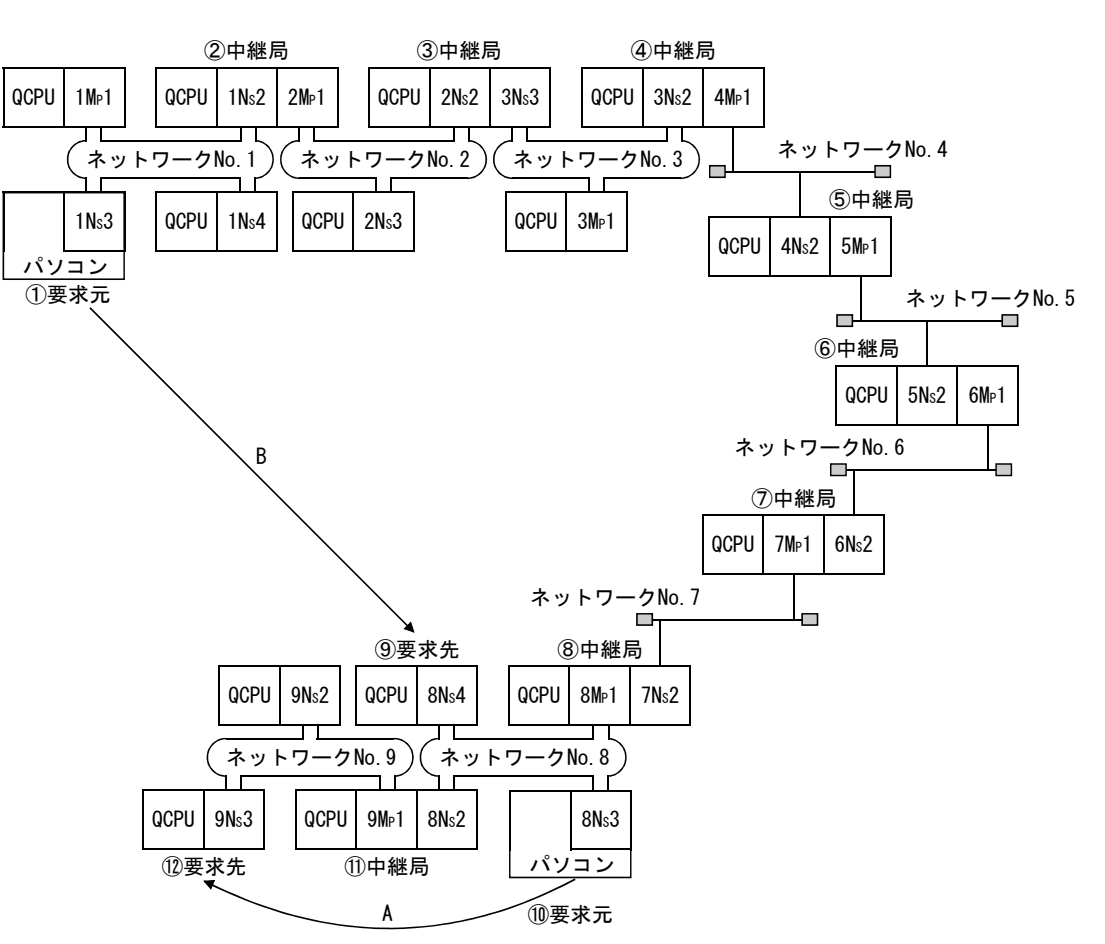

(5) 設定例

12.3.2項のシステム構成でのルーチングパラメータ設定例(A,B)を説明します。

(a) 設定例A

⑩要求元にルーチングパラメータが必要となります。

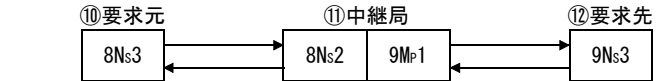

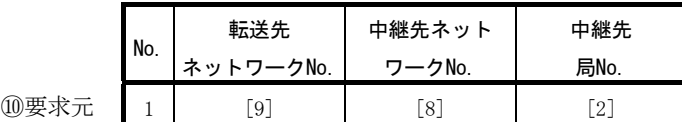

(b) 設定例 B ①要求元,②中継局,③中継局,④中継局,⑤中継局,⑥中継局,⑦中継局, ⑧中継局にルーチングパラメータが必要となります。 また、ルーチングパラメータは、要求元から要求先へ送信するとき(要求送 信時)に使用する設定と,要求先から要求元へ戻るとき(応答送信時)に使 用する設定があります。各局には,いずれか1つまたは両方の設定が必要とな

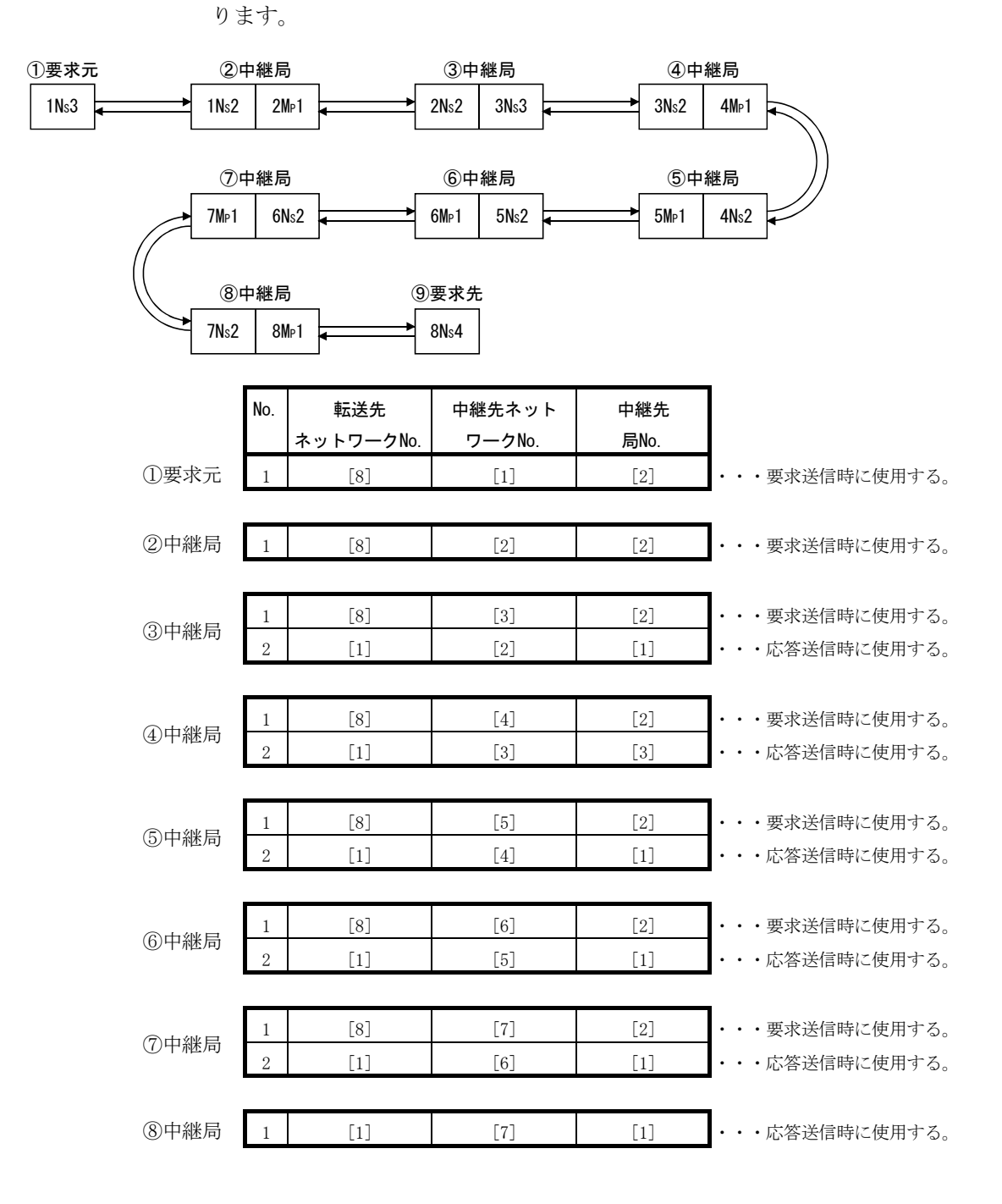

#### 12.3.3 グループ機能

グループ機能とは,トランジェント伝送の対象となる局をグループにまとめて,一 度の命令でグループ内の全局に伝送する機能です。

1つのネットワーク内を最大32グループに分けることができます。

専用命令のコントロールデータの対象局番にグループ指定の設定をすることにより, グループNo.の一致した局でトランジェントデータを取り込みます。

ただし,複数局にトランジェント伝送するため正常完了を確認できません。

#### (1) 機能イメージ

グループ指定をNo.1で実行すると1NS3,1NS5,1NS6の3つの局でトランジェントデー タを取り込みます。

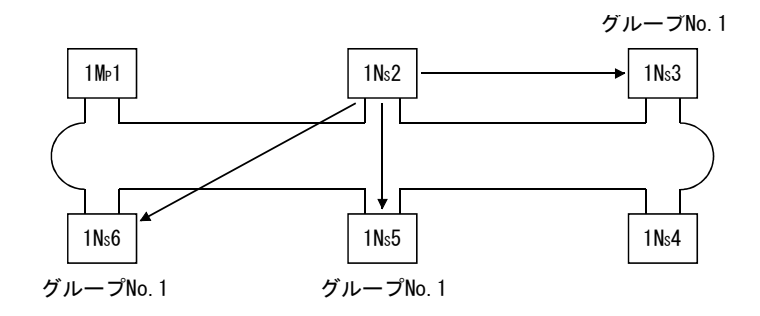

(2) 設定方法

MELSECNET/HボードのグループNo.は、MNETHユーティリティ"ボード情報"画面で 設定を行ってください。

設定範囲:1~32 (デフォルト:0(グループ指定なし))

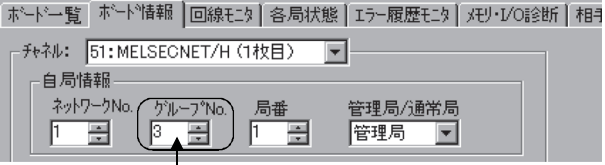

|<br>. 午意のグループNo. を設定します。

(3) グループ指定ができるトランジェント伝送命令

ユーザプログラムでトランジェント伝送命令を行う場合,mdSendを使用して実行 してください。

ī △ 注意 【グループ機能によるトランジェント伝送実行での注意事項】 グループ指定によるトランジェント伝送は,実行の確認ができません。連続して実行すると, 受信バッファ空きなし (エラーコード:F222)のエラーになることがありますので,実行間 隔を開けるように十分システム設計した上でテスト(デバッグ)し連続実行できることを確 かめてください。

#### 12.3.4 SEND/RECV機能

SEND/RECV機能とは、MELSECデータリンクライブラリ関数を利用し、他局シーケンサ とのデータの送受信を行う機能です。

SEND/RECV機能は,リンク専用命令であるSEND/RECV命令をサポートします。

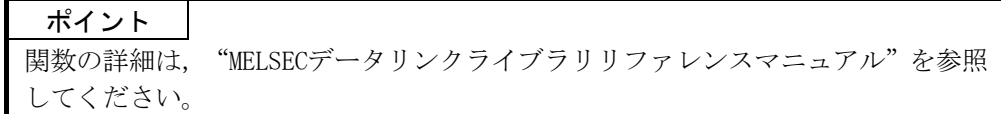

#### (1) SEND機能

SEND機能とは,mdSend関数を使用して,自局のデータを指定した対象局の指定チャ ンネルに送信する機能です。

SEND機能には、"到達確認有", "到達確認無"の2種類の実行タイプがあり,

"到達確認無"でデータを送信する場合,対象局として全局,グループ№を指定 できます。

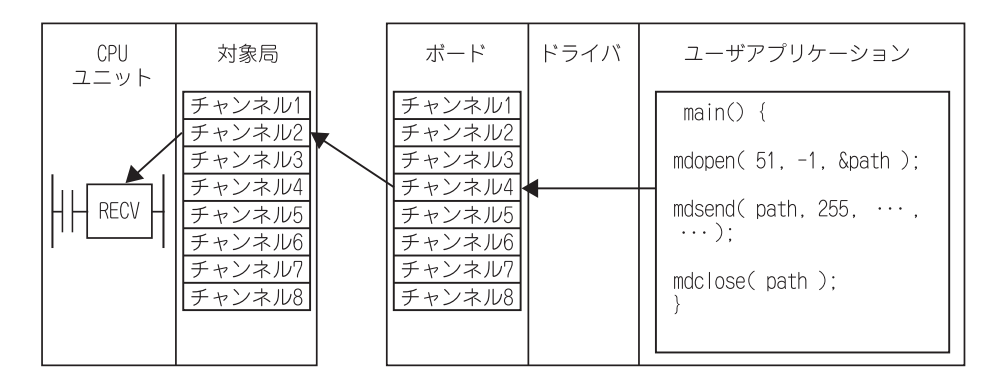

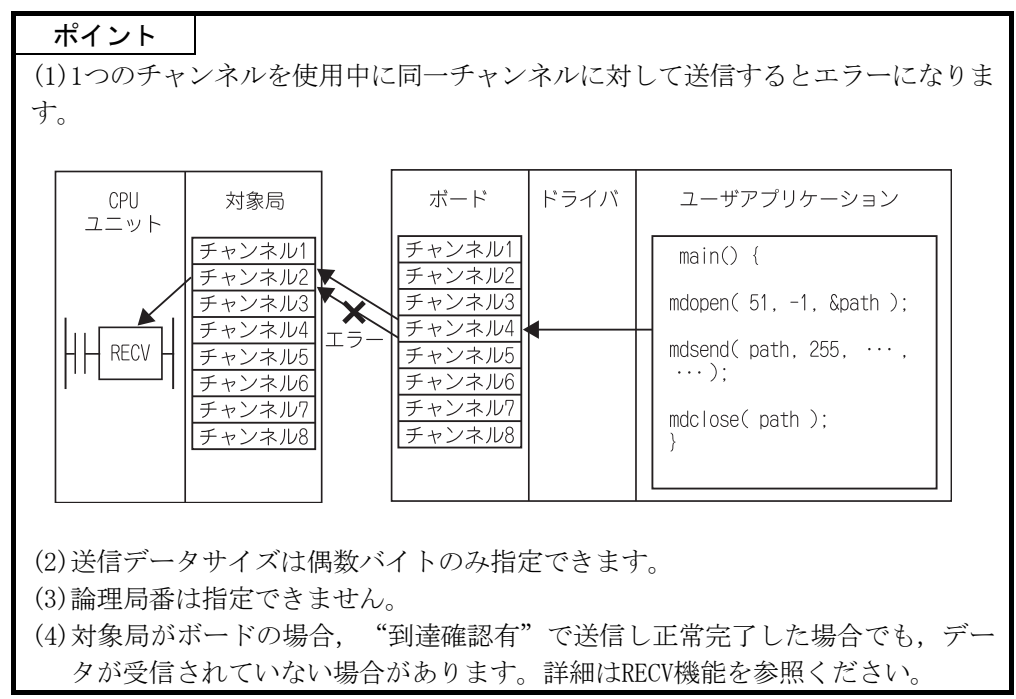

ポイント (5)対象局にネットワークユニットが複数枚装着されている場合 自局からの要求を受け付けるネットワークユニットのネットワークNo.および 局番を指定してください。 下図の場合,1NS2を指定します。(2MP1を指定できません。) (自局) (対象局) 1MP1 1Ns2 2MP1 2Ns2 π 対象局は,1NS2を指定します。 ネットワークNo.1 ネットワークNo.2 2MP1を指定できません。 1Ns4 1Ns3 (6) 対象ネットワークがCC-Link IEコントローラまたはCC-Link IEフィールドの場合 送信データサイズを2~960バイトの範囲で指定してください。960バイトを超え るデータを送信した場合,送信側では正常完了しますが受信側でエラーが発生 します。発生するエラーに関しては下表を参照ください。 ネットワーク ファイン しんしん エラー ボード | 受信データなしエラー (47H) CC-Link IEコントローラ ユニット | ネットワークユニット異常 (E274H) ボード 受信なし トランジェントデータ不正 (D25DH)<br>|<br>|受信あり | 受信データなしエラー (47H) CC-Link 受信データなしエラー (47H) IEフィールド ユニット トランジェントデータ不正(D25DH)

(2) RECV機能

RECV機能とは,mdReceive関数を使用して,ボードが他局から受信したデータを読 み出す機能です。

<RECV機能の概要>

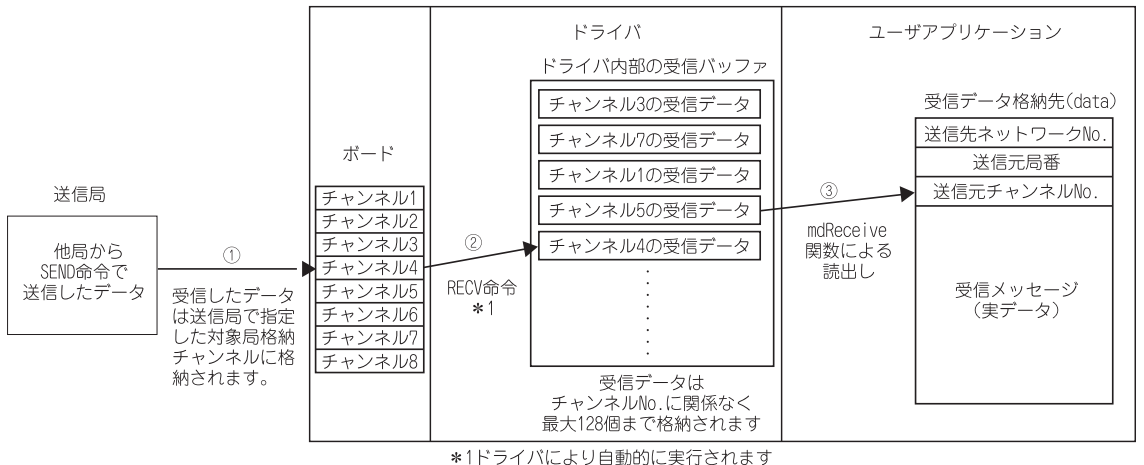

(I) ボードが他局からSEND命令/SEND機能で送信されたデータを受信し、送信

側で指定された対象局格納チャンネルに格納します。

- ② ボードがデータを受信した後,ドライバが自動的にRECV命令を実行して受 信データをドライバ内部の受信バッファに格納します。この時,ボードの 各チャンネルに受信されたすべてのデータが,ドライバ内部にある一つの 受信バッファに格納されます。ドライバ内部の受信バッファには最大128 個の受信データが格納されます。
- ③ mdReceive関数を使用して,ドライバ内部の受信バッファに格納された データから指定したチャンネル№のデータを受信した順に読み出します。

<ドライバ内部の受信バッファ内に受信データが128 個格納されている場合の動作> ドライバ内部の受信バッファ内に受信データが128個格納されている場合,そ れ以降に受信したデータは,ボードが一度データを受信し,受信したデータ をドライバ内部の受信バッファに格納する際に,ドライバが自動的に受信し たデータを破棄します。

送信側が"到達確認有"でデータを送信した場合には,送信側では正常完了 となりますが,データは破棄されます。

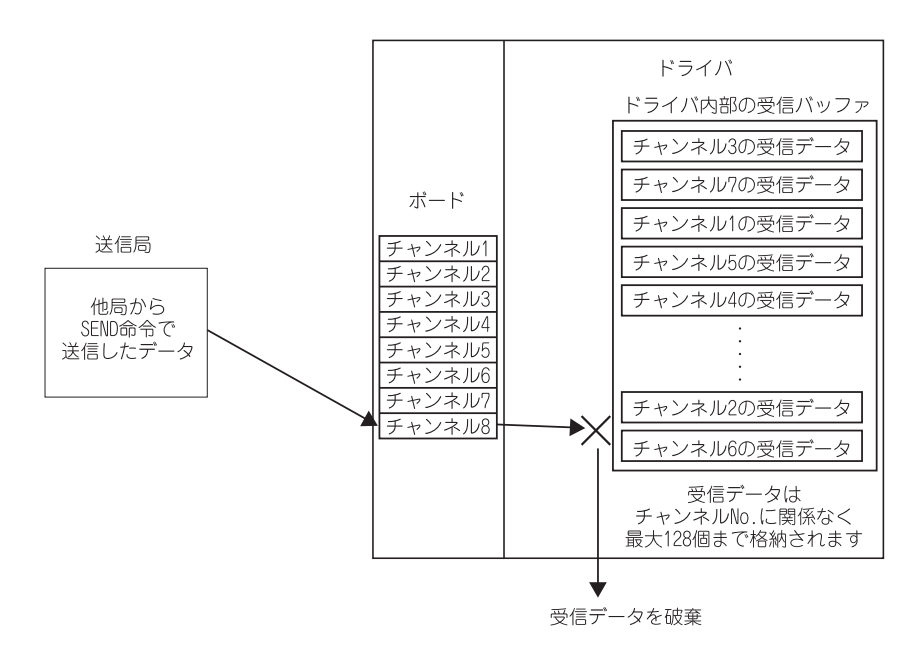

<RECV機能を使用する際の注意事項>

① ボードが複数のチャンネルにデータを受信する場合,データを受信するす べてのチャンネルにおいて,受信データを読み出すようにユーザプログラ ムを作成してください。

データを受信しているチャンネルのうち,データを読み出していないチャ ンネルが存在すると,読み出していないチャンネルの受信データがドライ バ内部の受信バッファに蓄積し,128個すべてが占有された状態となりま す。

この場合,それ以降にボードが受信するデータをドライバが自動的に破棄 するため,他のチャンネルの受信データを読み出すことができなくなりま す。

② 送信局でデータの送信が完了した直後にmdReceive関数を実行しデータを 読み出すと,ドライバがRECV命令を完了していないために,受信データ がドライバ内部の受信バッファにまだ格納されていない場合があり, "71(0047H):受信データなしエラー"が発生します。

この場合は,しばらく時間を空けてから再度実行してください。

#### 12.4 多重伝送機能(光ループシステム)

多重伝送機能とは,光ループシステムで2重伝送路(正ループと副ループ)を使用し て,通信を高速に行う機能です。

多重伝送機能を実行するためには、共通パラメータの"補助設定"での設定が必要 になります。ただし,リンク総局数が4局以上ないと設定できません。

(1) 多重伝送機能を使用することによって,両ループを有効利用して高速通信を行い ます。

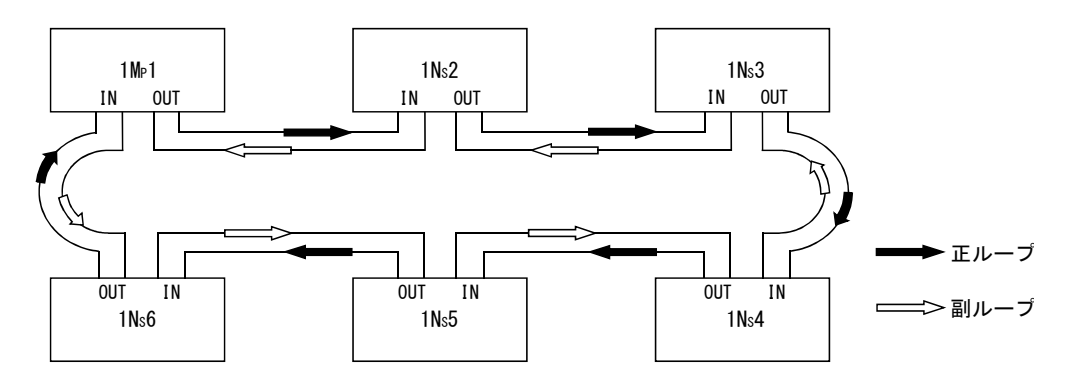

(2) 多重伝送機能を使用しているときに伝送路で異常が発生した場合,正ループまた は副ループの片側伝送路のみでの交信,またはループバックでの交信に切り換え てデータリンクを続行します。ただし伝送速度は10Mbps/25Mbpsです。

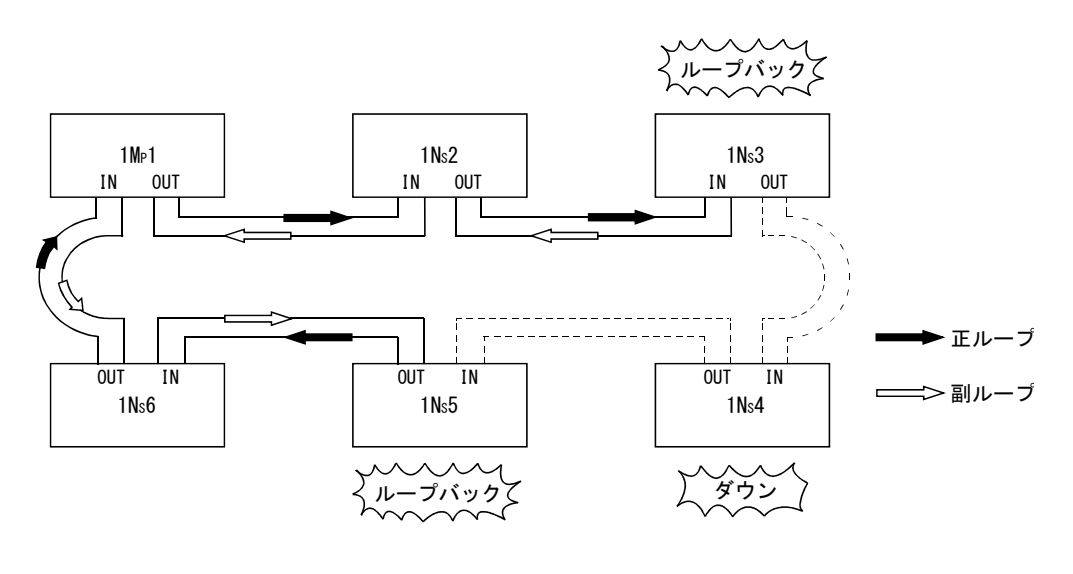

備 考

多重伝送機能がリンクスキャンタイムの短縮に効果があるのは、接続局数が16局以 上で,かつ共通パラメータで割り付けたリンクデバイスが2048バイト以上のときで す。多重伝送機能を使用しない場合と比べ,リンクスキャンタイムが1.1~1.3倍高 速になります。

# メ モ

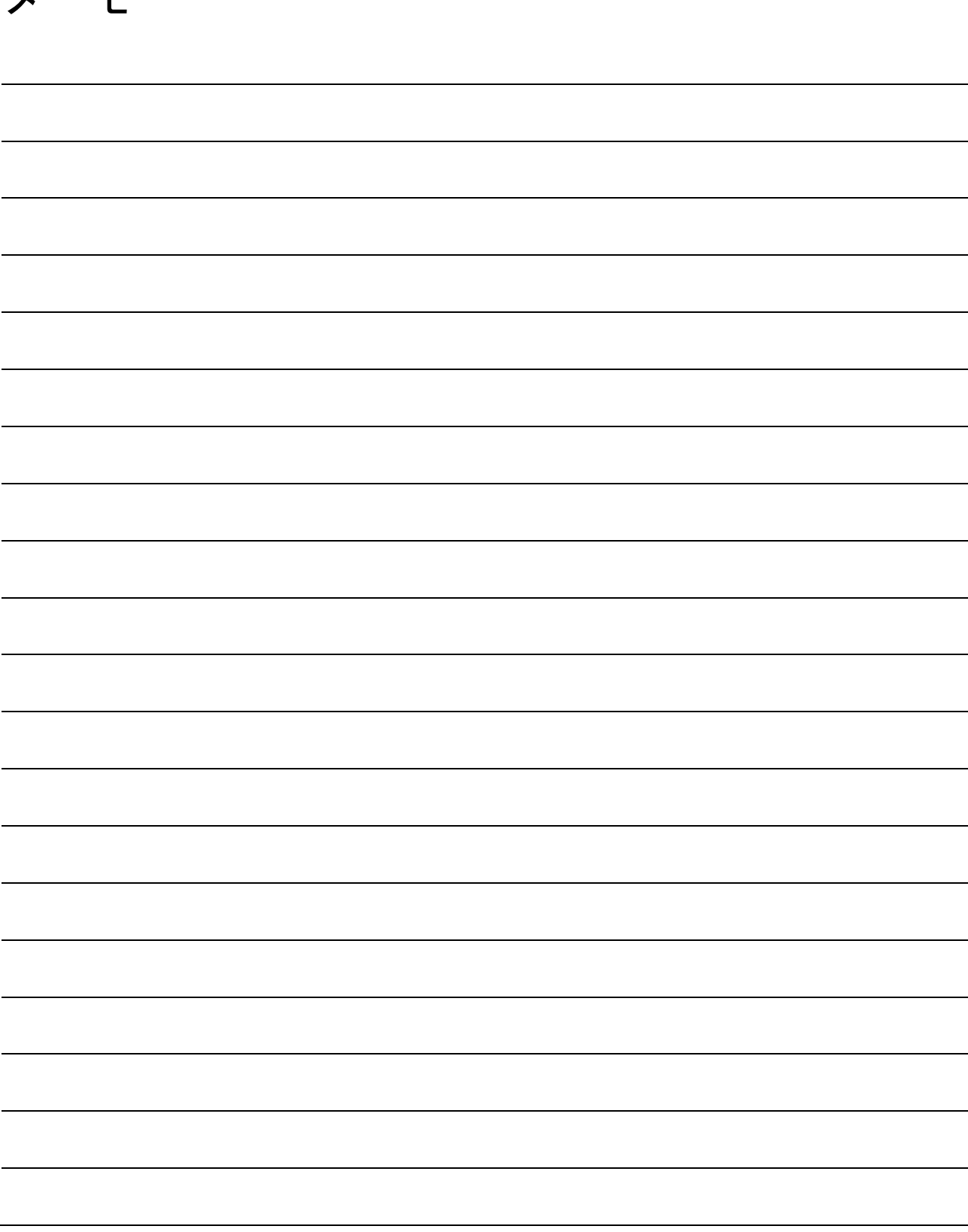

## 13 エラーコード

ユーティリティのエラーメッセージにて表示されるエラーコードについては,下記 マニュアルを参照してください。

・MELSECデータリンクライブラリリファレンスマニュアル

ユーティリティのエラー履歴モニタ(9.2.8項参照)にて表示されるエラーコードに ついては下記マニュアルを参照してください。

- ・Q対応MELSECNET/Hネットワークシステムリファレンスマニュアル(PC間ネット編)
- ・QnA/Q4AR対応MELSECNET/10ネットワークシステムリファレンスマニュアル

13

# メ モ

13

## 14 トラブルシューティング

異常が発生した場合の,原因の特定と処置方法について説明します。

(1) 基本的な確認手順

まず,トラブル発生ケース別の原因究明方法(14.1節参照)に該当する現象があ るか確認してください。

該当するトラブルが無かった場合は,下記の手順で確認してください。

- 1. ユーティリティで、装着したボードがすべて表示されるか確認してくださ い。
	- ボード一覧画面の確認(9.2.2 項参照)
	- イベントビューアーによる確認 (14.3.2項参照)
	- デバイスマネージャーによる確認 (14.3.3項参照)
- 2. ボードのLED 表示を確認してください。
	- LED 状態の確認(6.2節参照)
- 3. ユーティリティで、発生しているエラーを確認してください。
	- テストによる確認 (6.5節参照)
	- 回線モニタによるネットワーク状態の確認(9.2.6項参照)
	- 各局状態の確認(9.2.7項参照)
	- エラー履歴の確認(9.2.8項参照)
- 4. アクセス対象のデバイスを確認してください。
	- デバイスモニタユーティリティで,リンクデバイスが通信できている か、トランジェント送受信が行えるかを確認することにより、パラメ ータやプログラムで設定したとおりに動作しているかどうかを確認し ます。

("MELSECデータリンクライブラリリファレンスマニュアル"参照)

- 特定のリンクデバイスに予定と違う値が入っている場合は14.5.1項を 参照してください。
- 5. ユーザプログラムを確認してください。

• 通信関数の引数と戻り値の確認

("MELSECデータリンクライブラリリファレンスマニュアル"参照)

(2) 解決できない場合

本マニュアルに記載している処置で解決できない場合は14.9節を参照してお問い 合わせください。

14

## 14.1 トラブル発生ケース別の原因究明方法

トラブルが発生した場合,下表から原因究明のための方法を検索してください。

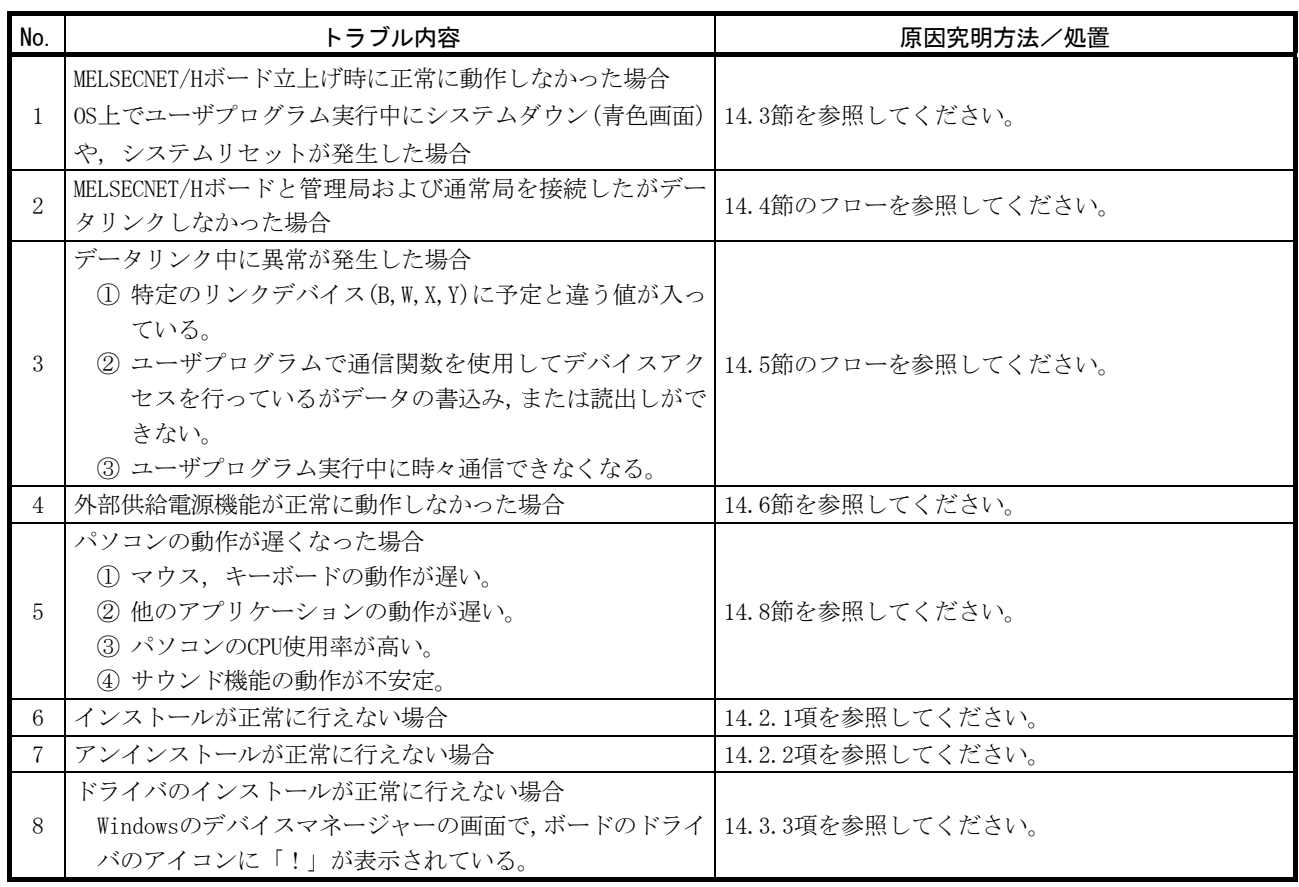

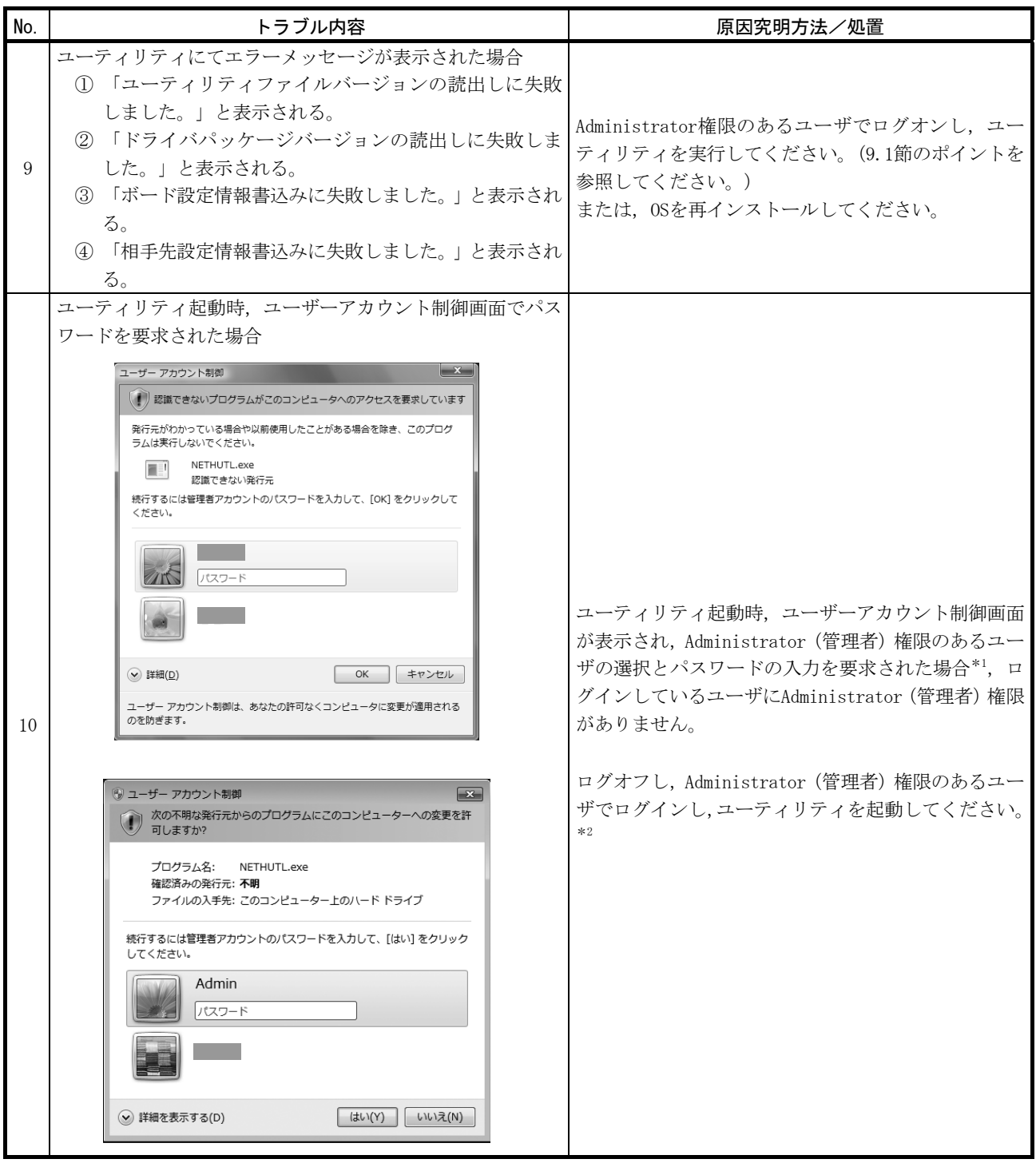

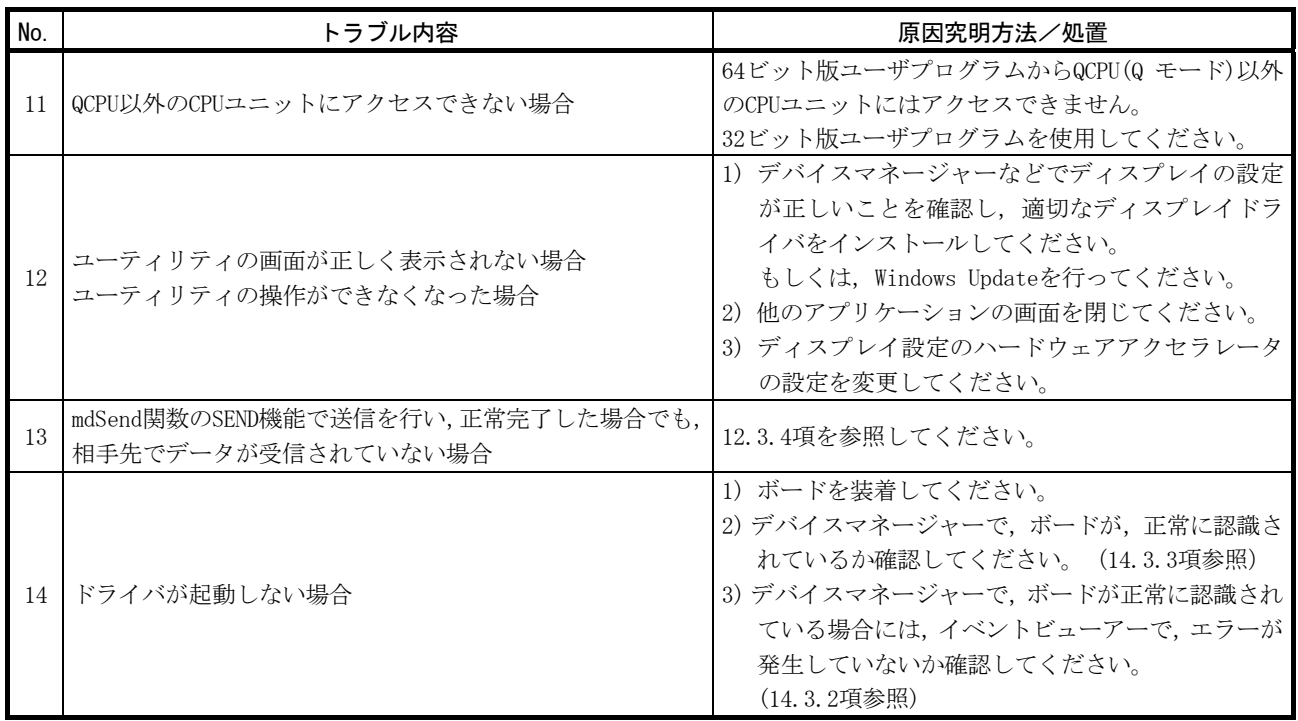

\*1:Administrator(管理者)権限のあるユーザーアカウントが1つしか存在しない場合は,そのユーザのパス ワードの入力のみ要求されます。

\*2:本画面の表示を抑止する方法については,付5を参照してください。

#### 14.2 インストールのトラブルシューティング

インストールやアンインストール時に異常が発生した場合のトラブルシューティン グを以下に示します。

#### 14.2.1 インストールできなかった場合

正常にインストールできない場合やインストールを中断した場合は,下記を確認し て再インストールしてください。

- 1. インストール,アンインストール時の注意事項(8.1節参照)を確認して ください。
- 2. パソコンを再起動してください。
- 3. アンインストールできる場合は,アンインストールしてください。 アンインストール後は,パソコンを再起動してください。
- 4. インストール手順(8.2節参照)に従って再インストールしてください。 (処置方法がわからない画面が表示された場合は14.2.3項参照)
- 5. 再インストールしても正常に動作しない場合は、パソコンに異常がない か確認してください。
	- ・動作環境を確認する(2.5節参照)
	- · パソコンとOSを確認する (14.3.1項参照)

上記の処置で解決できない場合は14.9 節を参照してお問い合わせください。

#### 14.2.2 アンインストールできなかった場合

アンインストールに失敗した場合は,ソフトウェアパッケージを再インストールし てから,アンインストールを行う必要があります。

以下の手順で実行してください。

- 1. インストール,アンインストール時の注意事項 (8.1節参照)を確認して ください。8.3形式のファイル名の生成が無効な場合,本項(1)の操作を 実施してください。
- 2. インストール用のデータをシステムドライブに保存するか,インストー ルメディアをドライブに挿入してください。
- 3. Windows® のスタートメニューまたはクイックアクセスメニューから[ファ イル名を指定して実行] の画面を表示してください。
- 4. オプション "-A"をつけてインストール用のデータ内の "Disk1¥Setup.exe"を実行してください。
	- 例) D:\SWODNC-MNETH-B\_ (各バージョン) \Disk1\Setup.exe -A
- 5. インストール手順(8.2節参照)に従って再インストールしてください。
- 6. アンインストールしてください。
- 7. 再度アンインストールに失敗した場合は、パソコンに異常がないか確認 してください。
	- ・動作環境を確認する(2.5節参照)
	- · パソコンとOSを確認する (14.3.1項参照)

上記の処置で解決できない場合は14.9節を参照してお問い合わせください。

- (1) 8.3形式のファイル名の生成が無効な場合の操作
	- 1. 8.3形式のファイル名の生成を有効にしてください。
	- 2. インストール用のデータをシステムドライブに保存するか,インストー ルメディアをドライブに挿入してください。
	- 3. Windows® のスタートメニューまたはクイックアクセスメニューから[ファ イル名を指定して実行]の画面を表示してください。
	- 4. オプション"-G"をつけてインストール用のデータ内の "Disk1¥Setup.exe"を実行してください。
		- 例) D:\SWODNC-MNETH-B (各バージョン)\Disk1\Setup.exe -G
	- 5. アンインストールしてください。

## ポイント

オプション"-G"にはVer.27D以降のSW0DNC-MNETH-Bのみ対応しています。 Ver. 26C以前の場合, Ver. 27D以降のSWODNC-MNETH-Bを入手して、オプション"-G" をつけて "SWODNC-MNETH-B\_ (各バージョン) \Disk1" フォルダ内の "Setup.exe" を実行してください。 (アップデート版の入手方法については付6.2を参照してください。)

## 14.2.3 インストール時に処置方法がわからない画面が表示された場合

各画面が表示された場合の処置方法は,以下のとおりです。

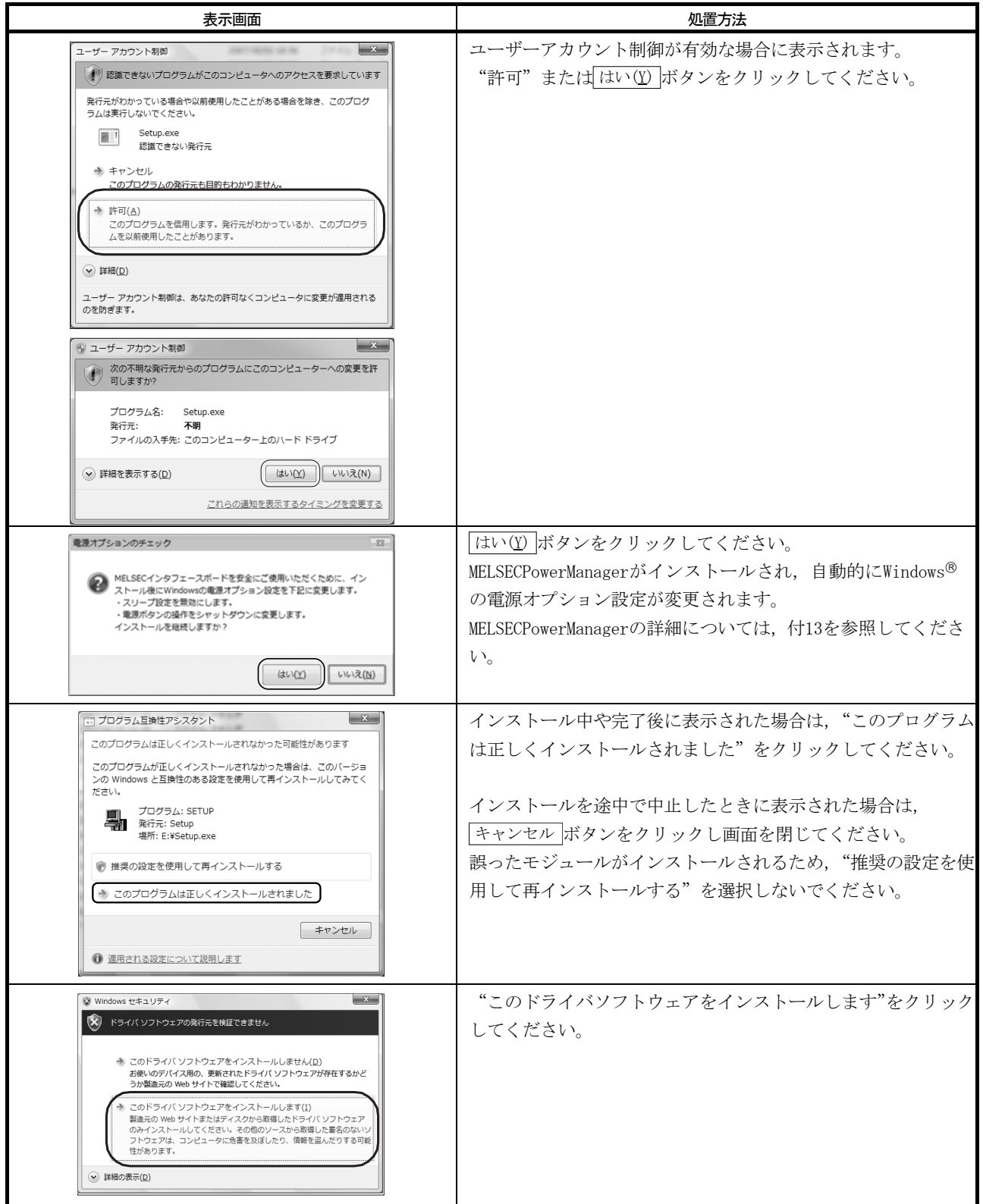

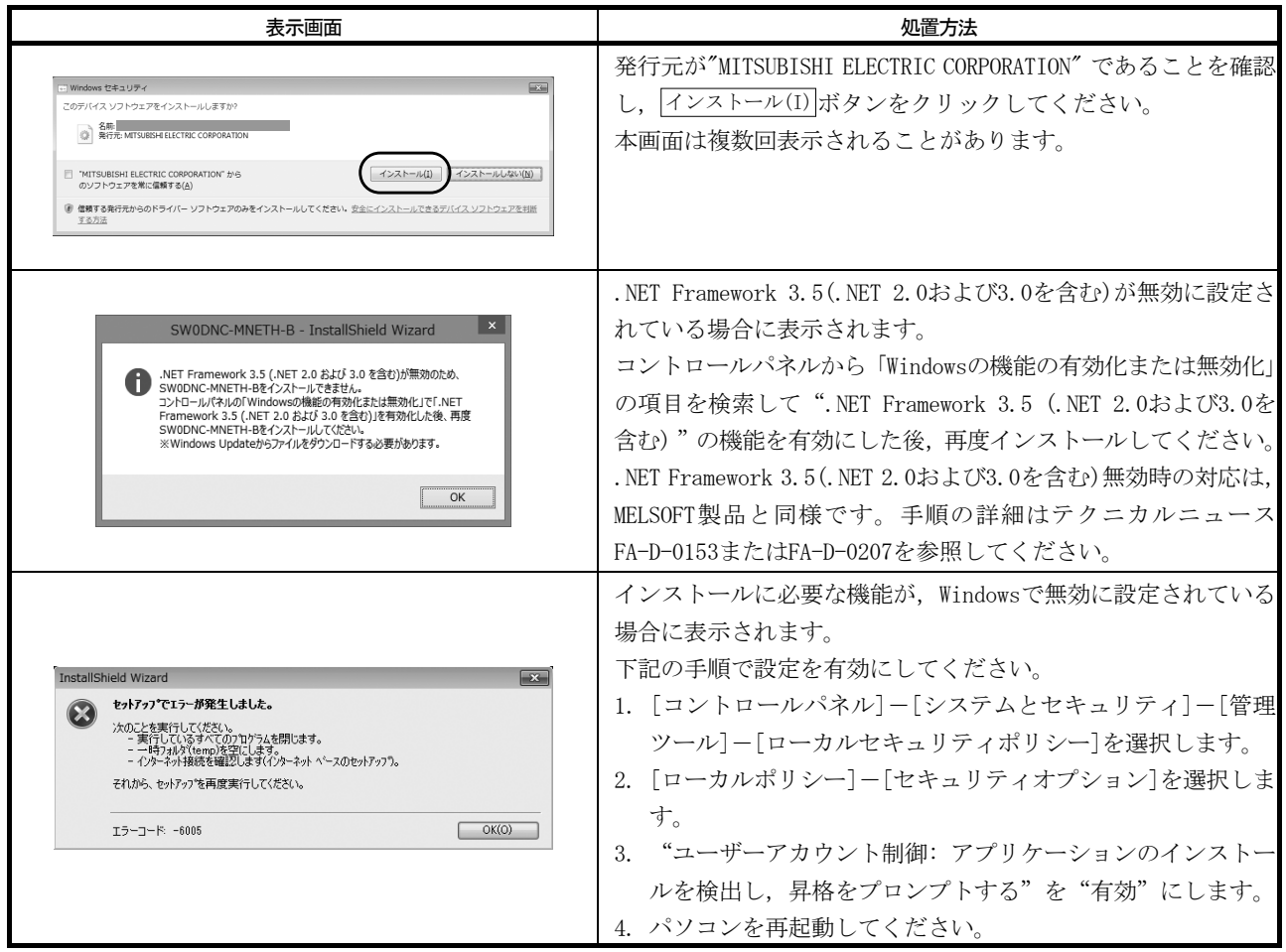

14.2.4 ドライバがインストールされない場合

ドライバはソフトウェアパッケージをインストールした後,パソコンにボードを装 着すると自動的にインストールされます。

ー<br>ニコンピュータの管理

ボード装着後に「新しいハードウェアの検出ウィザード」が自動的に表示されない 場合は,デバイスマネージャーでドライバを更新してください。

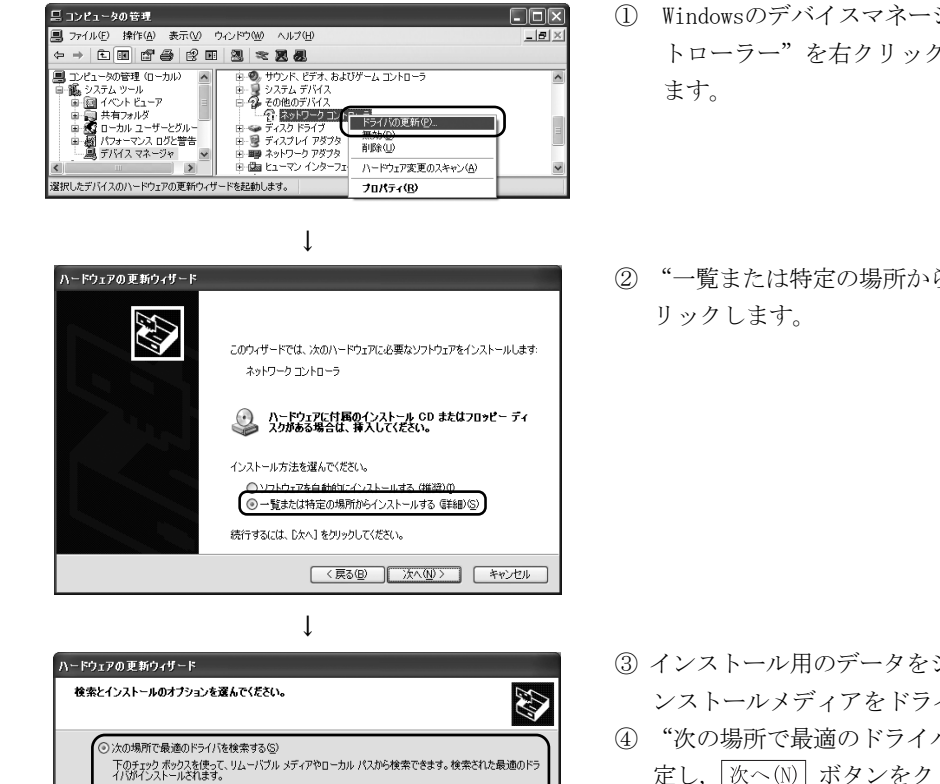

V | 参照(R)

< 戻る(B) | 次へ(M)> | キャンセル

- ① Windowsのデバイスマネージャーを開き,"ネットワークコン トローラー"を右クリックして"ドライバの更新"を選択し
- ② "一覧または特定の場所からインストールする(詳細)"をク

 ③ インストール用のデータをシステムドライブに保存するか,イ ンストールメディアをドライブに挿入してください。

④ "次の場所で最適のドライバを検索する"に,下記の内容を設 定し, 次へ(N) ボタンをクリックします。 <32ビット版OS\*1の場合>

インストール用のデータ内の"¥Drivers¥x86"を設定します。

<64ビット版OS\*1の場合>

インストール用のデータ内の"¥Drivers\x64"を設定します。

\* 1 ご使用のOSについてはWindows® のシステム情報にて確認 できます。詳細についてはマイクロソフトサポート技術情 報を参照してください。

support.microsoft.com/kb/827218 (2013年8月現在)

↓ (完 了)

●<br>● 検索しないで、インストールするドライバを選択する(<u>D</u>)<br>- 一覧からドライバを選択するには、このオブションを選びます。選択されたドライバは、ハードウェアに最適のもの<br>- とば限りません。

□リムーバブル メディア クロッピー、CD-ROM など) を検索(M)

-<br>▽ 次の場所を含める(Q):

D¥Drivers¥x86

上記の処置で解決できない場合は14.9 節を参照してお問い合わせください。

ポイント [コントロールパネル]-[システム]-[ハードウェア]-[ドライバの署名] で"ブロッ ク-署名されていないドライバソフトウェアをインストールしない"が選択されて いるとドライバがインストールできない場合があります。 "無視ーソフトウェアをインストールし、確認を求めない"または"警告-毎回, 操作の選択を求める"を選択し,ドライバのインストールを行ってください。

#### 14.3 MELSECNET/Hボードが正常に動作しなかった場合

ボードを装着したパソコンが起動しない場合や,運転中のシステムでOS のシステム ダウンやシステムリセットが発生した場合は,下記の手順で確認してください。

- 1. ボードを取り外して、パソコンが再起動できるか確認してください。 • パソコンとOS の確認 (14.3.1項参照)
- 2. パソコンが再起動できたら,発生しているエラーがあるか確認してくだ さい。
	- イベントビューアーによる確認 (14.3.2項参照)
- 3. ボードを装着して、パソコンを再起動してください。
	- ボードの装着状態の確認(6.3.3項参照)
	- デバイスマネージャーによる確認 (14.3.3項参照)

上記の処置で解決できない場合は14.9 節を参照してお問い合わせください。

ボードを装着したパソコンが起動できたら、基本的な確認手順(14章(1)参照)に 従って確認してください。

#### (1) ドライバを削除または無効化したらシステムダウンが発生した場合

ボードが正常に認識されている場合は,デバイスマネージャーでドライバを削除 または無効化しないでください。削除または無効化した場合, OS 上でシステムダ ウン(青色画面)が発生する場合があります。

#### 14.3.1 パソコンとOS の確認

| 確認項目                      | 処置方法                           |
|---------------------------|--------------------------------|
| 電源は確保されているか。              | コンセントやパソコンの雷源コードを確認してください。     |
| 他のオプションボードを取り外せば正常に動作するか。 | ボードの装着位置を変更してください。             |
|                           | 他のオプションボードのリソース取得状況を調査し, BIOS設 |
|                           | 定画面やデバイスマネージャーでリソースを変更してくだ     |
|                           | さい。                            |
|                           | 他のオプションボードのドライバを再インストールしてく     |
|                           | ださい。                           |
|                           | 他のオプションボードを交換してください。           |
| 別のパソコンでは正常に動作するか。         | HD フォーマット後, OSを再インストールしてください。  |
|                           | · パソコンを修理または交換してください。          |

パソコンやOS に異常がないか確認してください。

パソコンおよびOS の異常については、パソコンメーカおよびOS メーカに問い合わ せてください。

## 14.3.2 イベントビューアーによる確認

MELSECNET/Hボードに関するイベントログは,イベントビューアーのソース欄に 「AMneth」と表示されます。

イベントビューアーで表示されるエラーの一覧表を以下に示します。

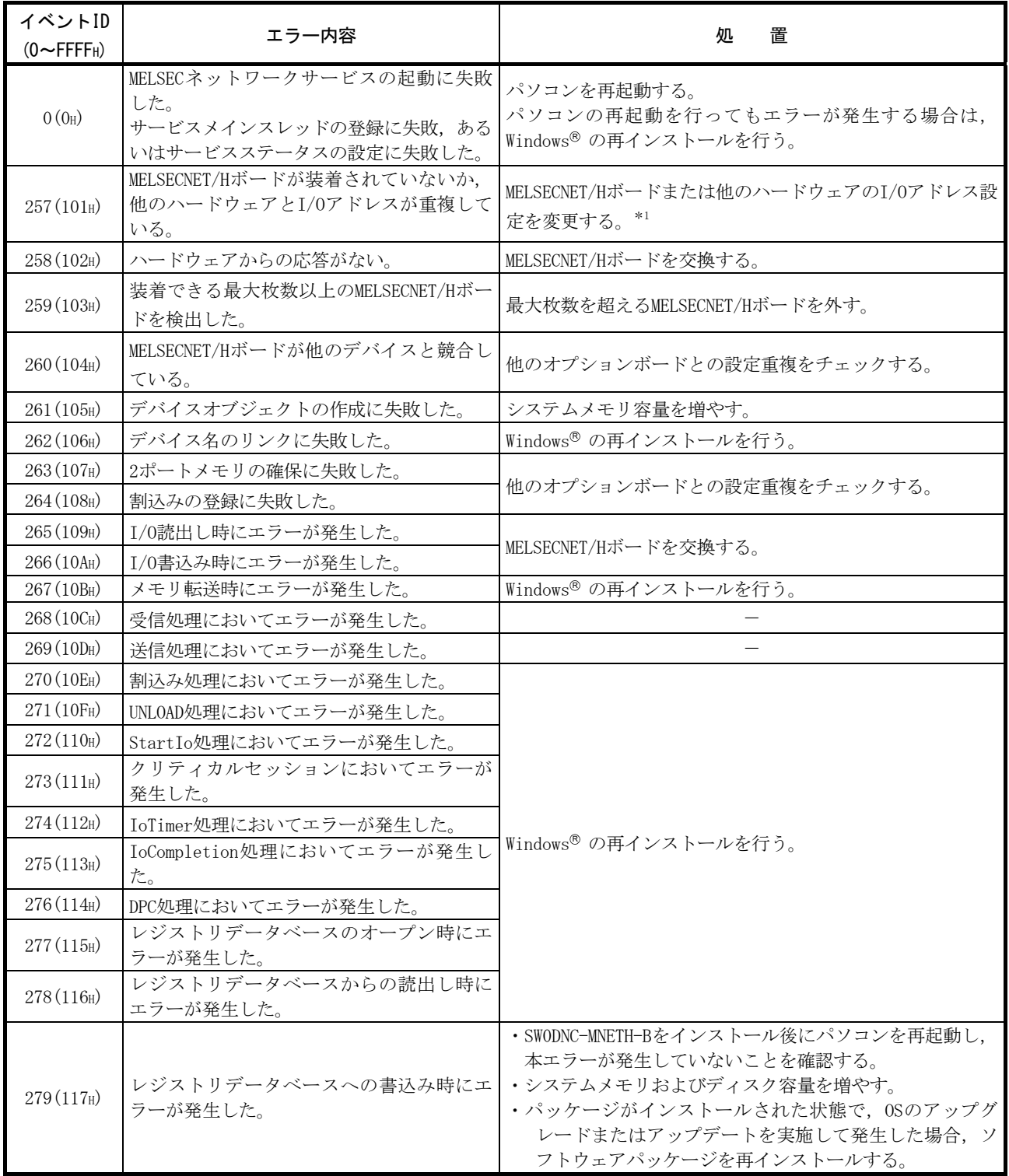

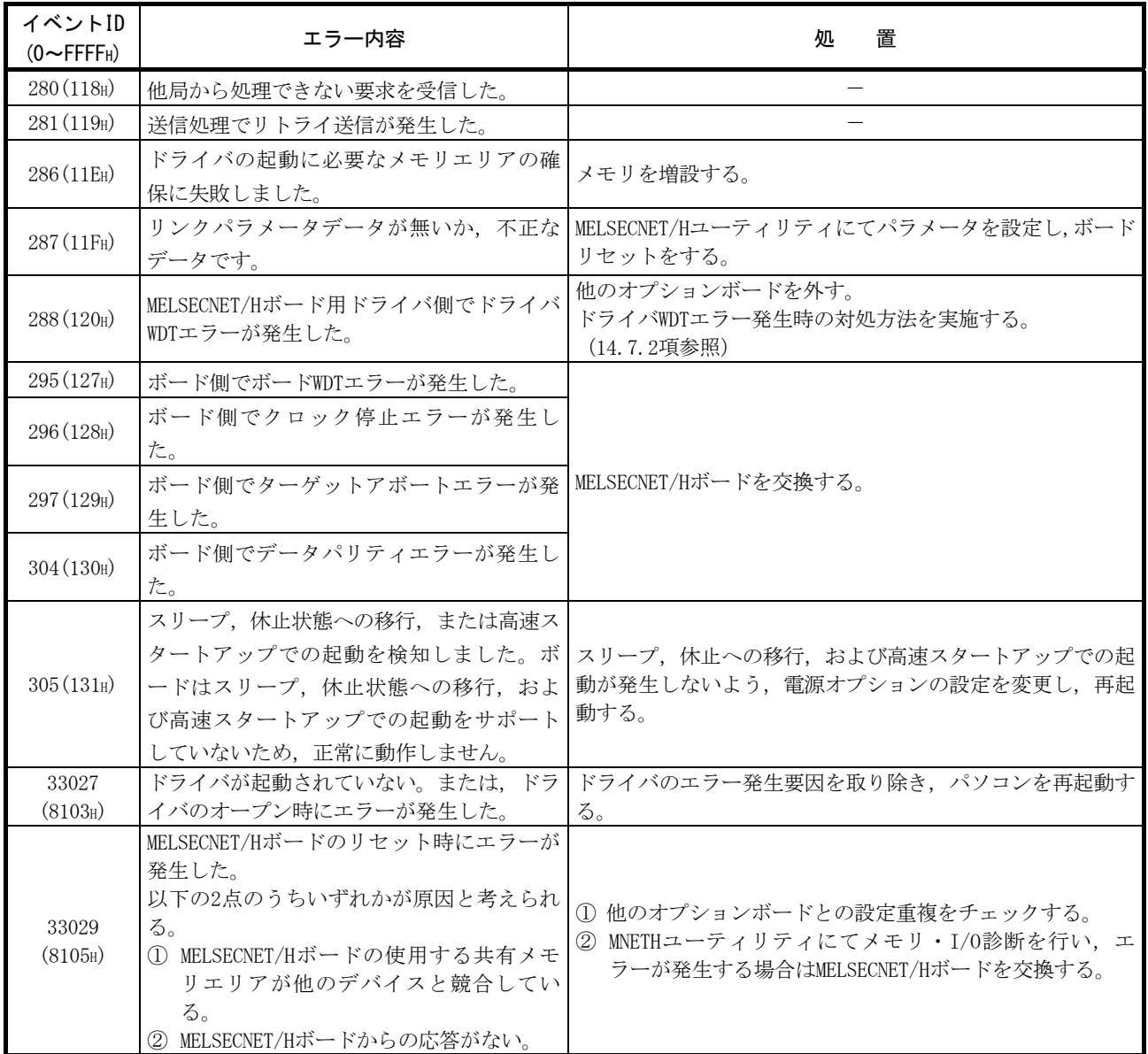

\*1:イベントビューアーに本イベントエラーが発生した場合で,以下のようなBIOS セットアップ項目を持つパソコンは,例のように"Plug & Play O/S"を[No]に, "Reset Configuration Data"を[Yes]に設定した後,再起動してください。

例) BIOS Setup Utility

Plug & Play  $0/S$  : [YES]  $\rightarrow$  [NO] Reset Configuration Data :  $[NO] \rightarrow [YES]$ に設定し,再起動してください。

### 14.3.3 デバイスマネージャーによる確認

Windows® のデバイスマネージャーで,ボードが,正常に認識されているか確認して ください。

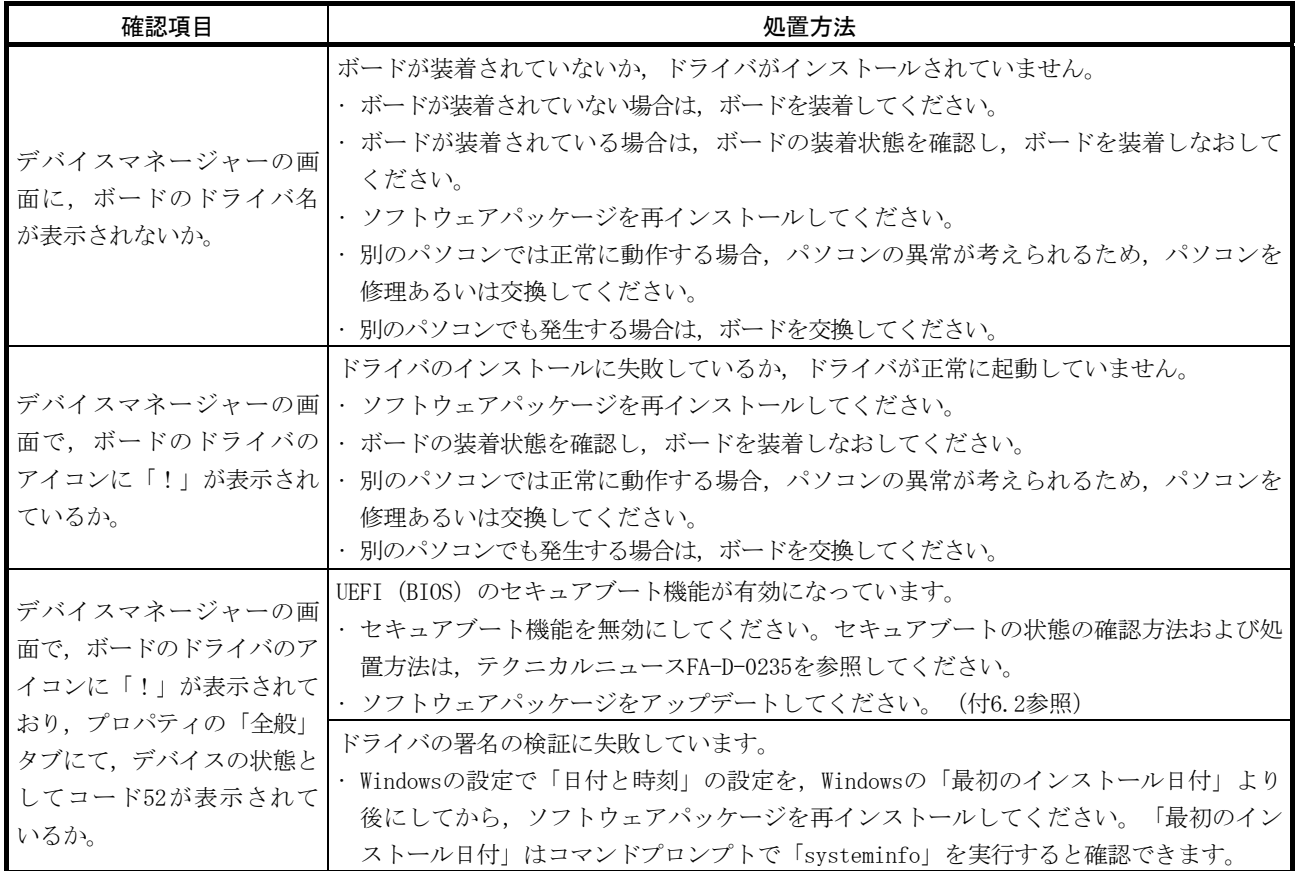

上記の処置で解決できない場合は,14.9 節を参照してお問い合わせください。

## 備考

アイコンに「?」が表示されている場合は,異常ではありません。 MELSECNET/Hボードは正常に認識されています。

#### ポイント

ボードが正常に認識されている場合は,デバイスマネージャーでボードのドライバ を削除または無効化しないでください。削除または無効化した場合, OS 上でシス テムダウン(青色画面)が発生する場合があります。

#### 14.4 データリンクしなかった場合のフロー

MELSECNET/Hボードと管理局および通常局を接続したが,データリンクしなかった場 合のチェックフローを下記に示します。

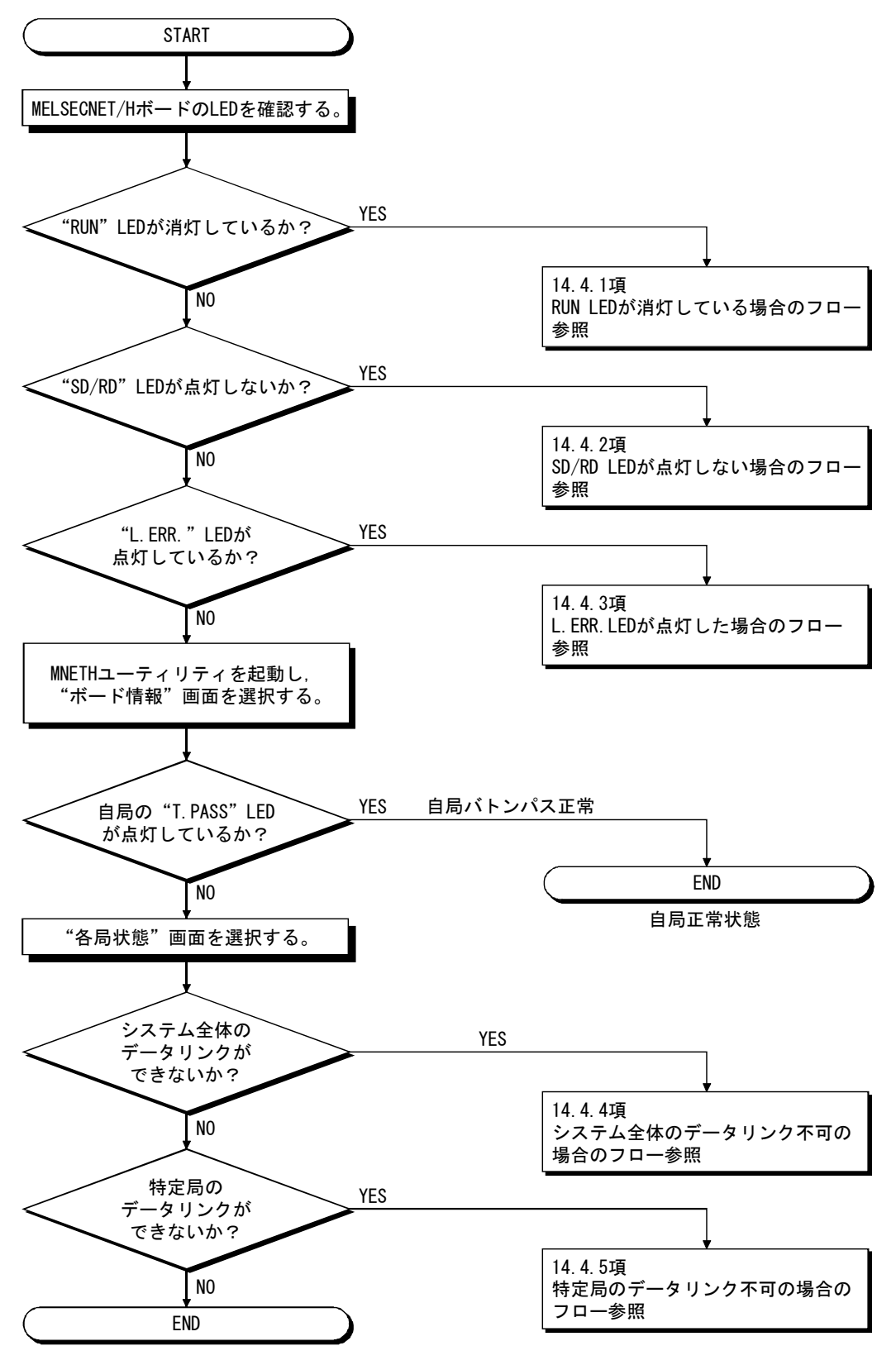

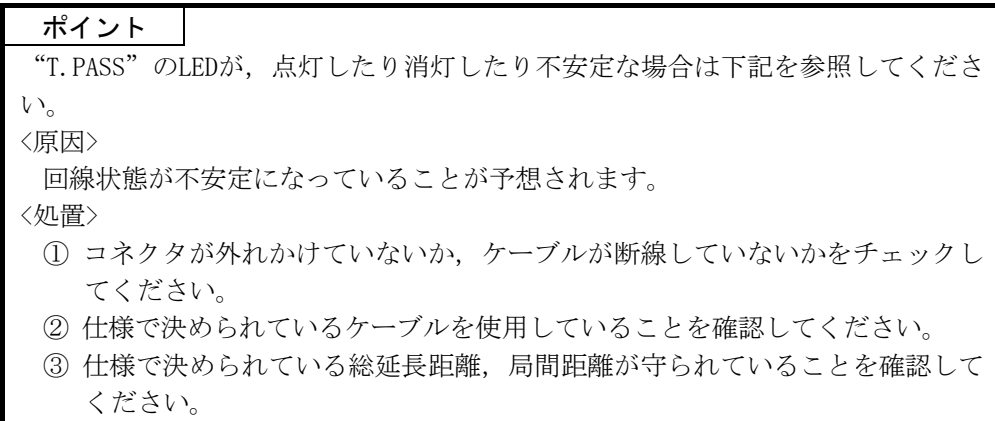

14.4.1 RUN LEDが消灯している場合のフロー

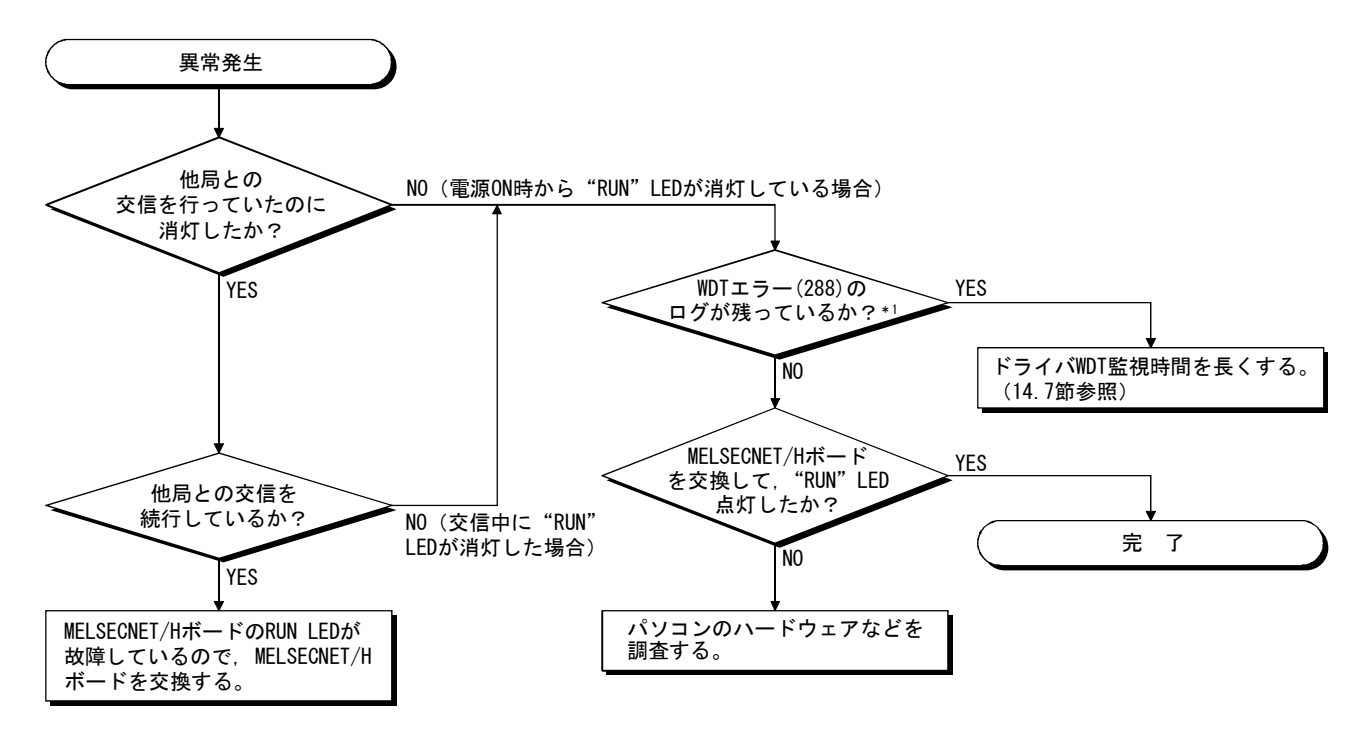

\*1:WDTエラーのログはイベントビューアーで確認できます。(14.3.2項参照)

### 14.4.2 SD/RD LEDが点灯していない場合のフロー

MNETHユーティリティ"ボード情報"画面にてSD, RDのLED状態が表示されます。こ の機能はMELSECNET/Hボード上のLED表示と同等の機能です。

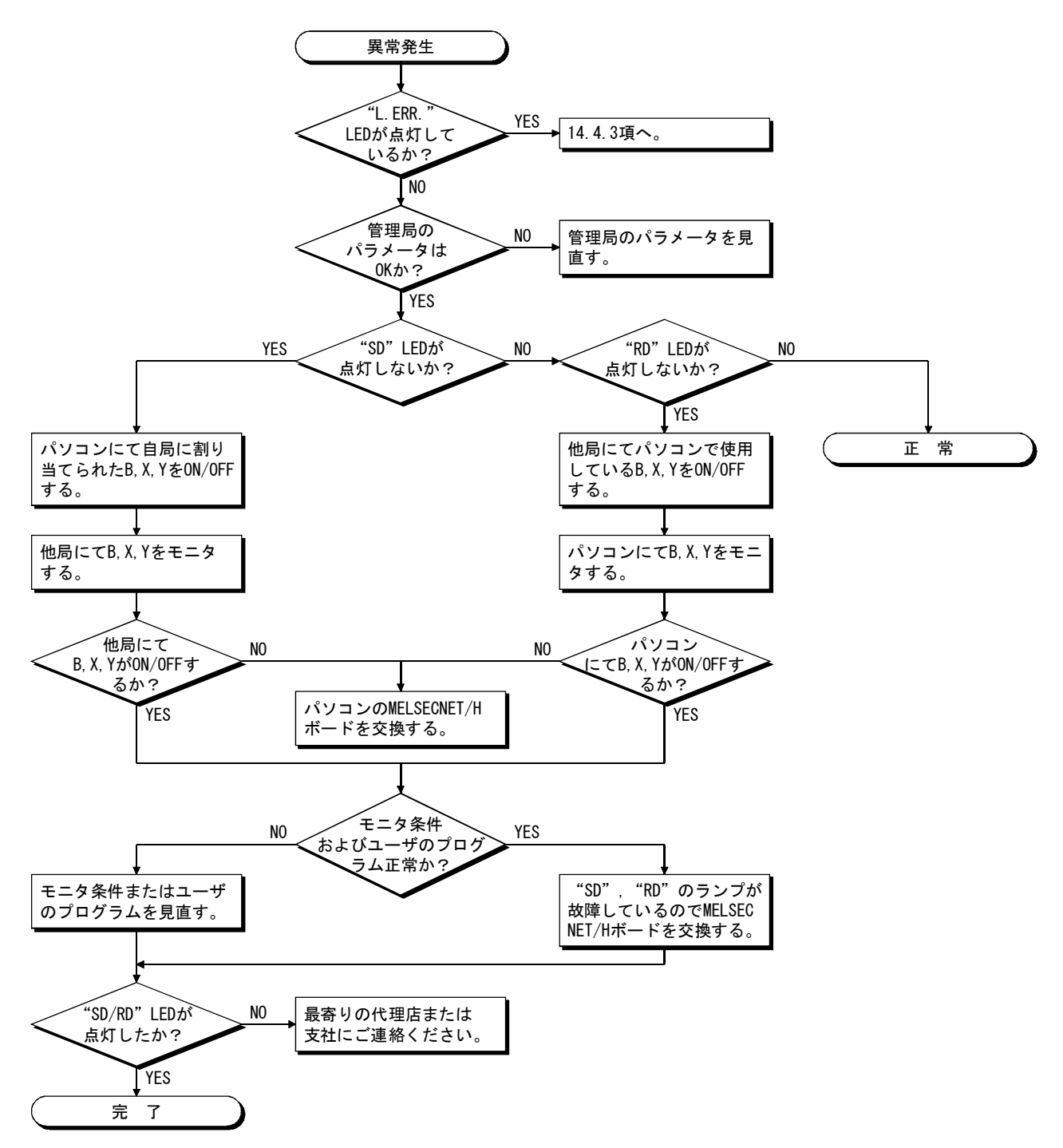

14.4.3 L.ERR. LEDが点灯した場合のフロー

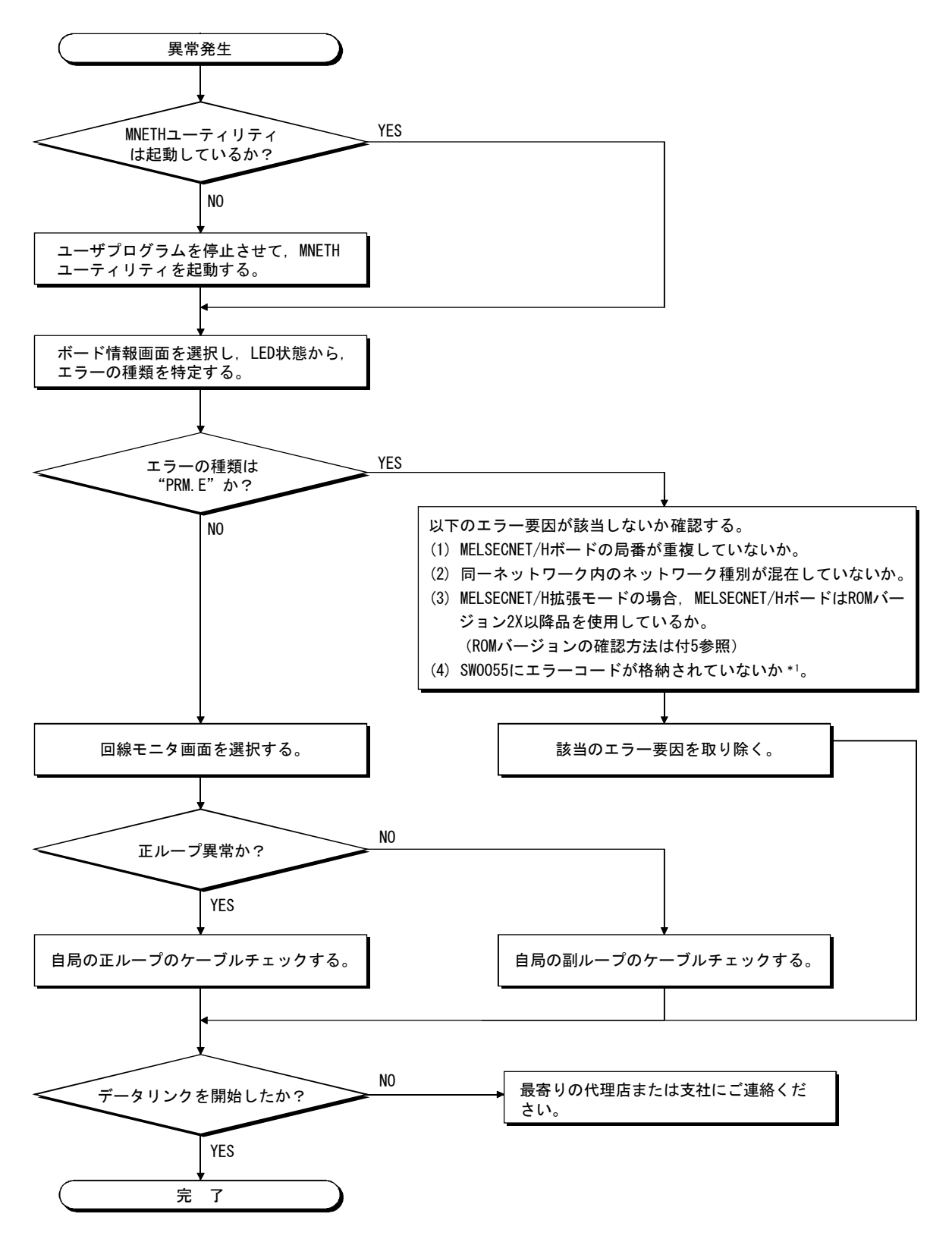

\*1: SW0055に格納されているエラーコードの内容は,"Q対応MELSECNET/Hネットワークシステムリファレンスマニュアル (PC間ネット編)"を参照してください。SW0055に格納されているエラーコードは,デバイスモニタユーティリティ でSD85をモニタすることにより確認できます。("MELSECデータリンクライブラリリファレンスマニュアル"参照)

 $14 - 17$  14 - 17

14.4.4 システム全体のデータリンク不可の場合のフロー

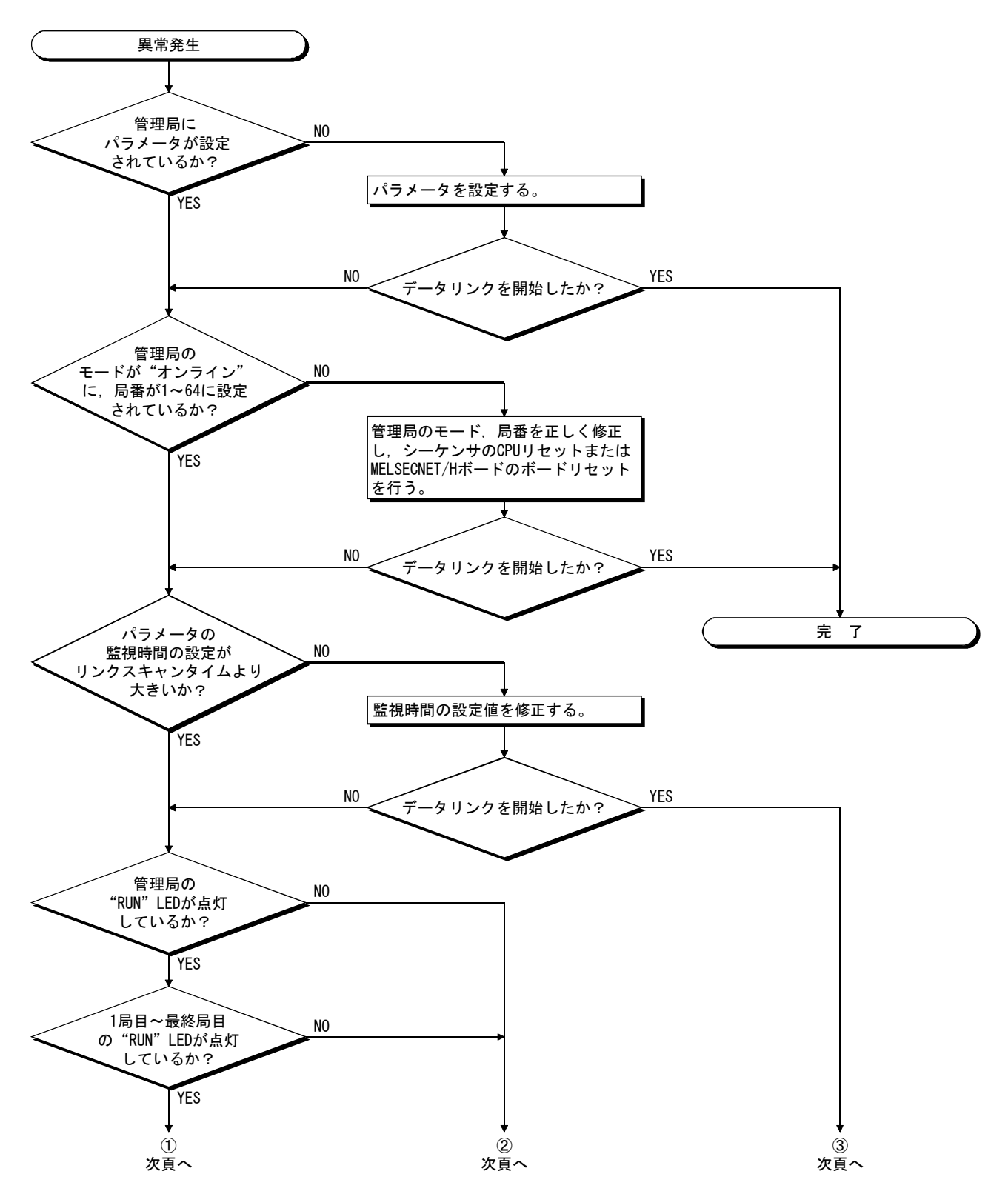
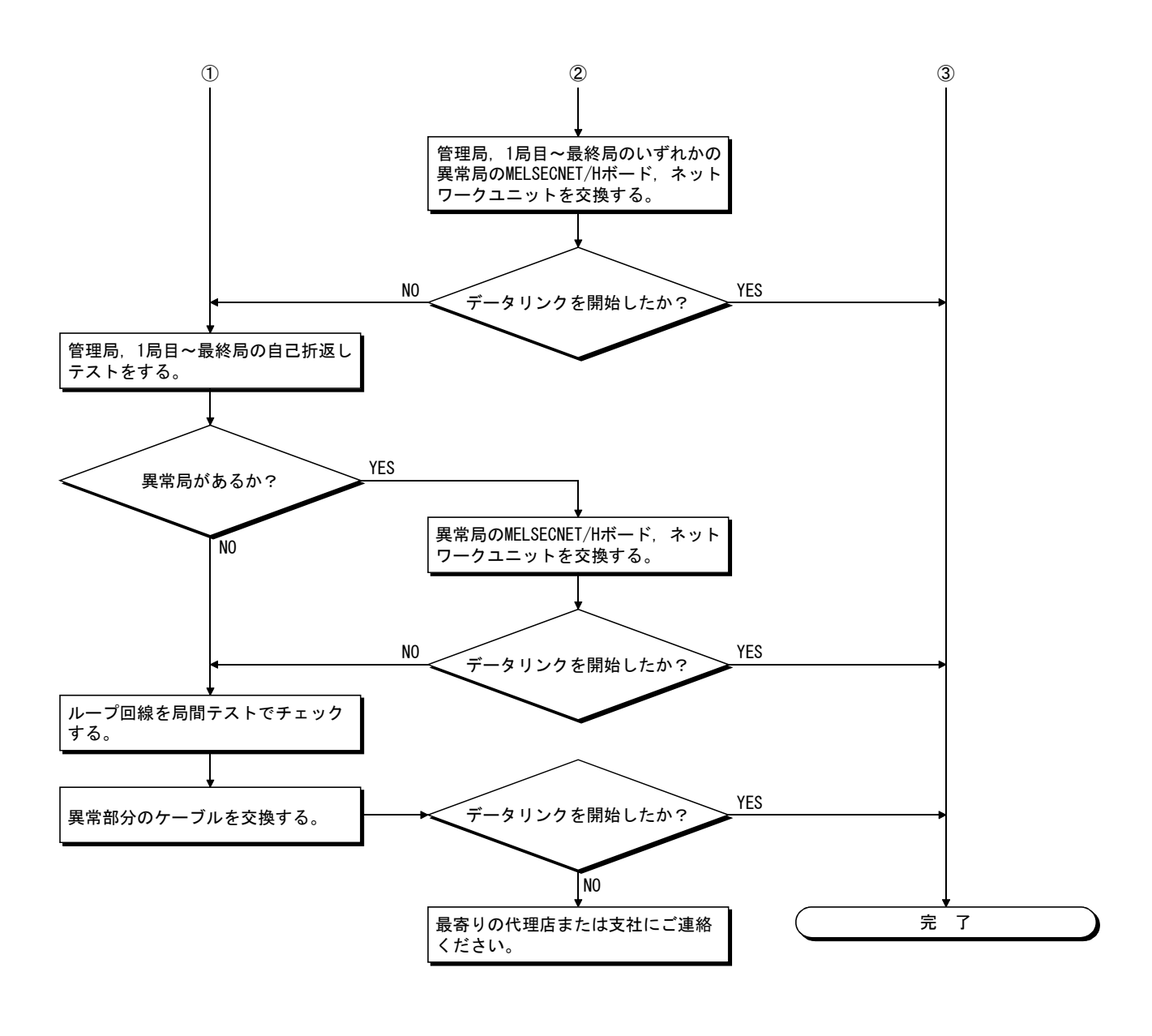

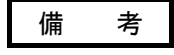

Q80BD-J71LP21-25,Q81BD-J71LP21-25,Q80BD-J71LP21S-25を使用時,通信速度を 25Mbpsに設定した場合は,同一ネットワークNo.のボードを複数枚装着することがで きません。

複数枚装着した場合,OSの起動/シャットダウン時およびボードリセット時に全局 異常が発生する場合があります。

同一ネットワークNo.のボードを複数枚装着する必要がある場合には、通信速度を 10Mbpsに設定してください。

14.4.5 特定局のデータリンク不可の場合のフロー

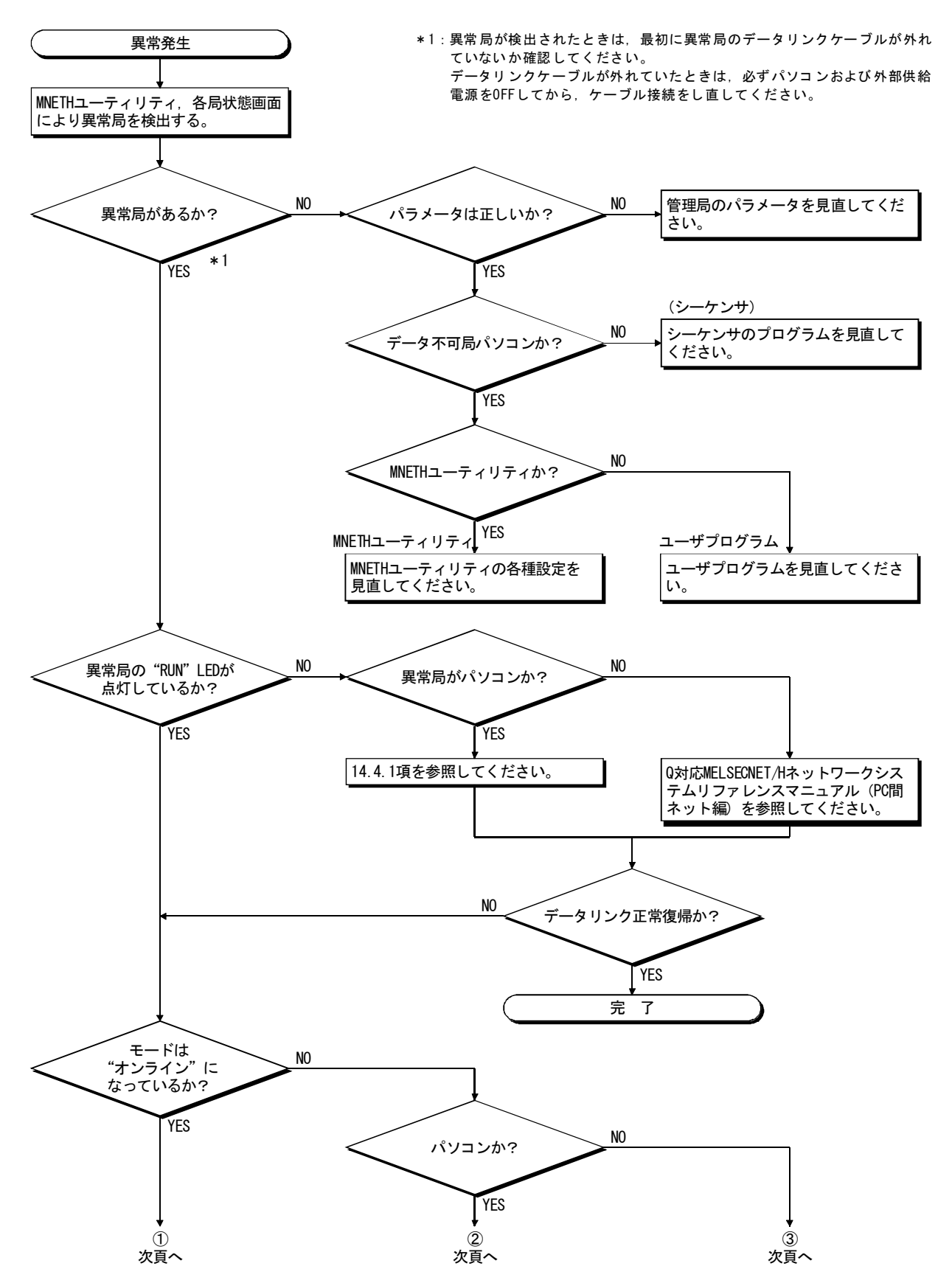

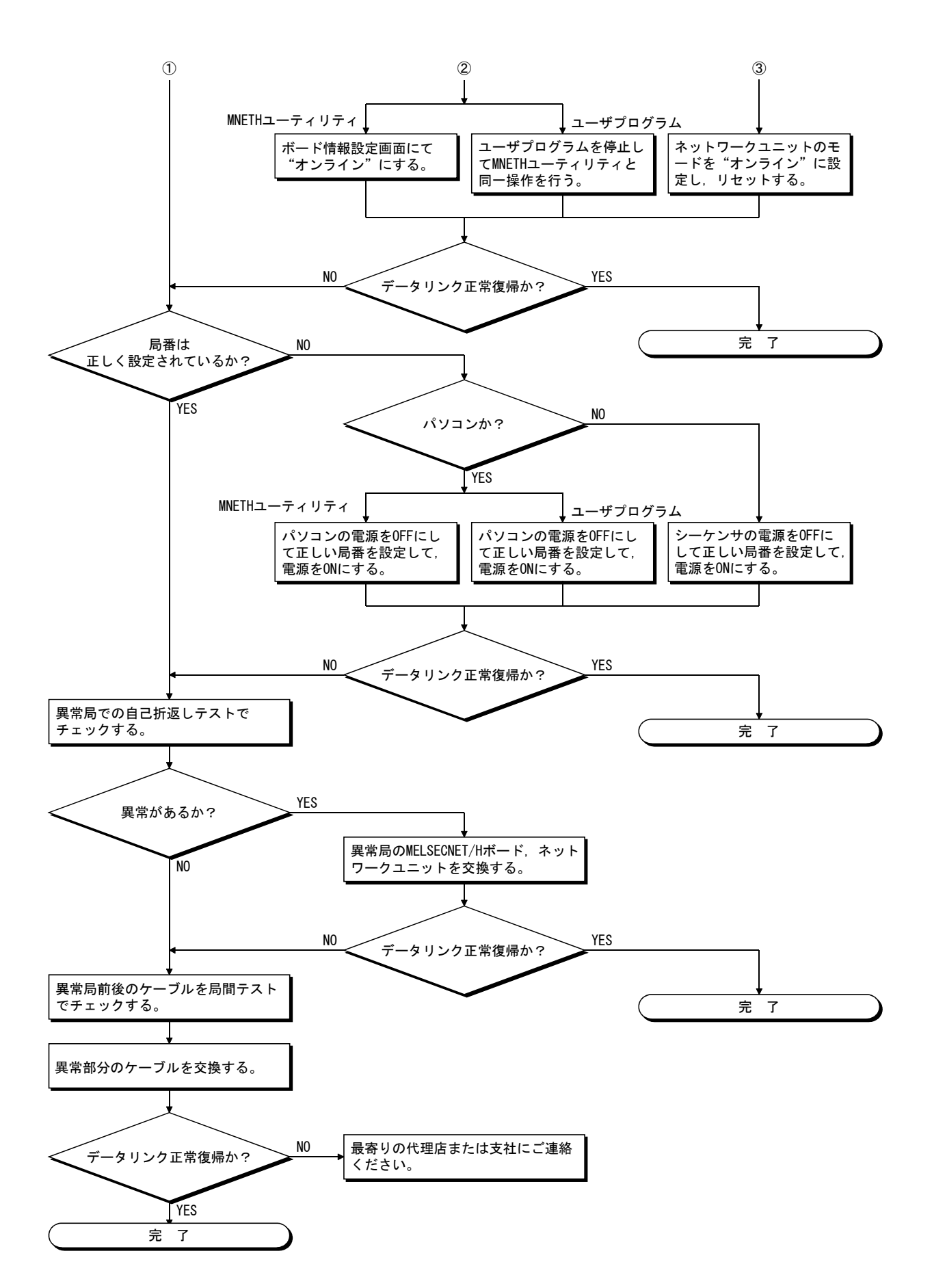

#### 14.5 データリンク中に異常が発生した場合のフロー

データリンク中に異常が発生した場合の対処方法について説明します。

#### 14.5.1 特定のリンクデバイスに予定と違う値が入っている場合のフロー

次の事項を確認してください。

- (1) "各局状態"画面により,リンク異常局がないか確認する。
- (2) 管理局においてパラメータの割付け範囲を確認する。
- (3) シーケンサにおいて,シーケンスプログラムで使用しているデバイスの範囲を確 認する。
- (4) ユーザプログラムにおいて,特定のリンクデバイスにアクセスしている部分の通 信関数の引数データを確認する。

#### 14.5.2 ユーザプログラムでデータの書込み,または読出しができない場合のフロー

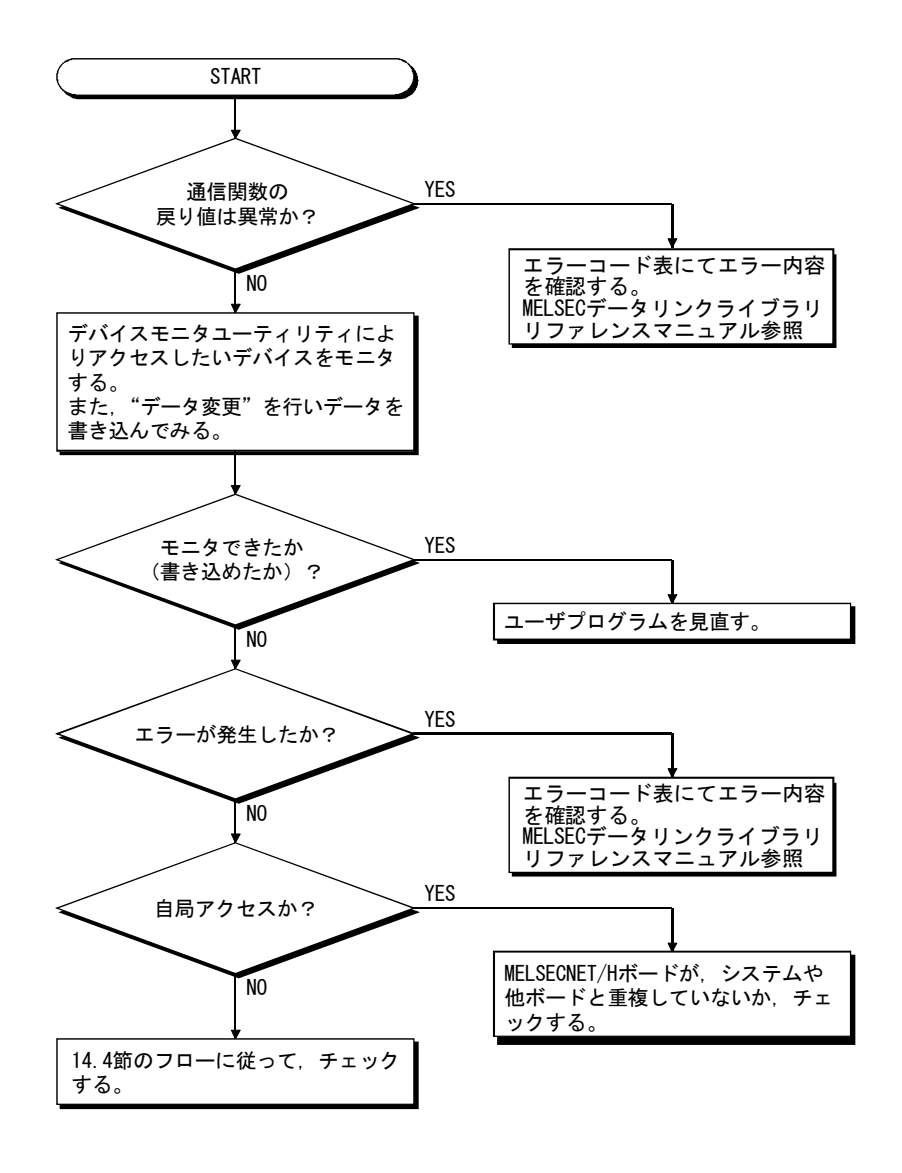

14.5.3 ユーザプログラム実行中に時々通信できなくなる場合のフロー

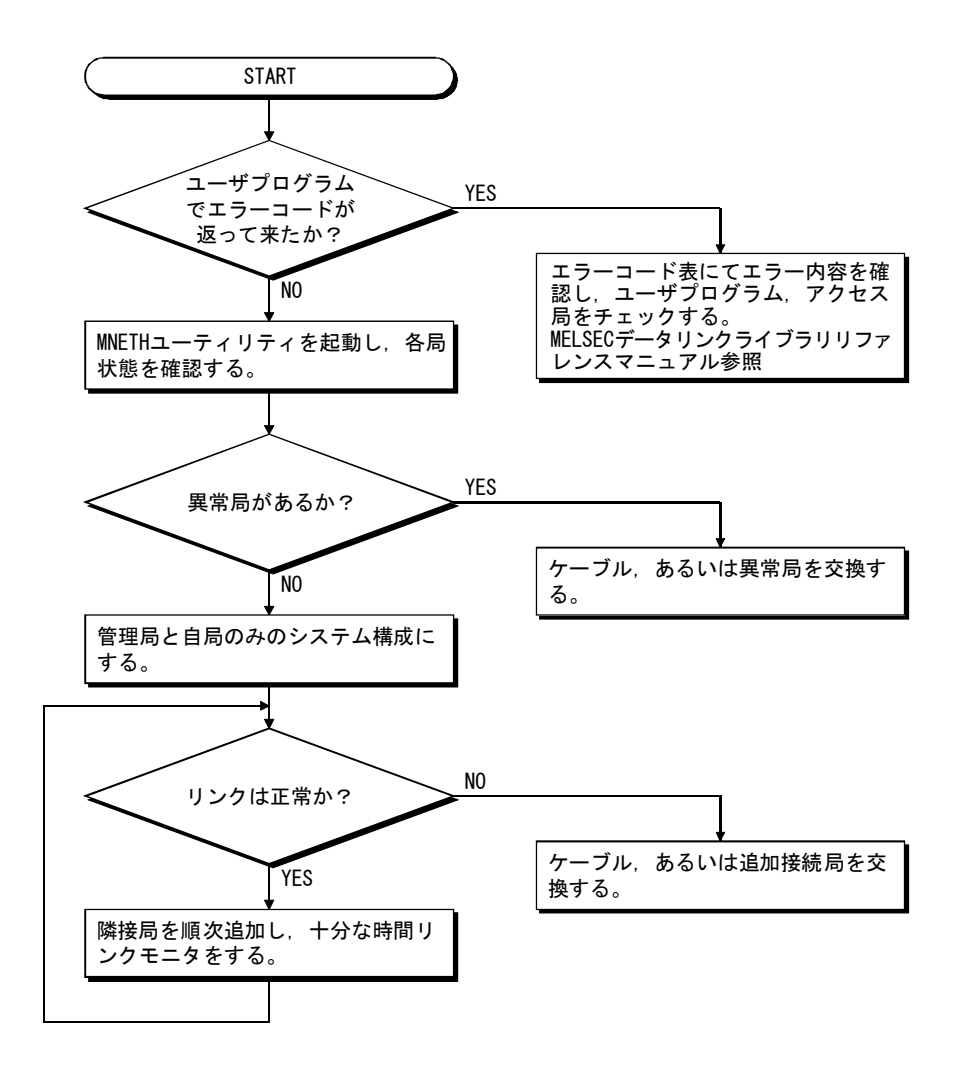

#### 14.5.4 他オプションボード装着時の注意事項

以下の条件で各ボード用のユーザプログラム(デバイスモニタユーティリティも含 む)を同時に実行すると,エラーが発生することがあります。

ユーザプログラムでエラーが発生した場合,下記対策を行ってください。

<発生条件>

MELSECNET/Hボードと他オプションボードを装着し,Plug and Playでリソース割当 てを自動的に行ったパソコンを使用した場合。

- <処置>
	- (1) MELSECNET/Hボードおよび他オプションボードの装着位置を確認してください。
	- (2) BIOSセットアップで, MELSECNET/Hボードと他オプションボードのIRQを入れ替 えてください。または、MELSECNET/Hボードおよび他オプションボードのIRQを 変更してください。

## 14.6 外部供給電源機能が正常に動作しなかった場合

外部供給電源機能が正常に動作しない場合は,下記を確認してください。

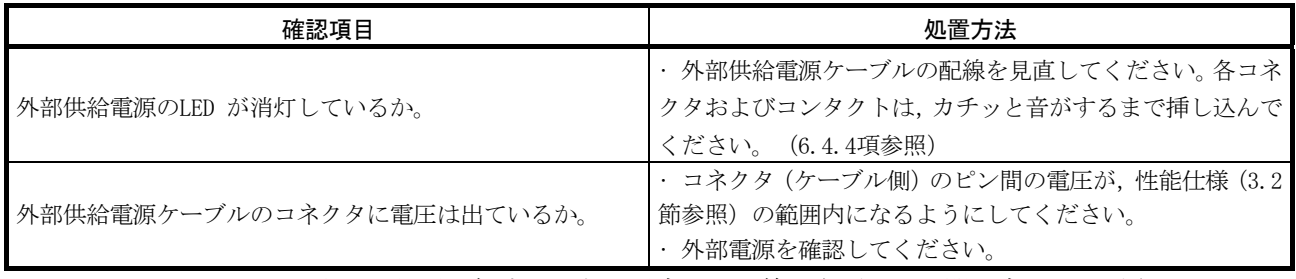

上記の処置で解決できない場合は14.9節を参照してお問い合わせください。

# 14.7 WDTエラー発生時の対処方法

# 14.7.1 ボードWDTエラーが発生した場合

ボードWDTエラーが発生した場合は,下記を確認してください。

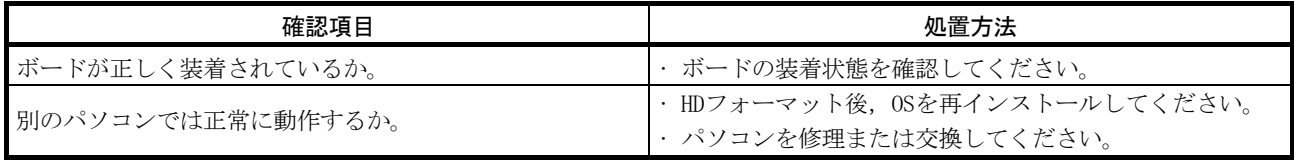

上記の処置で解決できない場合は14.9節を参照してお問い合わせください。

#### 14.7.2 ドライバWDTエラーが発生した場合

ドライバWDTエラーが発生した場合は,下記を確認してください。

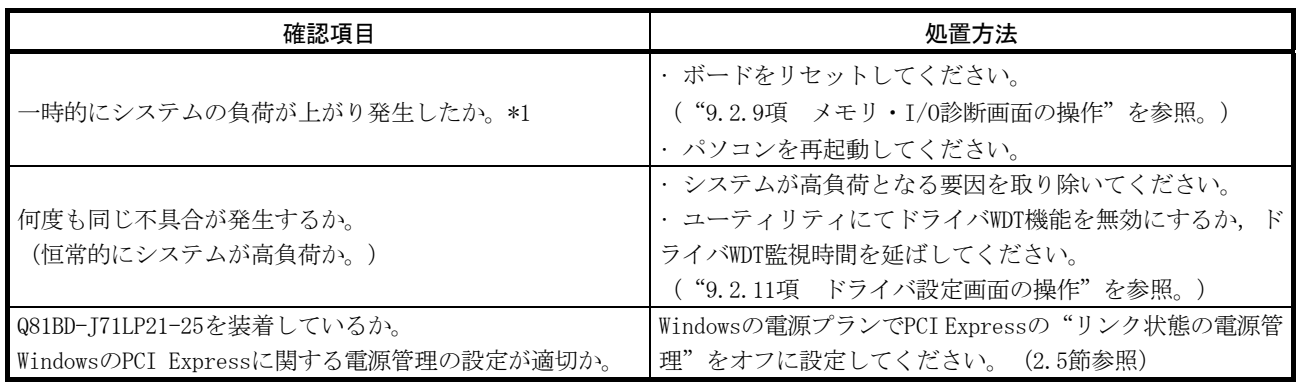

\*1 : ドライバWDTエラーは,下記の要因などにより,一時的にシステムの負荷が上がり発生することがありま す。

・パソコン起動時のWindows® 起動処理

- グラフィックボードなどのデバイスドライバの動作
- 他のソフトウェアなどの動作

上記の処置で解決できない場合は14.9節を参照してお問い合わせください。

# 14.8 パソコンの動作が遅くなった場合の対処方法

パソコンの動作が遅くなった場合の想定原因と対処方法を示します。

(1) パソコンの動作が遅くなった場合の想定原因

MELSECNET/Hドライバは、他局に割り当てられたリンクデバイスデータを MELSECNET/Hボード上のリフレッシュデータ格納エリアからMELSECNET/Hドライバ バッファに,自局に割り当てられたリンクデバイスデータをMELSECNET/Hドライバ バッファからMELSECNET/Hボード上のリフレッシュデータ格納エリアに指定され た間隔ごとにリンクリフレッシュします。\*1

このとき,下記に示す要因が重なると,パソコンの全処理能力に占める上記リン クリフレッシュ処理の時間が大きくなり,パソコンの動作が遅くなります。

- ・ネットワーク全体のリンクデバイス点数が多い。
- ・リンクスキャンタイムが小さい。
- ・パソコンの処理能力が低い。
- \*1: MNETHユーティリティの"ドライバ設定"画面で、リンクデバイスアクセス 方式設定でリンクリフレッシュが選択されている場合の処理方法です。
- (2) 対処方法

パソコンの動作が遅くなった場合の対処方法を示します。

- ・MNETHユーティリティのドライバ設定画面で,リンクリフレッシュの間隔を増や す。
- ・管理局の共通パラメータで,コンスタントリンクスキャンを設定する。
- ・管理局の共通パラメータで,リンクデバイス点数を減らす。

#### 14.9 問い合わせ時の連絡事項

トラブルシューティングの結果,解決できない場合は,巻末のサービスネットワー クまたは裏表紙に記載の連絡先までお問い合わせください。

・ボード故障などのハードウェアに関するお問い合わせ

最寄りの三菱電機システムサービス株式会社または当社の支社、代理店にご相談 ください。

・ユーティリティなどのソフトウェアに関するお問い合わせ 三菱電機の電話技術相談窓口にご相談ください。

問合せの際は,以下の条件,状況を連絡してください。

- (1) 製品情報
	- (a)製品のバージョン

ボードとユーティリティの形名とバージョンをお知らせください。

(b)パソコン

以下の内容などをお知らせください。

- パソコン名 (メーカ名)
- ・CPU
- ・メモリサイズ
- $\cdot$  OS

(c)他オプションボード

以下の内容などをお知らせください。

- ・有/無(ある場合は種類,枚数など)
- ・他のオプションボードを外した状態で確認したときの状況
- (2) 不具合内容
	- (a)不具合現象(具体的に)

例)パソコンを起動しても,ボードのRUN LEDが点灯しない。

- (b)発生頻度
- (c)発生条件

特定の場合にのみ再現する現象の場合,わかっている発生条件をお知らせく ださい。

(d)トラブルシューティング結果

以下の内容などをお知らせください。

・実施したトラブルシューティングの結果

- ・別のボードやパソコンで確認したときの状況
- 例)パソコン起動後立上がり時に,イベントビューアーにイベントID 295 "ボードWDTエラーが発生しました。"のエラーが発生している。問題の ボードを別のパソコンに装着しても発生した。別のボードは正常に動作 する。

# メ モ

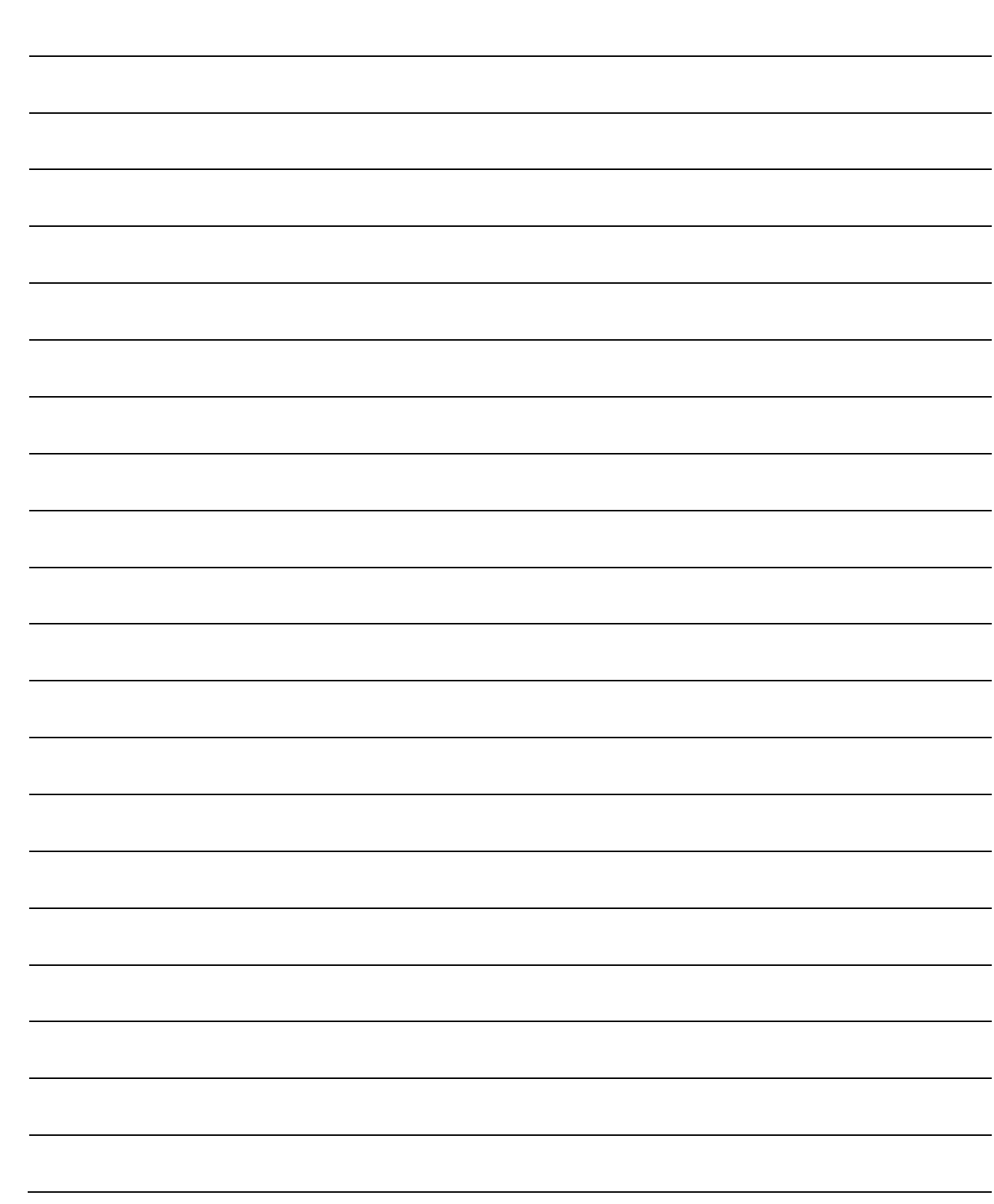

# 付 録

# 付1 二重化CPUシステムアクセス時の注意事項

MELSECNET/Hボードを使用し,二重化CPUシステムへアクセスする際の注意事項につ いて説明します。

二重化CPUシステムへのアクセスについて

#### (1) 二重化CPU指定

二重化CPUの系(制御系,待機系,A系,B系)を指定して、二重化CPUにアクセス する場合は、MELSECNET/Hユーティリティの"相手先設定"画面で設定した論理局 番を使用してアクセスします。

論理局番の設定については,9.2.10項を参照してください。

「ホート゚一覧 | ホート゚情報 | 回線モニタ | 各局状態 | エラー履歴モニタ | メモリ・I/O診断 | 相手先談定 | トライハ 設定 | パ ■ ▶

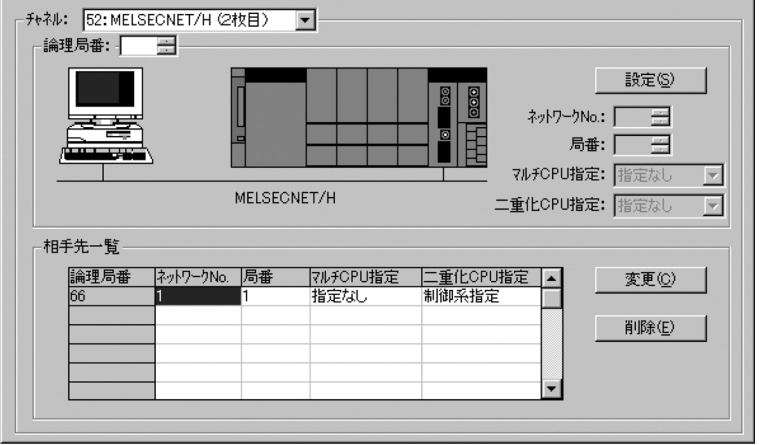

# (2) 系切替えが発生したときの動作 二重化CPUにアクセスしているときに系切替えが発生した場合は,論理局番で設定 されている二重化CPUへのアクセスを継続します。 (例) 次に示す論理局番(66)を指定してアクセスしている場合 論理局番(66) ネットワークNo. :1 局番 :1 マルチCPU指定 :指定なし 二重化CPU指定 :制御系指定 系切替え前 局番3 MELSECNET/H<br>(ネットワークNo. 1) 制御系 待機系  $\mathbb{I}$ 10 トラッキングケーブル 局番1 局番2 系切替え後 局番3 Ť ▦ MELSECNET/H<br>(ネットワークNo.1) 制御系 待機系 待機系 制御系 トラッキングケーブル 局番1 局番2 ポイント MELSECNET/Hボードが二重化CPUシステムにアクセスしている場合,どちらの系にア クセスしているかを判断するには,以下に示す特殊リレーをモニタするプログラム を作成してください。

#### (1) A系/B系のどちらであるかを確認するとき

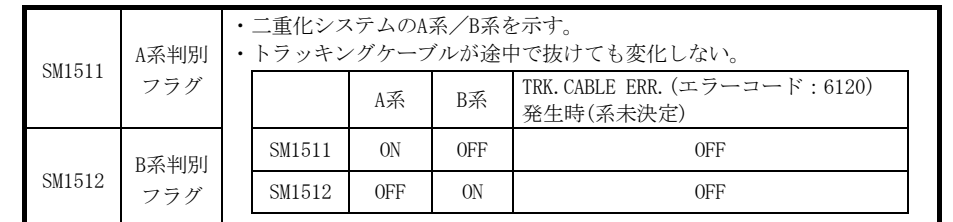

#### (2) 運転系状態を確認するとき

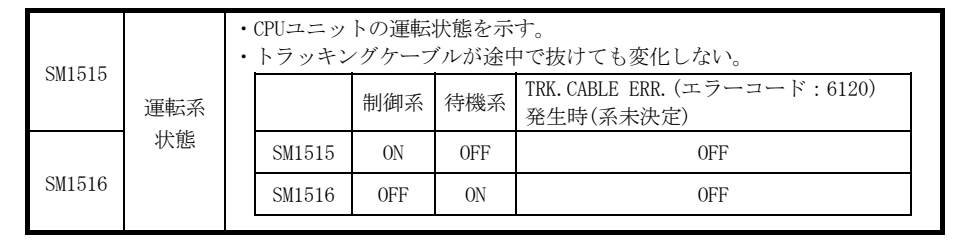

- (3) 系切替えの処理中に発生するエラーのリトライ処理について 二重化CPUで系切替えの処理中に,二重化CPUに対してMELSECデータリンクライブ ラリを使用してアクセスしたときは, 系切替え中エラー(エラーコード4248H), CPU 起動中エラー(エラーコード4004H),他系CPUユニットエラー(エラーコード4245H), アクセス先不正エラー(エラーコードFFDFH)などが発生します。 その場合は,エラーコードを確認し,必要に応じてリトライ処理を行うユーザプ ログラムを作成してください。
	- (a) 系切替え中に実行するとエラーが発生する関数を以下に示します。

|               | 系切替えによりエラーが発生する関数                                |
|---------------|--------------------------------------------------|
| <b>MELSEC</b> | mdControl, mdDevRst, mdDevSet, mdRandR, mdRandW, |
| データリンクライブラリ   | mdReceive, mdSend, mdTypeRead                    |

<sup>(</sup>b) 一括書込み時にエラーが発生した場合の,フローの例を以下に示します。

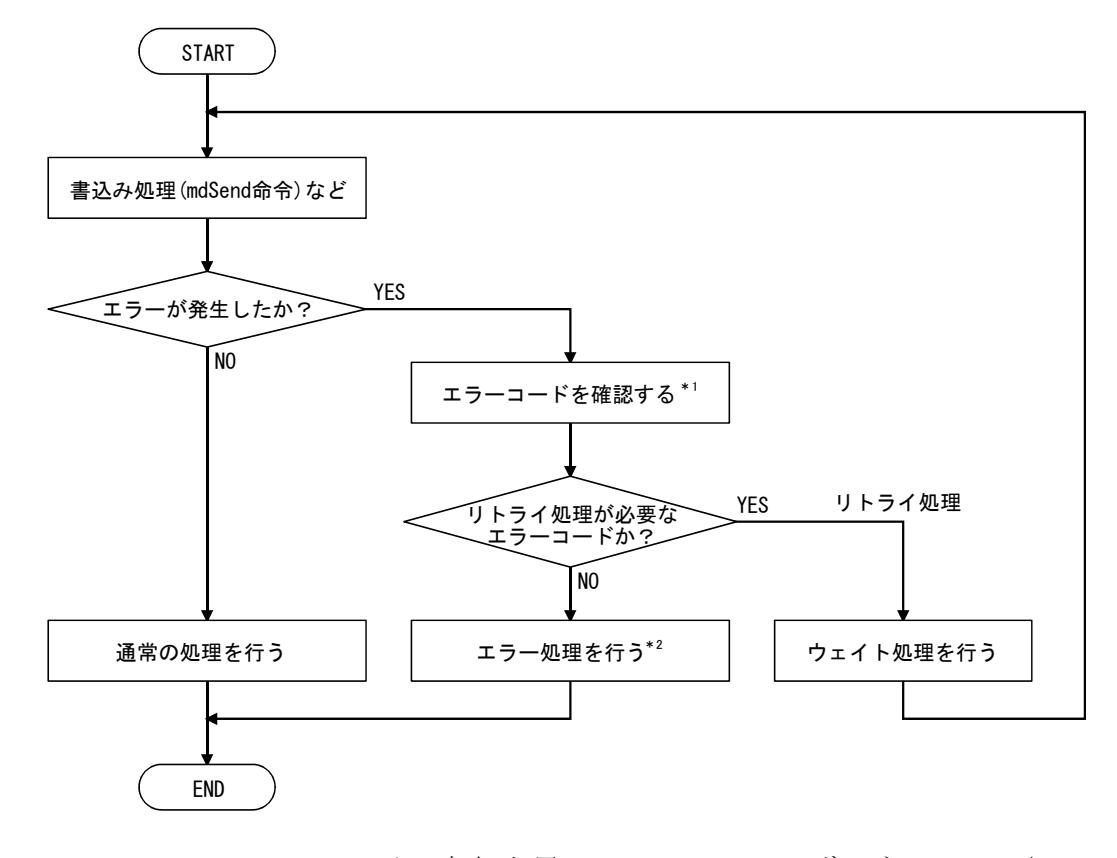

- \*1: エラーコードの内容,処置については,QCPUユーザーズマニュアル(ハー ドウェア設計・保守点検編)の,"CPUユニットとの交信時に要求元へ返 されるエラーコード"を参照してください。
- \*2: システムの仕様により,必要に応じてリトライ処理を行ってください。

(4) 通信経路の自動切替え

MELSECNET/Hに接続されている二重化CPUに対してアクセスしている場合,通信異 常が発生すると通信経路を自動的に切替え,制御系へのアクセスを継続します。 この通信経路の自動切替えを以下,経路切替えと略します。

以下に,経路切替えが行われる条件,経路切替え発生の有無の確認方法と経路切 替えによるアクセス例を示します。

(a) 経路切替えが行われる条件

以下の条件でアクセスしているときは,通信異常が発生しても経路切替えに より,二重化CPUへのアクセスが継続されます。

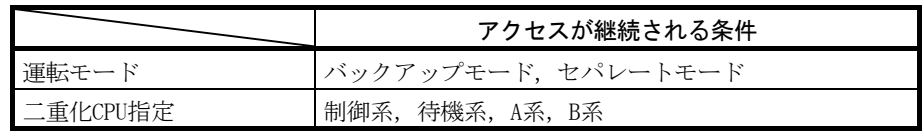

ただし,通信開始時にトラッキング異常\*1が発生していた場合,その後にト ラッキングが復旧しても,経路切替えによる制御系へのアクセスの継続は行 われません。

\*1:どちらか一方の二重化CPUが電源OFFまたはリセット状態も含まれます。

(b) 経路切替え発生の有無の確認方法と経路切替えによるアクセス例

① 経路切替え発生有無の確認方法 二重化CPU指定で通信している場合,通信異常の発生による経路切替えで 通信が継続されているか否かを推測できます。 以下の特殊リレーと特殊レジスタをモニタするプログラムを作成して確

<モニタする特殊リレー・特殊レジスタと推測される経路切替えの発生の可能性>

認してください。

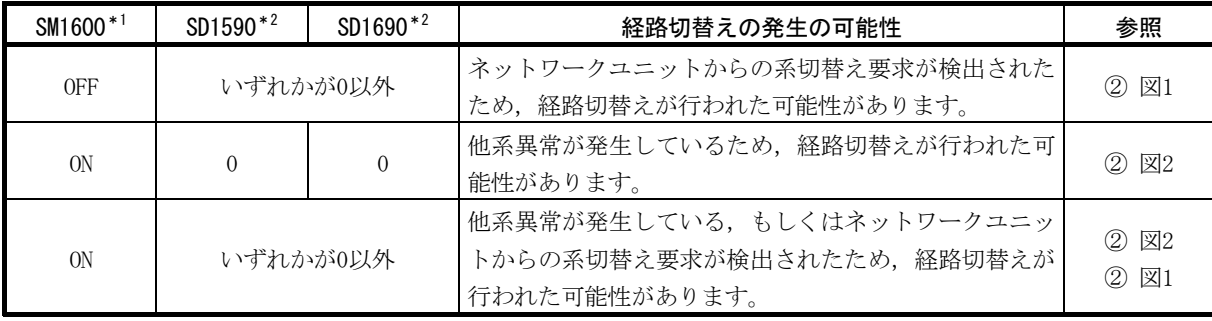

\*1: SM1600がONしていても、トラッキングケーブル経由でCPUにアクセス していない場合は、経路切替えは発生しません。

- \*2: MELSECNET/Hに接続されている二重化CPUに対して,SM1600,SD1590, SD1690により経路切替えの発生の有無を推測するときは, GX Developerのネットワークパラメータの二重化設定で以下の項目を チェックしてください。
	- ・断線検出で系切替え要求を発行する
	- ・通信異常で系切替え要求を発行する

上記,特殊リレー・特殊レジスタの状態をもとに,以下の確認を行い,異 常の要因を取り除いてください。

- ・ 二重化CPUでエラーが発生していないか。
- ・ トラッキングケーブルの状態,およびトラッキングケーブルが正しく接 続されているか。
- ・該当ネットワークユニットでエラーが発生していないか、および該当 ネットワークユニットが接続されているネットワークでエラーが発生 していないか。

② 経路切替えによるアクセス例 制御系へアクセスしている場合の経路切替えの例を下記に示します。

<通信異常で系切替えが発生した場合>

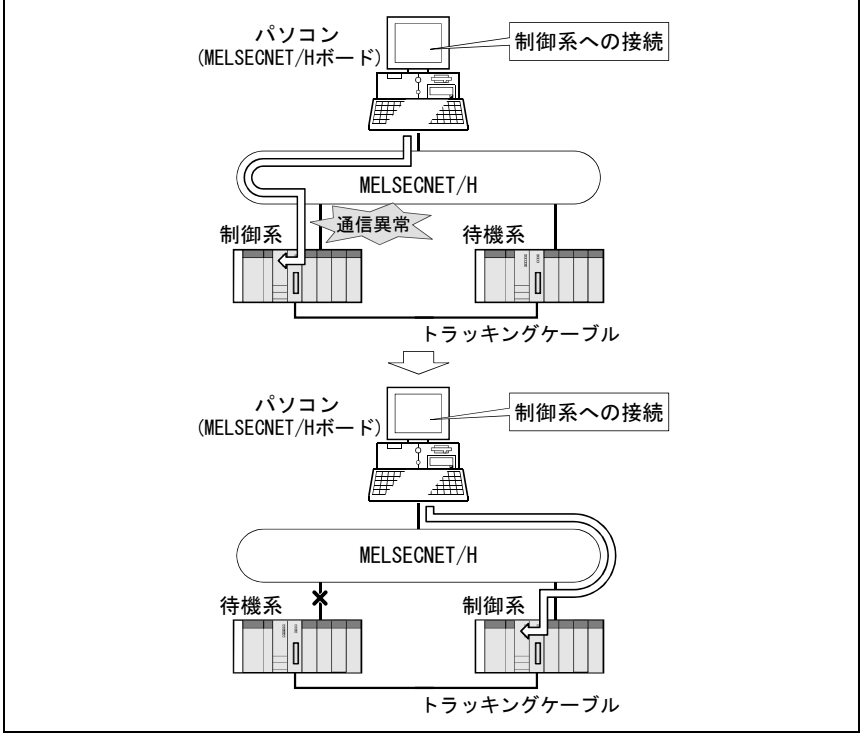

図1 経路切替え例1

<待機系異常が発生した場合>

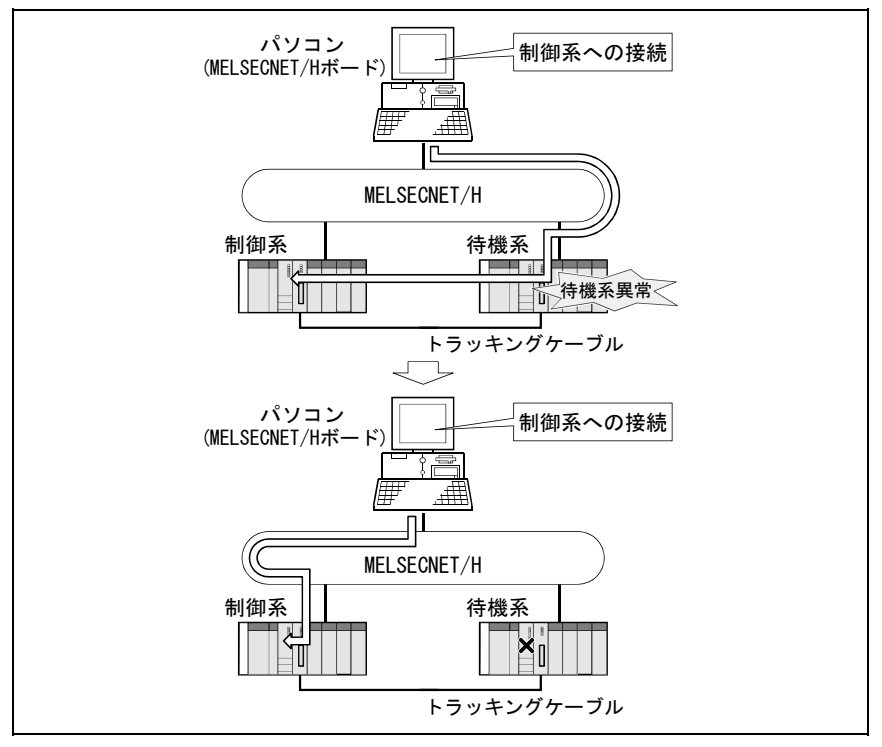

図2 経路切替え例2

## ポイント

- ・ 通信を開始する時点\*1で、論理局番で指定している二重化CPUに対して通信異常 が発生している場合は,経路切替えが行われません。(通信エラーとなります。) 通信異常が発生している場合は,(4)通信経路の自動切替えの(b)を参照し,通信 の障害を取り除いてください。
	- \*1:MELSECデータリンクライブラリのmdOpen関数実行後の最初の通信 (mdReceive,mdSend,mdControl,mdDevRst,mdDevSet,mdRandR,mdRandW, mdTypeRead関数を使用した通信)。
- ・ 他局アクセス(二重化CPU以外のシーケンサCPUを含む)を同時に9局以上行うと, 通信経路の自動切替えが行われない場合があります。

# 備 考

経路切替えの発生の有無を推測するときにモニタする特殊リレー,特殊レジスタの 詳細を示します。

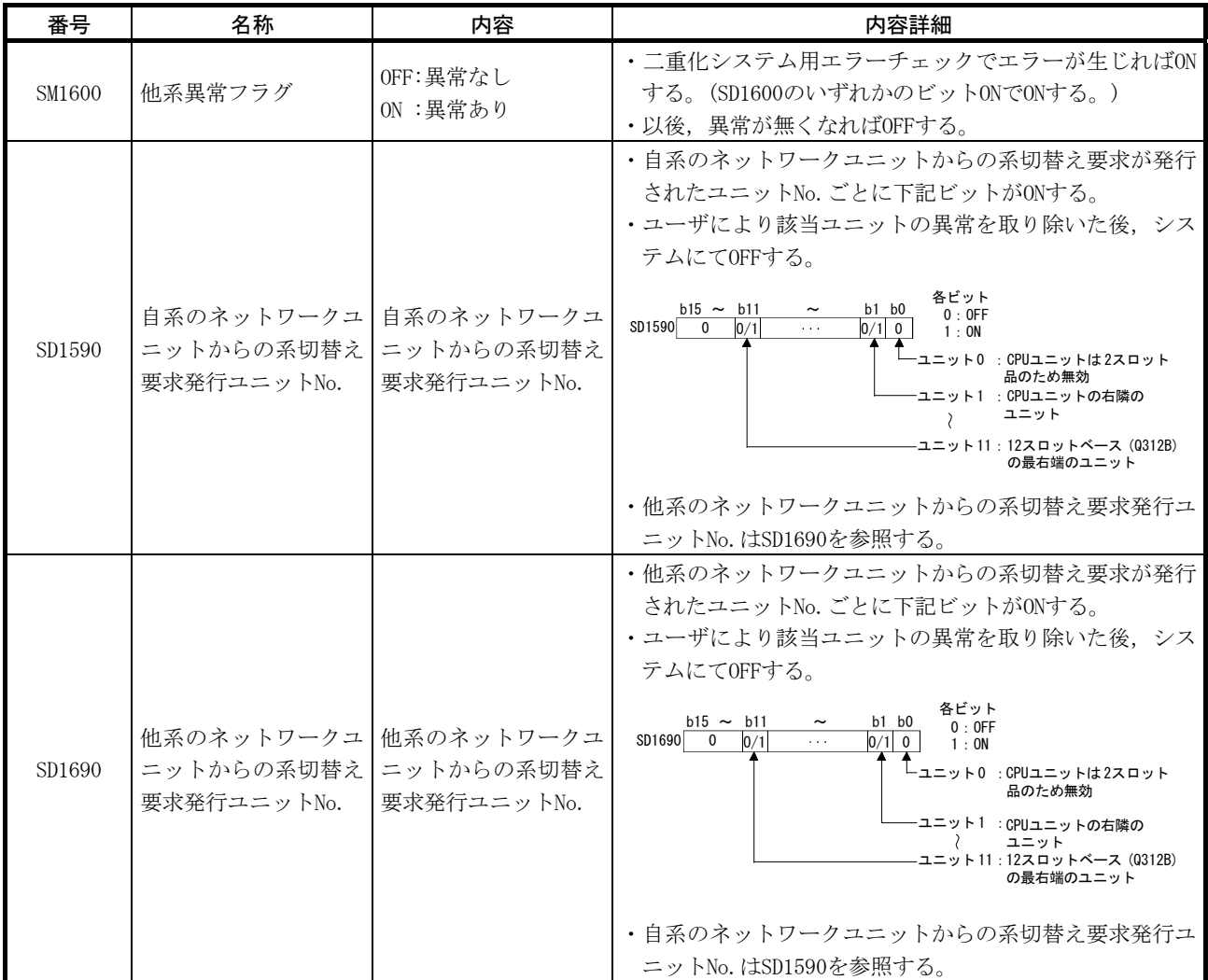

Г

┬

# 付2 Q80BD-J71LP21S-25における電源ON/OFF時の自局の状態

Q80BD-J71LP21S-25を使用した場合の,外部電源およびパソコン電源のON/OFFによる 自局の状態は以下のとおりです。

Т

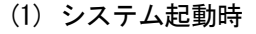

Τ

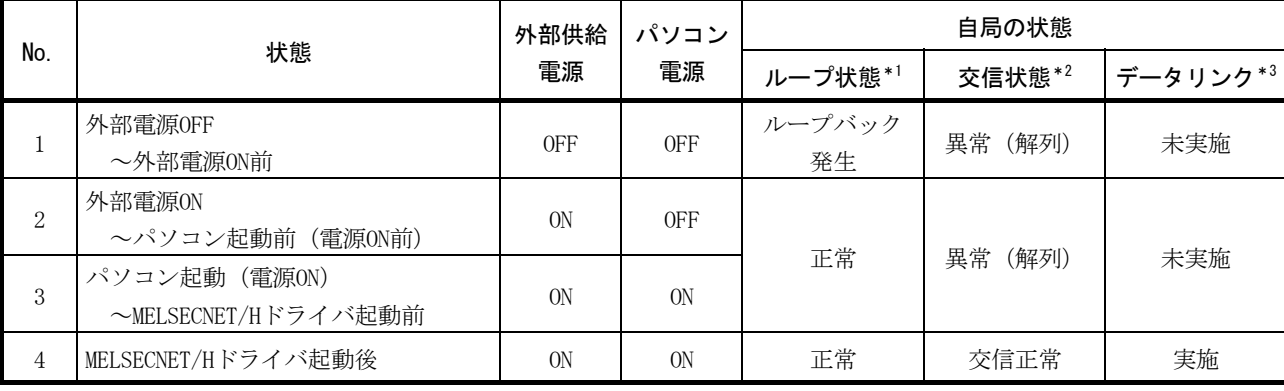

Τ

(2) パソコン再起動時

| No.   | 状態                                         | 外部供給<br>電源     | パソコン<br>電源     | 自局の状態   |            |          |
|-------|--------------------------------------------|----------------|----------------|---------|------------|----------|
|       |                                            |                |                | ループ状態*1 | 交信状態*2     | データリンク*3 |
| $5*4$ | パソコン電源OFF<br>〜パソコン起動前 (電源ON前)              | ON             | 0FF            | 正常      | 交信正常       | 未実施      |
| 6     | パソコン起動 (電源ONまたは再起動)<br>~MELSECNET/Hドライバ起動前 | 0 <sub>N</sub> | 0 <sub>N</sub> | 正常      | 異常<br>(解列) | 未実施      |
|       | MELSECNET/Hドライバ起動後                         | <b>ON</b>      | ON             | 正常      | 交信正常       | 実施       |

# (3) システム終了時

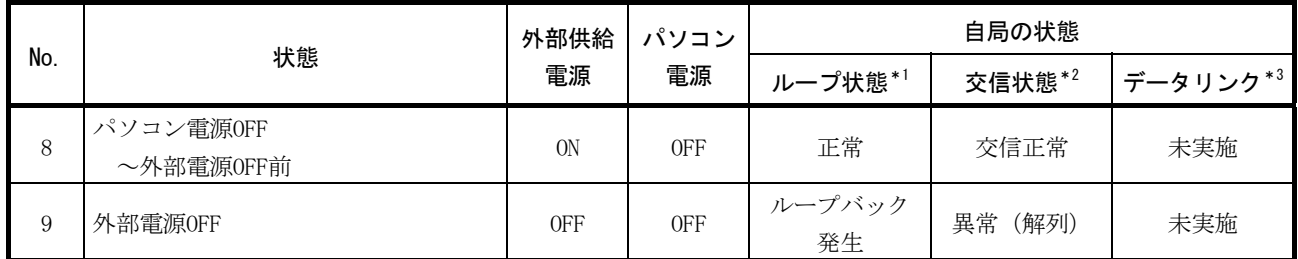

\*1: MELSECNET/Hユーティリティの回線モニタ画面,他局シーケンサに接続しているGX Developerのネットワーク診断,ま たはSW91~SW9Aにて確認できます。

\*2: MELSECNET/Hユーティリティの各局状態画面,他局シーケンサに接続しているGX Developerのネットワーク診断,また はSW70~SW73にて確認できます。

\*3: 他局シーケンサに接続しているGX Developerのネットワーク診断,またはSW74~SW77にて確認できます。

\*4: パソコンの電源をOFFしないで再起動する場合には,存在しない状態です。

## 付3 ボード交換の手順

MELSECNET/Hボードを交換する手順について説明します。

#### (1)交換手順

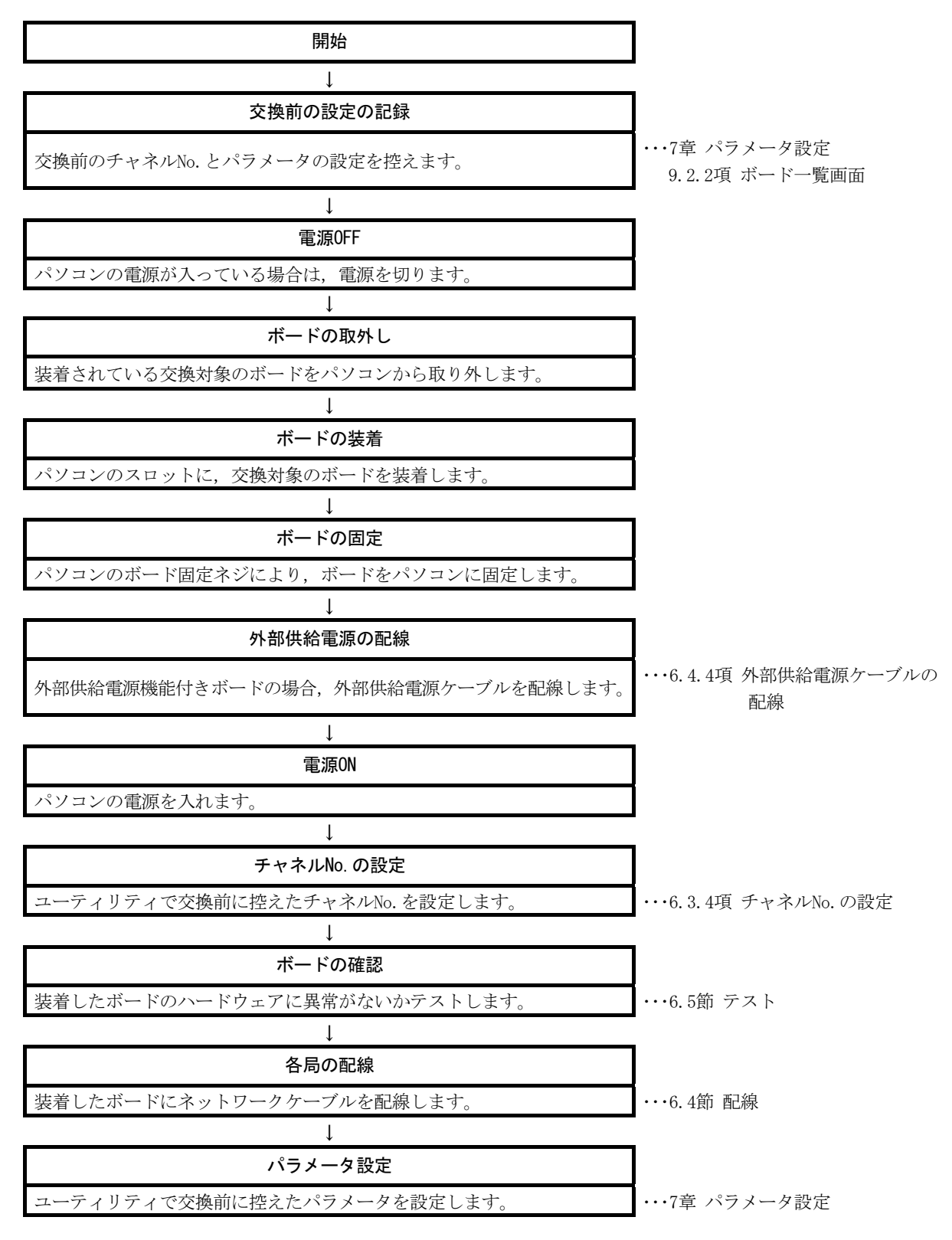

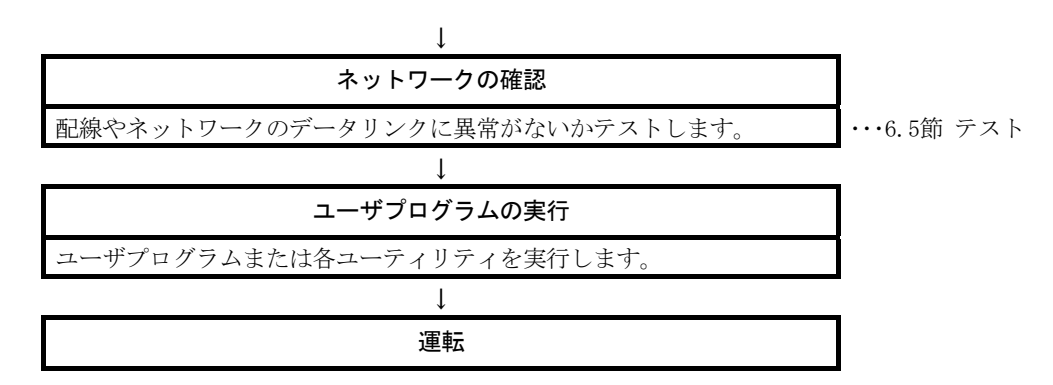

(2) 注意事項

MELSECNET/Hボード交換時,チャネルNo.は自動的に再割付けされます。割り付け られるチャネルNo.については6.3.4項を参照してください。

パラメータの設定 (7章参照)は、チャネルNo.に対応するため、交換後のボード は,下記のパラメータ設定で動作します。

- ・未使用のチャネルNo.が、新しく割り振られた場合 デフォルトの状態で動作します。
- ・使用されていたチャネルNo.が割り振られた場合 チャネルNo.に対応するパラメータ設定で動作します。 MELSECNET/Hボード交換時は、"ボード情報設定"画面で、パラメータ設定を確認

してください。

# 付4 既存ソフトウェアとの組合せについて

MELSECの他のパソコン用インタフェースボードや, MELSOFT製品などと同一パソコン にインストールして使用する場合,MELSECNET/Hボードとしての制約事項はありません。 動作環境として使用可能なOSの制約や,アクセス先経路として選択可能かどうかに ついては,使用する各製品のマニュアルを参照してください。

#### 付5 シリアルNo.と機能バージョンの確認

MELSECNET/Hボードのシリアル No., 機能バージョン/ROMバージョンと SW0DNC-MNETH-Bのバージョンの確認方法について説明します。

- (1) MELSECNET/HボードのシリアルNo.,機能バージョン/ROMバージョンの確認方法
	- (a) MELSECNET/HボードのシリアルNo.,機能バージョンの確認方法 MELSECNET/Hボードの機能バージョンは, MELSECNET/Hボードの下図に示す Serial欄で確認できます。

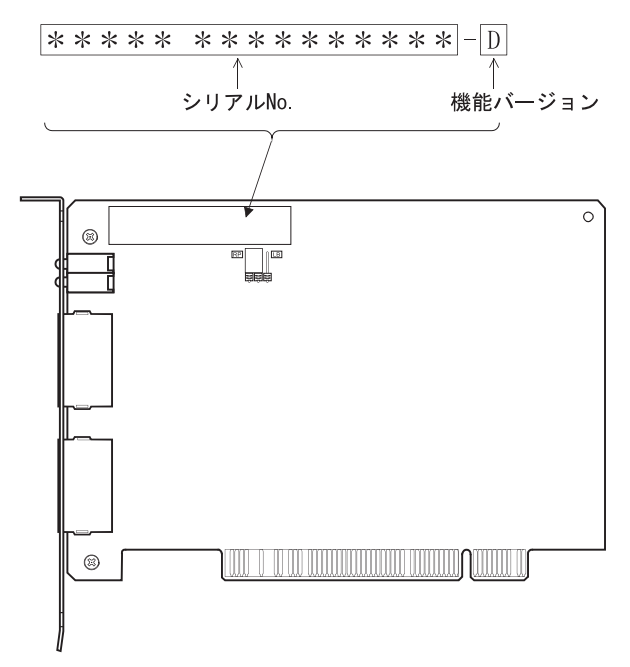

(b) MELSECNET/HボードのROMバージョン確認方法 MELSECNET/HボードのROMバージョンは, MNETHユーティリティの"ボード一覧" タブで確認できます。

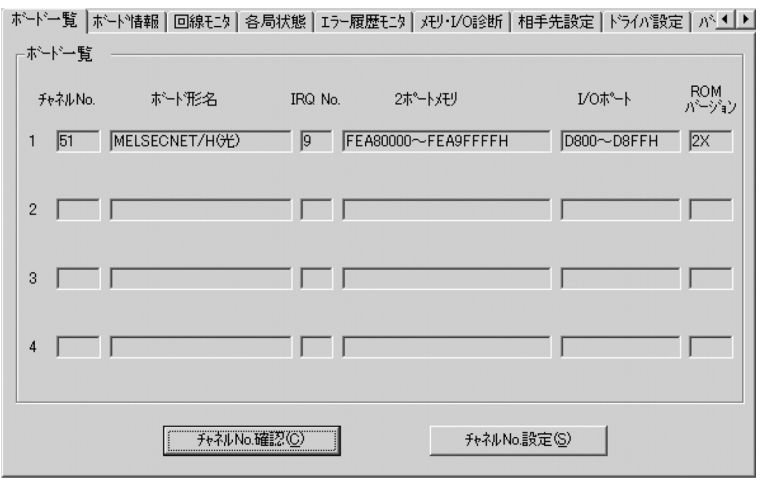

# (2) SW0DNC-MNETH-Bのバージョン確認方法

SWODNC-MNETH-Bのバージョンは, MNETHユーティリティの"バージョン情報"タブ で確認できます。

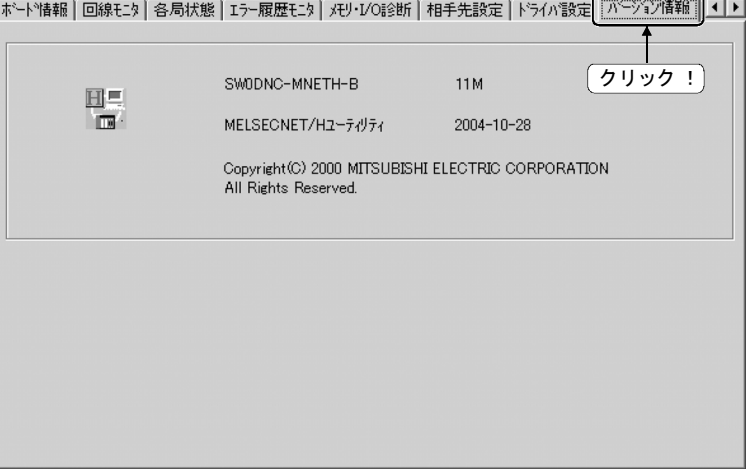

#### 付6 機能の追加と変更

#### 付6.1 ハードウェアの機能変更

MELSECNET/Hボードで,追加または変更された機能を以下に示します。

| 追加/変更内容          | シリアルNo. の上5桁 | SWODNC-MNETH-BO<br>バージョン |  |
|------------------|--------------|--------------------------|--|
| MELSECNET/H拡張モード | 以降<br>06112  | IM以降                     |  |

## 付6.2 ソフトウェアパッケージのアップデート

アップデート版のソフトウェアが,当社ホームページからダウンロードできます。 追加または変更された機能については,ダウンロードページの詳細情報を参照してく ださい。

(1) アップデート版の入手方法

三菱電機FAサイトからダウンロードしてください。

www.MitsubishiElectric.co.jp/fa

ソフトウェアパッケージ形名:SW0DNC-MNETH-B

- (2) インストール方法
	- 1. 入手したインストール用のデータを,システムドライブ,CD-ROMなどに保 存します。
	- 2. インストーラを起動します。
		- "Disk1"フォルダ内の"Setup.exe"をダブルクリックします。
	- 3. 画面の指示に従って必要事項を選択または入力してください。

#### ポイント

インストールするソフトウェアパッケージのバージョンがVer.35M以降の場合、事 前にVer.34L以前のソフトウェアパッケージをアンインストールする必要がありま す。

インストール時の注意事項については,8.1節を参照してください。

(3) マニュアル

アップデート版の機能や取扱い方法については,対応するマニュアルを参照して ください。マニュアルは,ソフトウェアパッケージの「Manual」フォルダ内に格 納されています。

インストール後は、MNETHユーティリティのマニュアルボタンで表示できます。

## 付7 対応バージョンに制約があるOSについて

動作環境として使用できるOSのうち,下記のOSの場合は,対応バージョンの SW0DNC-MNETH-Bを使用してください。

下記のバージョンのソフトウェアおよびマニュアルが,当社ホームページからダウ ンロードできます。

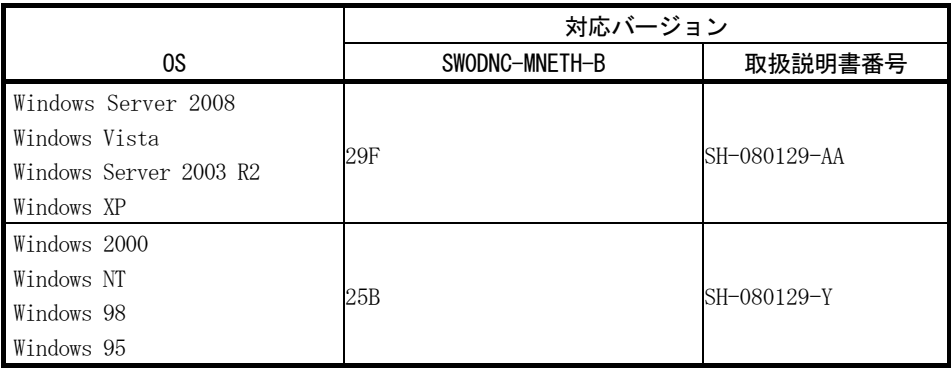

対応バージョンより新しいバージョンにて追加された機能は,使用できません。

#### (1) 対応バージョン品の入手方法

三菱電機FAサイトからダウンロードしてください。 www.MitsubishiElectric.co.jp/fa ソフトウェアパッケージ形名:SW0DNC-MNETH-B

- (2) インストール方法
	- 1. 入手したインストール用のデータを、システムドライブ, CD-ROMなどに保 存します。
	- 2. インストーラを起動します。 "SW0DNC-MNETH-B\_(各バージョン)"フォルダ内の"Setup.exe"をダブ ルクリックします。
	- 3. 画面の指示に従って必要事項を選択または入力してください。
- (3) マニュアル

機能や取扱い方法については,対応するマニュアルを参照してください。マニュ アルは,ソフトウェアパッケージの「Manual」フォルダ内に格納されています。

付8 Windowsで表示される警告メッセージについて

#### 付8.1 警告メッセージの概要

ユーザーアカウント制御機能があるOSを使用している場合,MELSECNET/Hユーティ リティ,デバイスモニタユーティリティを実行するときに,警告メッセージが表示さ れます。(9.1節参照)

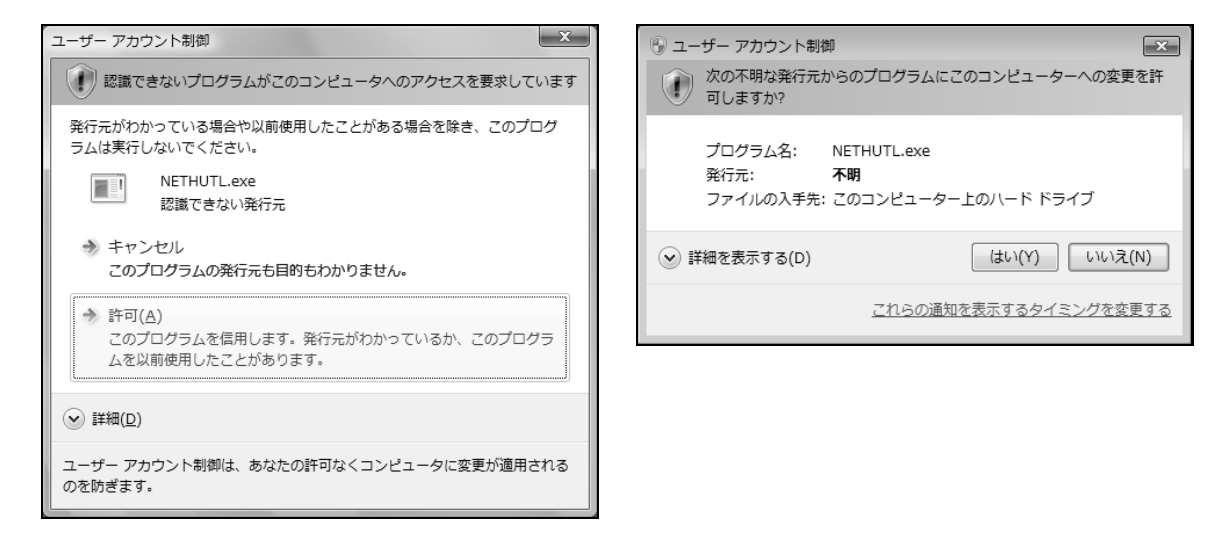

#### 付8.2 警告メッセージの抑止方法

ポイント ユーザーアカウント制御(UAC)は、ユーザの意図しない操作を実行するプログラム の起動を防止するなど,システムの破壊などを防ぐための機能です。本設定を行う 場合は,UACが提供するセキュリティ機能が働かなくなることを認識し,リスクを 十分理解したうえで運用してください。

警告メッセージを抑止する方法は2つあります。

(1) ユーザーアカウント制御機能をオフする方法 ユーザーアカウント制御機能をオフする手順を示します。

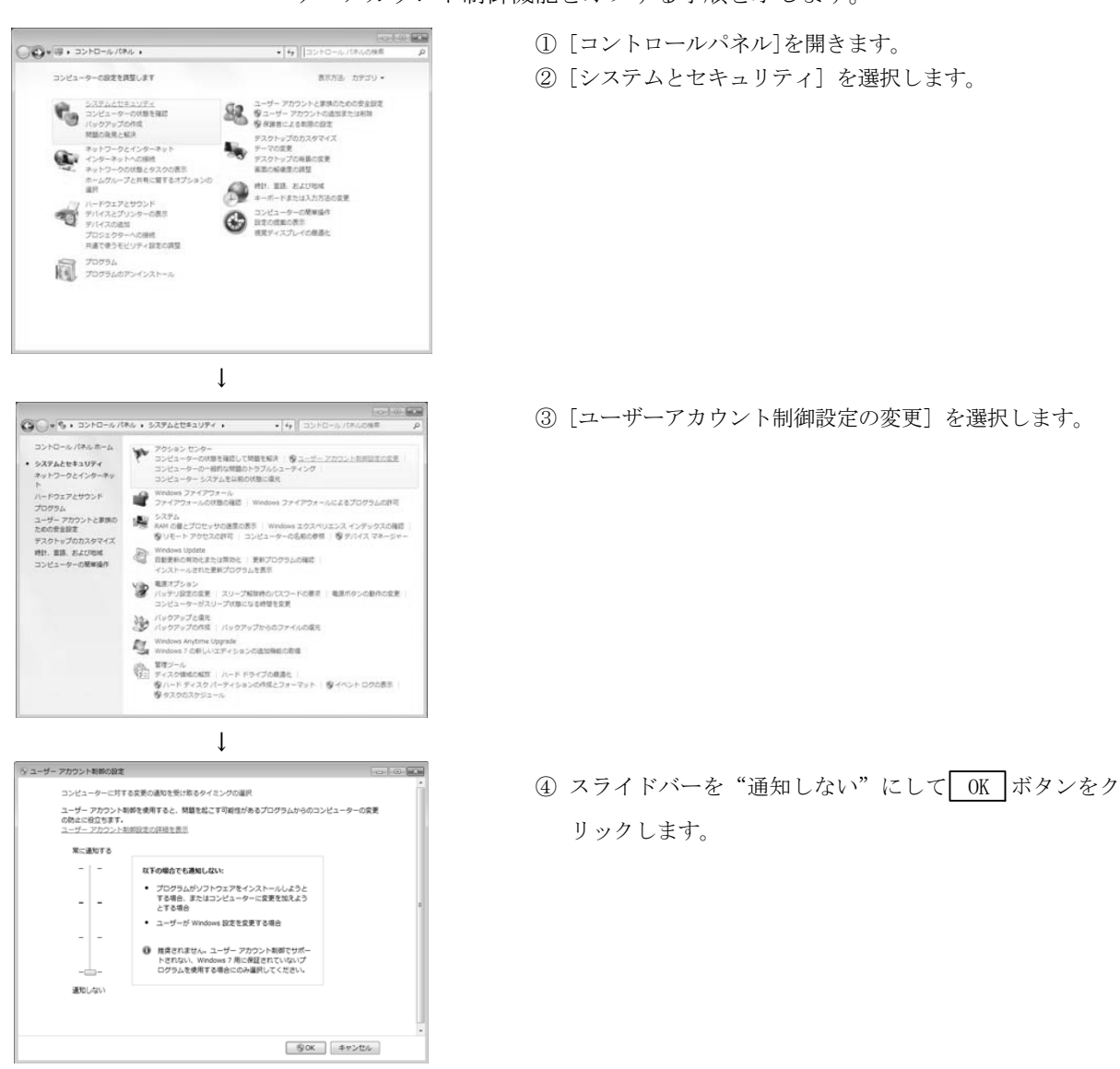

 $\downarrow$ (設定完了)

# (2) 警告メッセージを出さずに許可する方法 警告メッセージを出さずに許可する手順を示します。

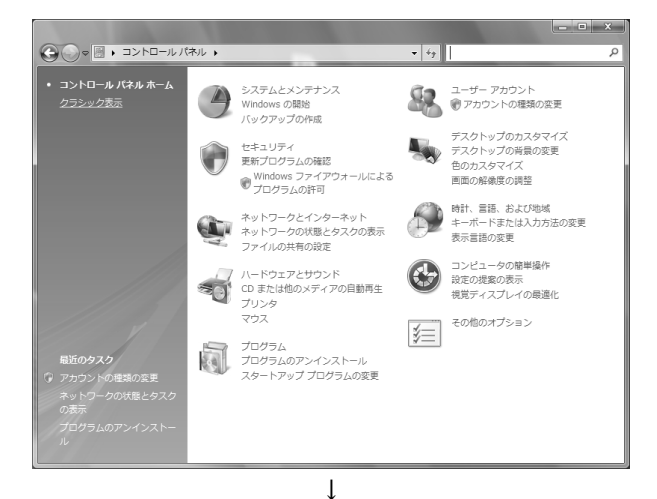

- ① [コントロールパネル]を開きます。
- ② [システムとセキュリティ]を選択します。

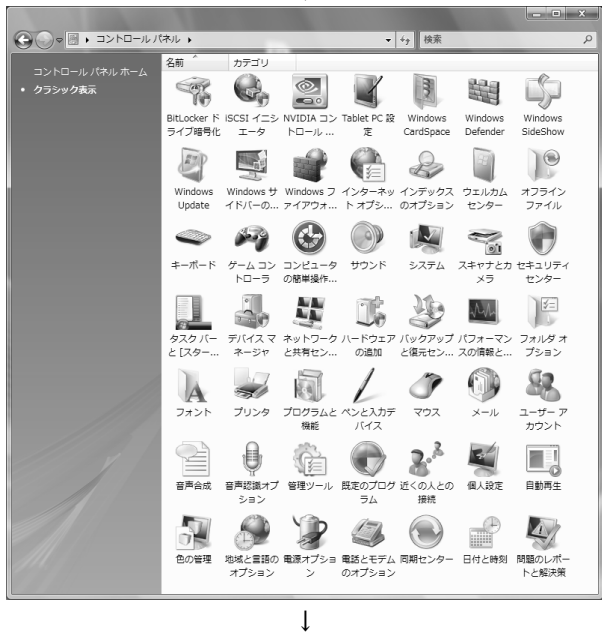

(次のページへ)

③ [管理ツール]を選択します。

(前ページより)

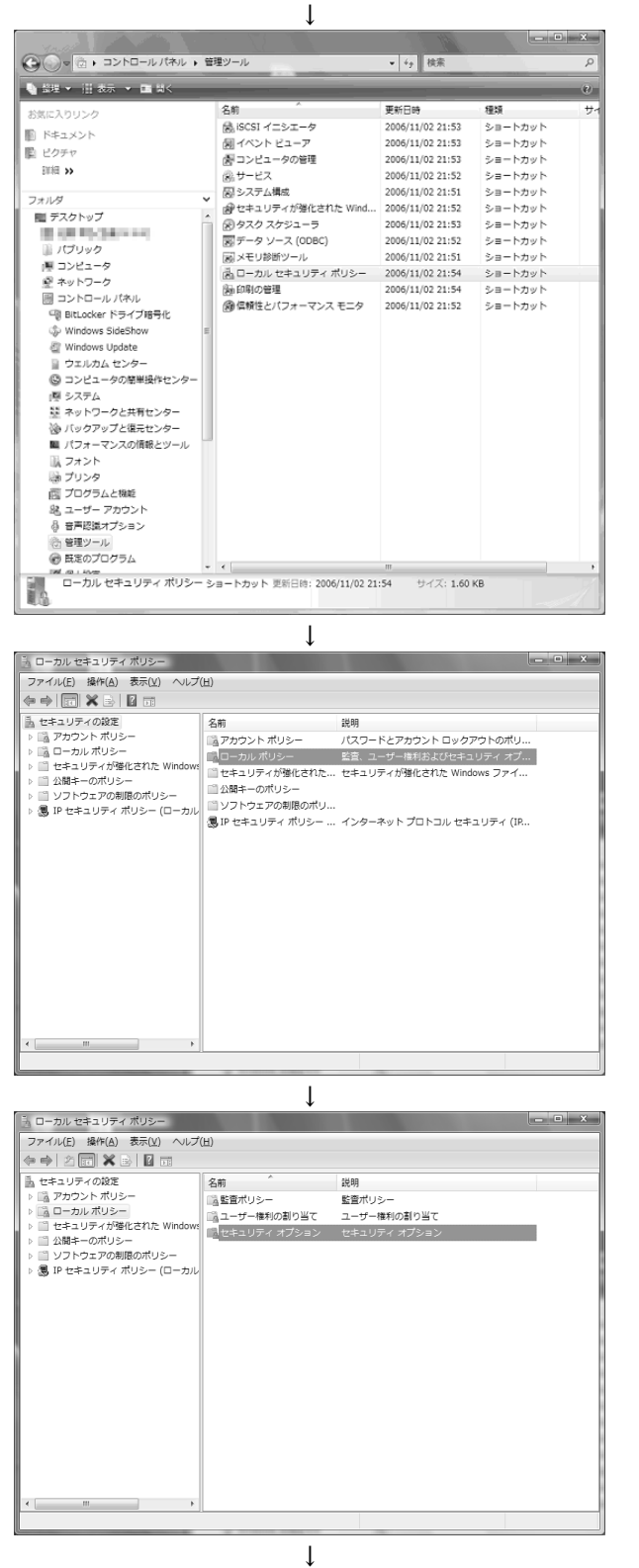

(次のページへ)

④ [ローカルセキュリティポリシー]を選択します。

# 備考

ユーザーアカウント制御が有効な場合は以下のような 画面が表示されます。

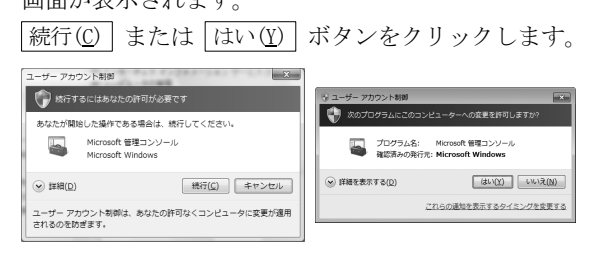

⑤ [ローカルポリシー]を選択します。

⑥ [セキュリティオプション]を選択します。

(前ページより)

| 当 ローカル ヤキュリティ ポリシー                                                                                                    |                                                                                                    | $   X$                                                                                                    |
|----------------------------------------------------------------------------------------------------|----------------------------------------------------------------------------------------------------|----------------------------------------------------------------------------------------------------|
| ファイル(E) 操作(A) 表示(V) ヘルプ(H)<br>$\Leftrightarrow$ $\triangleright$ $\triangleright$ $\blacksquare$ $\times$ $\blacksquare$ $\triangleright$ $\blacksquare$ $\blacksquare$ $\blacksquare$                        |                                                                                                    |                                                                                                    |
| 品 セキュリティの設定<br>▷       アカウント ポリシー<br>4 高 ローカル ポリシー<br>> 品 監査ポリシー<br>▶       ユーザー権利の割り当て<br>▶ ■ セキュリティ オプション<br>▷ ■ セキュリティが降化された Windows<br>▶ ■ 公開キーのポリシー<br>b コ ソフトウェアの制限のポリシー<br>▶ (風) IP セキュリティ ポリシー (ローカル) | ポリシー<br>国2ネットワーク セキュリティ: セキュア RPC を含むクライアント ベースの NTLM SSP 最小の 一最小なし<br>図ネットワークセキュリティ:セキュア RPCを含むサーバー ベースの NTLM SSP 最小のセッ 最小なし<br>国 ネットワーク セキュリティ: ログオン時間を経過した場合はユーザーを強制的にログオフさせる<br>2 ネットワーク セキュリティ: 次のパスワードの変更で LAN Manager のハッシュの値を保存し 有効<br>図ネットワーク セキュリティ: 必須の署名をしている LDAP クライアント<br>回ユーザー アカウント制御: アプリケーションのインストールを検出し、昇格をプロンプトする<br>田ユーザー アカウント制御: ビルトイン Administrator アカウントのための管理者承認モード<br>回ユーザー アカウント制御:安全な場所にインストールされている UIAccess アプリケーション 有効<br> 沿ユーザー アカウント制御: 各ユーザーの場所へのファイルまたはレジストリの書き込みエラー 有効<br>□ユーザー アカウント制御:管理者承認モードですべての管理者を実行する<br>※コーザー アカウント制御: 管理者承認モードでの管理者に対する昇格時のプロンプトの動作<br>図 ユーザー アカウント制御: 業名され検証された実行ファイルのみを昇格する<br>国)ユーザー アカウント制御: 昇格のプロンプト時にセキュリティで保護されたデスクトップに切<br>図ユーザー アカウント制御: 標準ユーザーに対する昇格時のプロンプトの動作<br>BA回復コンソール: すべてのドライブとフォルダに、フロッピーのコピーとアクセスを許可する<br>■ 回復コンソール: 自動管理ログオンを許可する<br>■ 監査: グローバル システム オブジェクトへのアクセスを監査する<br>23 監査: ヤキュリティ監査のログを記録できない場合は直ちにシステムをシャットダウンする<br>■ 監査: バックアップと復元の特権の使用を監査する | ヤキュリティの設定<br>無効<br>ネゴシエーション<br>有効<br>無効<br>有効<br>同意を要求する<br>無効<br>無効<br>資格情報を要求する<br>無効<br>無効<br>無効<br>無効<br>無効 |
| $\epsilon$<br>$-111$                                                                                                    | 監査ポロシニのカテゴロ設定を上垂ますストミー監査ポロシニのサゴカテゴロ設定を送                                                                                                    | 主宰羊                                                                                                    |

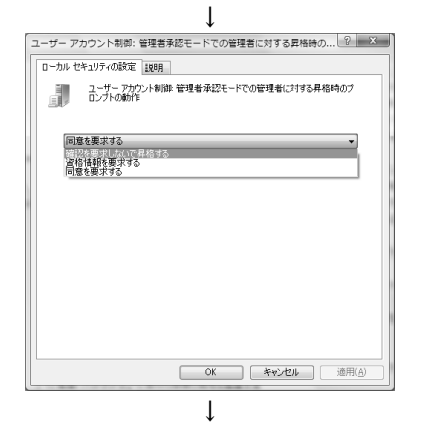

(設定完了)

⑦ [ユーザーアカウント制御:管理者承認モードで の管理者に対する昇格時のプロンプトの動作]を 選択します。

⑧ <<ローカルセキュリティの設定>>タブで[確認を 要求しないで昇格する]を選択し, OK ボタンを クリックします。

#### 付9 省電力モード移行時および高速スタートアップ時の動作

MELSECNET/Hボードは、省電力モード(休止状態、スリープ)および高速スタートアッ プに対応していません。各機能に関する動作について説明します。

#### 付9.1 省電力モード(休止状態, スリープ)移行時の動作

- (1) 対象OS
	- 以下のOSには,省電力モード(休止状態,スリープ)の機能があります。
	- Windows 10, Windows Server 2016, Windows Server 2019
	- Windows 8.1, Windows Server 2012 R2
	- Windows 8, Windows Server 2012
	- · Windows 7, Windows Server 2008 R2
- (2) 移行時の動作
	- 省電力モード(休止状態,スリープ)に移行した場合の動作を以下に示します。
	- ・MELSECNET/Hボードは動作を停止し,ネットワークから解列されます。
	- ・省電力モード(休止状態,スリープ)からの復帰後も復列しません。
	- ·省電力モード(休止状熊、スリープ)からの復帰後に、MELSECNET/Hユーティリ ティまたはMELSECデータリンクライブラリ関数を使用するアプリケーションプ ログラムからMELSECNET/Hボードにアクセスした場合には、 "-28141 (9213H) シ ステムスリープエラー"が発生します。
- (3) 対応

省電力モード(休止状態,スリープ)へ移行するように設定されている場合は, MELSECPowerManagerによって,自動的に設定が変更されます。 MELSECPowerManagerの詳細については、付10を参照してください。

## 付9.2 高速スタートアップ時の動作

- (1) 対象OS
	- 以下のOSには,高速スタートアップの機能があります。
	- Windows 10, Windows Server 2016, Windows Server 2019
	- Windows 8.1, Windows Server 2012 R2
	- Windows 8, Windows Server 2012

## (2) 起動時の動作

- 高速スタートアップで起動した場合の動作を以下に示します。
- ・高速スタートアップ後も,ネットワークから解列したままになります。
- ・高速スタートアップ後に,MELSECNET/HユーティリティまたはMELSECデータリン クライブラリ関数を使用するアプリケーションプログラムからMELSECNET/H ボードにアクセスした場合には、 "-28141 (9213H) システムスリープエラー" が発生します。
- (3) 対応
	- 高速スタートアップを有効にする設定がされている場合は, MELSECPowerManager によって,設定が無効に変更されます。 MELSECPowerManagerの詳細については、付10を参照してください。

#### 付10 MELSECPowerManagerについて

MELSECPowerManagerは,Windows® の電源オプション設定を30秒ごとに監視し,省電 力モード(休止状態,スリープ)への移行および高速スタートアップを回避するサー ビスアプリケーションです。

以下のOSの場合にインストールされます。

- Windows 10, Windows Server 2016, Windows Server 2019
- Windows 8.1, Windows Server 2012 R2
- Windows 8, Windows Server 2012
- Windows 7, Windows Server 2008 R2

省電力モード(休止状態,スリープ)や,高速スタートアップを有効にする設定に なっている場合は,以下のような画面が表示され,MELSECPowerManagerによって設定 が変更されます。

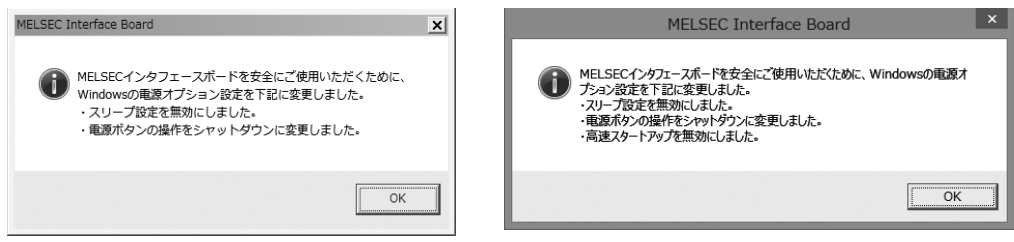

#### 付10.1 MELSECPowerManagerのインストール

ソフトウェアパッケージのインストール時に,自動的にインストールされます。 OSの再起動後に動作を開始します。

# 付10.2 MELSECPowerManagerのアンインストール

ソフトウェアパッケージのアンインストール時に,自動的にアンインストールされ ます。

ただし,他のMELSECネットワークインタフェースボードのソフトウェアパッケージ がインストールされている場合は,アンインストールされません。アンインストール する場合は,インストールされているすべてのMELSECネットワークインタフェース ボード用ソフトウェアパッケージをアンインストールしてください。

## 付10.3 MELSECPowerManagerの確認方法

MELSECPowerManagerのインストールおよび動作状態の確認方法を以下に示します。 以下は,Windows®7の場合の例です。

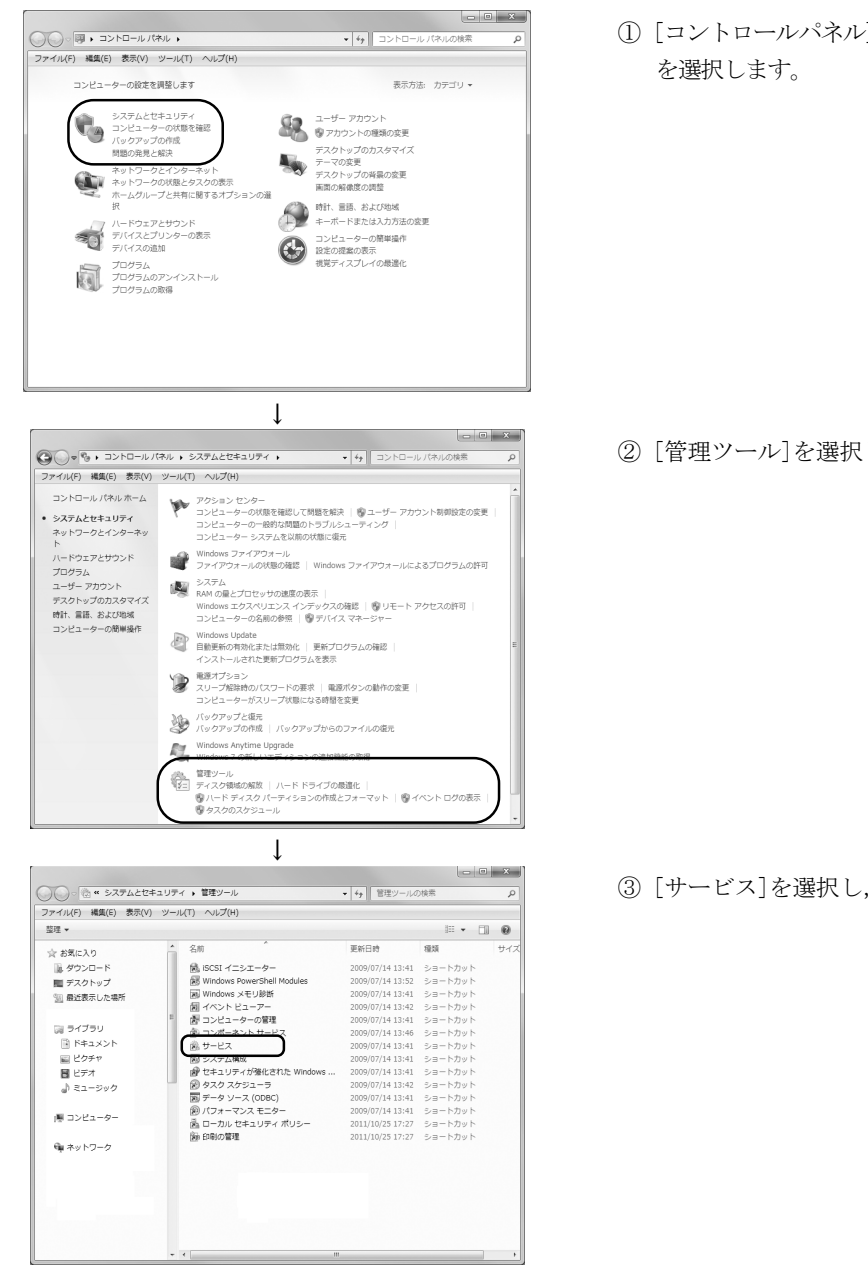

$$
\downarrow
$$
 (次のページへ)

(1) 「コントロールパネル]を開き, 「システムとセキュリティ]

② [管理ツール]を選択します。

③ [サービス]を選択し,ダブルクリックします。

(前ページより)  $\perp$ G) サービス<br>- ファイル(F) - 操作(A) - 表示(V) - ヘルプ(H)<br>- 《+ サービス (ローカル) - │ (- + + → + → 『 = Ⅱ = 『<br>- ② サービス (ローカル) - │ (- + + → + 7 (ワーカリ) -○ サービス (ローカル) <br>項目を選択すると説明が表示されま  $D27$ 手手手白熊手手手手白白白手手動動動動物功動動動動動動動動動動動動動動動動動動動動 精神 精神 精神 精神 精神 <sub>には</sub><br><br>
は、<br>
は、<br>
は、 ↓

(完了)

④ MELSECPowerManagerが登録されていることを確認してく ださい。

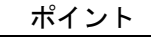

- ・ MELSECPowerManagerが停止している場合,パソコンの設定によって自動的に省 電力モード(休止状態,スリープ)へ移行する場合があります。省電力モード (休止状態,スリープ)へ移行するとMELSECNET/Hボードは正常に動作しないた め、MELSECPowerManagerを停止しないでください。省電力モード(休止状態, スリープ)へ移行した場合,および高速スタートアップで起動した場合の動作 は,付9を参照してください。
- ・ MELSECPowerManagerを誤って停止した場合は,"サービスの確認画面"から "MELSECPowerManager"を右クリックし,メニューから"開始"を選択してく ださい。

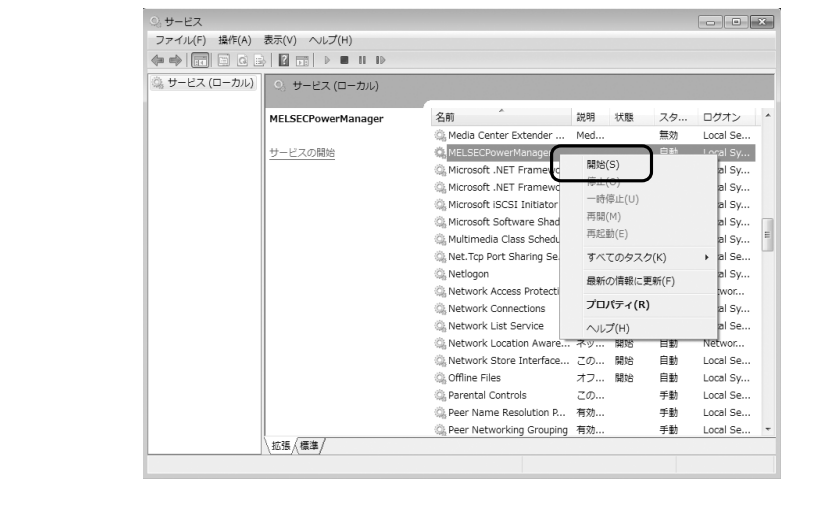

# 付11 外形寸法図

# 付11.1 Q80BD-J71LP21-25, Q80BD-J71LP21G

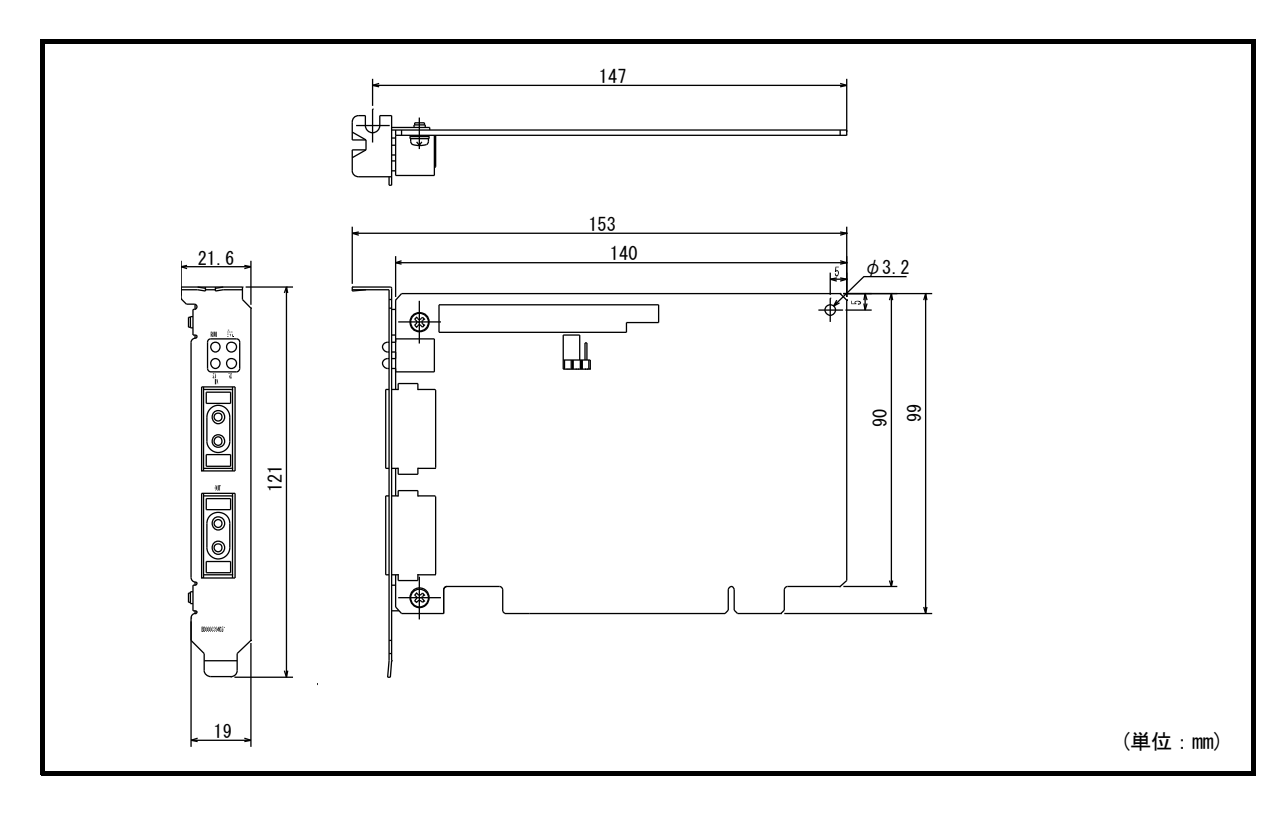

# 付11.2 Q80BD-J71LP21S-25

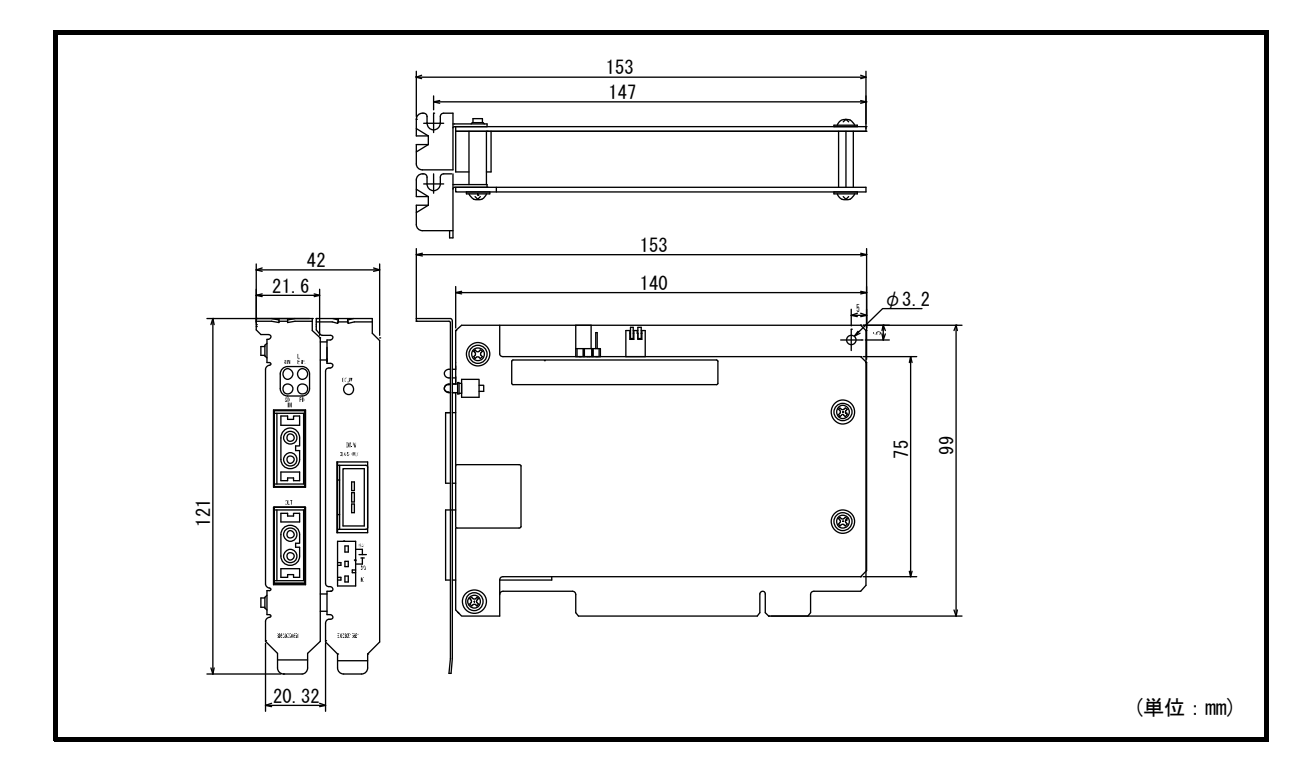

# 付11.3 Q80BD-J71BR11

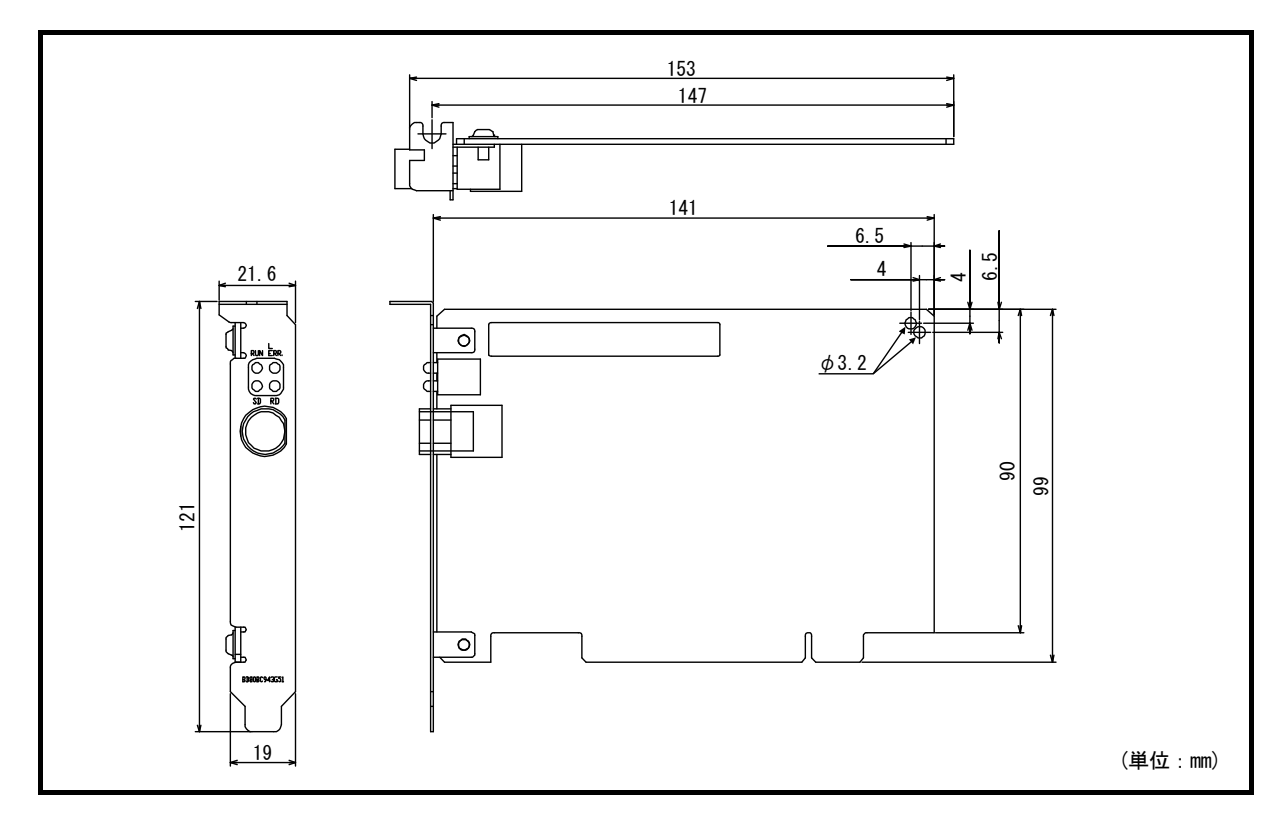

# 付11.4 Q81BD-J71LP21-25

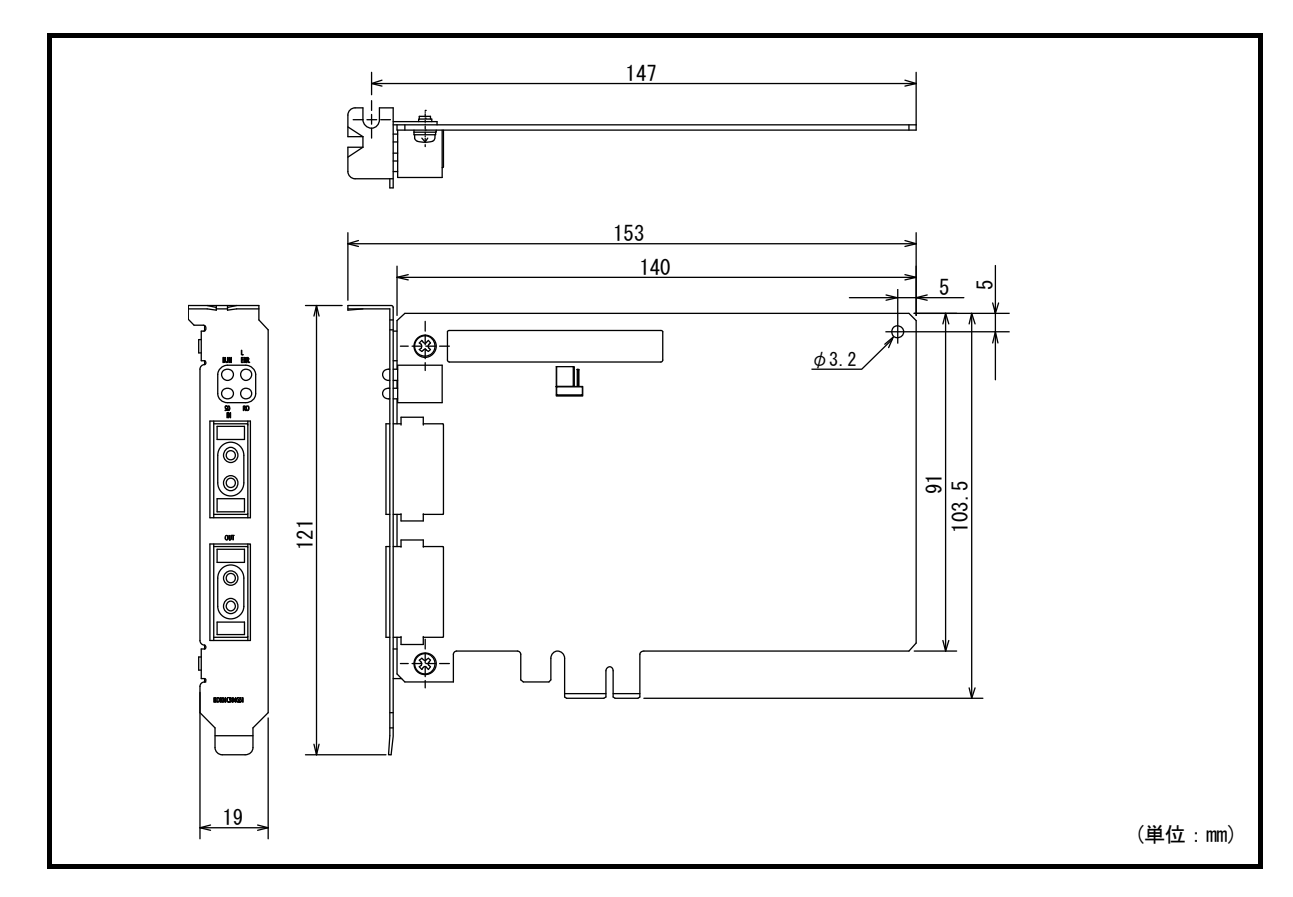
## 保証について

ご使用に際しましては、以下の製品保証内容をご確認いただきますよう、よろしくお願いいたします。

### 1. 無償保証期間と無償保証範囲

無償保証期間中に、製品に当社側の責任による故障や瑕疵(以下併せて「故障」と呼びます)が発生した場合、当社は お買い上げいただきました販売店または当社サービス会社を通じて、無償で製品を修理させていただきます。 ただし、国内および海外における出張修理が必要な場合は、技術者派遣に要する実費を申し受けます。

また、故障ユニットの取替えに伴う現地再調整・試運転は当社責務外とさせていただきます。

【無償保証期間】

製品の無償保証期間は、お客様にてご購入後またはご指定場所に納入後36ヵ月とさせていただきます。

ただし、当社製品出荷後の流通期間を最長6ヵ月として、製造から42ヵ月を無償保証期間の上限とさせていただきます。 また、修理品の無償保証期間は、修理前の無償保証期間を超えて長くなることはありません。

#### 【無償保証範囲】

(1) 一次故障診断は、原則として貴社にて実施をお願い致します。

- ただし、貴社要請により当社、または当社サービス網がこの業務を有償にて代行することができます。この場合、 故障原因が当社側にある場合は無償と致します。
- (2) 使用状態・使用方法、および使用環境などが、取扱説明書、ユーザーズマニュアル、製品本体注意ラベルなどに記 載された条件・注意事項などに従った正常な状態で使用されている場合に限定させていただきます。
- (3) 無償保証期間内であっても、以下の場合には有償修理とさせていただきます。
	- ① お客様における不適切な保管や取扱い、不注意、過失などにより生じた故障およびお客様のハードウェアまたは ソフトウェア設計内容に起因した故障。
	- ② お客様にて当社の了解なく製品に改造などの手を加えたことに起因する故障。
	- ③ 当社製品がお客様の機器に組み込まれて使用された場合、お客様の機器が受けている法的規制による安全装置ま たは業界の通念上備えられているべきと判断される機能・構造などを備えていれば回避できたと認められる故障。
	- ④ 取扱説明書などに指定された消耗部品が正常に保守・交換されていれば防げたと認められる故障。
	- (5) 消耗部品 (バッテリ, リレー, ヒューズなど) の交換。
	- 6 火災、異常電圧などの不可抗力による外部要因および地震、雷、風水害などの天変地異による故障。
	- ⑦ 当社出荷当時の科学技術の水準では予見できなかった事由による故障。
	- 8 その他、当社の責任外の場合またはお客様が当社責任外と認めた故障。

## 2. 生産中止後の有償修理期間

- (1) 当社が有償にて製品修理を受け付けることができる期間は、その製品の生産中止後7年間です。 生産中止に関しましては、当社テクニカルニュースなどにて報じさせていただきます。
- (2) 生産中止後の製品供給(補用品も含む)はできません。

#### 3. 海外でのサービス

海外においては、当社の各地域 FA センターで修理受付をさせていただきます。ただし、各 FA センターでの修理条件な どが異なる場合がありますのでご了承ください。

## 4. 機会損失、二次損失などへの保証責務の除外

無償保証期間の内外を問わず、以下については当社責務外とさせていただきます。

- (1) 当社の責に帰すことができない事由から生じた障害。
- (2) 当社製品の故障に起因するお客様での機会損失、逸失利益。
- (3) 当社の予見の有無を問わず特別の事情から生じた損害, 二次損害, 事故補償, 当社製品以外への損傷。
- (4) お客様による交換作業, 現地機械設備の再調整, 立上げ試運転その他の業務に対する補償。

#### 5. 製品什様の変更

カタログ、マニュアルもしくは技術資料などに記載の仕様は、お断りなしに変更させていただく場合がありますので、 あらかじめご承知おきください。

> 以  $\pm$

# **サービスのお問い合わせ**

修理・サービスに関するお問い合わせはこちらにお問い合わせください。

## 三菱電機システムサービス株式会社

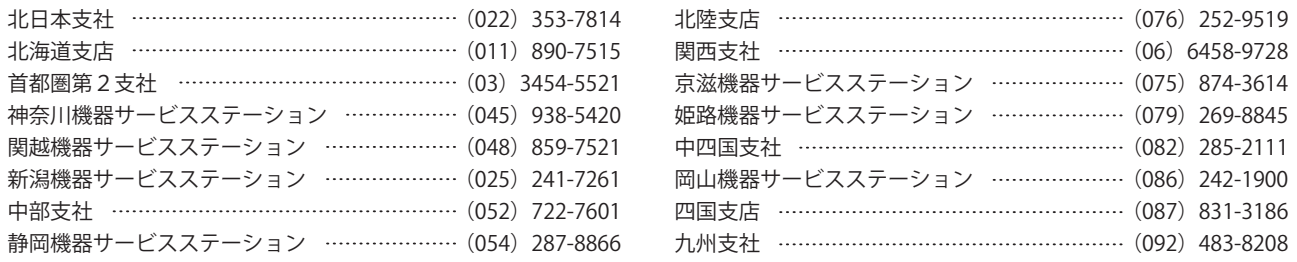

**商標**

Microsoft, Visual Basic, Visual C++, Visual Studio, Windows, Windows NT, Windows Vista, およびWindows XPは, マ イクロソフトグループの企業の商標です。

OracleおよびJavaは、オラクルおよびその関連会社の登録商標です。

本文中における会社名,システム名,製品名などは,一般に各社の登録商標または商標です。

本文中で,商標記号 $(\mathbb{I}^n, \mathbb{I}^n)$ は明記していない場合があります。

## **著作権**

Microsoft Corporationのガイドラインに従って画面写真を使用しています。

## 三菱電機株式会社 〒100-8310 東京都千代田区丸の内2-7-3 (東京ビル)

## お問い合わせは下記へどうぞ

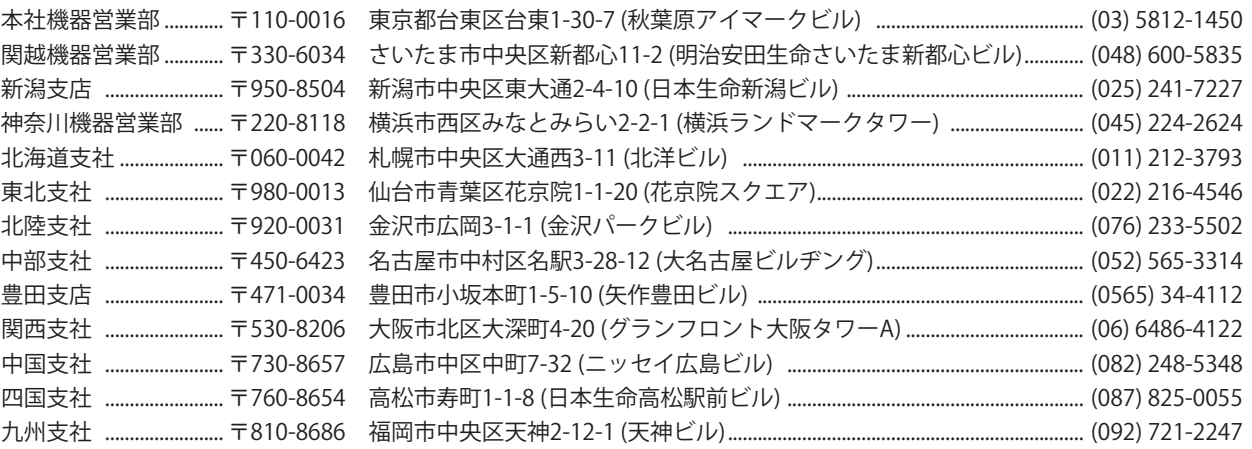

## 三菱電機 FA 検索 www.MitsubishiElectric.co.jp/fa

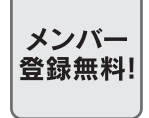

#### インターネットによる情報サービス「三菱電機FAサイト」

三菱電機FAサイトでは、製品や事例などの技術情報に加え、トレーニングスクール情報や 各種お問い合わせ窓口をご提供しています。また、メンバー登録いただくとマニュアルや CADデータ等のダウンロード、eラーニングなどの各種サービスをご利用いただけます。

## 仕様・機能に関するお問い合わせ

製品ごとにお問い合わせを受け付けております。 三菱電機FAサイト - 仕様·機能に関するお問い合わせ www.MitsubishiElectric.co.jp/fa/contact-us/spec/

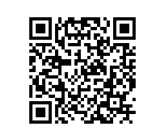

## **本マニュアル対象機種の電話技術相談窓口**

製品ごとに電話技術相談窓口を受け付けております。最新情報は「三菱電機FAサイト」でご確認ください。

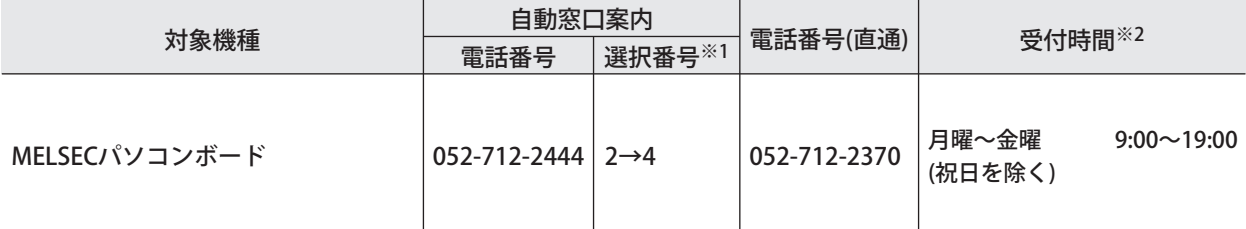

お問い合わせの際には、今一度電話番号をお確かめの上、お掛け間違いのないようお願いいたします。

※1: 選択番号の入力は、自動窓口案内冒頭のお客様相談内容に関する代理店、商社への提供可否確認の回答後にお願いいたします。 ※2: 春季・夏季・年末年始の休日を除く

SH(名)-080129-AL(2404)KWIX

形名: SW0-MNETH-B-U 形名コード: 13JT26

2024年4月作成 標準価格 3,000円